本書の構成

[本書をお読みになる前に](#page-1-0)

安全にお使いいただくための注意事項や、本書の表記について説明しています。必ず お読みください。

第1[章](#page-10-0) [本スイッチブレードについて](#page-10-1) [この章では、本スイッチブレードの概要や各部の名称と働きについて説明していま](#page-10-2) [す。](#page-10-2)

第2[章](#page-22-0) [ネットワークの構築](#page-22-1) [この章では、本スイッチブレードをネットワークへ接続する方法と要件について説明](#page-22-2) [しています。](#page-22-2)

#### 第3[章](#page-28-0) [スイッチの設定](#page-28-1)

この章では、Web [ユーザインタフェースの使用方法、および本スイッチブレードを](#page-28-2) [使用するための基本的な設定方法について説明しています。](#page-28-2)

第4[章](#page-98-0) [コマンドリファレンス](#page-98-1) [この章では、本スイッチブレードをより高度に使用していただくために、コマンドラ](#page-98-2) [インインタフェースの使用方法と、コマンドラインインタフェースで使用する各コマ](#page-98-2) [ンドについて説明しています。](#page-98-2)

- [第](#page-192-0) 5 章 SNMP [の使用](#page-192-1) この章では、本スイッチブレードで SNMP [を使用するための設定について説明して](#page-192-2) [います。](#page-192-2)
- 第6[章](#page-198-0) [デフォルト設定値](#page-198-1) [この章では、本スイッチブレードの各メニューのデフォルト設定値について説明して](#page-198-2) [います。](#page-198-2)
- 第7[章](#page-208-0) [メッセージ](#page-208-1) [この章では、本スイッチブレードのログメッセージやエラーメッセージについて説明](#page-208-2) [しています。](#page-208-2)
- 第 8 [章](#page-212-0) [技術情報](#page-212-1)

[この章では、本スイッチブレードの運用上の留意点について説明しています。](#page-212-2)

## <span id="page-1-0"></span>本書をお読みになる前に

#### 安全にお使いいただくために

このマニュアルには、本製品を安全に正しくお使いいただくための重要な情報が記載されています。 本製品をお使いになる前に、このマニュアルを熟読してください。特に、シャーシまたはサーバブレードに添付の『安全上の ご注意』をよくお読みになり、理解された上で本製品をお使いください。 また、『安全上のご注意』およびマニュアルは、本製品の使用中にいつでもご覧になれるよう大切に保管してください。

#### データのバックアップについて

本装置に記録されたデータ(基本ソフト、アプリケーションソフトも含む)の保全については、お客様ご自身でバックアップ などの必要な対策を行ってください。また、修理を依頼される場合も、データの保全については保証されませんので、事前に お客様ご自身でバックアップなどの必要な対策を行ってください。 データが失われた場合でも、保証書の記載事項以外は、弊社ではいかなる理由においても、それに伴う損害やデータの保全・ 修復などの責任を一切負いかねますのでご了承ください。

#### 注 意

この装置は、情報処理装置等電波障害自主規制協議会(VCCI)の基準に基づくクラス A 情報技術装置です。この装置を家庭環 境で使用すると電波妨害を引き起こすことがあります。この場合には使用者が適切な対策を講ずるよう要求されることがあり ます。

#### アルミ電解コンデンサについて

本装置のプリント板ユニットやマウス、キーボードに使用しているアルミ電解コンデンサは寿命部品であり、寿命が尽きた状 態で使用し続けると、電解液の漏れや枯渇が生じ、異臭の発生や発煙の原因になる場合があります。<br>目安として、通常のオフィス環境(25 ℃)で使用された場合には、保守サポート期間内(5 年)には寿命に至らないものと想 定していますが、高温環境下での稼働等、お客様のご使用環境によっては、より短期間で寿命に至る場合があります。寿命を 越えた部品について、交換が可能な場合は、有償にて対応させて頂きます。なお、上記はあくまで目安であり、保守サポート 期間内に故障しないことをお約束するものではありません。

#### 本製品のハイセイフティ用途での使用について

本製品は、一般事務用、パーソナル用、家庭用、通常の産業用等の一般的用途を想定して設計・製造されているものであり、原 子力施設における核反応制御、航空機自動飛行制御、航空交通管制、大量輸送システムにおける運行制御、生命維持のための 医療器具、兵器システムにおけるミサイル発射制御など、極めて高度な安全性が要求され、仮に当該安全性が確保されない場 合、直接生命・身体に対する重大な危険性を伴う用途(以下「ハイセイフティ用途」という)に使用されるよう設計・製造さ<br>れたものではございません。お客様は、当該ハイセイフティ用途に要する安全性を確保する措置を施すことなく、本製品を使<br>用しないでください。ハイセイフティ用途に使用される場合は、弊社の担当営業までご相談ください。

当社のドキュメントには「外国為替および外国貿易管理法」に基づく特定技術が含まれていることがあります。特定技術が含 まれている場合は、当該ドキュメントを輸出または非居住者に提供するとき、同法に基づく許可が必要となります。

## 本書の表記

### ■ 警告表示

本書では、いろいろな絵表示を使っています。これは装置を安全に正しくお使いいただき、 あなたや他の人々に加えられるおそれのある危害や損害を、未然に防止するための目印とな るものです。その表示と意味は次のようになっています。内容をよくご理解の上、お読みく ださい。

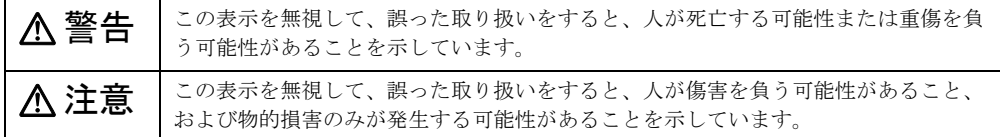

また、危害や損害の内容がどのようなものかを示すために、上記の絵表示と同時に次の記号 を使っています。

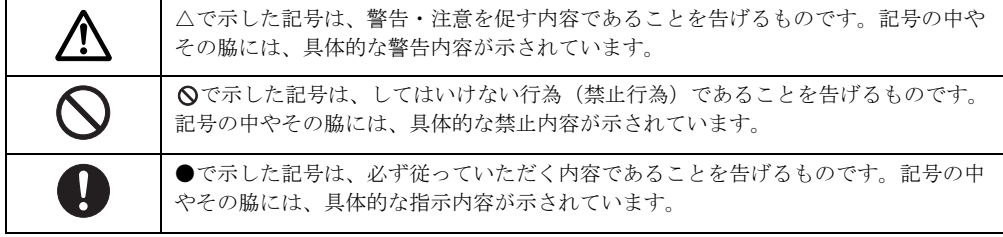

### ■ 本文中の記号

本文中に記載されている記号には、次のような意味があります。

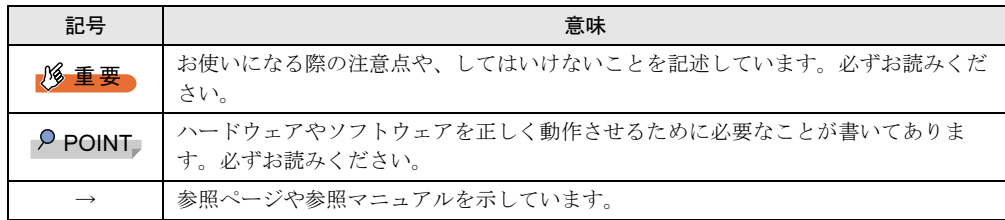

### ■ キーの表記と操作方法

本文中のキーの表記は、キーボードに書かれているすべての文字を記述するのではなく、説 明に必要な文字を次のように記述しています。

例: 【Ctrl】 キー、【Enter】 キー、【→】 キーなど

また、複数のキーを同時に押す場合には、次のように「+」でつないで表記しています。 **例: [Ctrl] + [F3] キー、【Shift】+ 【↑】キーなど** 

### ■ コマンド入力 (キー入力)

本文中では、コマンド入力を次のように表記しています。

diskcopy a: a:  $\uparrow$   $\uparrow$ 

- ↑の箇所のように文字間隔を空けて表記している部分は、【Space】キーを 1 回押してくだ さい。
- 使用する OS が Windows、MS-DOS または DOS の場合は、コマンド入力を英大文字、英 小文字のどちらで入力してもかまいません。
- ご使用の環境によって、「¥」が「\」と表示される場合があります。
- CD-ROM ドライブのドライブ名を、[CD-ROM ドライブ]で表記しています。入力の際 は、お使いの環境に合わせて、ドライブ名を入力してください。 [CD-ROM ドライブ]:¥setup.exe

### ■ 画面例およびイラストについて

表記されている画面およびイラストは一例です。お使いの機種によって、実際に表示される 画面やイラスト、およびファイル名などが異なることがあります。また、このマニュアルに 表記されているイラストは説明の都合上、本来接続されているケーブル類を省略しているこ とがあります。

#### ■ 連続する操作の表記

本文中の操作手順において、連続する操作手順を、「→」でつないで表記しています。

- 例: 「スタート」ボタンをクリックし、「プログラム」をポイントし、「アクセサリ」を クリックする操作  $\downarrow$ 
	- 「スタート」ボタン→「プログラム」→「アクセサリ」の順にクリックします。

#### ■ 製品の呼び方

本文中の製品名称を、次のように略して表記します。

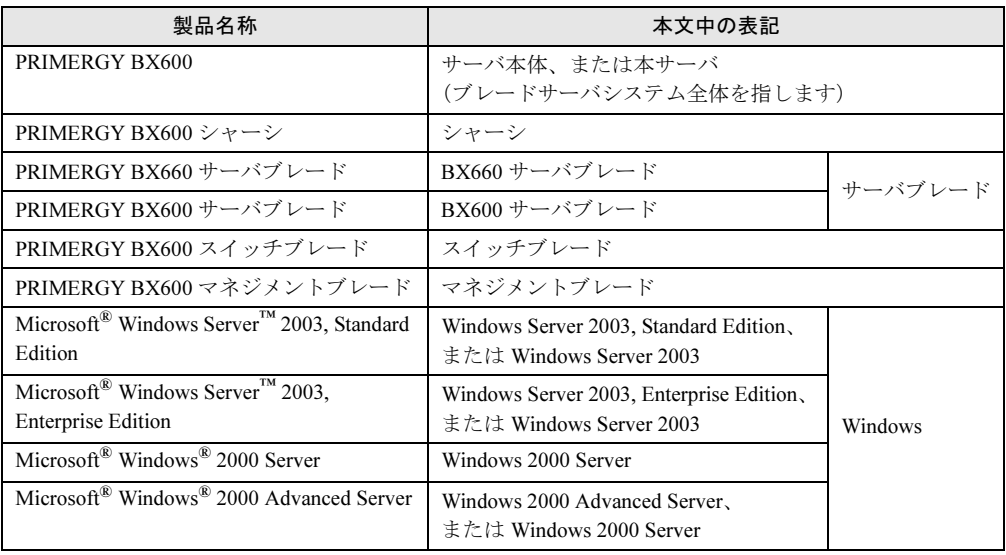

### ■ 本書の対象読者

このマニュアルは、ネットワーク接続デバイスの設置と構成を行う担当者を対象としていま す。このマニュアルには、スイッチブレードの構成に必要な情報がすべて記載されています。

Microsoft、Windows、MS、MS-DOS、Windows Server は、米国 Microsoft Corporation の米国およびその他の国におけ る登録商標または商標です。 その他の各製品名は、各社の商標、登録商標または著作物です。

All Rights Reserved, Copyright*©* FUJITSU LIMITED 2004-2005

画面の使用に際して米国 Microsoft Corporation の許諾を得ています。

## 目次

## 第1章 本スイッチブレードについて

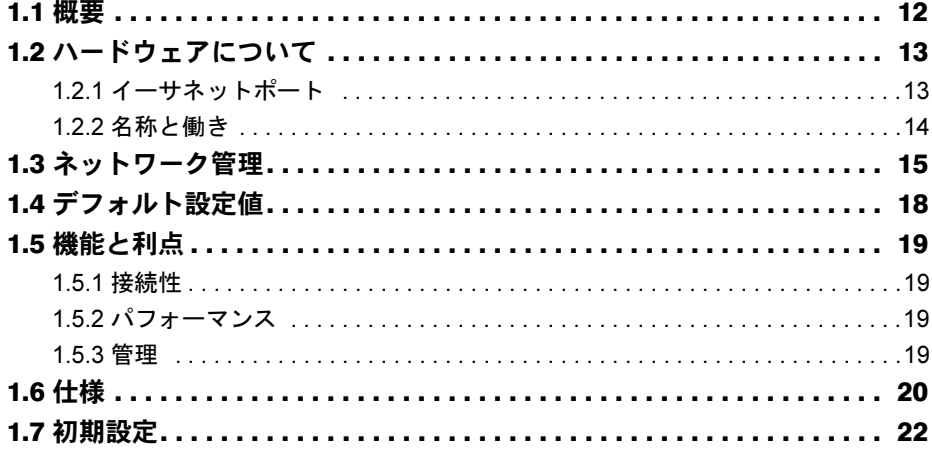

## 第2章 ネットワークの構築

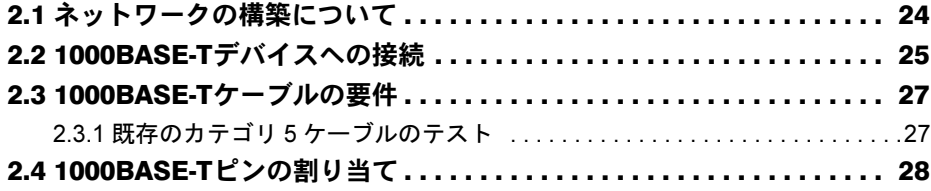

## 第3章 スイッチの設定

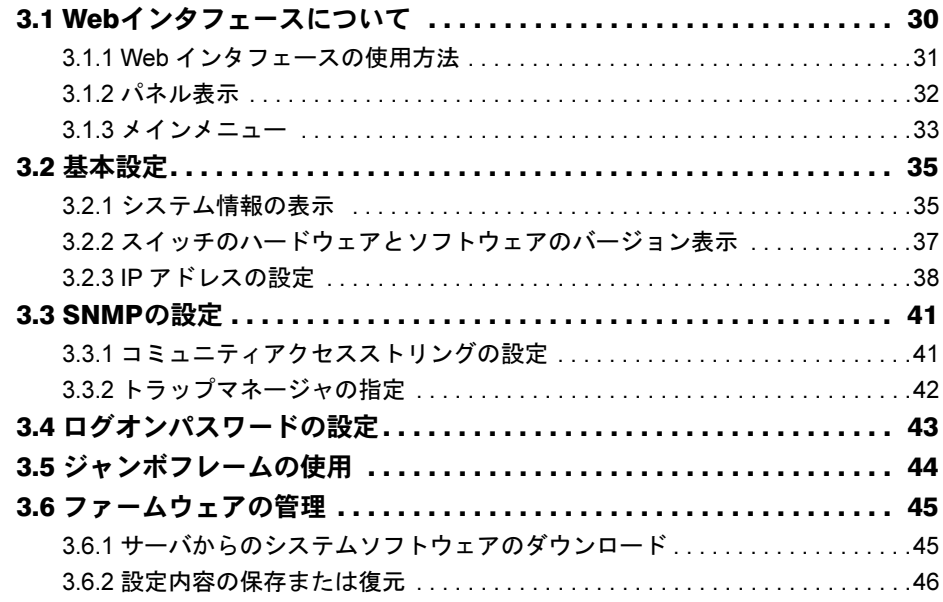

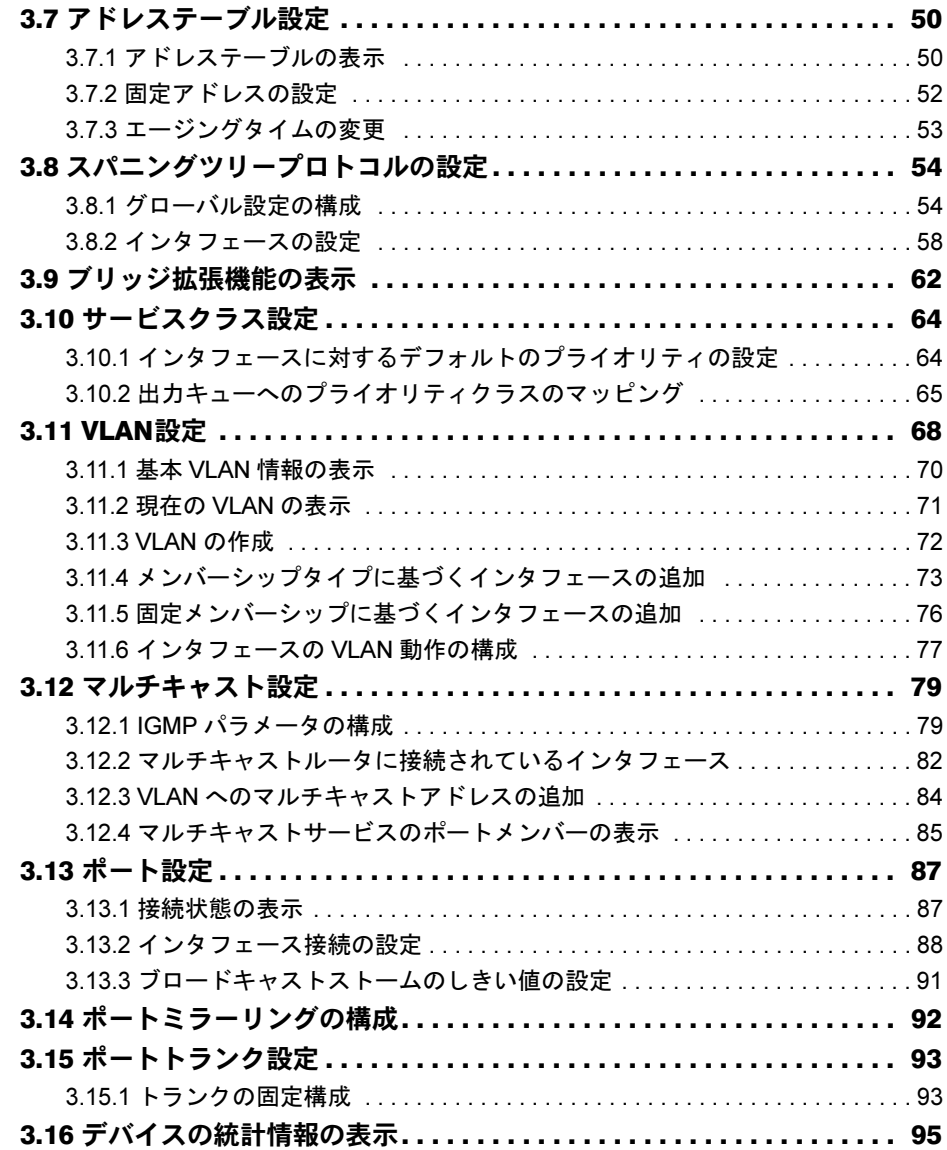

## 第 4 [章](#page-98-3) [コマンドリファレンス](#page-98-4)

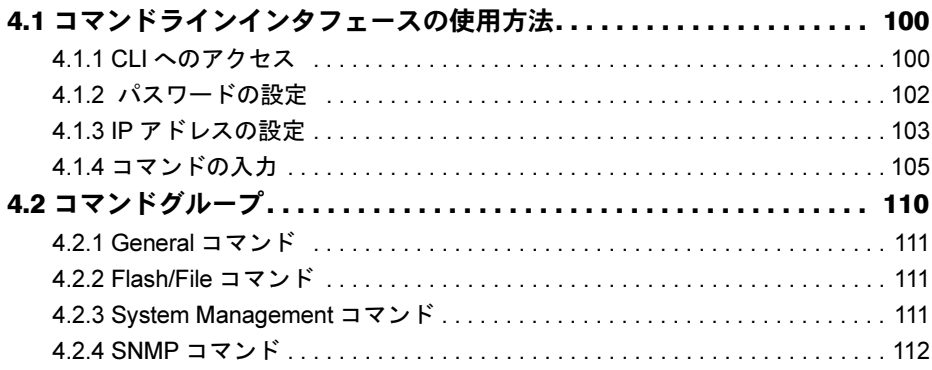

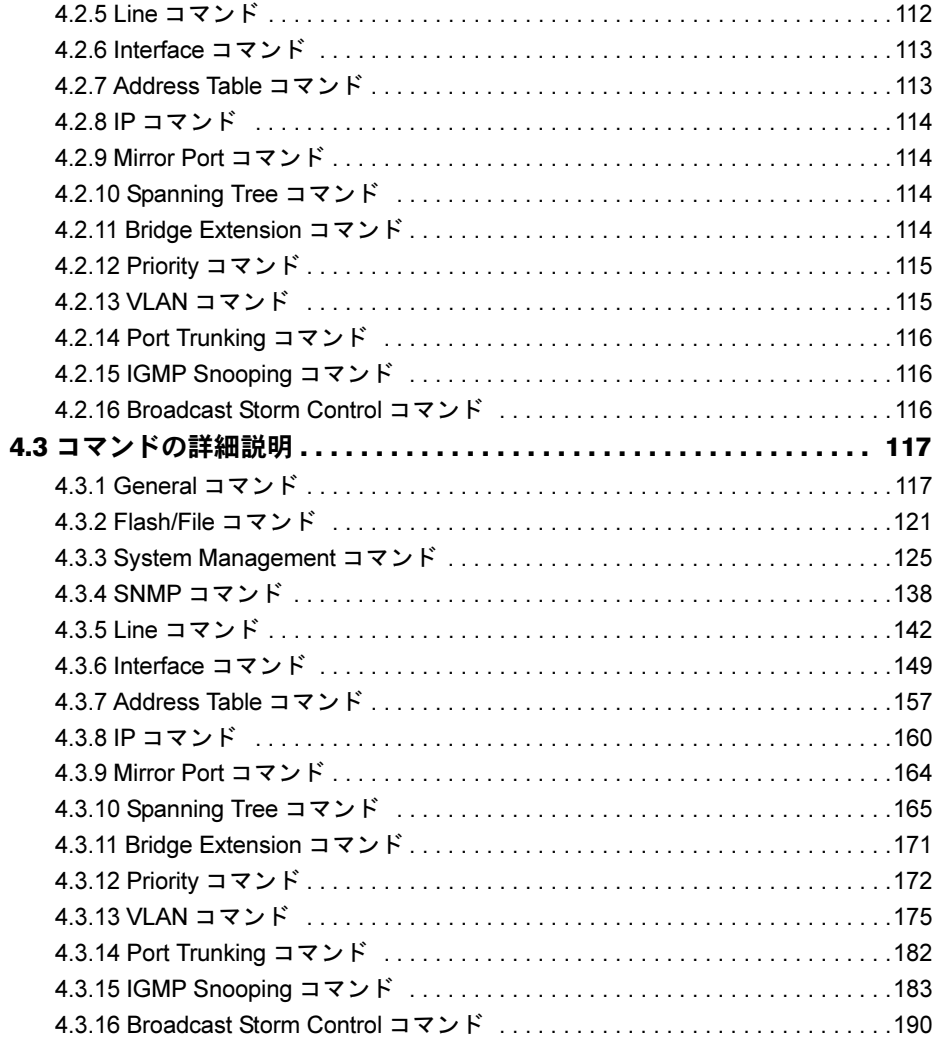

## [第](#page-192-3) 5 章 SNMP [の使用](#page-192-4)

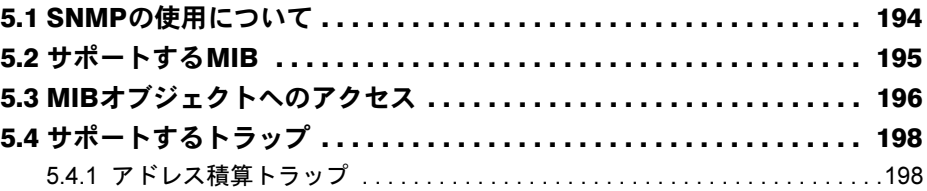

## 第 6 [章](#page-198-3) [デフォルト設定値](#page-198-4)

6.1 設定コマンドのデフォルト設定値[. . . . . . . . . . . . . . . . . . . . . . . . . . . . 200](#page-199-0)

## 第7[章](#page-208-3) [メッセージ](#page-208-4)

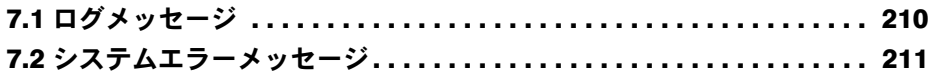

## 第8章 技術情報

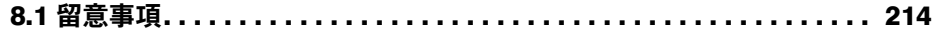

## <span id="page-10-0"></span>第 *1* 章

# <span id="page-10-4"></span><span id="page-10-3"></span><span id="page-10-1"></span>本スイッチブレードについて

<span id="page-10-2"></span>この章では、本スイッチブレードの概要や各部 の名称と働きについて説明しています。

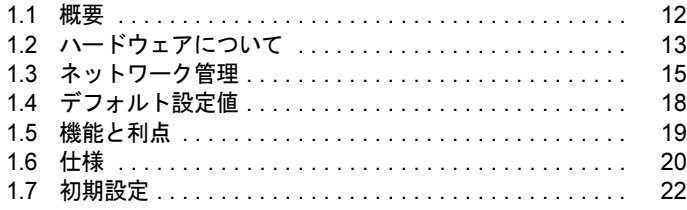

## <span id="page-11-0"></span>1.1 概要

本スイッチブレードの概要を説明します。

#### ■ PRIMERGY BX600 ブレードサーバ

PRIMERGY BX600 には、ネットワーク間相互接続用の高性能ギガビットイーサネットスイッ チブレードが搭載されています。このスイッチブレードは、サーバブレード間接続に使用す る 10 個の全二重ギガビットポートを装備し、これによりサーバ上のリソースへの高速アクセ スを実現しています。また、スイッチブレードは 3 個の全二重ギガビットポートも装備して おり、これはネットワークバックボーンへのアップリンクや他のサーバファームへの接続に 使用されます。

#### ■ PRIMERGY BX600 スイッチブレード

本スイッチブレードは、高速スイッチングファブリックを採用しています。この設計は、す べてのポートにおいて低遅延で複数のパケットを同時送信することを考慮したものです。ま た、ストア & フォワード方式によるスイッチングを採用し、最大限のデータ完全性も保証し ています。このストア & フォワード方式では、パケット全体をポートバッファに受け取って エラーチェックを行ってから転送する必要があります。これにより、ネットワーク全体への エラーの拡散を防止します。

本スイッチブレードには管理エージェントが搭載されており、マネジメントブレードのコン ソールリダイレクション機能を使用してアクセスできます。

また、Web ブラウザ、SNMP/RMON ソフトウェア、Telnet を利用して本スイッチを管理する こともできます。

# <span id="page-12-0"></span>1.2 ハードウェアについて

本スイッチブレードのネットワーク環境について説明します。

## <span id="page-12-1"></span>1.2.1 イーサネットポート

RJ-45 アップリンクポートでは、データ転送速度、二重モード、およびフロー制御に関して IEEE 802.3x 準拠オートネゴシエーション機能をサポートしています。各ポートは、10Mbps/ 100Mbps/1000Mbps のデータ転送速度、全/半二重モードで動作し、データストリームを制御 してバッファのオーバーフローを回避することができます。これらの外部ポートは、カテゴ リ 5e のツイストペアケーブルを使って、100m 以内の IEEE802.3ab 1000BASE-T 準拠デバイス に接続可能です。また、これらのポートには自動 MDI/MDI-X 切り替え機能も装備されてい るので、すべての接続でストレートケーブルを使用することができます(MDI/MDI-X 切り替 え機能を使用するには、オートネゴシエーションを有効にしておく必要があります)。 本スイッチでオートネゴシエーション機能を使用するとき、接続されているデバイスでもこ の機能がサポートされていれば、データ転送速度、伝送モード、およびフロー制御が自動的 に設定されます。サポートされていない場合は、すべての接続について手動設定となります。

*1*

## <span id="page-13-0"></span>1.2.2 名称と働き

ここでは、スイッチブレードの各部の名称と働きを解説します。

スイッチブレードには、保守ランプとポート LED が装備されています。これらの状態表示ラ ンプにより、インストールとネットワークに関するトラブルシューティングが容易になりま す。

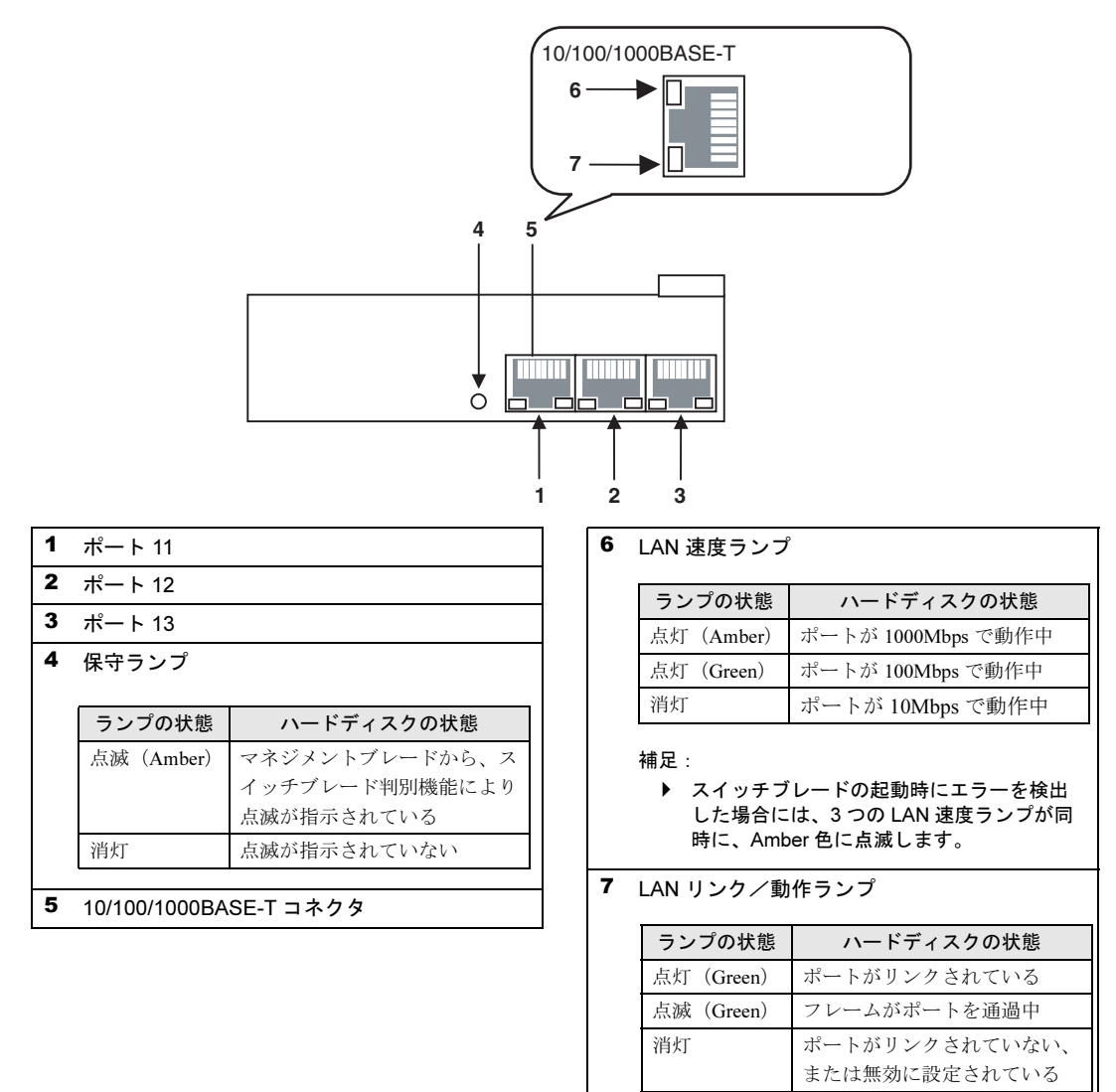

## <span id="page-14-0"></span>1.3 ネットワーク管理

本スイッチブレードには、内蔵型ネットワーク管理エージェントが搭載されていま す。このエージェントには、SNMP、RMON、および Web ベースのインタフェー スを始めとする各種管理オプションが用意されています。本スイッチの構成および 監視を行うために、パーソナルコンピュータをスイッチブレードに接続することも できます。

ネットワーク管理エージェントは、次のような広範囲にわたる高度なパフォーマンス拡張機 能を提供します。

- マルチキャストフィルタリング機能は、リアルタイムのネットワークアプリケーションを サポートします。ポートベース VLAN とタグ付き VLAN により、トラフィックのセキュ リティが確保され、ネットワーク帯域幅の効率的な利用が可能になります。
- QoS プライオリティキューイング機能は、ネットワークでのリアルタイムマルチメディア データ伝送の遅延を最小限に抑えます。
- フロー制御機能は、ポートの飽和状態により発生したボトルネックに起因するパケットの 損失を解消します。
- ブロードキャストストーム抑止機能は、ネットワークをブロードキャストトラフィックス トームから回避させます。
- ここでは、一部の管理機能について簡単に説明します。

#### ■ IEEE 802.1D 準拠ブリッジ

IEEE 802.1D トランスペアレントブリッジングをサポートしています。アドレステーブルで アドレス情報を参照し、その情報に基づいてトラフィックのフィルタリングと転送を行うこ とによって、データスイッチングを簡単に実行します。アドレステーブルには、最大 32,000 個のアドレスを登録できます。

#### ■ ストア & フォワード方式によるスイッチング

本スイッチブレードは、各フレームをメモリにコピーしてから、そのフレームを別のポート に転送します。これにより、すべてのフレームが標準のイーサネットサイズになり、かつ巡 回冗長チェックを使用した正確性検査が確実に実行されます。

この機能は、不正フレームのネットワークへの侵入、および帯域幅の浪費を防止します。

アクセスが集中したポートでのフレームの損失を回避するために、本スイッチブレードでは ポートごとに 128KB のフレームバッファリングを実行します。このバッファは、パケットを キューに入れて、ネットワークでアクセスが集中した場合にその伝送を待機させることがで きます。

1

#### ■ スパニングツリープロトコル

本スイッチブレードは、IEEE 802.1D スパニングツリープロトコルをサポートしています。 このプロトコルは、1 組の LAN セグメント間で 2 つ以上の冗長接続を構築できるようにし て、フォールトトレランスをレベルアップさせます。セグメント間に複数の物理的パスが存 在する場合、このプロトコルは、1 つのパスを選択してそれ以外のパスをすべて無効にする ので、ネットワーク上の2つのステーション間には1つの経路しか存在しなくなります。こ れにより、ネットワークループの発生を防ぎます。ただし、何らかの理由で選択したパスに 障害が発生した場合は、代わりのパスをアクティブにして接続を維持します。

#### ■仮想 LAN

本スイッチブレードでは、最高 32 個の VLAN を構築できます。仮想 LAN とは、ネットワー クでのノードの物理的な位置や接続ポイントに関係なく、同一のコリジョンドメインを共有 するネットワークノードの集まりです。本スイッチブレードでは、IEEE 802.1Q 規格に準拠 したタグ付き VLAN をサポートしています。ポートを特定の VLAN セットに手動で割り当て ることができます。これにより、本スイッチでは、ユーザが割り当てられている VLAN グ ループに伝送されるトラフィックを制限することができます。ネットワークを VLAN にセグ メント化することによって、次のことが可能になります。

- フラットなネットワークで重大なパフォーマンスの低下を引き起こす、ブロードキャスト ストームを解消します。
- ノードの IP アドレスを手動で変更するのではなく、任意のポートの VLAN メンバーシッ プをリモートで設定することにより、ノードを変更/移動する際のネットワーク管理を容 易にします。
- ルータまたはレイヤ 3 スイッチを使用して異なる VLAN 間での接続が構成されている場合 を除き、発信側 VLAN へのトラフィックをすべて制限して、データの安全性を確保しま す。

### ■ ポートミラーリング

本スイッチブレードは、任意のポートからモニタポートにトラフィックをコピーできます。 さらに、このポートにプロトコルアナライザや RMON プローブを接続して、トラフィックの 分析と接続の完全性を検証することもできます。

#### ■ ポートトランキング

外部ポート 11 と 12 を結合して、1 つの集約型接続を実現できます。2 番目のポートが接続全 体のスループットを劇的に増大させてトランク内のポートに障害が発生した場合には、その 負荷を引き継ぐことによって冗長性を提供します。本スイッチブレードでサポートするのは、 2 つのアップリンクポートが含まれた 1 つのトランクです。

#### ■ ブロードキャスト抑制

ブロードキャストトラフィックがネットワークに打撃を与えないように抑制します。ポート でこの機能を有効にすると、ポートを通過するブロードキャストトラフィックのレベルが制 限されます。ブロードキャストトラフィックがあらかじめ設定したしきい値以上に増大した 場合には、トラフィックのレベルがしきい値以下に低下するまでトラフィックを抑制します。

#### ■ フロー制御

アクセス集中時のトラフィックを軽減し、ポートバッファがオーバーフローしたときのパ ケットの損失を回避します。本スイッチブレードでは、IEEE 802.3x 規格に準拠したフロー制 御をサポートしています。デフォルトでは、すべてのポートのフロー制御は無効に設定され ています。

### ■ トラフィックプライオリティ

重み付けラウンドロビンキューイングを用いた 4 つのプライオリティキューを使用して、要 求されるサービスレベルに応じて各パケットに優先順位をつけることにより、サービス品質 (QoS)を実現します。受信トラフィックの優先順位付けには、エンドステーションのアプリ ケーションからの入力に基づいて、IEEE 802.1p と 802.1Q のタグが使用されます。これらの 機能を使用して、遅延の影響を受けやすいデータと最優先データに、個別に優先順位を付け ることができます。

### ■ マルチキャストスイッチング

特定のマルチキャストトラフィックをそのトラフィック自身の VLAN に割り当てることによ り、マルチキャストトラフィックが通常のネットワークトラフィックを妨害しないようにな り、かつ指定した VLAN に必要なプライオリティレベルを設定することによってリアルタイ ム配信を保証することができます。本スイッチでは、IGMP スヌーピングと IGMP を使用し て、マルチキャストグループの登録を管理します。

# <span id="page-17-0"></span>1.4 デフォルト設定値

### 本スイッチブレードのご購入時の設定は、次のとおりです。

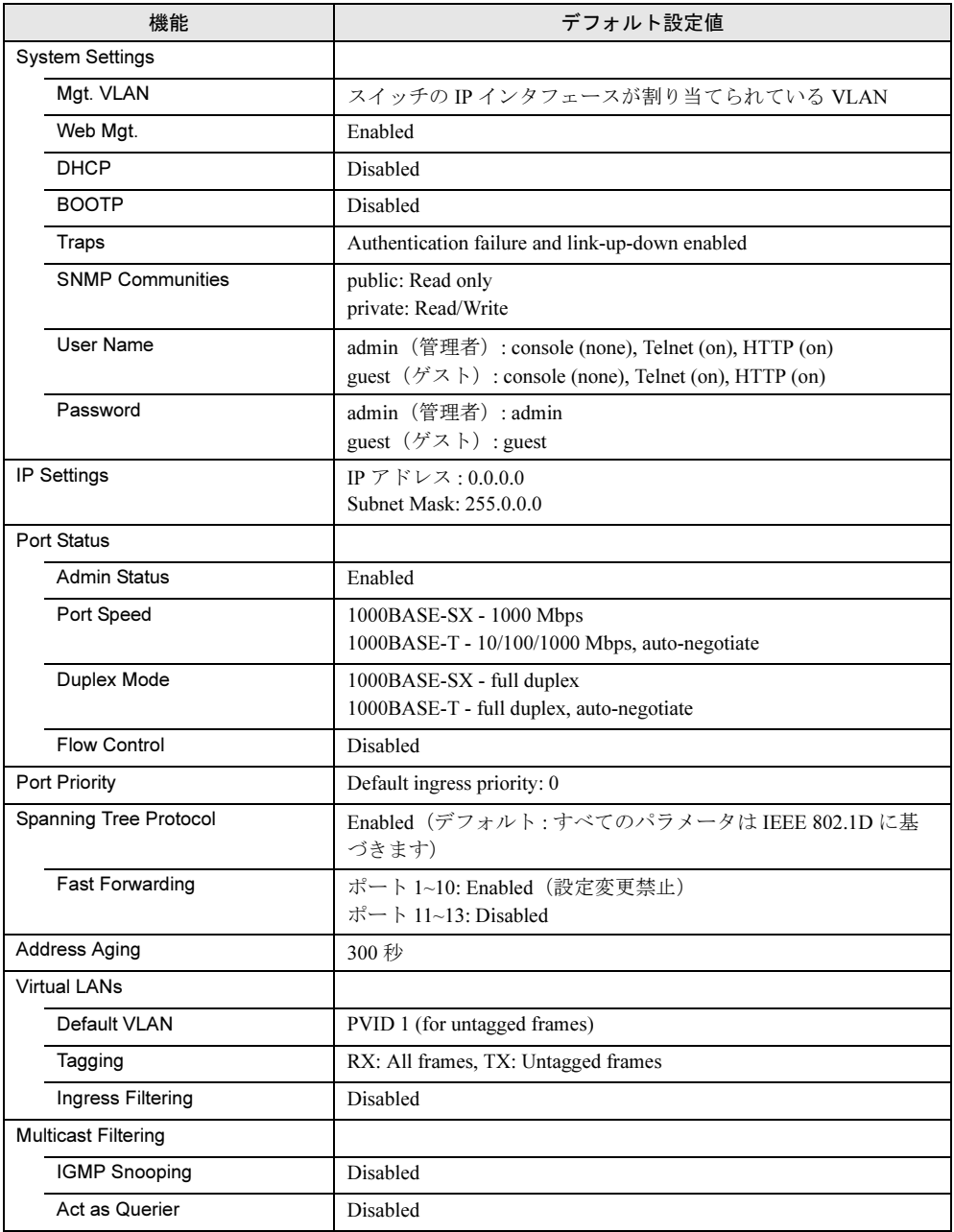

## <span id="page-18-0"></span>1.5 機能と利点

本スイッチブレードには、次のような特長があります。

## <span id="page-18-1"></span>1.5.1 接続性

- サーバブレードを簡単にネットワークへ統合するための内部ギガビットポートを <sup>10</sup> 個備 えています。
- アップリンク用の外部 1000BASE-T ギガビットポートを <sup>3</sup> 個装えています。
- 外部ポートでの自動 MDI/MDI-X 機能をサポートしているため、ストレートケーブルによ る接続ができます(オートネゴシエーション機能が有効時)。
- 接続されているデバイスでオートネゴシエーション機能がサポートされている場合には、 最適通信速度 (10、100、または 1000Mbps) と通信モード (半二重または全二重) が自動 的に選択されます。サポートされていない場合は、ポートを手動で構成できます。
- IEEE 802.3ab Gigabit Ethernet に準拠しているため、規格準拠のネットワークカードとス イッチであれば、どのベンダ製品であっても互換性が保証されます。

## <span id="page-18-2"></span>1.5.2 パフォーマンス

- トランスペアレントブリッジ
- 最高 26Gbps の集約帯域幅
- 32,000 個の MAC アドレス登録が可能なスイッチングテーブル
- 回線速度でのフィルタリングおよび転送
- ノンブロッキングのスイッチングアーキテクチャ

## <span id="page-18-3"></span>1.5.3 管理

- Telnet、SNMP/RMON、および Web ベースのインタフェース
- 高速なポート再構成(すなわち、ファストフォワーディング設定)機能と、冗長ネット ワーク接続を提供するスパニングツリープロトコル
- 最大 <sup>32</sup> 個の VLAN グループをサポート(ポートベース VLAN または 802.1Q 準拠のタグ VLAN)
- サービス品質 (OoS) 機能では、4 つのレベルのプライオリティと重み付けラウンドロビ ンキューイングをサポート
- IGMP(Internet Group Management Protocol)スヌーピングとマルチキャストフィルタリン グに基づいたマルチキャストスイッチング
- ポートミラーリング
- リンクアグリゲーションをサポート
- ユーザ名/パスワード、および SNMP コミュニティ名の指定により確保される管理アクセ スセキュリティ
- ブロードキャストストーム抑止

*1*

# <span id="page-19-0"></span>1.6 仕様

本スイッチブレードの仕様を説明します。

### ■ 電源

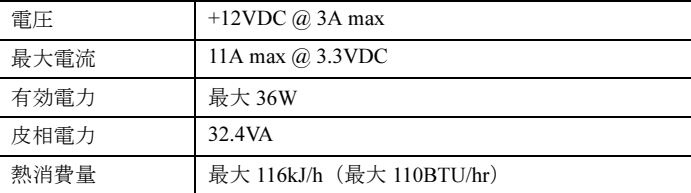

## ■ 外形寸法

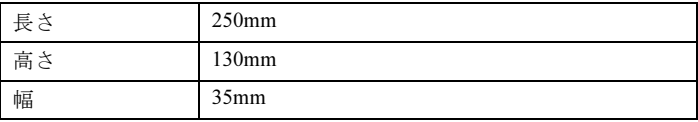

### ■ 使用環境条件

シャーシ本体の使用環境条件と同様

→詳細は『はじめにお読みください』の「設置場所の条件」を参照してください。

## ■ 構成

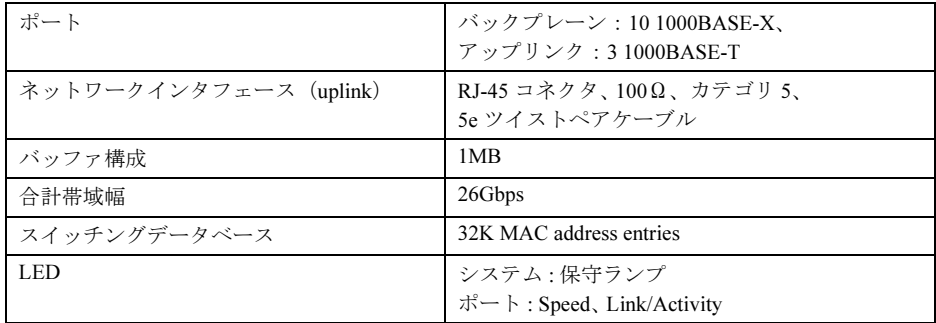

## ■ 管理機能

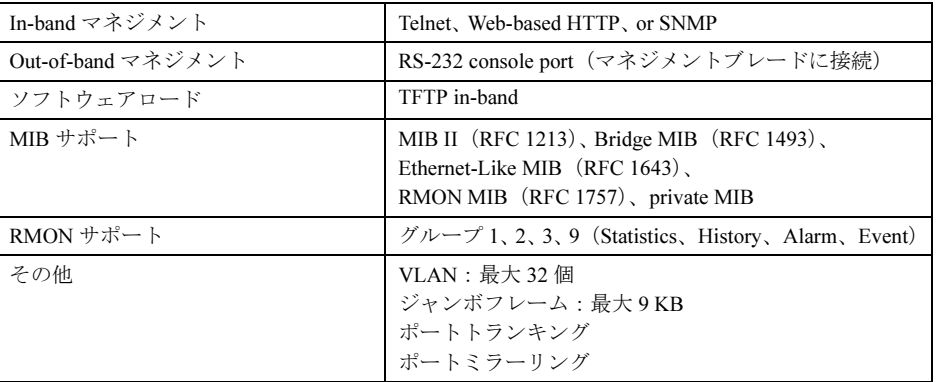

## ■ ネットワーク規格

- IEEE 802.3 Ethernet, IEEE 802.3u Fast Ethernet, IEEE 802.3ab Gigabit Ethernet (1000BASE-T)
- IEEE 802.1D Spanning Tree Protocol and traffic priorities
- IEEE 802.1p priority tags
- IEEE 802.3ac VLAN tagging
- IEEE 802.1Q VLAN Bridge Management
- IEEE 802.3x full-duplex flow control
- ISO/IEC 8802-3
- SNMP (RFC 1157), RMON (RFC 2819), MIB II (RFC 1213)
- Bridge MIB (RFC 1493), Extended Bridge MIB (RFC 2674), Ether-Like MIB (RFC 2665), Interface MIB (RFC 2863), Entity MIB (RFC 2737), Private MIB
- IGMP Snooping (parts of RFC 1112, 2236)
- IP, ARP, ICMP, UDP, TCP, TFTP, Telnet, Traps

*1*

## <span id="page-21-1"></span><span id="page-21-0"></span>1.7 初期設定

本スイッチブレードの運用を開始する前に、次の初期設定を行う必要があります。

- 1 マネジメントブレードのコンソールリダイレクション機能を利用して、コマ ンドラインインタフェース(CLI)にアクセスします。 アクセス方法は「4.1.1 CLI [へのアクセス」](#page-99-2)の「■ [コンソール接続」\(→](#page-99-3) P.100)を参照 してください。
- 2 CLI で、デフォルトで設定されているパスワードを変更します。 変更方法は「4.1.2 [パスワードの設定」\(→](#page-101-1) P.102) を参照してください。セキュリティ 確保のためにパスワードは必ず変更してください。 管理ツールとして Web インタフェースまたは Telnet を使用したコマンドラインインタ フェースを使用する場合には、スイッチブレードの管理用の IP アドレスを設定する必 要があります。
- 3 CLI で IP アドレスを設定します。 デフォルトでは IP アドレスが設定されていません。詳細は「4.1.3 IP [アドレスの設定」](#page-102-1) (→ [P.103](#page-102-1))を参照してください。

#### ■ その他の設定について

スイッチブレードの設定は、デフォルト値でも通常は問題なく動作しますが、スイッチブ レードの機能を最大限に使用する場合には、設定の変更が必要になります。詳細は[「第](#page-28-1) 3 章 [スイッチの設定」\(→](#page-28-1) P.29)を参照してください。

### 18重要

▶ 設定を変更した場合には、必ず「3.6.2 [設定内容の保存または復元」\(→](#page-45-1) P.46) を参照して設定値 の保存を行ってください。保守作業においてスイッチブレードを交換した場合は、設定はご購入 時の状態に戻りますので、保存した情報を基に再度設定を行ってください。

## <span id="page-22-0"></span>第 *2* 章

# <span id="page-22-1"></span>ネットワークの構築

<span id="page-22-4"></span><span id="page-22-3"></span><span id="page-22-2"></span>この章では、本スイッチブレードをネットワー クへ接続する方法と要件について説明していま す。

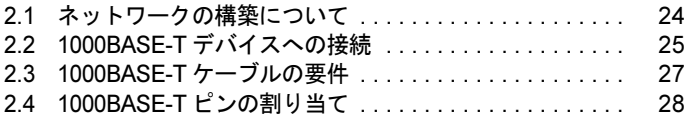

## <span id="page-23-0"></span>2.1 ネットワークの構築について

スイッチブレードには、システムに搭載されているサーバブレードを共通のスイッ チファブリックに接続する機能とともに、IEEE 802.3ab 準拠の外部デバイスにアッ プリンク伝送するための 3 つの外部ポートが備わっています。多くの場合、スイッ チの外部ポートは、ネットワークのバックボーンにある別のスイッチに接続されま す。また、パーソナルコンピュータまたはサーバのギガビットイーサネットネット ワークカードに、直接接続する場合もあります。

## 注意

**/\** 

● スパニングツリープロトコルを設定して、ネットワークループが起こらないようにしてか らケーブルを接続してください。詳細については、「3.8 [スパニングツリープロトコルの設](#page-53-2) [定」\(→](#page-53-2) P.54)を参照してください。

## <span id="page-24-0"></span>2.2 1000BASE-T デバイスへの接続

本スイッチのデータポートは、次の機能がサポートされています。

- ・10Mbps/100Mbps/1000Mbps のデータ転送速度
- ・全二重/半二重モードで動作
- ・通信速度、二重モード、およびフロー制御のオートネゴシエーション機能

本スイッチのどの外部データポートも任意のサーバやワークステーションに接続す ることができ、他のスイッチやルータなどのネットワークデバイスにアップリンク 伝送することもできます。1000BASE-T 規格では、最長 100m の接続の場合、4 対 のカテゴリ 5e ツイストペアケーブルを使用します。

#### $P$  POINT

- ▶ 1000Mbps での動作の場合には、IEEE 802.3ab 1000BASE-T に準拠したケーブルが取り付けられてい るか最初にテストしてください。詳細については、「2.3 1000BASE-T [ケーブルの要件」\(→](#page-26-0) P.27) を 参照してください。
	- 1 ネットワーク化するデバイスを準備します。 1000Mbps での動作の場合には、1000BASE-T ネットワークインタフェースカードが サーバとワークステーションに装着されていることを確認してください。その他の ネットワークデバイスには、IEEE 802.3ab 1000BASE-T 規格に準拠した RJ-45 ポートが 装備されている必要があります。
- 2 両端に RJ-45 プラグが付いている、シールドまたは非シールドツイストペア ケーブル(ストレートケーブルまたはクロスケーブル)を用意します。 1000Mbps ギガビットイーサネット接続には、100Ω のカテゴリ 5e ケーブルを使用しま す。
- 3 ケーブルの一方を他のデバイスの RJ-45 ポートに接続し、もう一方をスイッチ の使用可能な RJ-45 ポートに接続します。 RJ-45 プラグを差し込むときは、プラグのタブが正しい位置に固定されるようにカチッ と音がするまで押し込んでください。

## 注意

● モジュラージャックのコネクタを RJ-45 ポートに差し込まないでください。スイッチに損 傷を与える可能性があります。必ず、FCC 規格に準拠した RJ-45 コネクタが付いているツ イストペアケーブルだけを使用してください。

### $P$  POINT

▶ 1000Mbps での動作の場合には、ケーブルの 4 対のワイヤすべてを接続する必要があります。 オートネゴシエーション機能を有効にしているときには、1000BASE-T ポートで自動 MDI/MDI-X 機 能がサポートされます。これにより、どのデータ転送速度(10/100/1000Mbps)でも、また、スト レートケーブルまたはクロスケーブルのどちらを使用しても、サーバ、ワークステーション、また はその他のネットワークデバイスに接続できます。 各ツイストペアケーブルの長さが 100 メートル(328 フィート)を超えないようにしてください (自動 MDI/MDI-X 機能をサポートするには、オートネゴシエーション機能が有効になっている必要が あります)。

## <span id="page-26-0"></span>2.3 1000BASE-T ケーブルの要件

4 対のワイヤがすべて接続されている場合には、100BASE-TX 接続用カテゴリ 5UTP ケーブルは 1000BASE-T でも動作可能な場合もありますが、新しいケーブル を配線する場合には、カテゴリ 5e(エンハンスドカテゴリ 5)ケーブルを使用して ください。

カテゴリ 5e ケーブル規格は、カテゴリ 5 では単なる推奨値だったテストパラメー タを含んでいます。したがって、既存のカテゴリ 5 ケーブルを 1000BASE-T で使用 する場合には、最初に、そのケーブルが IEEE 802.3ab 規格に適合していることを 確認する簡単なケーブル配線テストを行う必要があります。

## <span id="page-26-1"></span>2.3.1 既存のカテゴリ 5 ケーブルのテスト

配線済みのカテゴリ 5 ケーブルは、減衰、近端漏話(NEXT)、および遠端漏話(FEXT)の テストに合格する必要があります。このケーブルテストに関しては、ANSI/TIA/EIA-TSB-67 規格で規定されています。また、リターンロスおよび同等レベル遠端漏話 (ELFEXT) のテ ストパラメータにも合格する必要があります。これらのテストについては、ANSI/TIA/EIA-TSB-95 告示「The Additional Transmission Performance Guidelines for 100 Ohm 4- Pair Category 5 Cabling」で規定されています。

## <span id="page-27-0"></span>2.4 1000BASE-T ピンの割り当て

パーソナルコンピュータやサーバ、または他のスイッチへのネットワーク接続すべ てにストレートケーブルを使用できるように、1000BASE-T ポートでは自動 MDI/ MDI-X 切り替え処理をサポートしています(MDI/MDI-X 切り替え機能を使用するに は、オートネゴシエーションを有効にしておく必要があります)。

下記の表では、1000BASE-T の MDI および MDI-X ポートのピン配置を示しています。これ らのポートには、4 対のワイヤがすべて接続されている必要があります。1000BASE-T 接続の 場合には、送受信双方のポートで 4 対のワイヤがすべて使用されることに注意してください。

1000BASE-T 接続には、100Ω のカテゴリ 5e の非シールドツイストペア (UTP) ケーブルを 使用してください。また、すべてのツイストペアケーブル接続の長さが、100 メートルを超 えないようにしてください。

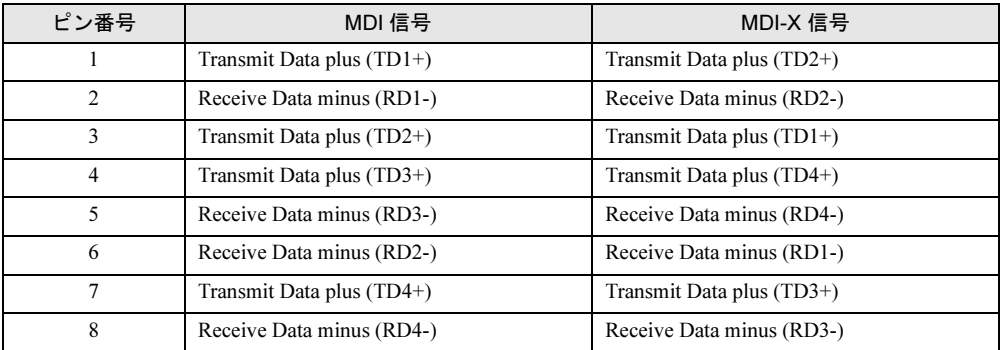

## <span id="page-28-0"></span>第 *3* 章

# <span id="page-28-1"></span>スイッチの設定

<span id="page-28-4"></span><span id="page-28-3"></span><span id="page-28-2"></span>この章では、Web ユーザインタフェースの使用 方法、および本スイッチブレードを使用するた めの基本的な設定方法について説明していま す。

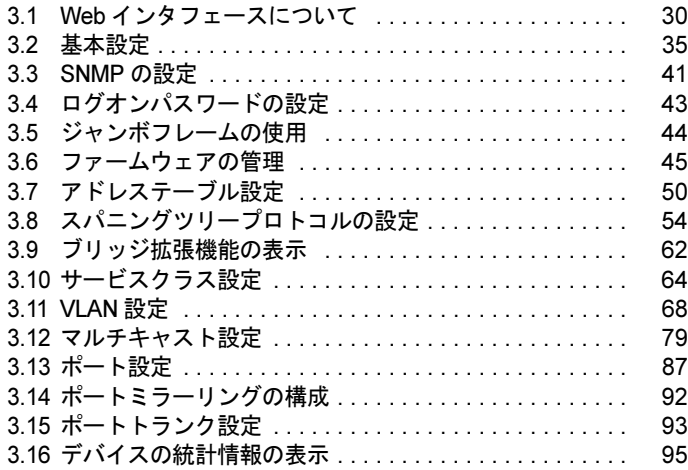

## <span id="page-29-0"></span>3.1 Web インタフェースについて

本スイッチブレードには、組み込み HTTP Web サーバが搭載されています。この Web サーバでは、Web ブラウザを用いてスイッチを設定するとともに、Web ブラ ウザに統計情報を表示してネットワークの稼動状況を監視できます。Web サーバに は、一般的な Web ブラウザ(Internet Explorer 5.0 以上、または Netscape Navigator 6.1 以上)を使って、ネットワーク上のどのコンピュータからもアクセス できます。

### $P$ POINT

▶ マネジメントブレードからコンソールリダイレクション機能を用いて、コマンドラインインタ フェース(CLI)を使用したスイッチの管理を行うこともできます。CLI の使用方法の詳細について は、「第 4 章 [コマンドリファレンス」\(→](#page-98-1) P.99)を参照してください。

Web ブラウザからスイッチにアクセスする前に、次の設定が済んでいることを確認してくだ さい。

*<sup>1</sup>* マネジメントブレードのコンソールリダイレクションを利用して、有効な IP アドレス、サブネットマスク、およびデフォルトのゲートウェイをスイッチ に設定します。 →「1.7 [初期設定」\(](#page-21-1)P.22)

 $P$ POINT

- ▶ 管理ステーションと本スイッチ間のパスが、スパニングツリーアルゴリズムを使用するデバイスを 通過していない場合には、管理ステーションに接続されているスイッチポートを「fast forwarding」 に設定して、Web インタフェースを通して発行した管理コマンドに対するスイッチの応答時間を短 縮することができます(→「■ [bridge-group portfast](#page-169-0)」(P.170))。
- ▶ シャーシのメイン電源を入れたあと、スイッチブレードの起動が完了するまでの間、マネジメント ブレードのコンソールリダイレクション機能を使用してスイッチブレードの CLI を開いていた場合、 Web UI の初期化が行われず Web UI へのアクセスができないことがあります。その場合は、コン ソールリダイレクションを終了し、再度 Web UI へアクセスしてください。

## <span id="page-30-0"></span>3.1.1 Web インタフェースの使用方法

Web インタフェースにアクセスするには、ユーザ名とパスワードを入力する必要があります。 管理者は、構成パラメータと統計情報すべてに対する読み取り/書き込みアクセス権を持っ ています。デフォルトの管理者用ユーザ名とパスワードは「admin」です。

#### ■ ホームページ

Web ブラウザがスイッチの Web サーバに接続すると、下図のようなホームページが表示され ます。ホームページの画面左側にはメインメニューが、右側にはシステム情報が表示されま す。メインメニューのリンクは、他のメニューへ移動するときと、構成パラメータと統計情 報を表示するときに使用します。

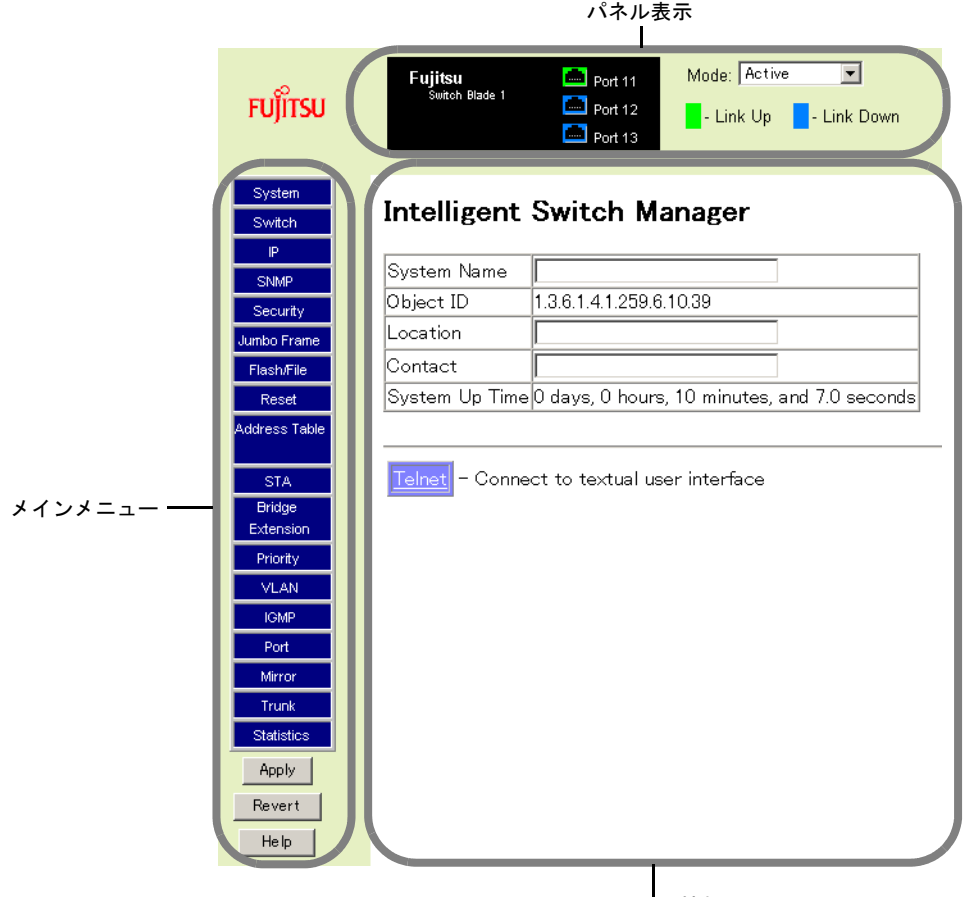

システム情報

初めて管理エージェントにアクセスするときは、新しい管理者名とパスワードを定義し、そ れを記録して安全な場所に保管する必要があります。メインメニューの「Security」を選択し て、管理者用の新しいユーザ名とパスワードを入力します。ユーザ名とパスワードは 8 文字 以内の英数字で、大文字と小文字の区別はありません。すでに変更してある場合、この操作 は必要ありません。

*3*

### $P$  POINT

▶ パスワードは3回まで入力できます。3回入力に失敗すると、接続が切れます。

### ■ 設定オプション

設定可能なパラメータには、ダイアログボックスかドロップダウンリストが表示されます。1 つのページで構成の変更が済んだときは、[Apply]または[Apply Changes]をクリックして 新しい設定を確定してください。

次の表に、Web ページに表示される設定用ボタンを示します。

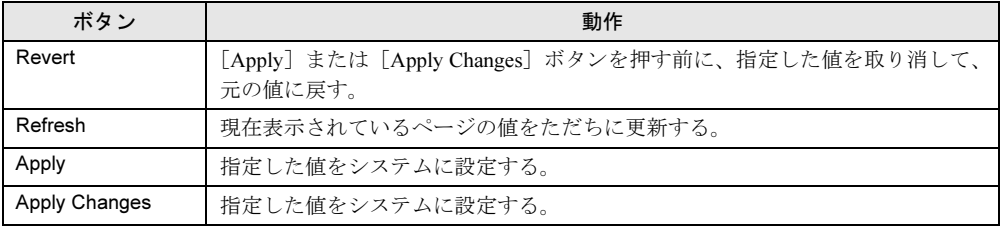

### $P$  POINT

- Internet Explorer 5.x で正しい画面に更新されるようにするには、「ツール」メニュー→「インター ネットオプション」→「全般」タブ→「インターネット一時ファイル」→「設定」の順にクリック し、「保存しているページの新しいバージョンの確認」が「ページを表示するごとに確認する」に設 定されていることを確認します。
- ▶ Internet Explorer 5.0 を使用している場合は、設定を変更したあとでブラウザの [更新]をクリックし て、手動で更新する必要がある場合があります。

## <span id="page-31-0"></span>3.1.2 パネル表示

Web エージェントにはスイッチのアップリンクポートのアイコンが表示され、それぞれのリ ンクがアップ状態かダウン状態かが表示されます。ポートのアイコンをクリックすると、 [Port Configuration]ページが開きます。このページについては、「3.13.2 [インタフェース接続](#page-87-0) [の設定」\(→](#page-87-0) P.88)を参照してください。

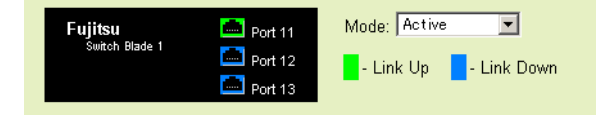

## <span id="page-32-0"></span>3.1.3 メインメニュー

オンボード Web エージェントを使用すると、次の操作を行えます。

- システムパラメータの定義
- スイッチおよびその全ポートの管理と制御
- ネットワーク状態の監視

次の表では、オンボード Web エージェントから利用できるメニューのオプションを簡単に説 明します。

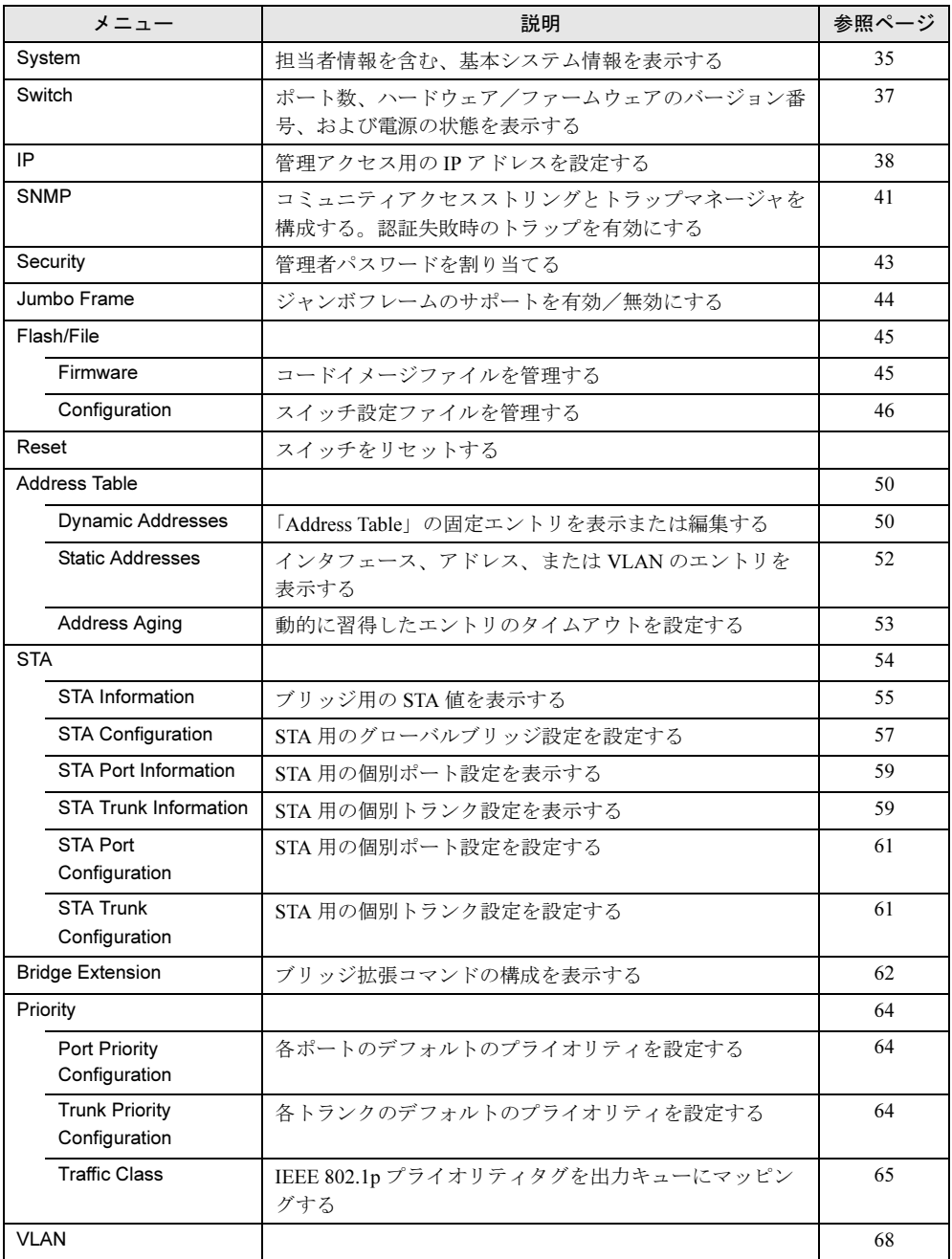

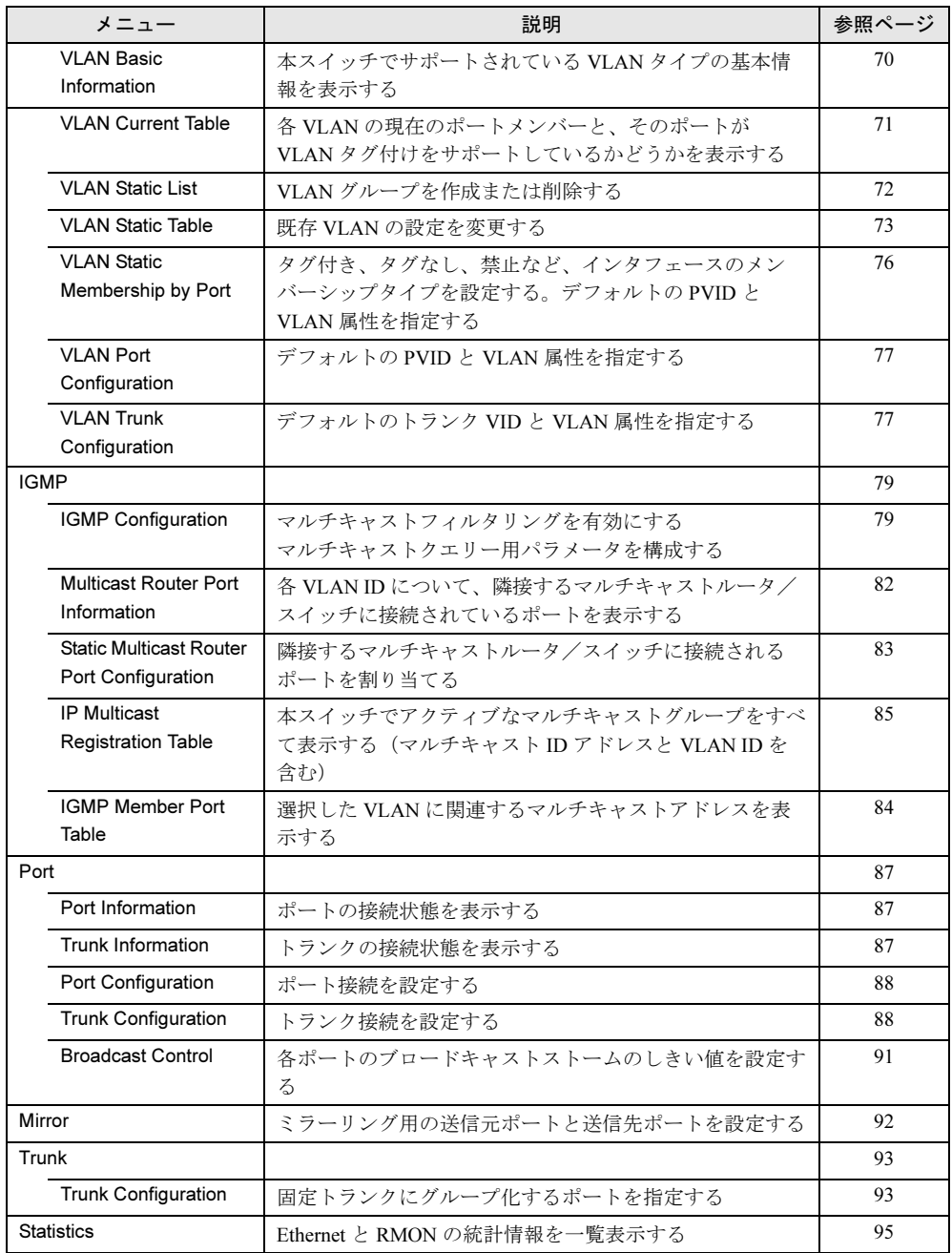

## <span id="page-34-0"></span>3.2 基本設定

Web インタフェースで行う基本的な設定について、説明します。

## <span id="page-34-1"></span>3.2.1 システム情報の表示

システムの名前、場所、および担当者情報を指定すると、簡単にシステムを特定できます。

### ■ コマンドの属性

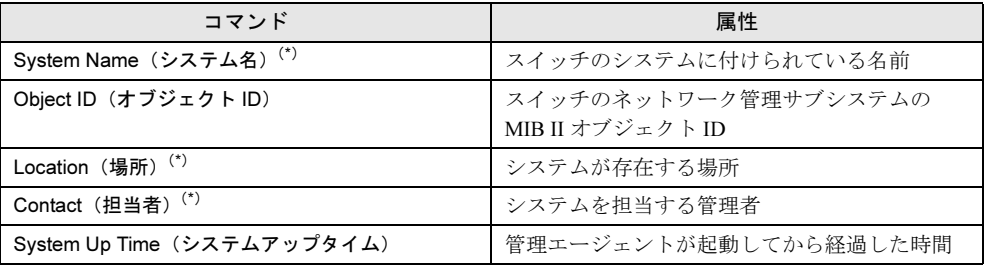

\*)最大文字数 255 文字

#### ● Web

1 [System]をクリックします。

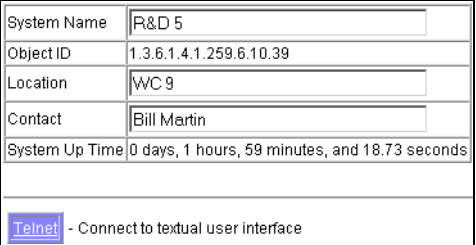

2 「System Name」、「Location」、および「Contact」を指定し、[Apply] をク リックします。

このページには、Telnet によりコマンドラインインタフェースにアクセスできる [Telnet]も表示されています。

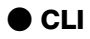

System Name、Location、および Contact を指定します。

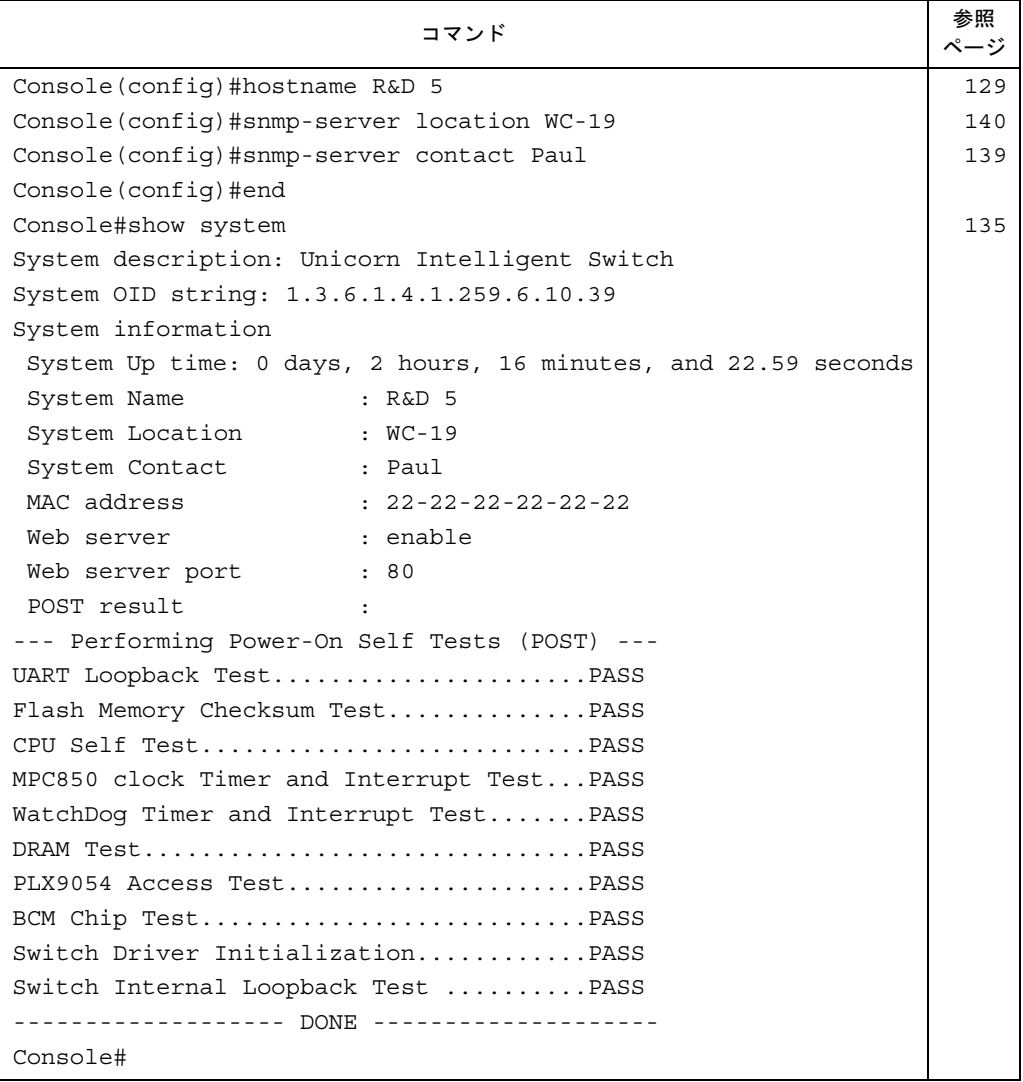
# 3.2.2 スイッチのハードウェアとソフトウェアのバージョン表示

#### ■ コマンドの属性

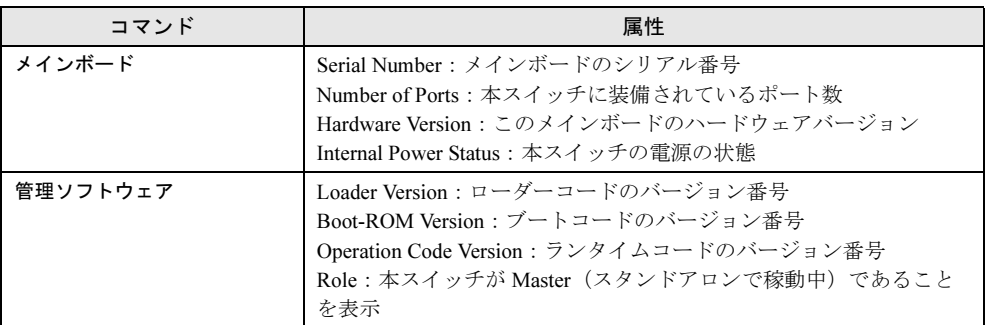

#### ● Web

*1* [Switch]をクリックします。

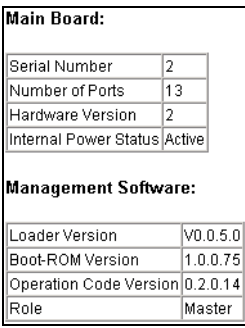

#### ● CLI

次のコマンドを入力して、バージョン情報を表示します。

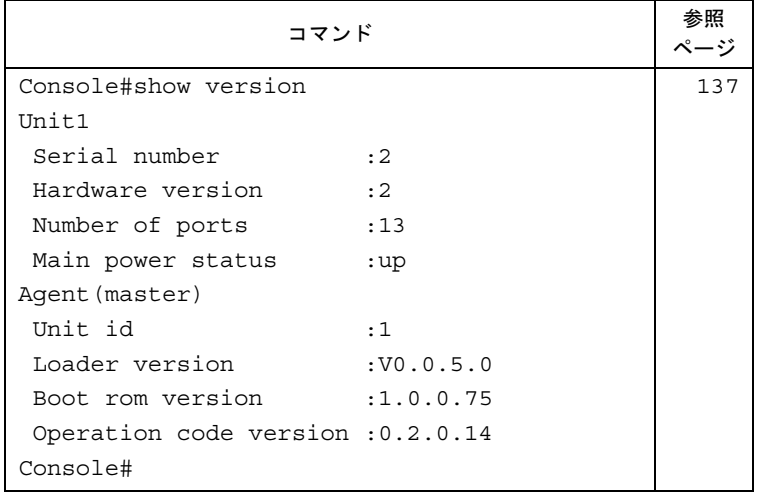

## 3.2.3 IP アドレスの設定

本スイッチの IP アドレスは、デフォルトでは割り当てられていません。必要に応じて、ユー ザが新しいアドレスを手動で設定する必要があります。また、本スイッチブレードと別の ネットワークセグメントに存在する管理ステーション間に、デフォルトのゲートウェイを設 置する必要がある場合があります。

### $P$  POINT

- ▶ 本スイッチの IP アドレスは、デフォルトでは割り当てられていません。
- ▶ IP アドレスを割り当てられるのは、1つの VLAN (Management VLAN)だけです。

特定の IP アドレスを手動で設定したり、BOOTP または DHCP サーバからアドレスを習得す るようデバイスに指示したりできます。有効な IP アドレスは、ピリオドで区切られた 4 個の 10 進数(0 ~ 255 の数字)です。CLI プログラムでは、この形式以外の IP アドレスは受け付 けません。

## ■ コマンドの属性

IP アドレスの設定に使用するコマンドと属性は、次のとおりです。

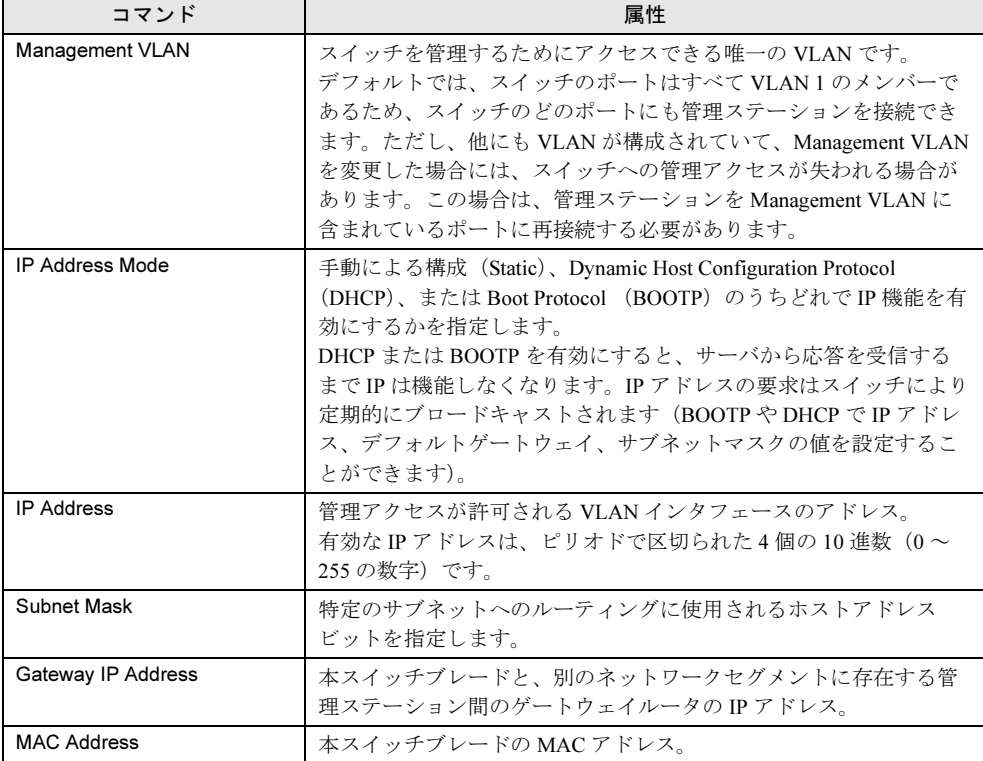

## ■ 手動による設定

#### ● Web

1 [IP]をクリックします。

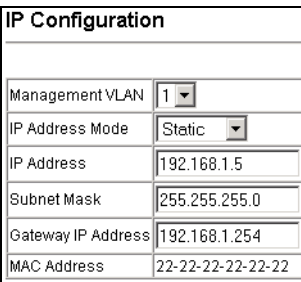

2 管理インタフェース、IP アドレス、およびデフォルトのゲートウェイを指定 し、[Apply]をクリックします。

#### ● CLI

管理インタフェース、IP アドレス、およびデフォルトのゲートウェイを指定します。

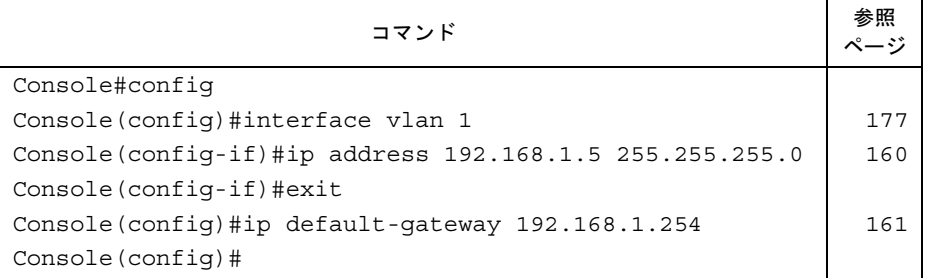

### ■ DHCP または BOOTP の使用

ネットワークで DHCP または BOOTP サービスを提供している場合は、これらのサービスに より動的にスイッチが構成されるように設定できます。

#### ● Web

1 [IP]をクリックします。

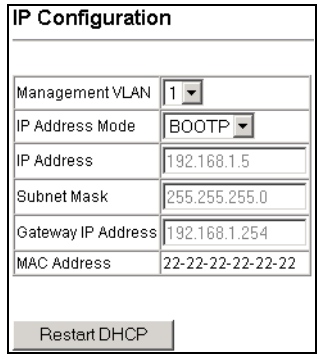

- 2 管理インタフェースを指定し、「IP Address Mode」を「DHCP」または 「BOOTP」に設定します。
- 3  $[Apply]$   $\&$ クリックします。 次にスイッチの電源がリセットされたとき、IP 設定に対する要求がブロードキャスト されます。電源をリセットしない場合は、[Restart DHCP]をクリックすると、ただち に新しいアドレスを要求できます。

#### $P$  POINT

▶ 管理接続が失われた場合は、コンソール接続を使用して「show ip interface」と入力し、新しいス イッチアドレスを判別します。

#### ● CLI

管理インタフェースを指定し、「IP Address Mode」を「DHCP」または「BOOTP」に設定しま す。

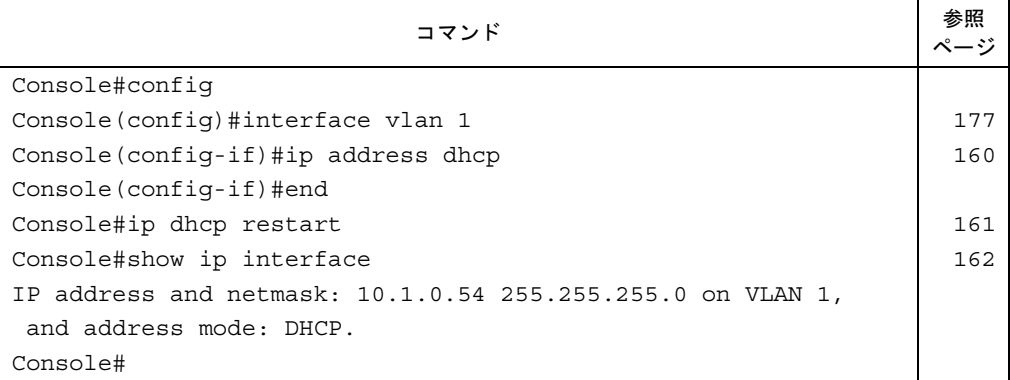

#### ■ DHCP の更新

DHCP は、アドレスをクライアントに無期限または指定した期間、リースすることがありま す。アドレスの期限が切れた場合、またはスイッチが他のネットワークセグメントに移動し た場合は、スイッチへの管理アクセスが失われます。この場合には、スイッチを再起動する か、クライアント要求を送信して DHCP サービスを再開できます。

#### ● Web

DHCP によって割り当てられたアドレスが機能していないときは、Web インタフェースから IP 設定を更新することはできません。現在のアドレスが有効であるときは、Web インタ フェースから DHCP サービスだけを再開できます。

#### ● CLI

次のコマンドを入力して、DHCP サービスを再開します。

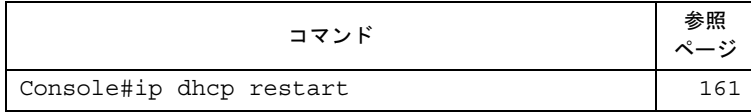

# 3.3 SNMP の設定

本スイッチには、オンボードエージェントが搭載されています。 オンボードエージェントは、ハードウェアとしてのスイッチの状態を監視するとと もに、Simple Network Management Protocol(SNMP)に基づいて、スイッチの ポートを通過するトラフィックを常時監視します。

オンボードエージェントへのアクセス権は、コミュニティストリングによって制御されます。 管理ステーションがスイッチと通信するためには、まず認証用の有効なコミュニティストリングを送信する必要があります。コミュニティストリングと関連トラップ機能を構成する際 のオプションについて、次に説明します。

# 3.3.1 コミュニティアクセスストリングの設定

管理アクセスを許可するためのコミュニティストリングを、5 個まで構成できます。 セキュリティ保護のために、デフォルトのコミュニティストリングの削除を推奨します。

## ■ コマンドの属性

コミュニティアクセスストリングの設定に使用するコマンドと属性は、次のとおりです。

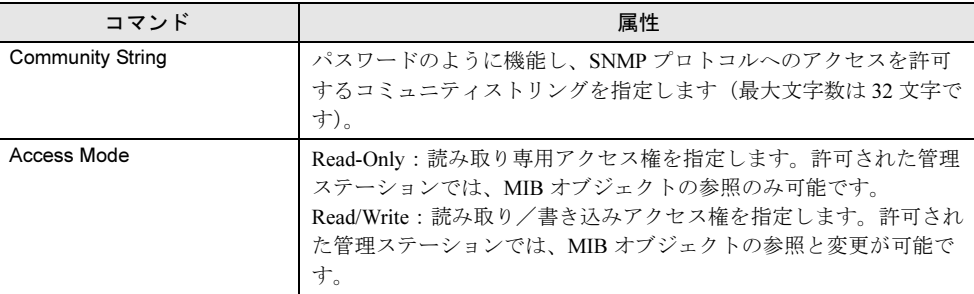

#### ● Web

1 [SNMP]をクリックします。

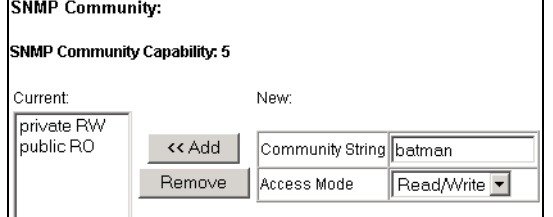

- 2 「Community String」ボックスにコミュニティストリングを入力し、「Access Mode」ドロップダウンリストからアクセス権を選択します。
- 3 [Add] をクリックします。

#### ● CLI

次の例では、コミュニティストリングとして「batman」を追加し、読み取り/書き込みアク セス権を与えています。

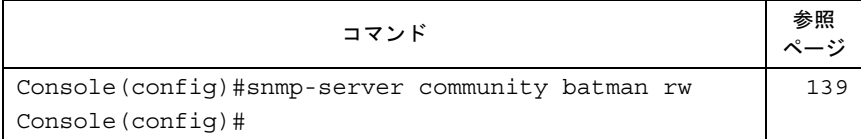

## 3.3.2 トラップマネージャの指定

認証失敗メッセージとその他のトラップメッセージをスイッチから受け取る管理ステーションを、5 つまで指定できます。

### ■ コマンドの使用方法

- Web インタフェースでは、認証メッセージを有効または無効にできます。
- CLI では、認証メッセージ、リンクアップダウンメッセージ、またはすべての通知タイプ を有効または無効にできます。

#### ● Web

1 [SNMP]をクリックします。

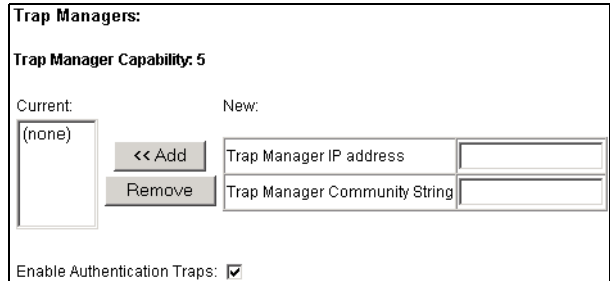

- 2 「Trap Manager IP address」ボックスと「Trap Manager Community String」 ボックスに入力し、必要に応じて「Enable Authentication Traps」にチェック マークを入れます。
- 3  $[Add]$   $\bar{\star}$ クリックします。

#### ● CLI

次の例では、トラップマネージャを追加して、認証トラップを有効にしています。

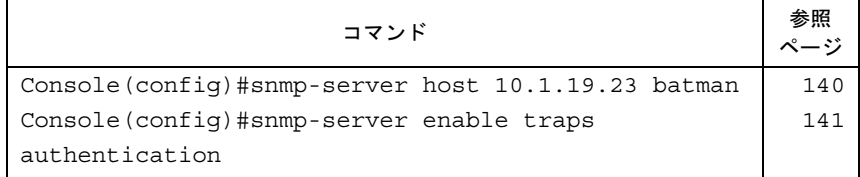

# 3.4 ログオンパスワードの設定

ゲストアカウントには、ほとんどの設定パラメータの読み取り権限しかありませ ん。管理者アカウントには、スイッチブレードを設定するためのパラメータを上書 きする権限があります。そのため、できる限り早急にパスワードを割り当てて、そ のパスワードを安全な場所に保管する必要があります(何らかの理由でパスワード を紛失した場合には、ランタイムコードをリロードして、デフォルトのパスワード を復元することができます)。

#### $P$  POINT

- デフォルトのゲストアカウントは「guest」で、パスワードも「guest」です。また、デフォルトの管 理者アカウント名は「admin」で、パスワードも「admin」です。
- ▶ ユーザ名を割り当てられるのは、CLI で設定する場合だけです。

#### ● Web

1 [Security]をクリックします。

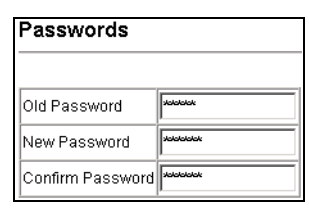

- 2 「Old Password」に現在のパスワードを、「New Password」に新しいパスワー ドを入力します。
- 3 新しいパスワードを確認のために、「Confirm Password」に手順 2 で入力した パスワードを再度入力します。
- 4 [Apply] をクリックします。

#### ● CLI

ユーザ名にアクセスレベル 0(読み取り専用アクセス権限)、またはアクセスレベル 15(読み 取り/書き込みアクセス権限)を割り当ててから、パスワードを指定します。

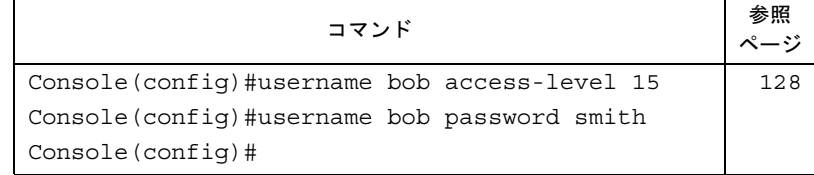

# 3.5 ジャンボフレームの使用

本スイッチでは、最大 9000 バイトのジャンボフレームをサポートすることにより、 大容量の連続したデータを転送するときのスループットを向上させています。 1518 バイトまでのデータだけを送信する標準のイーサネットフレームと比べ、 ジャンボフレームを使用した場合には、プロトコルのカプセル化処理に必要なパ ケットあたりのオーバーヘッドが著しく減少します。

ジャンボフレームを使用するには、送信元と送信先の両方のエンドノード(コンピュータや サーバなど)でこの機能をサポートしている必要があります。また、ネットワーク接続が全 二重モードであるときには、2 つのエンドノード間にあるネットワークのすべてのスイッチ で、拡張されたフレームサイズのデータを受け取ることができなければなりません。さらに、 半二重接続モードの場合には、コリジョンドメイン内のすべてのデバイスでジャンボフレー ムをサポートしている必要があります。

#### $P$  POINT

 ジャンボフレームを有効にすると、ブロードキャストストーム制御用の最大しきい値が 64 パケット /秒に制限されます。

→「3.13.3 [ブロードキャストストームのしきい値の設定」\(](#page-90-0)P.91)

#### ● Web

1 「Jumbo Frame」をクリックします。

Jumbo Frame Support Status Enabled

2 ドロップダウンボックスから「Enabled」を選択して、[Apply]をクリックし ます。

#### ● CLI

「jumbo frame」コマンドを入力し、ジャンボフレームがスイッチを通して転送されるように します。

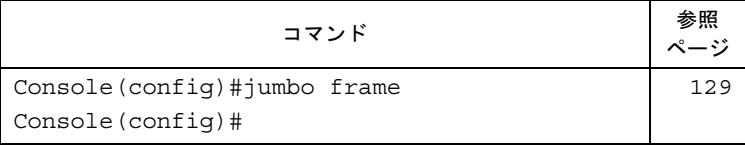

# 3.6 ファームウェアの管理

TFTP サーバとの間で、ファームウェアをアップロードおよびダウンロードできま す。

ランタイムコードを TFTP サーバ上のファイルに保存しておくと、そのファイルを あとでスイッチにダウンロードして復元できます。また、以前のバージョンの ファームウェアに上書きせずに、新しいファームウェアを使用するようにスイッチ を設定できます。

#### ■ コマンドの属性

- 保存先ファイル名にスラッシュ(\ または /)を含めたり、ファイル名の最初の文字をピリ オド(.)にしたりしないでください。なお、ファイル名は 1~31 文字にしてください。
- 保存できるランタイムファイル数は、最大 2 つです。

# 3.6.1 サーバからのシステムソフトウェアのダウンロード

ランタイムコードをダウンロードするときは、Destination File Name を指定して現在のイメー ジと置き換えたり、現在のランタイムコードと異なる名前を使ってファイルをダウンロード してから、新しいファイルを起動ファイルとして設定したりできます。

#### ● Web

1 [Flash/File] → [Firmware] の順にクリックします。

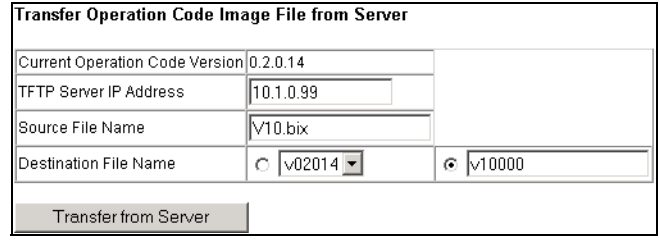

- 2 「TFTP Server IP Address」に TFTP サーバの IP アドレスを入力し、「Source File Name」にダウンロードするファイルの名前を入力します。
- 3 上書きするスイッチ上のファイル名を選択するか、新しいファイル名を指定 して、[Transfer from Server]をクリックします。

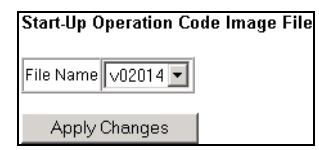

4 ダウンロードしたファイルを適用する場合には、ドロップダウンボックスか ら新しいファイルを選択して[Apply Changes]をクリックします。

#### 5 新しいファームウェアを起動するときは、システムを再起動します。

### ● CLI

TFTP サーバの IP アドレスを入力し、「config」または「opcode」のどちらかのファイルタイ プを選択します。次に、送信元ファイル名と送信先ファイル名を入力し、新しいファイルで システムを起動するよう設定して、スイッチを再起動します。

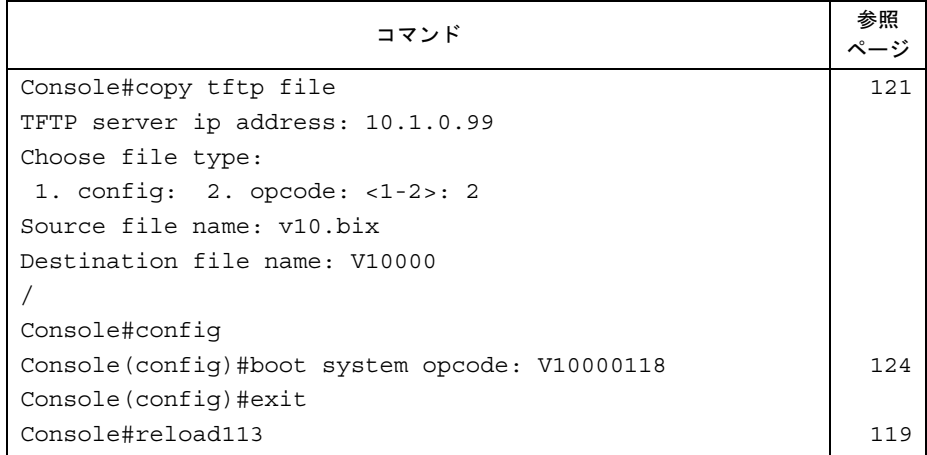

新しいファームウェアを開始するときは、「reload」コマンドを入力するか、システムを再起 動します。

#### 重 要

▶ 通常ファームウェアのアップデートは行いません。

## 3.6.2 設定内容の保存または復元

TFTP サーバとの間でスイッチブレードの設定内容をアップロードおよびダウンロードする ことができます。その構成ファイルをあとでダウンロードすると、スイッチの設定を復元で きます。

## ■ コマンドの属性

- 保存先ファイル名にスラッシュ(\ または /) を含めたり、ファイル名の最初の文字をピリ オド(.)にしたりしないでください。ファイル名の長さは1~31 文字で、使用可能な文 字は A ~ Z、a ~ z、0 ~ 9、「.」、「-」、「」です。
- 保存できるユーザ定義構成ファイル数は、最大 2 つです。

## 8重要

▶ 設定を変更した場合には、必ず設定値の保存を行ってください。 設定の復元や保守を行う時に必要になります。保守作業においてスイッチブレードを交換した場 合は、設定はご購入時の状態に戻りますので、保存した情報を基に再度設定を行ってください。

## ■ 設定内容のサーバからのダウンロード

構成ファイルを新しいファイル名で保存して起動ファイルとして設定したり、現在の起動用 構成ファイルを送信先ファイルに指定して、直接置き換えたりできます。

「Factory Default Config.cfg」は TFTP サーバにコピーできますが、スイッチ上の送信先とし て使用できないことに注意してください。

#### ● Web

1 [Flash/File]  $\rightarrow$  [Configuration] の順にクリックします。

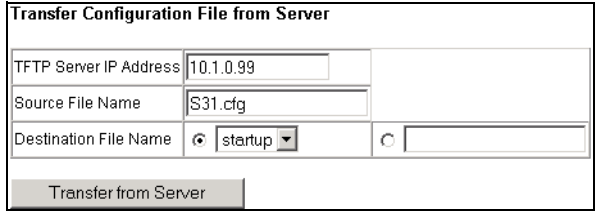

- 2 「TFTP Server IP Address」に TFTP サーバの IP アドレスを、「Source File Name」にダウンロードするファイル名を入力します。
- 3 上書きするスイッチ上のファイル名を選択するか、新しいファイル名を指定 して、[Transfer from Server]をクリックします。

#### ● CLI

TFTP サーバの IP アドレスを入力します。次に、サーバのソースファイルと目的のファイル の名前を記入してください。

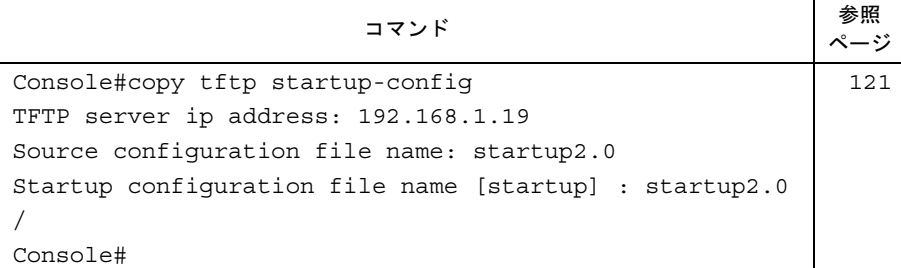

## ■ 起動用設定ファイルの設定

起動用設定ファイルを指定できます。

#### ● Web

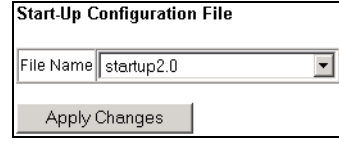

1 新しいファイル名でダウンロードした場合には、ドロップダウンボックスか ら新しいファイルを選択して[Apply Changes]をクリックします。

#### 2 新しい設定を使用するときは、システムを再起動します。

#### ● CLI

TFTP サーバの IP アドレスを入力し、サーバ上の送信元ファイルを指定します。次に、ス イッチ上の起動ファイル名を設定し、スイッチの再起動を行います。

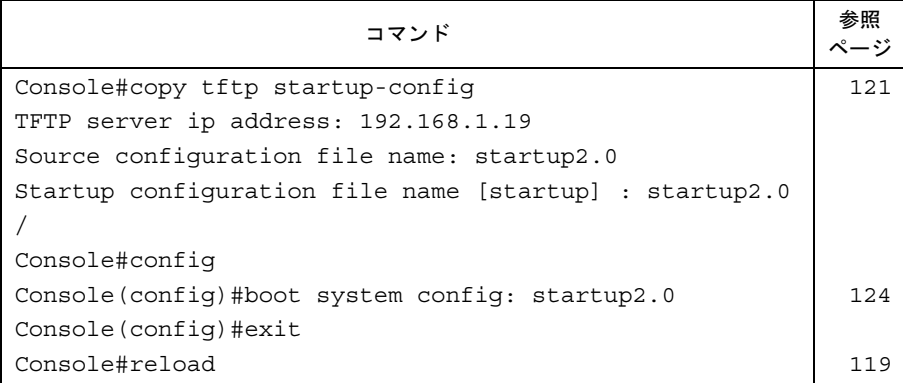

## $P$  POINT

▶ CLI を使用すると、リセットをせずに実行中の設定ファイルを置き換えることができます。ただし、 設定ファイルの内容を反映するにはリセットが必要です。

#### ■ 現在の設定ファイルの複製

現在の設定をファイルに複製できます。

#### ● Web

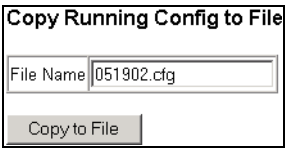

1 ファイル名を入力し、[Copy to File] をクリックします。 このファイルは起動用設定ファイルとしてあとで利用することができます。

#### ● CLI

現在の設定ファイルを内部のファイルに複製すると、このファイルを起動用設定ファイルと してあとで利用できます。

スイッチを再起動する必要があります。

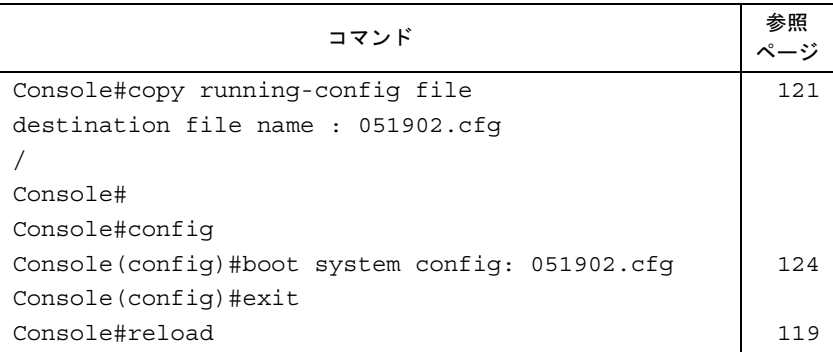

# 3.7 アドレステーブル設定

スイッチには、認識しているすべてのデバイスのアドレスが格納されます。この情 報は、着信ポートと発信ポート間で直接トラフィックをルーティングするときに利 用されます。トラフィックを監視して習得したアドレスはすべて、ダイナミックア ドレステーブルに格納されます。

また、特定のポートに発信する固定アドレスを手動で設定できます。

## 3.7.1 アドレステーブルの表示

ダイナミックアドレステーブルには、スイッチに入ってくるトラフィックの送信元アドレス を監視して習得した MAC アドレスが格納されています。着信トラフィックの送信先アドレ スがデータベースで検出されると、そのアドレスを送信先とするパケットが対応するポート に直接転送されます。データベースで検出されなかった場合は、トラフィックはすべての ポートにブロードキャストされます。

#### ■ コマンドの使用方法

- インタフェース(ポートまたはトランク)、MAC アドレス、または VLAN を選択すると、 ダイナミックアドレステーブルのエントリを表示できます。
- インタフェース(ポートまたはトランク)、MAC アドレス、または VLAN をキーにして、 表示される情報をソートできます。

#### ● Web

1 [Address Table]  $\rightarrow$  [Dynamic Addresses] の順にクリックします。

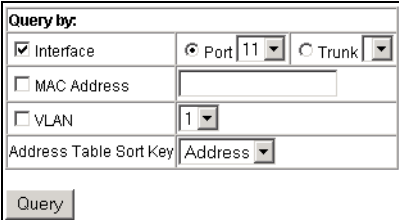

2 検索タイプ (「Interface」、「MAC Address」、または「VLAN」)と、表示され るアドレスのソート方法を指定して、[Query]をクリックします。

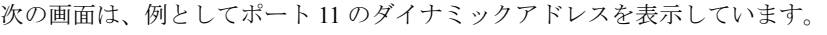

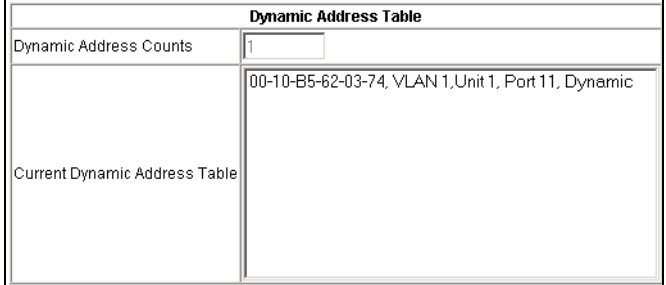

#### ● CLI

この例でも、ポート 11 のアドレステーブルのエントリを表示しています。

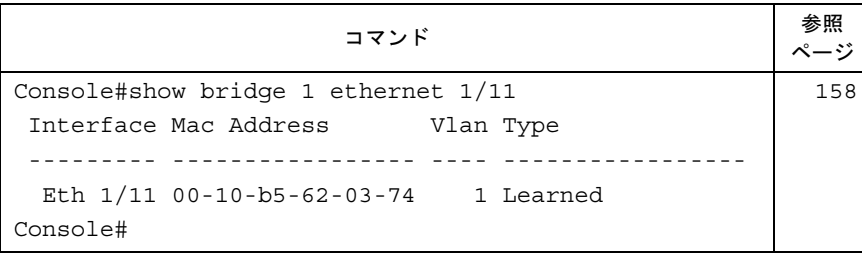

## <span id="page-51-0"></span>3.7.2 固定アドレスの設定

固定アドレスを、本スイッチの特定のインタフェースに割り当てることができます。固定ア ドレスは、指定したインタフェースで割り付けられ、移動することができません。指定した 固定アドレスと同じアドレスが他のインタフェースに現れたときには、そのアドレスは無視 されアドレステーブルには保存されません。

## ■ コマンドの使用方法

Web インタフェースで指定したエントリは変更できません。CLI で指定したエントリは、変 更できないようにしたり、リセット時に削除されるように設定したりできます。

#### ● Web

 $\mathbf 1$  [Address Table]  $\rightarrow$  [Static Addresses] の順にクリックします。

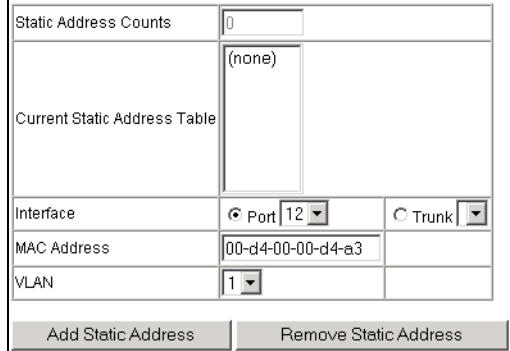

2 インタフェース、MAC アドレス、または VLAN を指定して、[Add Static Address]をクリックします。

#### ● CLI

この例では、同じ項目を固定アドレステーブルに追加していますが、スイッチのリセット時 にその項目が削除されるよう設定しています。

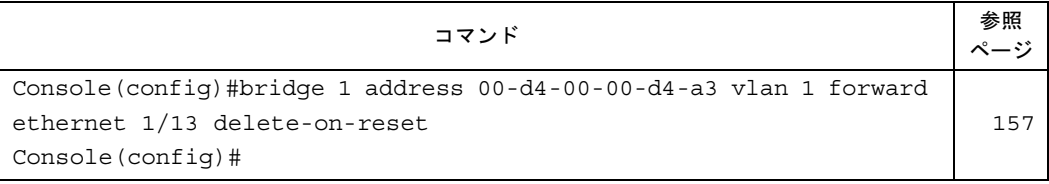

# 3.7.3 エージングタイムの変更

ダイナミックアドレステーブルに登録されるエントリのエージングタイムを設定できます。

#### ■ コマンドの使用方法

エージングタイムは、18 ~ 2184 秒の範囲で指定します(デフォルトの設定は 300 秒)。

● Web

1 [Address Table]→[Address Aging]の順にクリックします。

Aging Time (18-2184): 300 seconds

## 2 新しいエージングタイムを指定し、[Apply] をクリックします。

#### ● CLI

この例では、エージングタイムを 400 秒に設定しています。

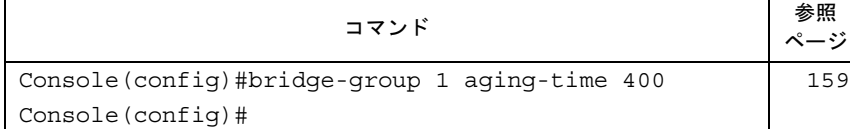

*3*スイッチの設定 スイッチの設定

# 3.8 スパニングツリープロトコルの設定

スパニングツリーアルゴリズム(STA)は、ネットワークループを検出して無効に するときと、スイッチ、ブリッジ、またはルータ間にバックアップリンクを設ける ときに使用します。このアルゴリズムを使用すると、スイッチはネットワーク内の 他のブリッジングデバイス(STA 対応スイッチ、ブリッジ、またはルータ)と対話 できるようになります。その結果、ネットワークで任意の 2 つのステーション間に は 1 つの経路しか存在しなくなり、基本リンクがダウンした場合には、自動的に バックアップリンクがそれを引き継ぐようになります。

## 3.8.1 グローバル設定の構成

グローバル設定はスイッチ全体に適用されます。

## ■ コマンドの属性

次のグローバル属性は変更できます。

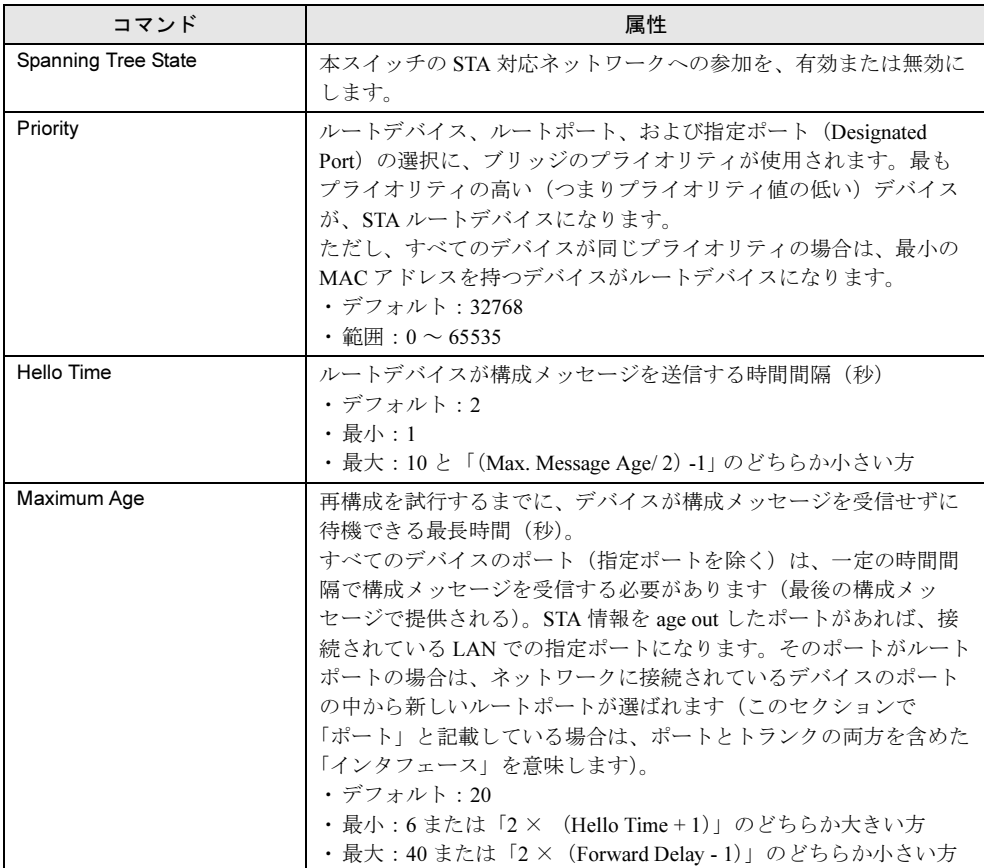

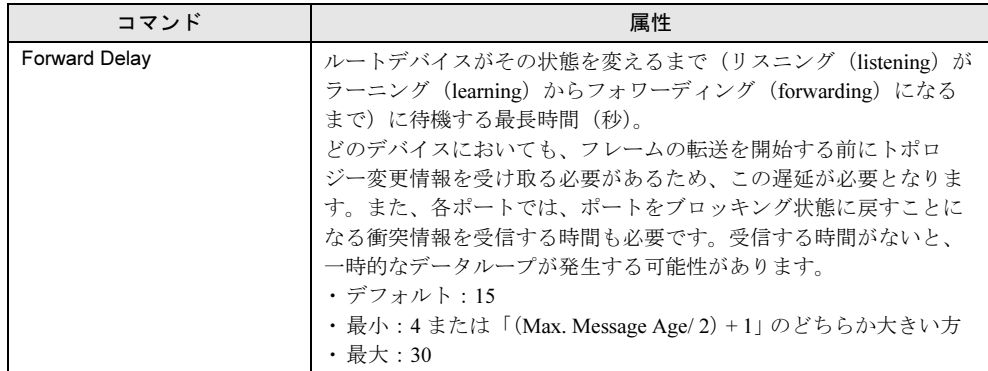

次のグローバル属性は読み取り専用のため、変更できません。

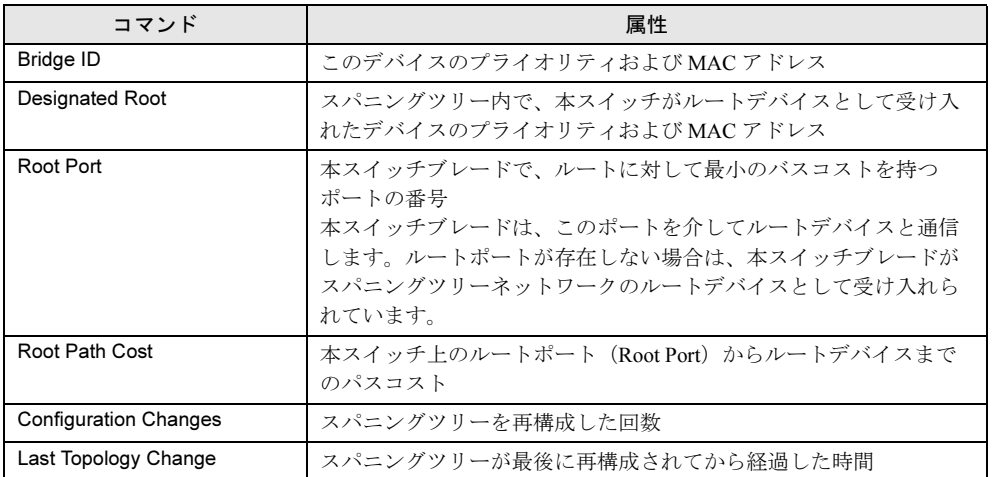

## ■ FSTA に関する現在のグローバル設定の表示

グローバル STA 設定と各ポートの設定を表示します。

## ● Web

## *1* [STA]→[STA Information]の順にクリックします。

**Spanning Tree:** 

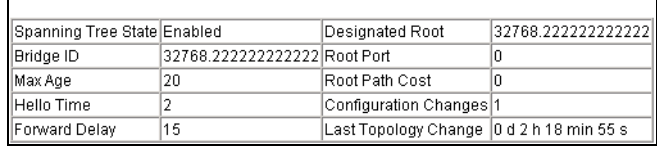

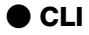

次のコマンドを入力すると、グローバル STA 設定と各ポートの設定が表示されます。

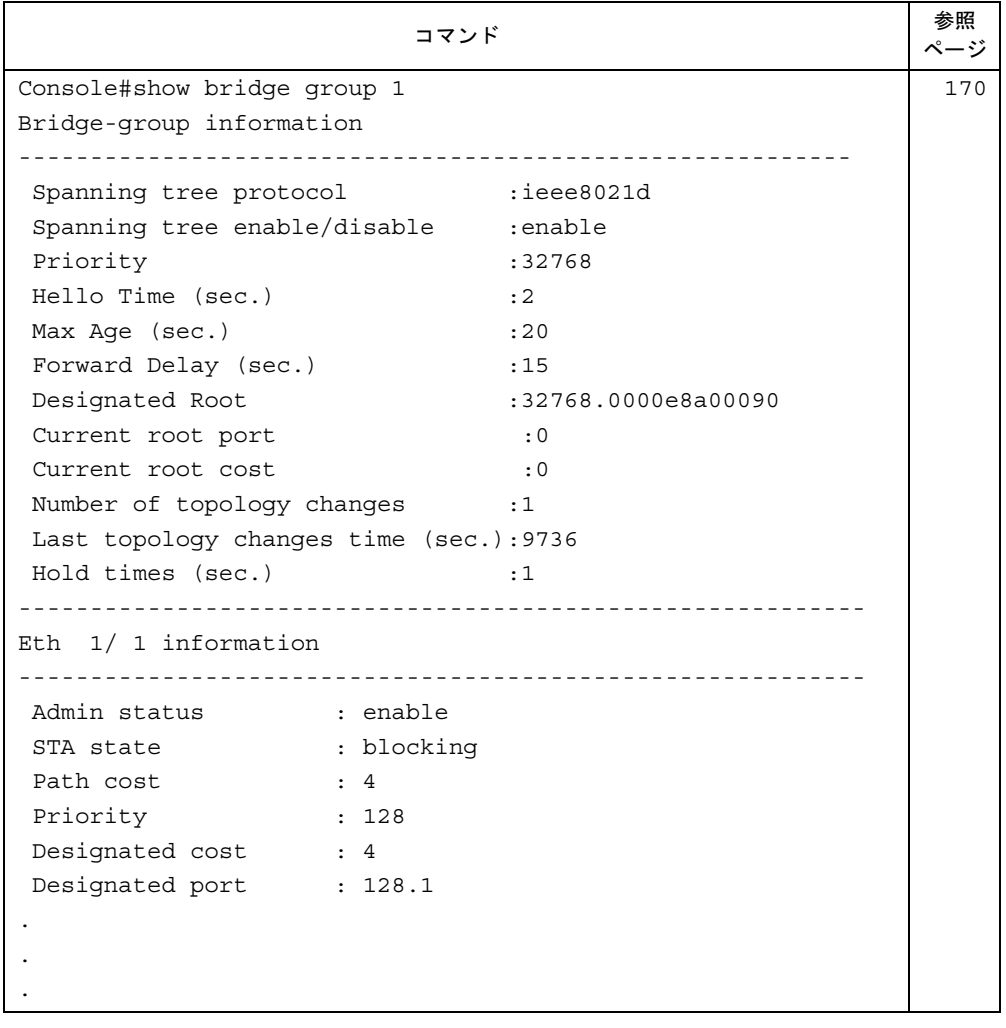

## $\rho$  point

▶ このデバイスがネットワークに接続されていない場合は、「Current root port」と「Current root cost」 は「0」と表示されます。

## ■ STA に関するグローバル設定の構成

STA のグローバル設定を行います。

#### ● Web

1 [STA]  $\rightarrow$  [STA Configuration] の順にクリックします。

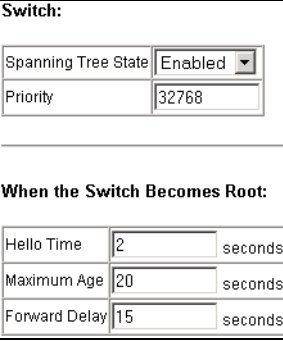

## <sup>2</sup> 属性に必要な変更を加えて、[Apply]をクリックします。

#### ● CLI

この例では、スパニングツリープロトコルを有効にしてから、必要な属性を設定しています。

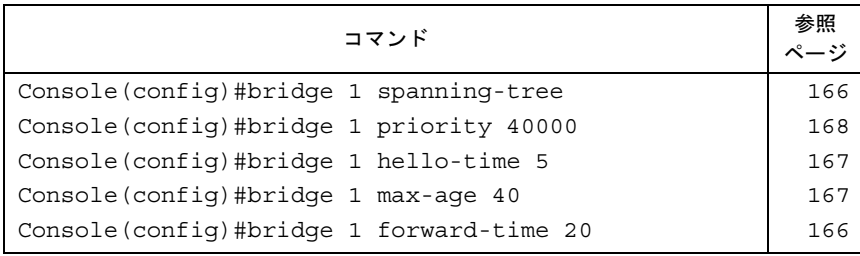

# 3.8.2 インタフェースの設定

特定のインタフェースについて、ポートプライオリティ、パスコスト、および高速転送など の STP 属性を構成できます。同じメディアタイプのポートについて異なるプライオリティや パスコストを使用して、優先されるパスを指定する場合もあります。

## ■ コマンドの属性

次のインタフェースの属性は設定できます。

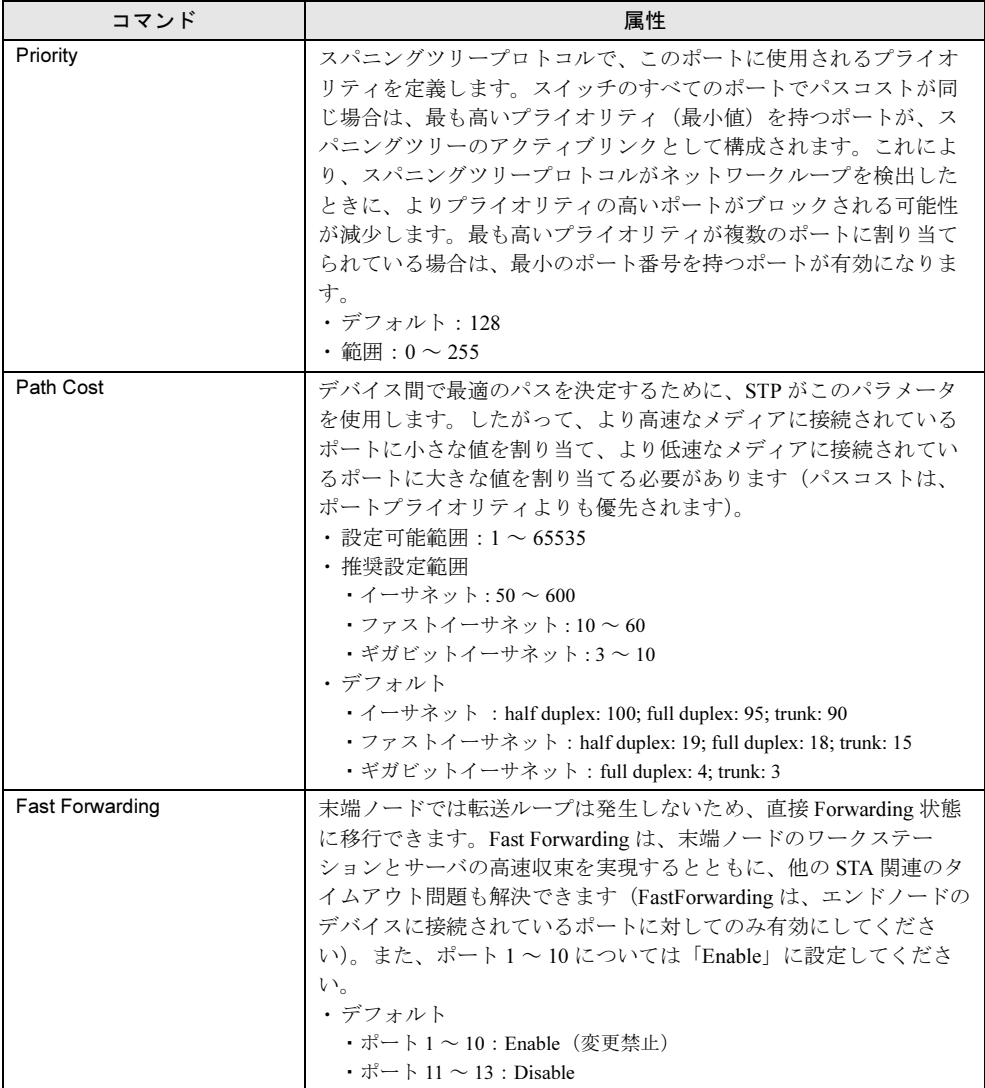

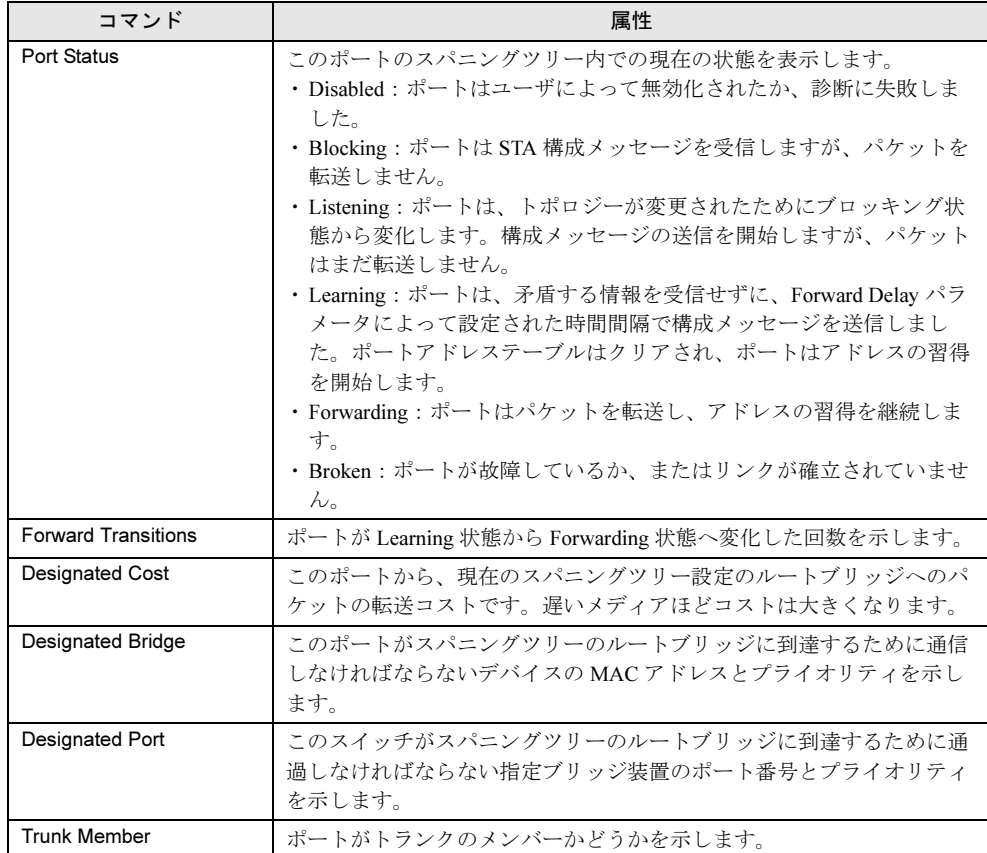

次のグローバル属性は読み取り専用のため、変更できません。

# ■ STA に関する現在のインタフェースの表示

現在の STA に関するインタフェースを表示させます。

## ● Web

*1* [STA]→[STA Trunk Information]または[STA Port Information]の順にク リックします。

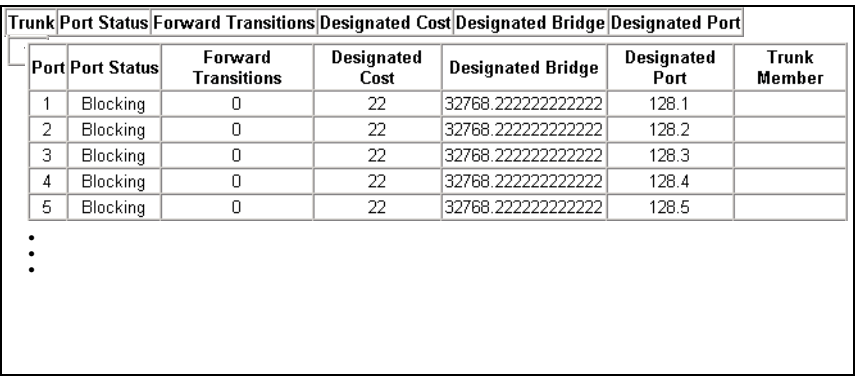

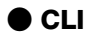

この例では、ポート 5 に対する STP 属性を表示しています。

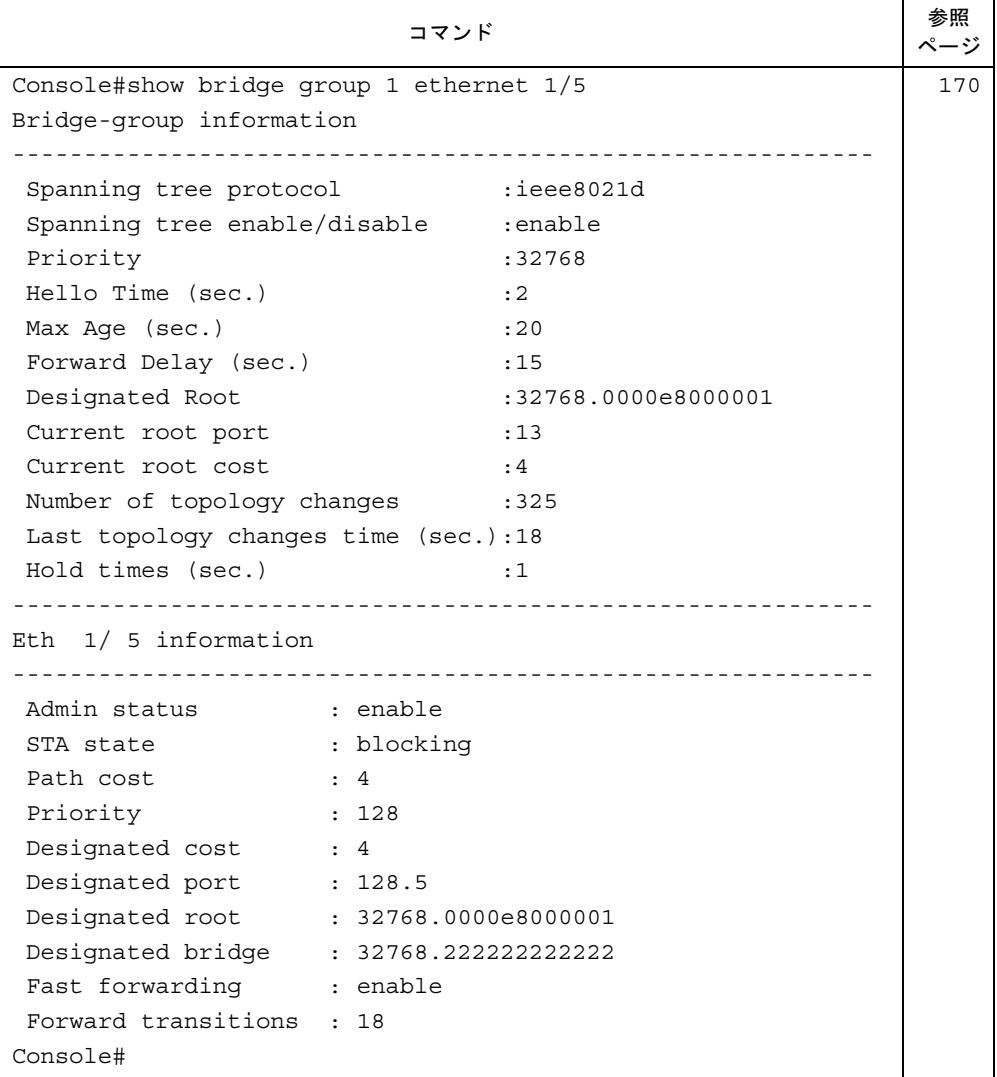

## ■ STA に関するインタフェースの設定

STA に関するインタフェースを設定します。

#### ● Web

1 [STA] → [STA Trunk Configuration] または [STA Port Configuration] の順 にクリックします。

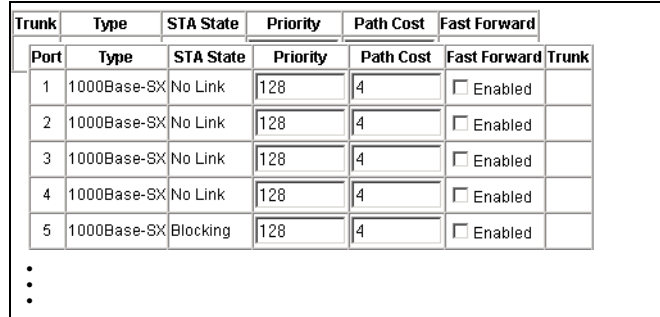

2 必要な属性を変更します。

## ● CLI

この例では、ポート 5 に対する STP 属性を設定しています。

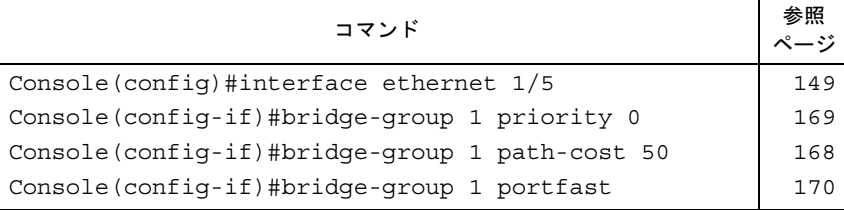

# 3.9 ブリッジ拡張機能の表示

Bridge MIB には、マルチキャストフィルタリング、トラフィッククラス、および仮 想 LAN をサポートする、管理デバイスに対する拡張が含まれています。これらの 拡張を表示するには、次に示す「Extended Bridge Configuration」画面を使用しま す。

## ■ コマンドの属性

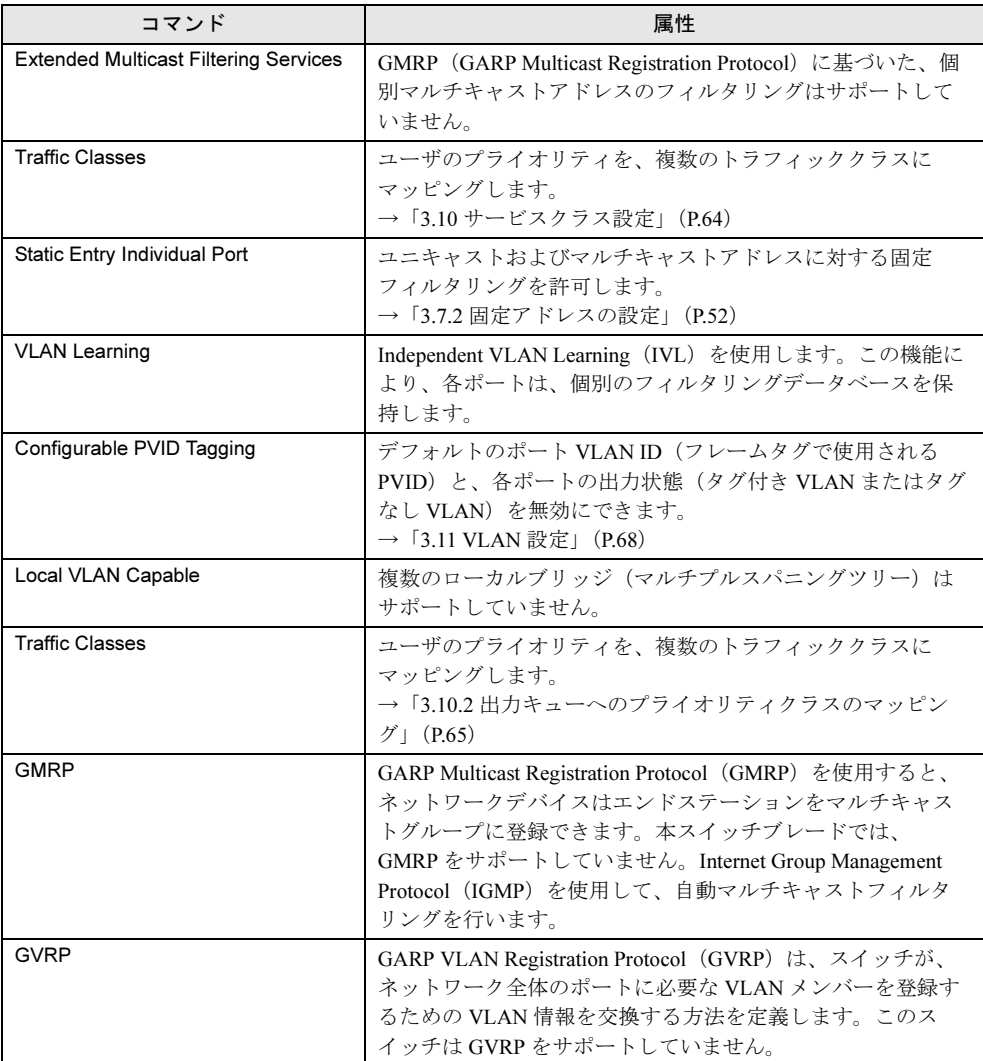

## ● Web

*1* [Bridge Extension]をクリックします。

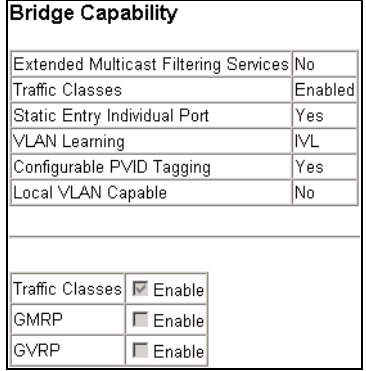

## ● CLI

次のコマンドを入力します。

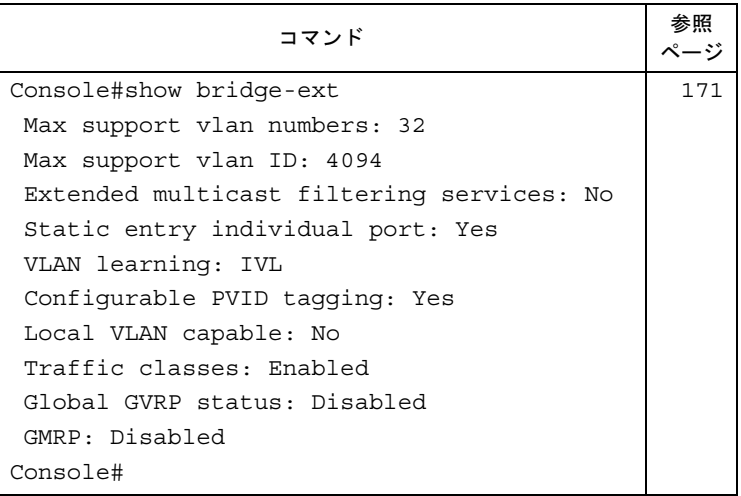

# <span id="page-63-0"></span>3.10サービスクラス設定

サービスクラス(CoS)を使用すると、アクセスが集中したためにトラフィックを スイッチにバッファリングする際に、優先するデータパケットを指定できます。本 スイッチでは、各ポートに 4 つのプライオリティキューを設定する CoS をサポー トしています。あるポートで高いプライオリティが設定されたキューに入ったデー タパケットは、プライオリティの低いキューに入ったデータパケットより先に送信 されます。 各インタフェースにデフォルトのプライオリティを設定し、フレームプライオリ

ティタグをスイッチのプライオリティキューにマッピングするよう構成することが できます。

## 3.10.1インタフェースに対するデフォルトのプライオリティの設 定

スイッチの各インタフェースに、デフォルトのプライオリティを指定することができます。 スイッチに入ってくるすべてのタグなしパケットには、指定されたデフォルトのポートプラ イオリティによりタグが付けられて、出力ポートの適切なプライオリティキューにソートさ れます。

## ■ コマンドの使用方法

- 本スイッチでは、ポートごとに 4 つのプライオリティキューをサポートしています。
- このプライオリティキューでは、重み付けラウンドロビン方式を採用して、キューヘッド のブロックを防止します。
- 着信フレームが、VLAN トランクまたは固定アクセスポートから受信したタグなしフレー ムの場合は、デフォルトのプライオリティが適用されます。このプライオリティは、IEEE 802.1Q VLAN タグ付きフレームには適用されません。着信フレームが IEEE 802.1Q VLAN タグ付きフレームの場合は、IEEE 802.1p ユーザ・プライオリティビットが使用されます。
- 出力ポートが VLAN のタグなしメンバーの場合は、送信前に、これらのフレームからすべ ての VLAN タグが取り除かれます。

## ■ コマンドの属性

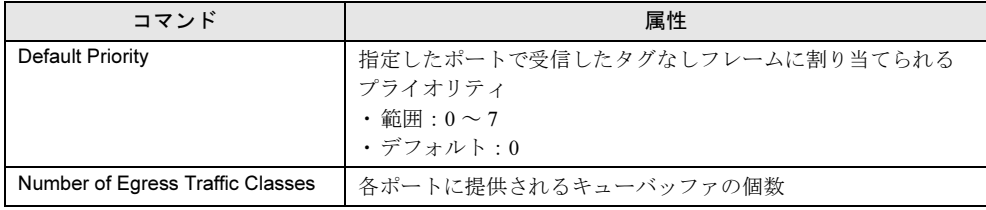

#### ● Web

1 [Priority]  $\rightarrow$  [Trunk Priority Configuration] または [Port Priority Configuration]の順にクリックします。

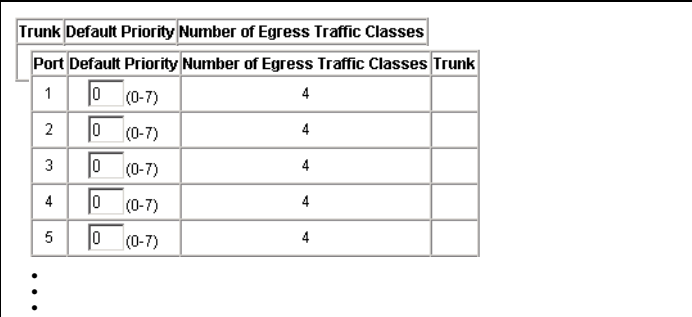

2 いずれかのインタフェースについてデフォルトのプライオリティを変更し、 [Apply]をクリックします。

#### ● CLI

この例では、ポート 3 に、デフォルトのプライオリティとして 5 を割り当てています。

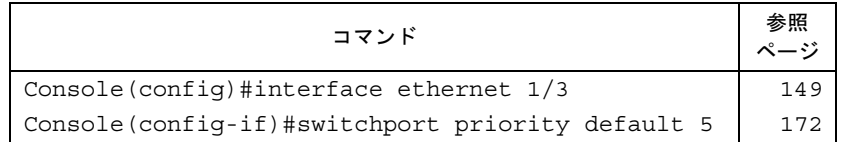

# <span id="page-64-0"></span>3.10.2出力キューへのプライオリティクラスのマッピング

本スイッチでは、4 つのプライオリティキューを使用して、ポートごとに Weighted Fair Queuing を行うサービスクラスをサポートしています。IEEE 802.1p では、最高 8 つの個別ト ラフィッククラスが定義されます。次の表に示すように、デフォルトのプライオリティレベ ルが、IEEE 802.1p 規格の推奨に従って割り当てられます。

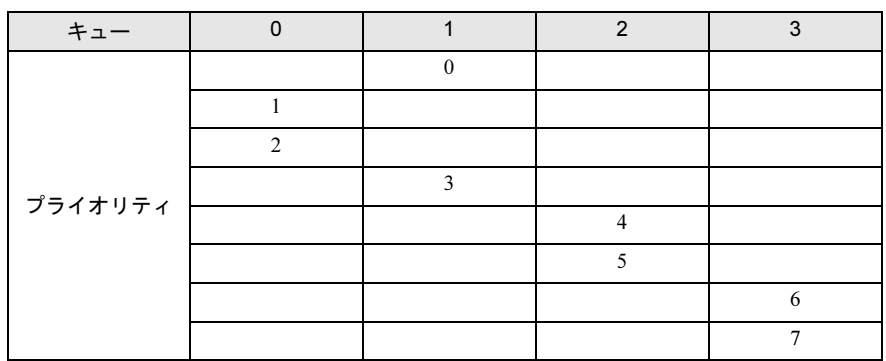

各種ネットワークアプリケーションに対して IEEE 802.1p 規格で推奨されているプライオリ ティレベルを、次の表に示します。ただし、ユーザ独自のネットワークでアプリケーション トラフィックを有効活用する方法があれば、その方法でプライオリティレベルをスイッチの 出力キューにマッピングすることもできます。

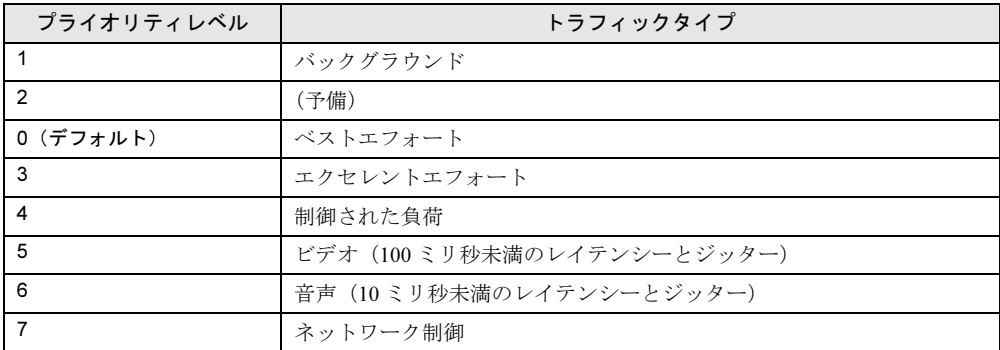

## ■ コマンドの属性

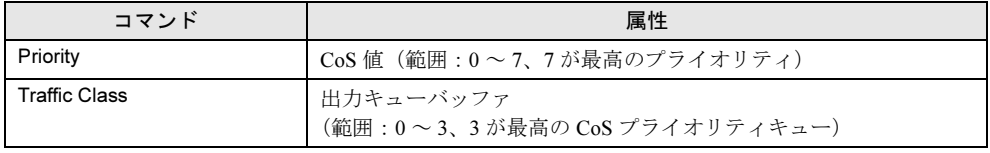

#### ● Web

1 [Priority] → [Traffic Class] を順にクリックします。

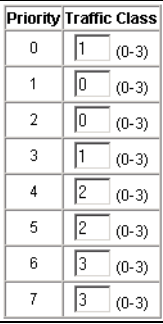

2 プライオリティを出力キューに割り当てて、[Apply]をクリックします。

#### ● CLI

次の例では、次のマッピングの方法を示しています。

• CoS 値 0、1、および 2 を CoS プライオリティキュー 0 にマッピングする

- CoS 値 3 を CoS プライオリティキュー 1 にマッピングする
- CoS 値 4 と 5 を CoS プライオリティキュー 2 にマッピングする
- CoS 値 6 と 7 を CoS プライオリティキュー 3 にマッピングする

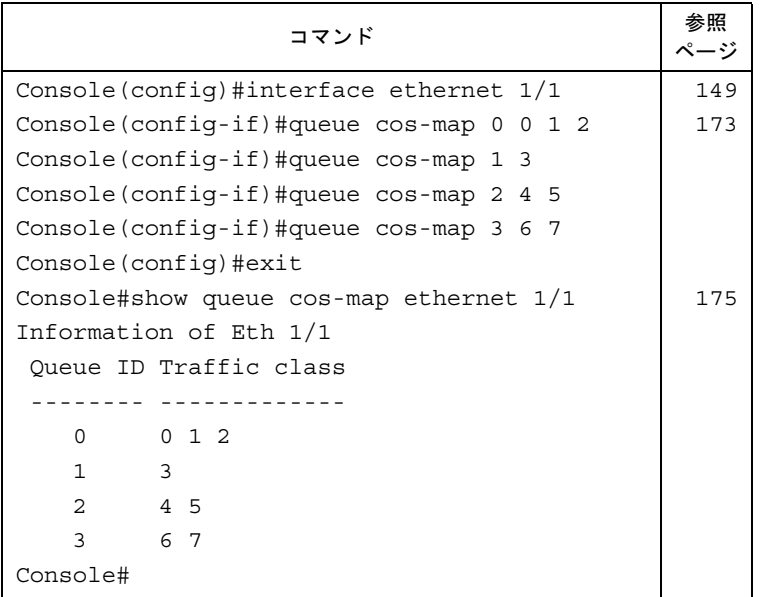

# <span id="page-67-0"></span>3.11VLAN 設定

ルータを使った従来のネットワークでは、ブロードキャストトラフィックは別々の ドメインに分割されますが、スイッチでは、原理的にブロードキャストドメインを 分割できません。このため、IPX や NetBeui などのトラフィックを扱う大規模ネッ トワークで、ブロードキャストストームを招く可能性があります。

本スイッチで IEEE 802.1Q 準拠 VLAN を使用すると、ネットワークノードの任意のグループ を別々のブロードキャストドメインに構成できるようになり、ブロードキャストトラフィッ クを発信したグループに限定できます。

これにより、ネットワーク環境をより安全性が高く、ブロードキャストトラフィックの少な い簡潔なものにできます。

IEEE 802.1Q VLAN は、ネットワークのどこにでも配置可能なポートを集めたグループです が、ポートがあたかも同じ物理セグメントに属しているかのように通信します。

VLAN では、物理的な接続を何も変更せずにデバイスを新しい VLAN に移動できるため、 ネットワーク管理が容易になります。そこで、組織部門別グループ(マーケティング部、研 究開発部など)、用途別グループ(E メールなど)、マルチキャストグループ(テレビ会議な どのマルチメディアアプリケーション用)などに合わせて、VLAN を簡単に編成できます。

VLAN を使用すると、ブロードキャストトラフィックが減少してネットワーク効率を向上さ せるとともに、IP アドレスや IP サブネットを更新する必要なしに、ネットワークを変更する ことができます。トラフィックが別の VLAN に到達するには構成済みレイヤ 3 リンクを通過 する必要があるため、VLAN が持つこの特性によって、高レベルのネットワークセキュリ ティが確保されます。

本スイッチでは、次の VLAN 機能をサポートしています。

- IEEE 802.1Q 規格に準拠した最大 32 個の VLAN
- ポートを複数の VLAN に参加できるようにするポートのオーバーラッピング
- 複数の VLAN に含めることができるエンドステーション
- VLAN を認識しているデバイスと認識していないデバイス間でのトラフィックの通過
- プライオリティのタグ付け

#### 1%重要

- スイッチブレードで VLAN 機能を使用してネットワークを 2 つ以上に分割する場合は、シャーシの サーバブレードスロット 5 にはサーバブレードを搭載できません。最大搭載台数は 9 台(BX660 サーバブレードの場合は4台)になります。
- 本スイッチのスパニングツリー機能は、VLAN 設定とは無関係に機能します。そのためネットワー クループが構成されていると、異なる VLAN に属するポート間であっても、1つのポート以外の ポートが無効となり、それらの無効ポートが属する VLAN は通信できない場合があります。 VLAN を使用しており、かつネットワークループを構成している場合は、スパニングツリーを無効 にしてください。

#### ■ VLAN へのポートの割り当て

スイッチに対して VLAN を有効にする前に、各ポートを参加する VLAN グループに対して割 り当ててください。デフォルトでは、すべてのポートは、VLAN 1 に対してタグなしポート として割り当てられます。

ポートから 1 つまたは複数の VLAN にトラフィックを転送させたい場合、およびリンクのも う一端のデバイスも VLAN をサポートしている場合は、ポートをタグ付きポート(VLAN を 認識しているデバイスに接続されているポート)として追加してください。そのあと、リン クのもう一端のポートを同じ VLAN に割り当てます。ただし、このスイッチのポートを 1 つ または複数の VLAN に参加させたいが、リンクのもう一端のデバイスが VLAN をサポートし ていない場合には、このポートをタグなしポート(VLAN を認識していないデバイスに接続 されているポート)として追加する必要があります。

#### ● VLAN の分類

スイッチがフレームを受け取ると、次の方法のどちらかでフレームを分類します。

- フレームにタグが付いていないときは、スイッチはそのフレームに受信ポートの PVID に 基づいて VLAN ID を割り当てます。
- フレームにタグが付いているときは、スイッチはタグ上の VLAN ID を使用して、そのフ レームのポートブロードキャストドメインを特定します。

#### ● ポートのオーバーラップ

異なる VLAN グループ間で通常共有されている、ファイルサーバやプリンタなどのネット ワークリソースにアクセスできるようにします。オーバーラップしない VLAN を設定し、か つ通信する必要がある場合には、レイヤ- 3 ルータやスイッチを使用すれば接続できます。

#### $\bullet$  ポートベース VLAN

ポートベース(または固定)VLAN は、手動で特定のポートに割り当てます。スイッチの転 送決定は、送信先 MAC アドレスとその関連ポートに基づいて行われます。したがって、有 効な転送やフラッディング決定を行うためには、スイッチは MAC アドレスとその関連ポー ト(つまり VLAN)との関係を実行時に習得する必要があります。

#### ● タグ付き/タグなしフレームの転送

1 つのスイッチに直接接続されたデバイス用に小規模ポートベース VLAN を作成するときは、 同じタグなし VLAN にポートを割り当てることができます。ただし、複数のスイッチにまた がる VLAN グループに参加するときは、そのグループに対して VLAN を作成し、すべての ポートのタグ付けを有効にする必要があります。

ポートには、複数のタグ付きまたはタグなし VLAN を割り当て可能です。したがって、ス イッチの各ポートは、タグ付きフレームやタグなしフレームを通過させることができます。 このスイッチ(すなわち VLAN を認識しているデバイス)から VLAN を認識していないデバ イスにフレームを転送するときは、まずフレームの転送先を決定し、次に VLAN タグを取り 除きます。一方、このスイッチから VLAN を認識しているデバイスにフレームを転送すると きは、まずフレームの転送先を決定し、次にこのポートのデフォルトの VID を示す VLAN タ グを挿入します。

# 3.11.1基本 VLAN 情報の表示

## ■ コマンドの属性

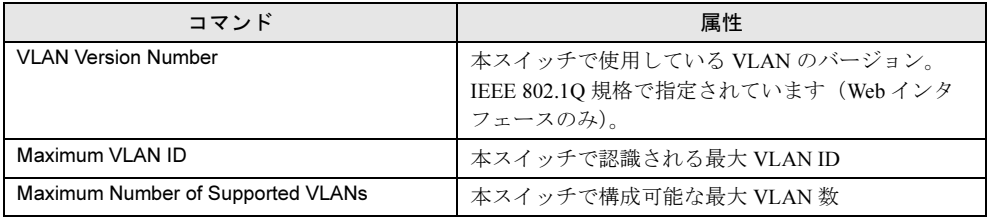

#### ● Web

## *1* [VLAN]→[VLAN Basic Information]の順にクリックします。

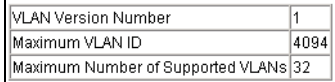

### ● CLI

次のコマンドを入力します。

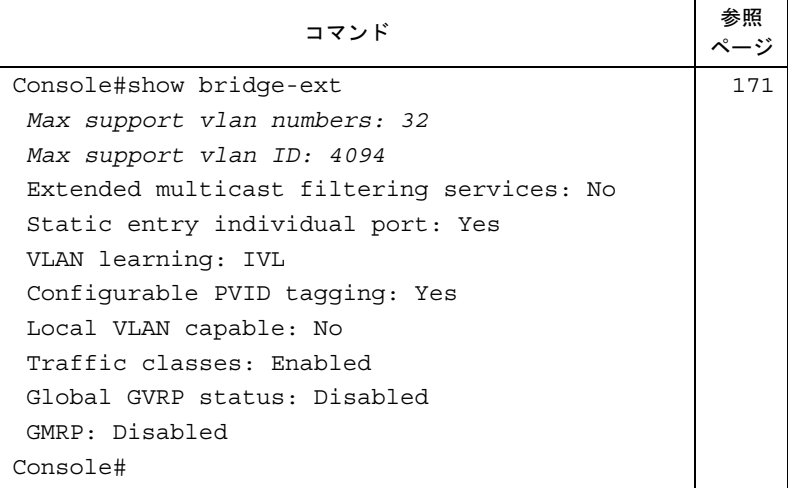

# 3.11.2現在の VLAN の表示

## ■ Web インタフェースのコマンドの属性

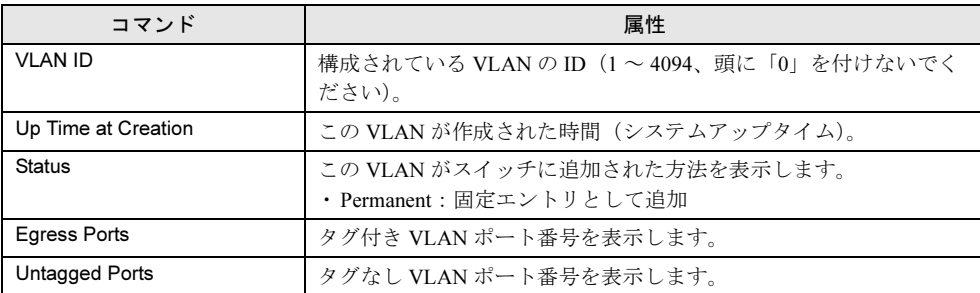

#### ● Web

*1* [VLAN]→[VLAN Current Table]の順にクリックします。スクロールダウ ンリストから任意の ID を選択します。

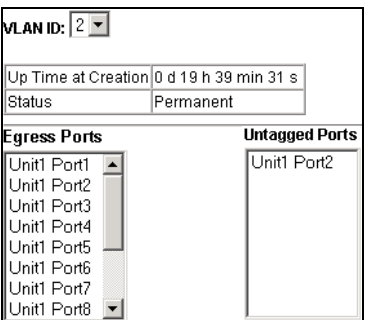

## ■ CLI インタフェースのコマンドの属性

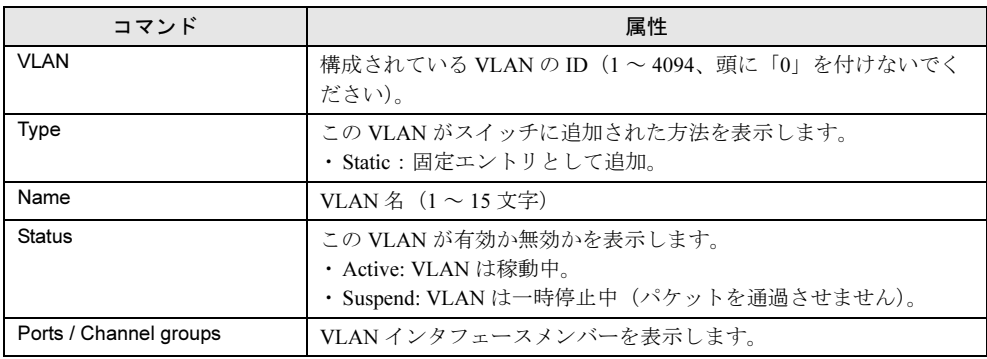

#### ● CLI

次のコマンドを使用すると、現在の VLAN 情報を表示できます。

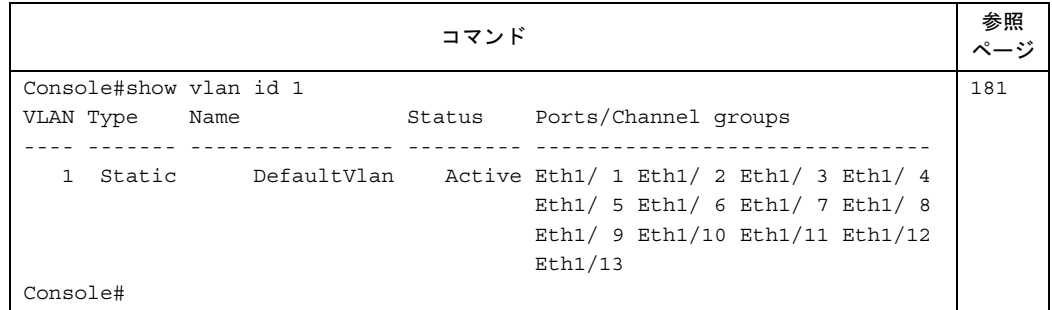

# 3.11.3 VLAN の作成

## ■ コマンドの属性

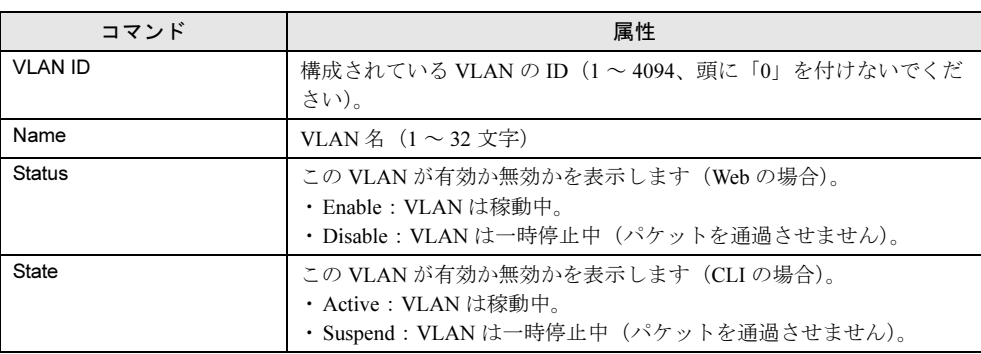

### ● Web

1 [VLAN] → [VLAN Static List] の順にクリックします。

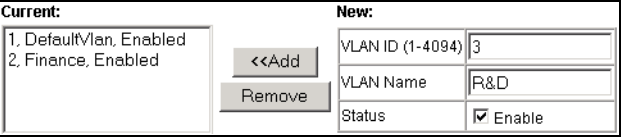

- 2 VLAN ID と VLAN 名を入力し、「Enable」チェックボックスにチェックを入れ て VLAN をアクティブ化します。
- 3 [Add] をクリックします。
### ● CLI

この例では、新しい VLAN を作成しています。

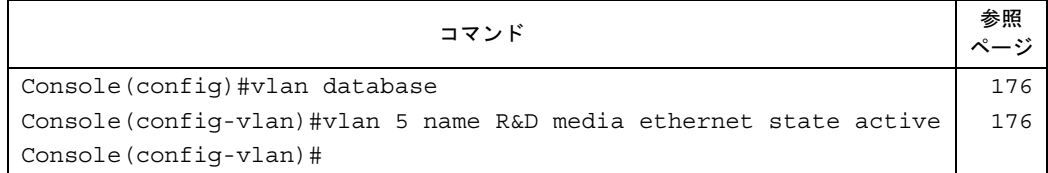

 $P$  POINT

▶ VLAN 1 (デフォルト VLAN) は、リストから削除できません。

## 3.11.4メンバーシップタイプに基づくインタフェースの追加

### ■ コマンドの属性

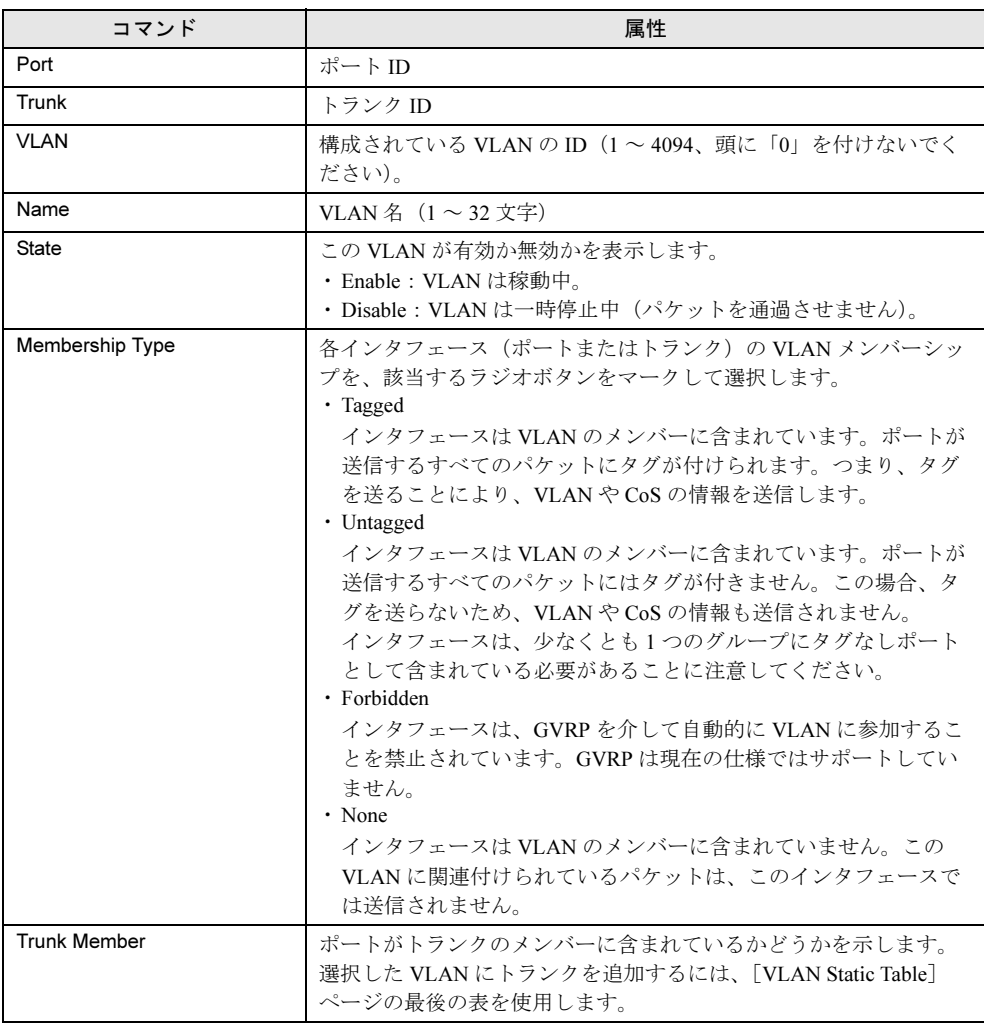

● Web

1  $[VLAN]$   $\rightarrow$   $[VLAN$  Static Table] の順にクリックします。

 $\sim$   $\sim$  order

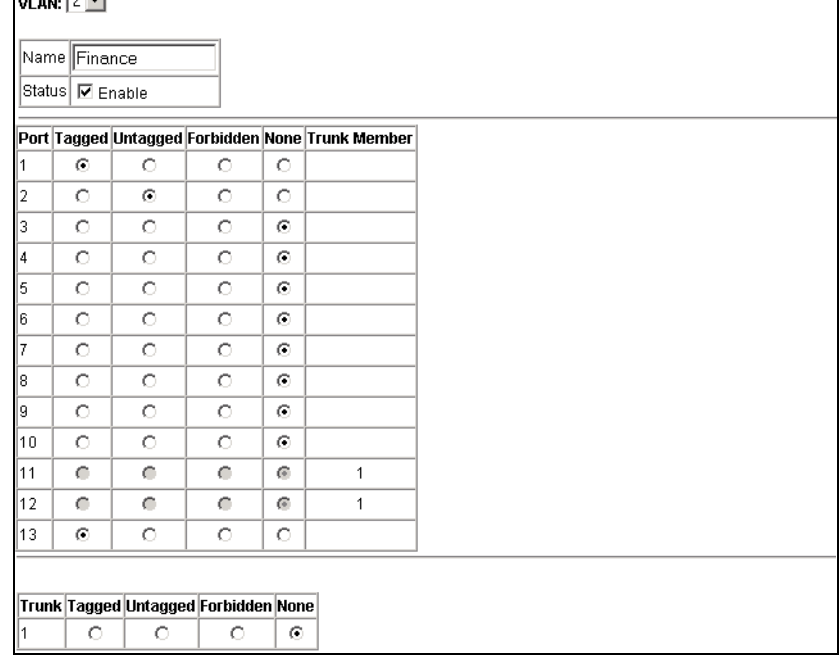

- 2 スクロールダウンリストから VLAN ID を選択します。
- 3 必要に応じて、VLAN 名と状態を変更します。
- 4 ポートまたはトランクのリストの該当するラジオボタンをチェックして、メ ンバーシップタイプを選択します。
- 5 [Apply] をクリックします。

#### ● CLI

この例では、必要なインタフェースを追加してから、VLAN メンバーを表示しています。

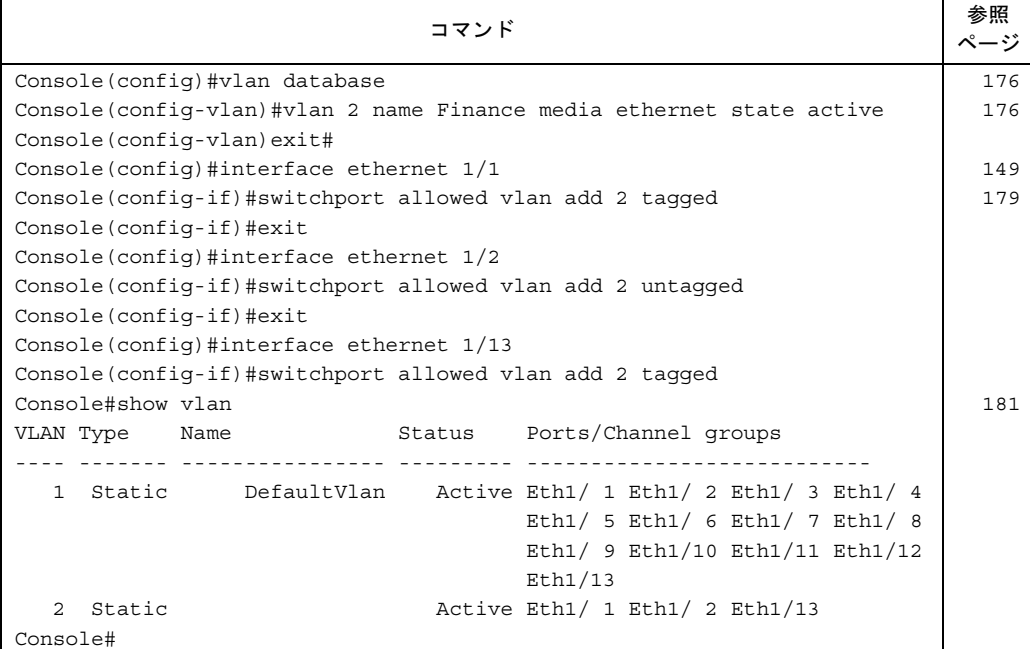

### $P$  POINT

▶ デフォルト VLAN (VLAN ID= 1) 以外に VLAN を作成し、ネットワーク(ブロードキャストドメイン) を分割したい場合には、新たに作成した VLAN に該当インタフェースを追加したあと、デフォルト VLAN のメンバーから必ずそのインタフェースを外す必要があります(デフォルトでは、すべての ポートはデフォルト VLAN のメンバーです)。

デフォルト VLAN のメンバーからインタフェースを外す場合には、事前にインタフェースの PVID を 「1」から新たに作成した VLAN の ID に変更する必要があるので、ご注意ください(→「[3.11.6](#page-76-0) イン タフェースの VLAN [動作の構成」\(](#page-76-0)P.77))。

## 3.11.5固定メンバーシップに基づくインタフェースの追加

### ■ コマンドの属性

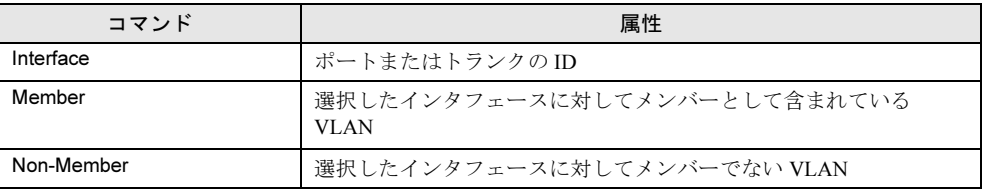

#### ● Web

 $1$  [VLAN]  $\rightarrow$  [VLAN Static Membership by Port] の順にクリックします。

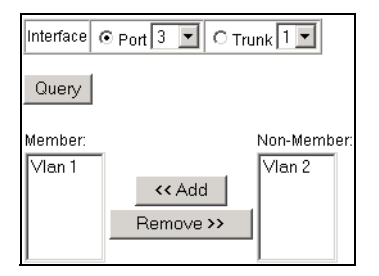

- 2 スクロールダウンボックスからインタフェース([Port]または[Trunk])を 選択します。
- 3 [Query] をクリックして、そのインタフェースの VLAN メンバーシップ情報を 表示します。
- 4 [VLAN ID] を選択してから「Add] をクリックします。 インタフェースがタグ付きメンバーとして追加されます。[Remove]をクリックする とそのインタフェースが削除されます。
- 5 各インタフェースについて VLAN メンバーシップを構成したら、[Apply] をク リックします。

#### ● CLI

この例では、ポート 3 をタグ付きポートとして VLAN 1 に追加し、ポート 3 を VLAN 2 から 削除しています。

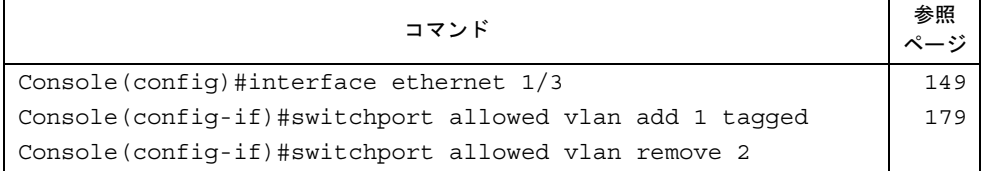

### <span id="page-76-0"></span>3.11.6インタフェースの VLAN 動作の構成

特定のインタフェースに対して、デフォルトの VLAN ID (PVID)、受け付けるフレームタイ プ、イングレスフィルタリングを含めた VLAN 動作を構成することができます。

### ■ コマンドの属性

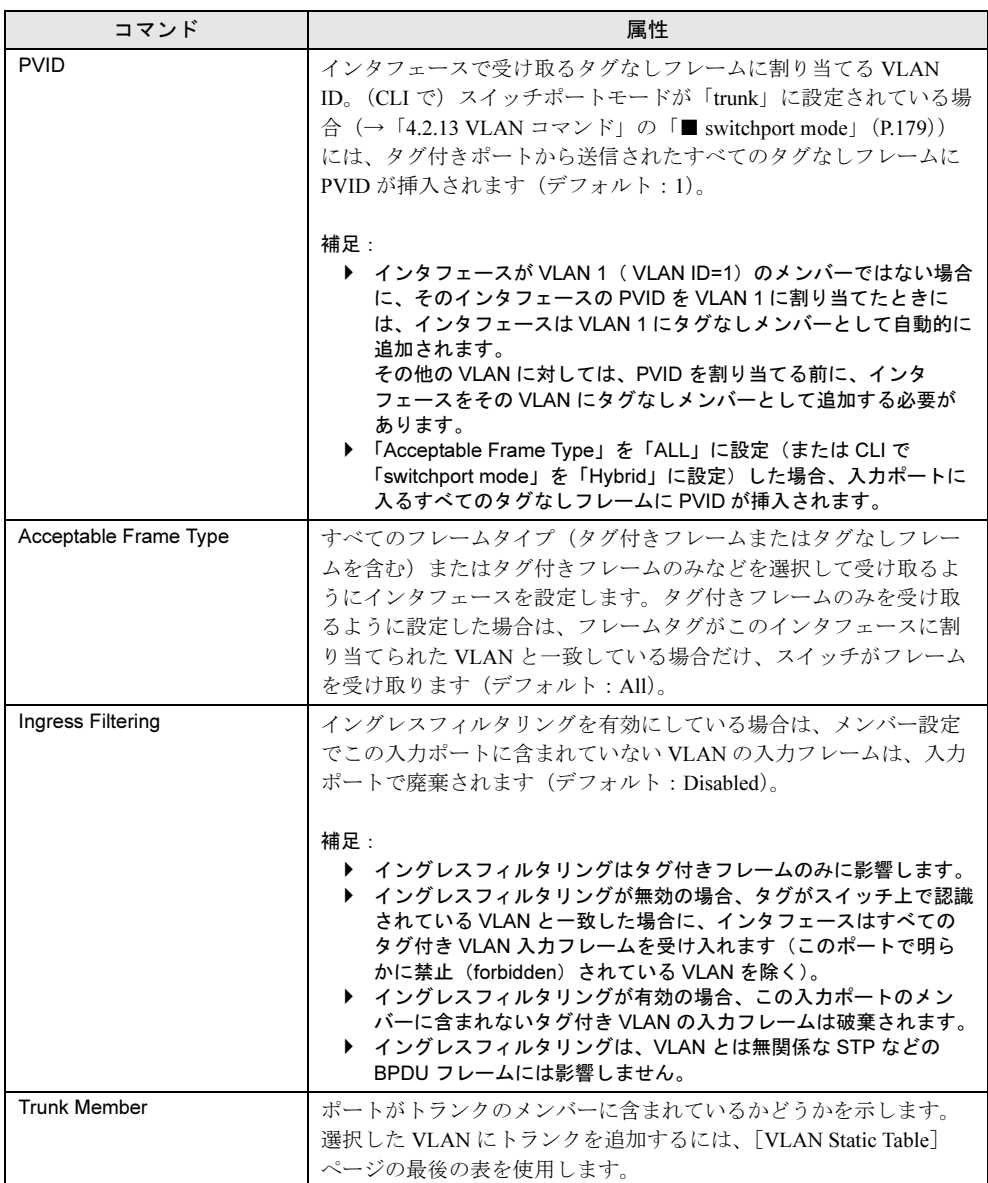

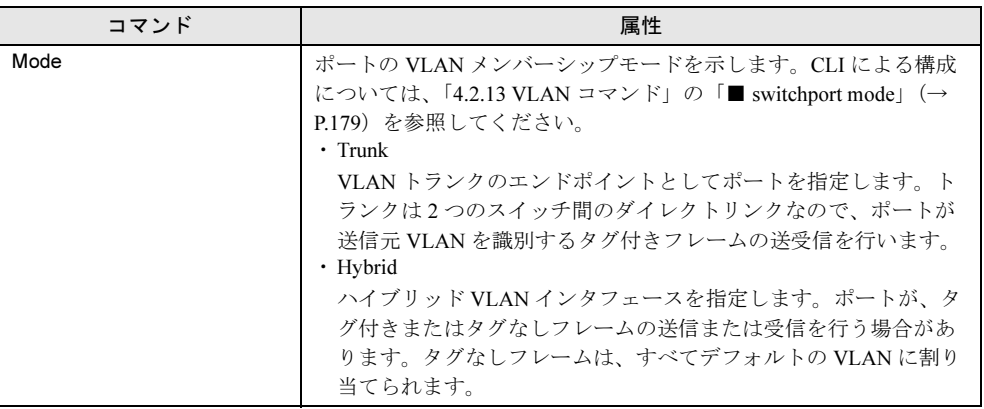

### $P$  POINT

▶ 「Mode」と「Acceptable Frame Type」は、類似のパラメータです。

#### ● Web

<sup>1</sup> [VLAN]→[VLAN Trunk Configuration]または[VLAN Port Configuration] の順にクリックします。

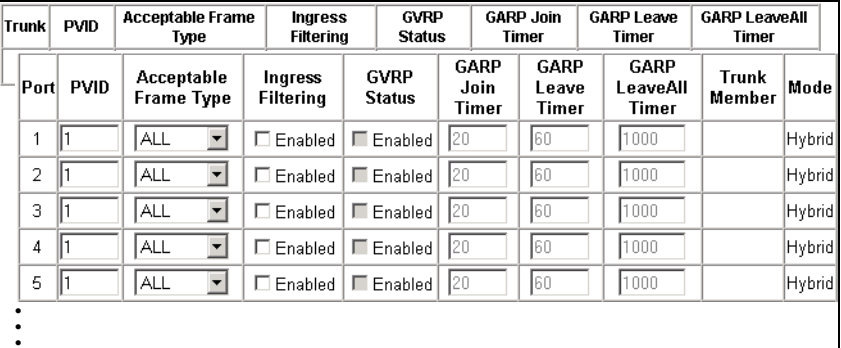

### 2 各インタフェースに必要な設定を入力し、[Apply]をクリックします。

### ● CLI

この例では、PVID 3 をポート 1 に割り当てて、このポートでタグ付きフレームのみを受け取 るように設定しています。

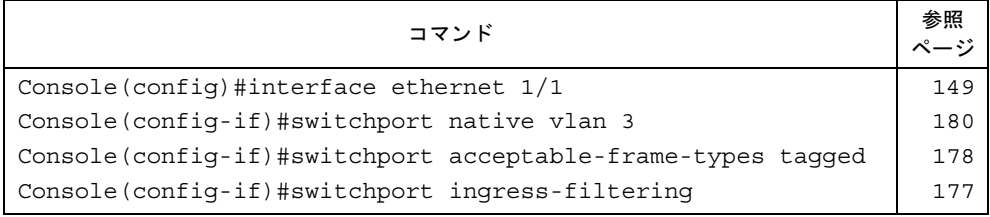

## 3.12マルチキャスト設定

マルチキャスト設定について説明します。

#### ■ マルチキャスティング

マルチキャスティングは、テレビ会議やストリーミングオーディオなどのリアルタイムアプ リケーションをサポートするときに使用します。 マルチキャストサーバは、各クライアントと個別接続を確立する必要はありません。マルチ キャストサーバは、ローカルマルチキャストスイッチ/ルータを使って、マルチキャスト サービスをネットワークとマルチキャスト登録を受け取る任意のホストにブロードキャスト します。この方法は、マルチキャストサーバが必要とするネットワークオーバーヘッドを減 らしますが、トラフィックがこのサービスを利用したホストだけを通過するように、ブロー ドキャストトラフィックが通過するすべてのマルチキャストスイッチ/ルータで余分なトラ フィックを慎重に取り除く必要があります。

### ■ マルチキャストフィルタリング

本スイッチブレードは、IGMP(Internet Group Management Protocol)を使用して、特定のマル チキャストサービスを要求しているホストが接続されているかどうかを問い合わせます。そ のあと、サービスへの参加を要求しているホストが含まれているポートを特定し、そのポー トに対してだけデータを送ります。次に、引き続きマルチキャストサービスを受けるように、 隣接するすべてのマルチキャストスイッチ/ルータまでサービス要求を伝搬します。この手 順をマルチキャストフィルタリングと呼びます。

IP マルチキャストフィルタリングの目的は、サブネット(VLAN)のすべてのポートへのト ラフィックをフラッディングするのではなく、切り替わるネットワークのパフォーマンスを 最適化して、マルチキャストがマルチキャストグループホストまたはマルチキャス トルータ/スイッチが含まれているポートにだけ転送されるようにすることです。

### <span id="page-78-0"></span>3.12.1 IGMP パラメータの構成

状況に合わせてマルチキャストトラフィックを転送するようにスイッチを構成することがで きます。スイッチは、IGMP のクエリーおよびレポートメッセージに基づいてマルチキャス トトラフィックを要求するポートにのみ、トラフィックを転送します。これにより、スイッ チがトラフィックをすべてのポートにブロードキャストして、ネットワークのパフォーマン スを低下させてしまう事態を回避します。

### ■ コマンドの使用方法

• IGMP Snooping 本スイッチは、IP マルチキャストルータ/スイッチ間、および IP マルチキャストホスト グループで転送される IGMP Query および IGMP Report パケットで受動的にスヌーピング を行って、IP マルチキャストグループメンバーを特定することができます。つまり、ス イッチを通過する IGMP パケットを監視してグループ情報を見つけ出し、その情報に従っ てマルチキャストフィルタを構成します。

- --.... ユー-.**,**<br>ルータまたはマルチキャスト対応スイッチは、マルチキャストトラフィックの受信を望ん でいるかどうかを、定期的にホストに問い合わせることができます。IP マルチキャスティ ングを行うルータ/スイッチが LAN 上に複数存在する場合は、これらのうちの 1 つが 「クエリー発行デバイス」に選ばれてグループメンバーに代わって LAN に問い合わせる役 割を引き受けます。次に、引き続きマルチキャストサービスを受けるように、隣接するす べてのマルチキャストスイッチ/ルータまでサービス要求を伝搬します。

#### $P$  POINT

▶ マルチキャストルータでは、DVMRP などのマルチキャストルーティングプロトコルとともにこの情 報を使用して、インターネットによる IP マルチキャスティングをサポートします。

### ■ コマンドの属性

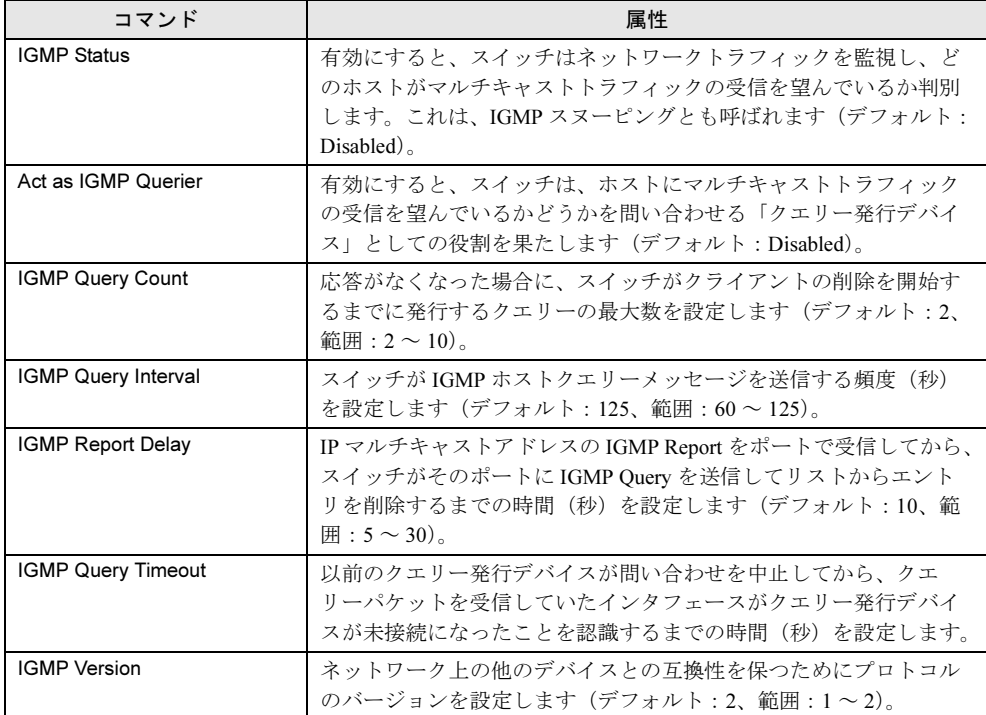

### $P$  POINT

- ▶ サブネット上のシステムは、すべて同じバージョンの IGMP をサポートしている必要があります。
- 「IGMP Report Delay」および「IGMP Query Timeout」などの一部の属性は、IGMPv2 でのみ有効で す。

● Web

1 [IGMP] → [IGMP Configuration] の順にクリックします。

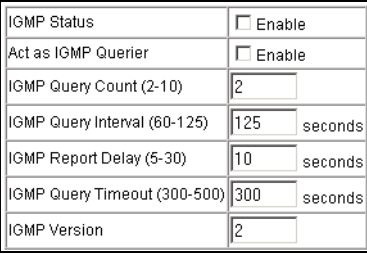

### <sup>2</sup> 必要に応じて IGMP 設定を変更し、[Apply]をクリックします。

#### ● CLI

この例では、マルチキャストフィルタリングの設定を変更してから、現在の状態を表示して います。

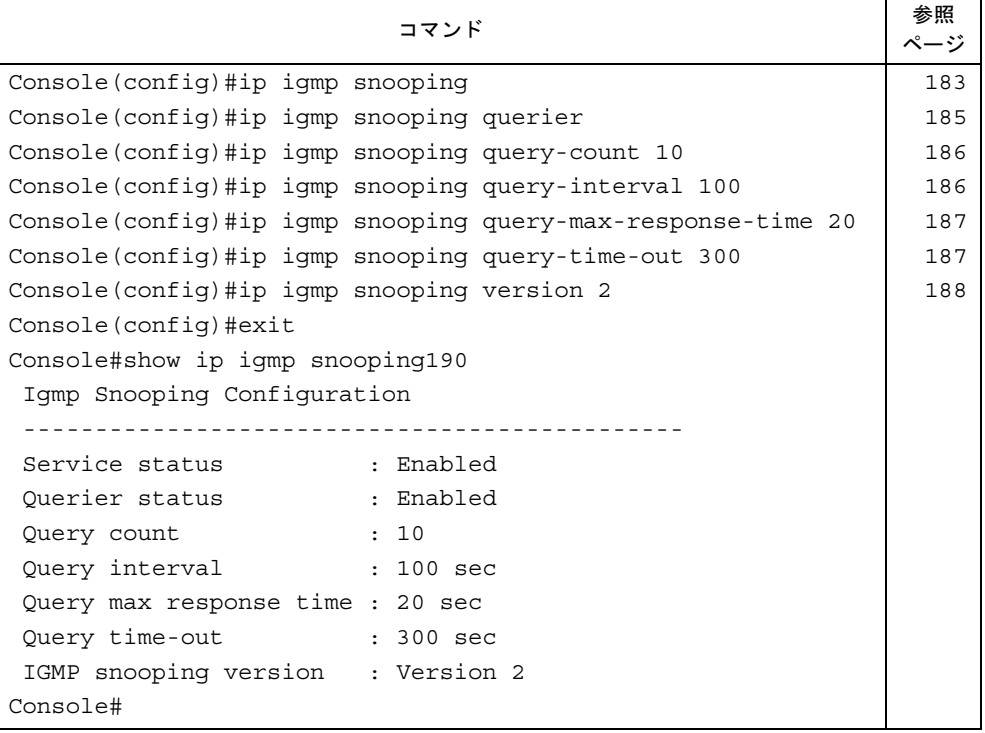

### 3.12.2マルチキャストルータに接続されているインタフェース

マルチキャストルータでは、DVMRP などのマルチキャストルーティングプロトコルと、 IGMP Query から習得した情報を併用して、インターネットによる IP マルチキャスティング をサポートします。これらのルータはスイッチによって動的に検出されることも、スイッチ 上のインタフェースに静的に割り当てられることもあります。

### ■ マルチキャストルータに接続されているインタフェースの表示

#### ● コマンドの属性

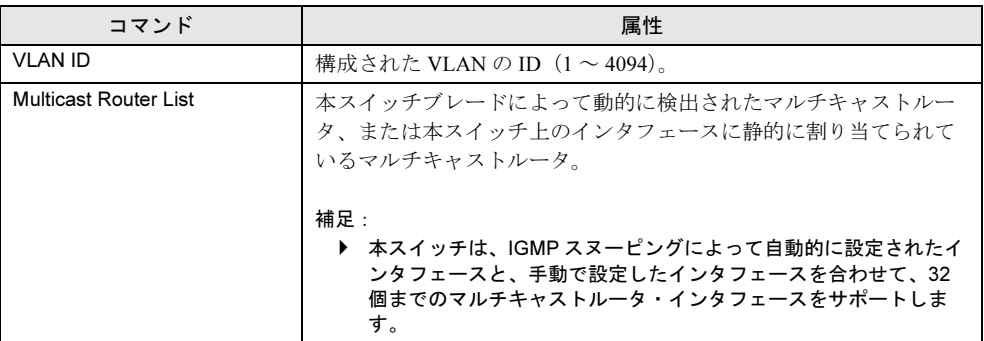

#### ● Web

1 [IGMP] → [Multicast Router Port Information] の順にクリックします。

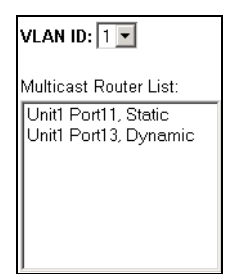

2 スクロールダウンリストから目的の VLAN ID を選択し、関連するマルチキャス トルータを表示します。

#### ● CLI

この例では、ポート 11 が静的にマルチキャストルータに接続されるポートとして構成されて いることを表示しています。

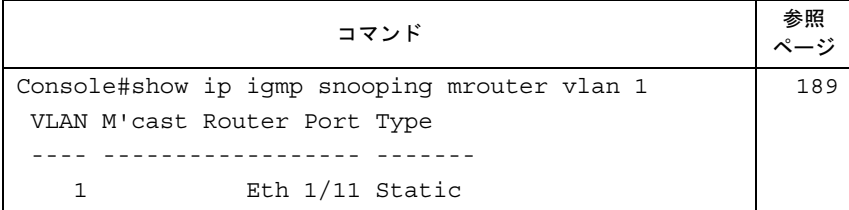

### ■ マルチキャストルータに接続されているインタフェースの指定

使用しているネットワーク接続によっては、必ずしも IGMP スヌーピングで IGMP クエリー 発行デバイスを検索できるとは限りません。そこで、IGMP クエリー発行デバイスが、ス イッチ上のインタフェース(ポートまたはトランク)に対してネットワークを介して接続さ れている既知のマルチキャストルータ/スイッチである場合は、現在のマルチキャストグ ループをすべて参加させるように、そのインタフェースを手動で構成できます。これにより、 マルチキャストトラフィックをスイッチ内の適切なインタフェースすべてに確実に渡すこと ができます。

なお、設定可能なマルチキャストルータポートの数は、IGMP スヌーピングによって自動設 定されたポートの数も含めて最大 32 個です。

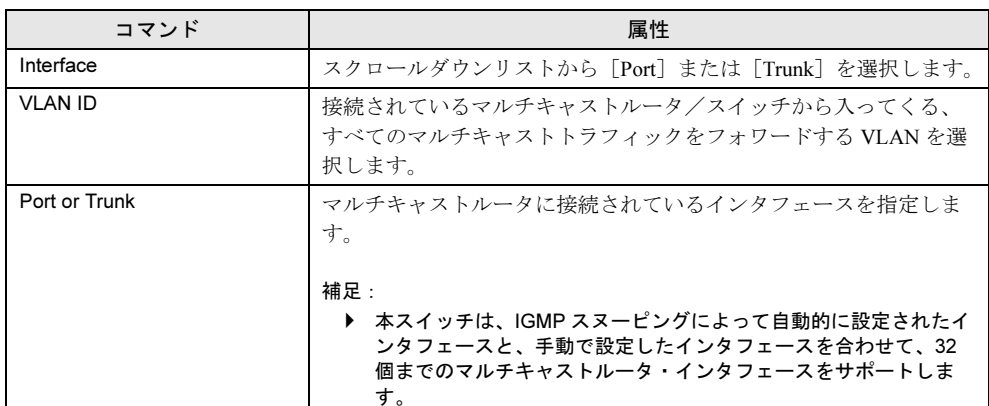

### ● コマンドの属性

### ● Web

1 [IGMP] → [Static Multicast Router Port Configuration] の順にクリックしま す。

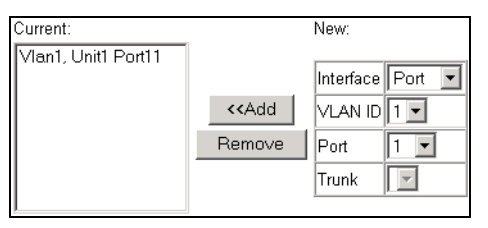

2 マルチキャストルータに接続されているインタフェースを指定し、該当する マルチキャストトラフィックすべてを転送する VLAN を指定してから、 [Apply]をクリックします。

#### ● CLI

この例では、ポート 11 <sup>を</sup> VLAN 1 内のマルチキャストルータポートとして構成しています。

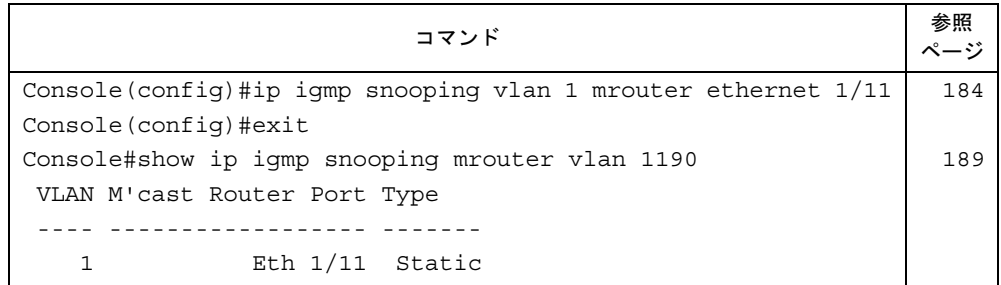

### 3.12.3 VLAN へのマルチキャストアドレスの追加

「3.12.1 IGMP [パラメータの構成」\(→](#page-78-0) P.79)に記載されているように、IGMP Snooping <sup>と</sup> IGMP Query メッセージを使用すればマルチキャストフィルタリングを動的に構成できます。 より厳密な制御を必要とする特定のアプリケーションでは、スイッチ上のマルチキャスト サービスを静的に構成する必要がある場合があります。この場合は、参加しているホストに 接続されているポートをすべて共通 VLAN に追加してから、その VLAN のグループにマルチ キャストサービスを割り当てます。

### ■ コマンドの使用方法

- 静的なマルチキャストアドレスは、エージングにより削除されることはありません。
- マルチキャストアドレスを特定の VLAN に割り当てると、該当するトラフィックをその VLAN 内のポートのみに送信できます。

### ■ コマンドの属性

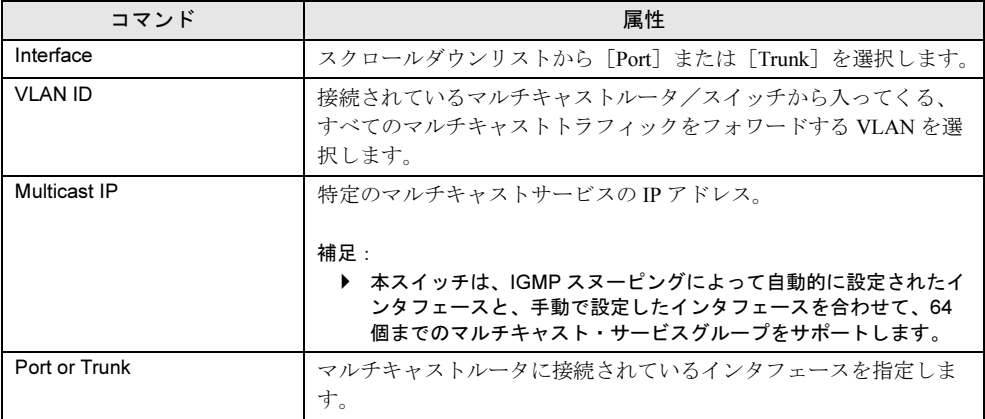

● Web

1 [IGMP] → [IGMP Member Port Table] の順にクリックします。

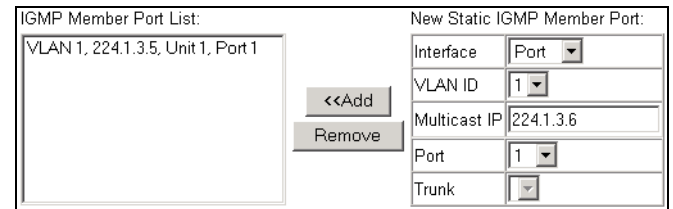

2 マルチキャストサービスに(IGMP対応スイッチまたはマルチキャストルータ を介して)接続されているインタフェース、マルチキャストサービスをフォ ワードする VLAN、およびマルチキャスト IP アドレスを指定して、[Apply] をクリックします。

#### ● CLI

この例では、マルチキャストアドレスを VLAN 1 に割り当ててから、VLAN 1 でサポートさ れる既知のマルチキャストサービスをすべて表示しています。

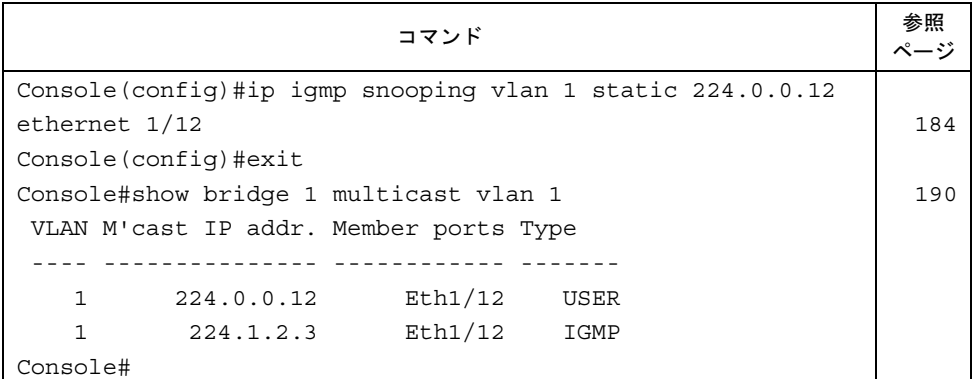

## 3.12.4マルチキャストサービスのポートメンバーの表示

指定した VLAN とマルチキャスト IP アドレスに関連するポートメンバーを表示できます。

### ■ コマンドの属性

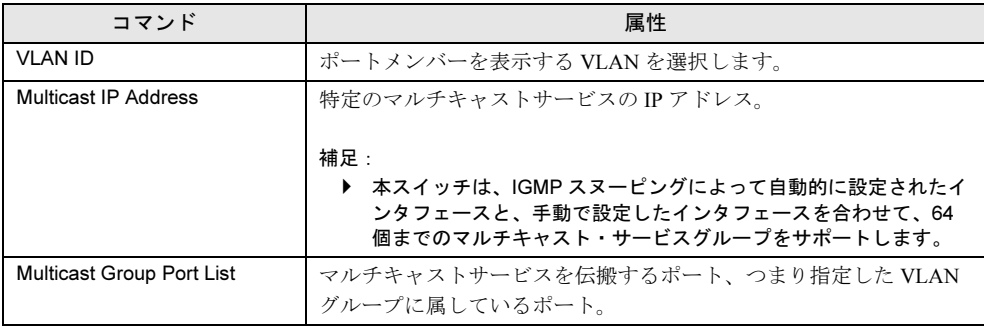

● Web

<sup>1</sup> [IGMP]→[IP Multicast Registration Table]の順にクリックします。

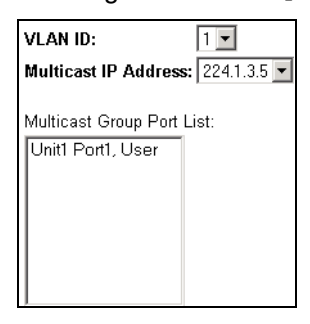

2 VLAN ID とマルチキャスト IP アドレスを選択します。 このマルチキャストサービスを伝搬するすべてのポートが表示されます。

#### ● CLI

この例では、VLAN 1 でサポートされる既知のマルチキャストサービスをすべて表示すると ともに、これらのサービスを伝搬するポートも表示しています。タイプフィールドには、こ のエントリが動的に習得されたものか、静的に構成されたものかが表示されます。

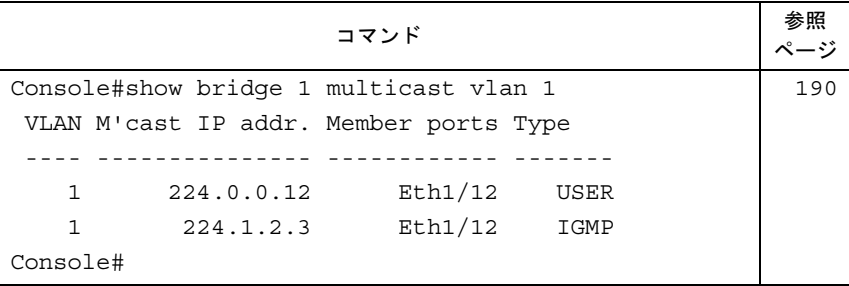

*3*

スイッチの設定

スイッチの設定

# 3.13ポート設定

ポートの設定について、説明します。

## 3.13.1接続状態の表示

Port Information ページまたは Trunk Information ページを使って、リンク状態、通信速度/二 重モード、フロー制御、およびオートネゴシエーションなどの現在の接続状態を表示できま す。

### ■ コマンドの属性

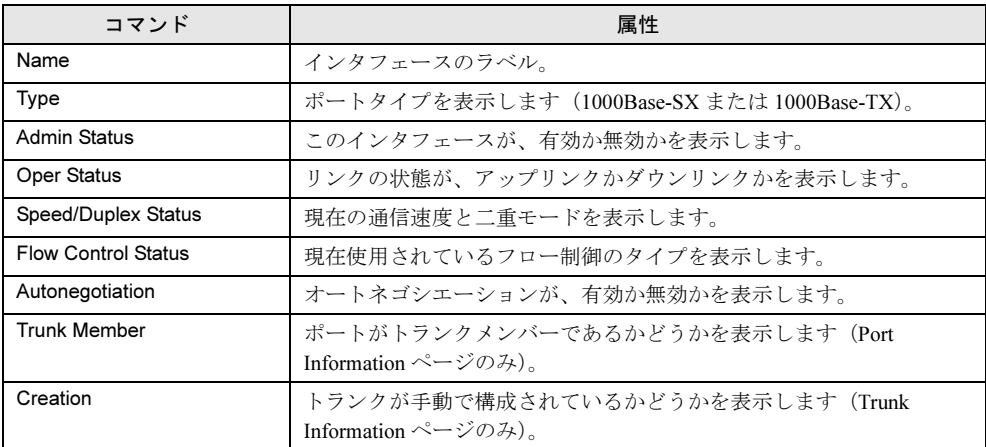

### ● Web

*1* [Port]→[Trunk Information]または[Port Information]の順にクリックし ます。

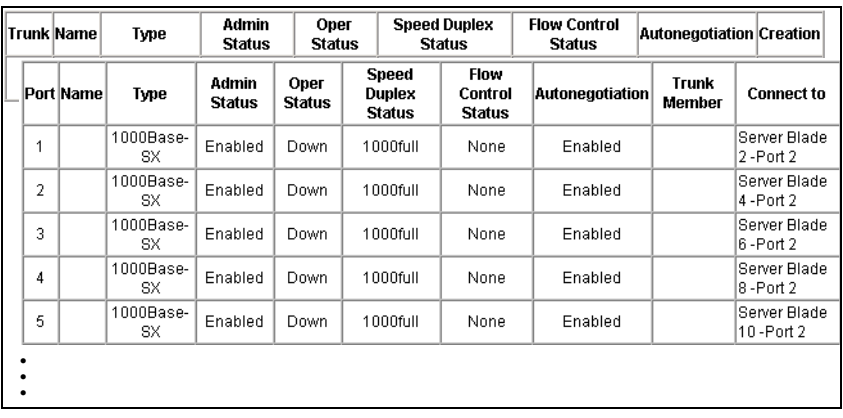

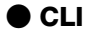

この例では、ポート 13 の接続状態を表示しています。

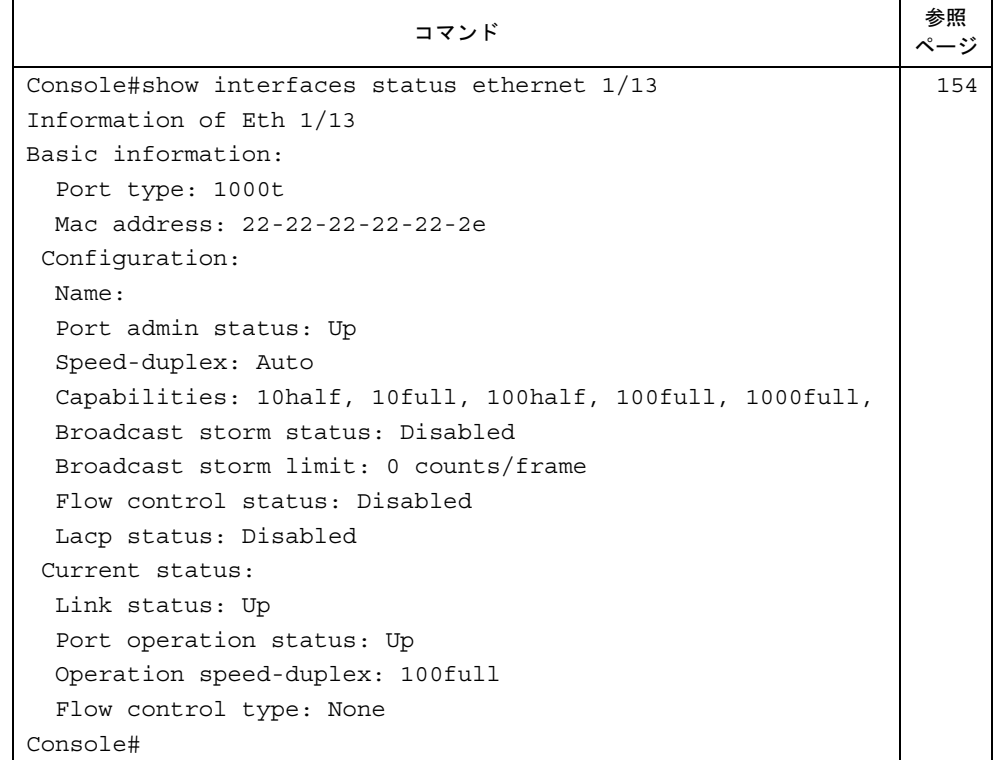

## 3.13.2インタフェース接続の設定

Trunk Configuration ページまたは Port Configuration ページを使って、次の設定を行うことがで きます。

- インタフェースの有効化/無効化、通信速度および二重モードの手動設定
- フロー制御の設定
- オートネゴシエーションの設定
- アドバタイズするインタフェース機能の設定

### ■ コマンドの属性

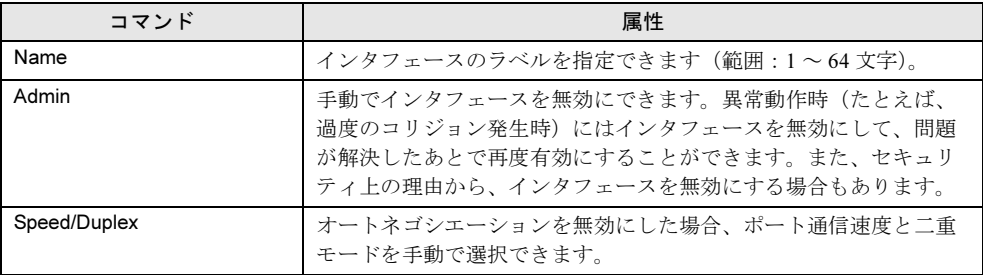

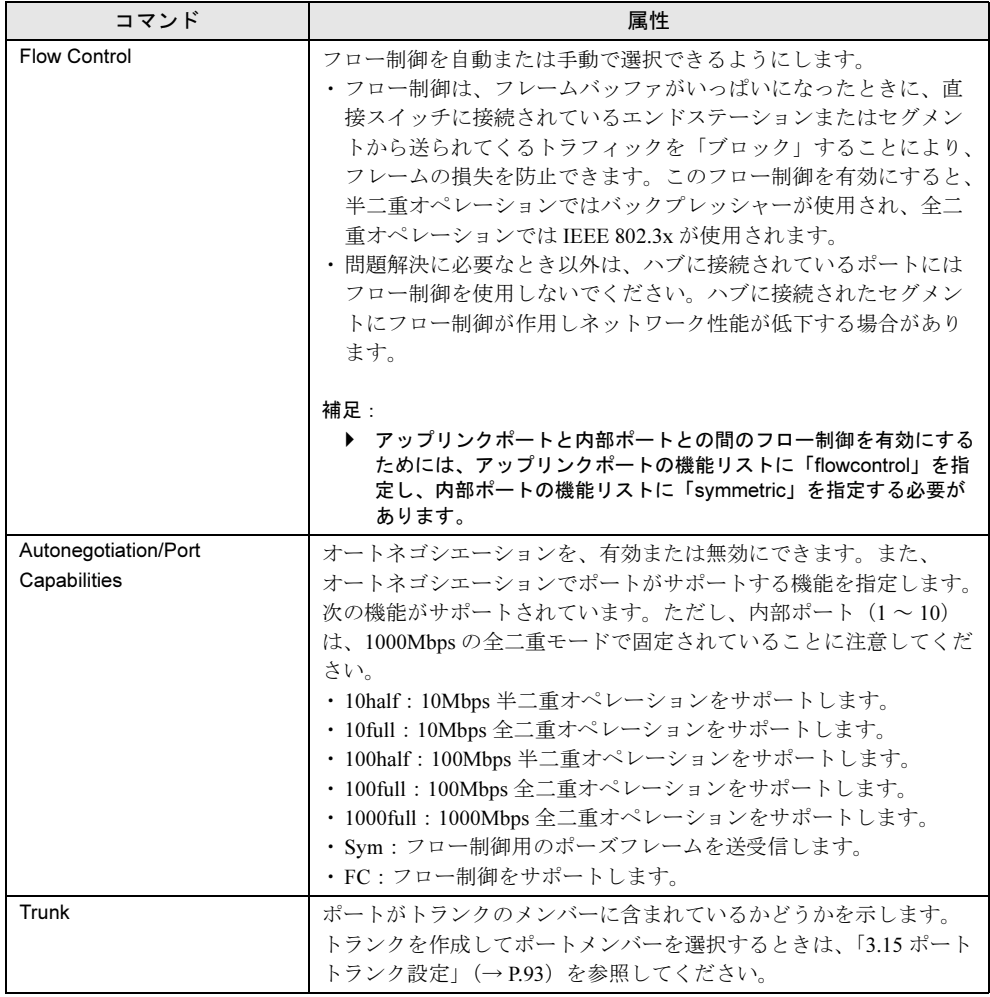

### $P$  POINT

▶ オートネゴシエーションを有効にすると、スイッチブレードは各リンクにおいて最適な 設定を行います。無効にした場合は、必ず手動で [Speed/Duplex Mode] および [Flow Control]オプションを設定してください。

*3*

スイッチの設定

スイッチの設定

● Web

1 [Port] → [Trunk Configuration] または [Port Configuration] の順にクリッ クします。

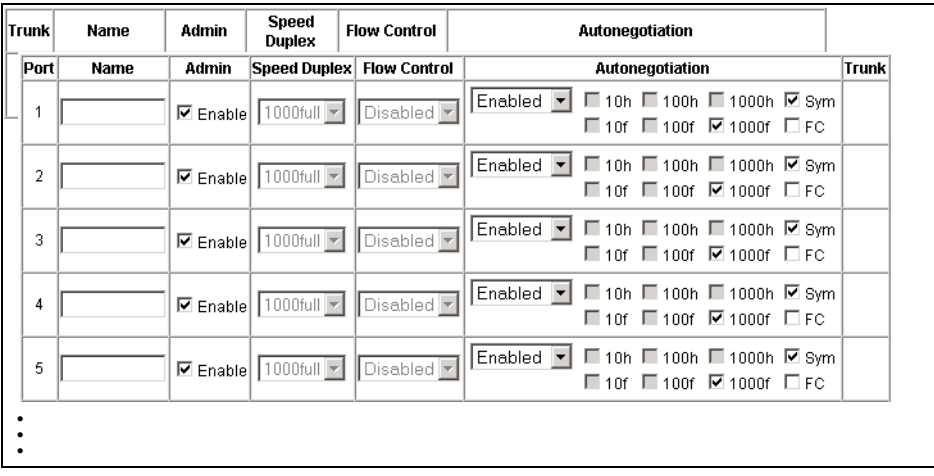

### 2 インタフェース設定に必要な変更を加えて、[Apply]をクリックします。

### $\bullet$  CLI

この例では、インタフェースを選択して、必要な設定を入力しています。

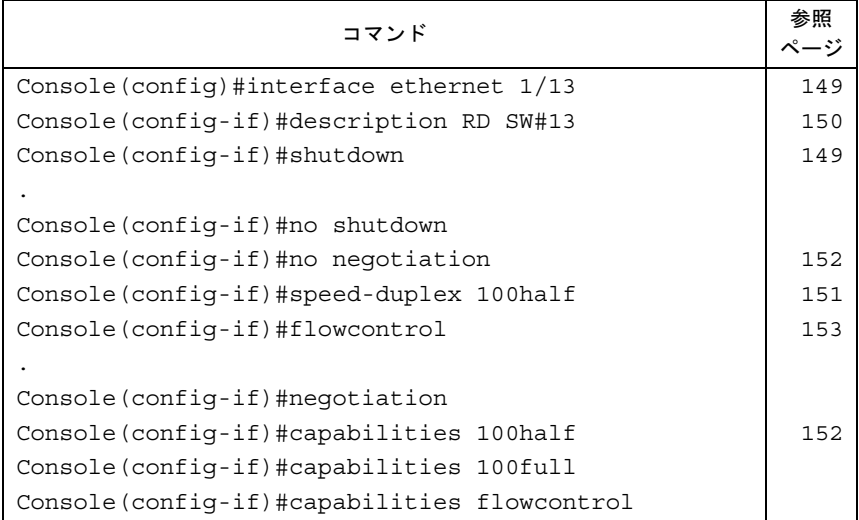

### 3.13.3ブロードキャストストームのしきい値の設定

ネットワーク上のデバイスで障害が発生している場合、または、アプリケーションプログラ ムの設計や構成が適切に行われていない場合は、ブロードキャストストームが発生すること があります。ネットワークで大量のブロードキャストトラフィックが送信されると、パ フォーマンスが著しく低下したり、ネットワークのすべてが完全に一時停止状態に陥る可能 性があります。

すべてのポートに対してブロードキャストトラフィックのしきい値を設定すると、ネット ワークをブロードキャストストームから保護することができます。指定したしきい値を超え たブロードキャストパケットがあれば、すべて廃棄されます。

#### ■ コマンドの使用方法

- ブロードキャストストーム制御は、デフォルトでは無効になっています。
- ブロードキャスト制御は、IP マルチキャストトラフィックには影響を与えません。
- 指定したしきい値がスイッチ全体に適用されます。
- 本スイッチはブロードキャストパケットによって消費されるバッファ容量といった規定の しきい値をもっています。規定のしきい値に対応するバッファ空間の容量を超えたとき、 スイッチはそれ以上のブロードキャストトラフィックを取りこぼします。

#### ● Web

1 「Port1 → [Broadcast Control]の順にクリックします。

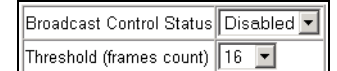

2 しきい値を選択して、[Apply]をクリックします。 しきい値は、16、64、128、256 パケット/秒(pps)から選択できます。

#### ● CLI

次の例では、64pps でのブロードキャスト抑止を設定しています。

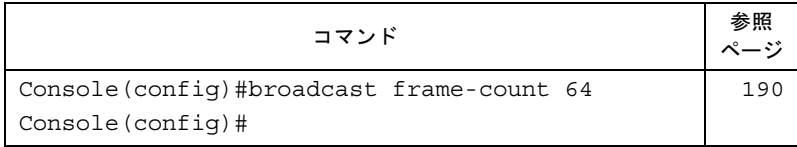

## 3.14ポートミラーリングの構成

リアルタイム分析を行うために、トラフィックを監視するソースポートからディス ティネーションポートへトラフィックをミラーリングできます。さらに、論理アナ ライザや RMON プローブをディスティネーションポートに接続すると、まったく その存在を感じさせずに、ソースポートを通過するトラフィックを調べることがで きます。

### ■ コマンドの使用方法

ソースポートと監視ポートの通信速度は一致している必要があります。一致していない場合 には、監視ポートでトラフィックを取りこぼす可能性があります。

#### ● Web

1 [Mirror]をクリックします。

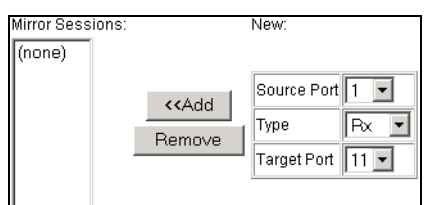

2 ソースポート、ミラーリングするトラフィックタイプ、および監視ポートを 指定して、[Add]をクリックします。

### ● CLI

「interface」コマンドで監視ポートを選択してから、「port monitor」コマンドでソースポートを 指定します。CLI でのデフォルトのミラーリングは、送受信両方のパケットについて行われ ることに注意してください。

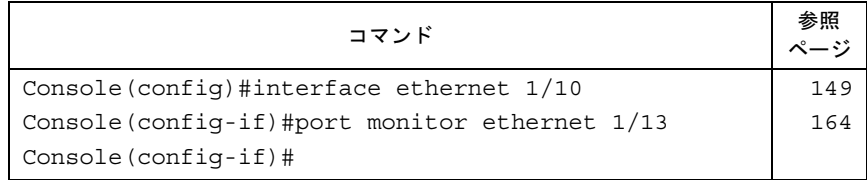

## <span id="page-92-0"></span>3.15ポートトランク設定

ボトルネックが存在するネットワーク接続の帯域幅を拡大したり、障害からの復旧 を保証したりするために、ポートを集約リンクにまとめることができます。同じタ イプの任意の 2 つのスイッチ間にトランクを構成できます。本スイッチでは、アッ プリンクポート 11 ~ 12 を 1 つのトランクにまとめて、全二重モードでの稼動時に は最大 4Gbps の集約帯域幅を作成できます。

トランクは各ポート間で負荷を分散するだけでなく、トランクの 1 つのポートで障害が発生 した場合には、2 つめのポートがその負荷を引き継ぐことにより冗長性が提供されます。デ バイス間に物理的な接続を構築する前に、Web インタフェースまたは CLI を使って、両端の デバイス上のトランクを指定してください。ポートトランクを使用するときは、次の点に注 意してください。

- ループの発生を避けるために、ポートトランクの構成を済ませてから対応するネットワー クケーブルをスイッチ間に接続します。
- トランクグループとして構成できるのは、アップリンクポートの 11 ~ 12 だけです。
- 接続の両端にあるポートを、トランクポートとして構成する必要があります。
- トランクの両端にあるポートは、通信モード(通信速度、二重モード、およびフロー制 御)、VLAN 割り当て、CoS 設定などを同じ方法で構成してください。
- VLAN の参加/不参加や追加/削除の設定をするときは、トランクのすべてのポートを一 括して扱う必要があります。
- STP、VLAN、および IGMP は、トランク全体に対してのみ設定できます。

### 3.15.1トランクの固定構成

#### ● Web

1 [Trunk] → [Trunk Configuration] の順にクリックします。

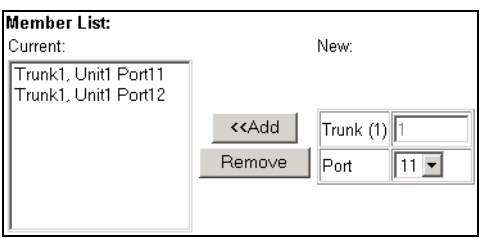

- 2 「Trunk」フィールドに「1」を入力し、ポートのスクロールダウンリストから アップリンクポートを選択し、[Add]をクリックします。
- 3 ポートをメンバーリストに追加し終わったら、[Apply]をクリックします。

93

### ● CLI

この例では、ポート 11 と 12 を使用してトランク 1 を作成しています。 トランクを作成するには、これらのポートを別のスイッチの 2 つの固定トランクポートに接 続します。

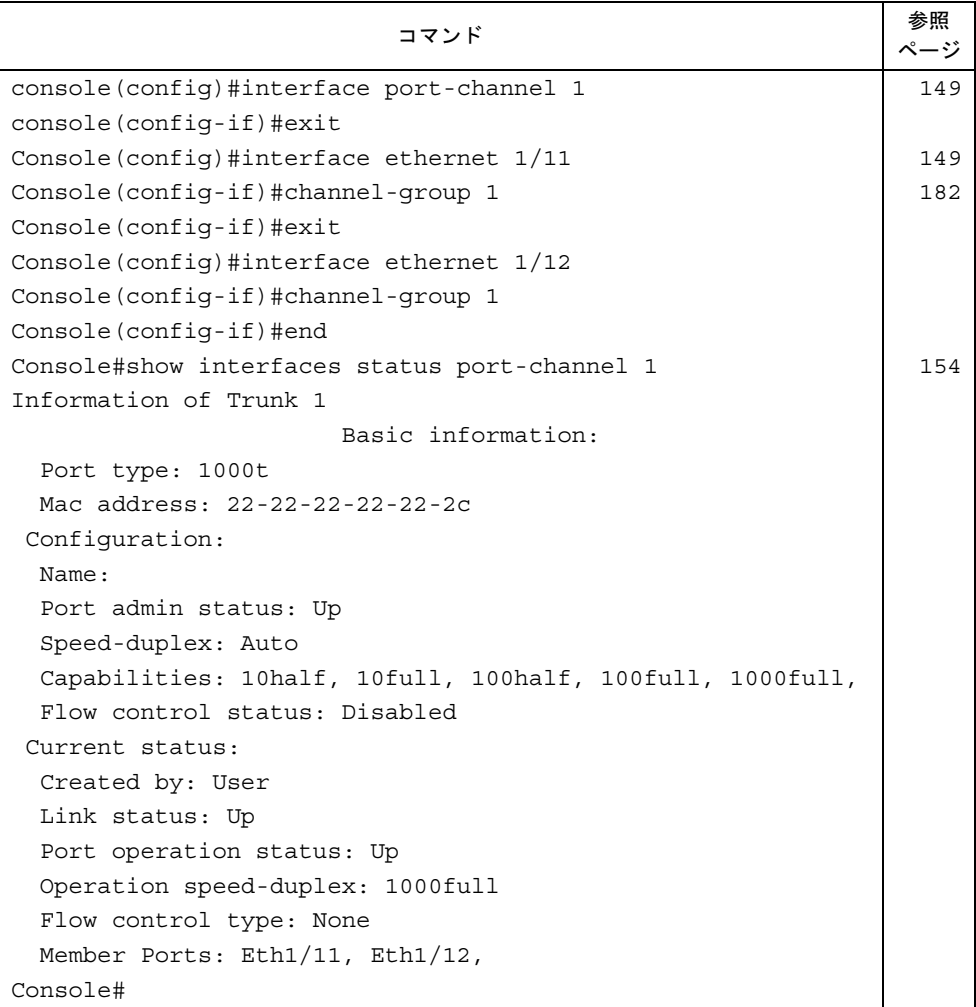

## 3.16デバイスの統計情報の表示

Interfaces Group MIB と Ethernet-like MIB から、ネットワークトラフィックに関す る標準の統計情報を表示するだけでなく、RMON MIB に基づくトラフィックの詳細 内容も表示できます。Interfaces MIB と Ethernet-like MIB からの統計情報には、各 ポートを通過するトラフィックのエラーが表示されます。スイッチ関連で発生する 可能性のある問題(たとえば、ポートの障害や異常に重い負荷状態)を特定すると きに、この情報を活用できます。

RMON 統計では、各ポートを通過する各種のフレームタイプとサイズの総数など、 広範な内容の統計情報を表示することができます。表示される値はすべて、最後の システム再起動以降の累積データで、1 秒間でのカウント数で表示されます。デ フォルトでは、60 秒ごとに統計情報が更新されます。

### $P$  POINT

 RMON グループの 2、3、および 9 については、SNMP 管理ソフトウェアを使用した場合にのみ表示可 能です。

#### ● Web

1 [Statistics] をクリックします。

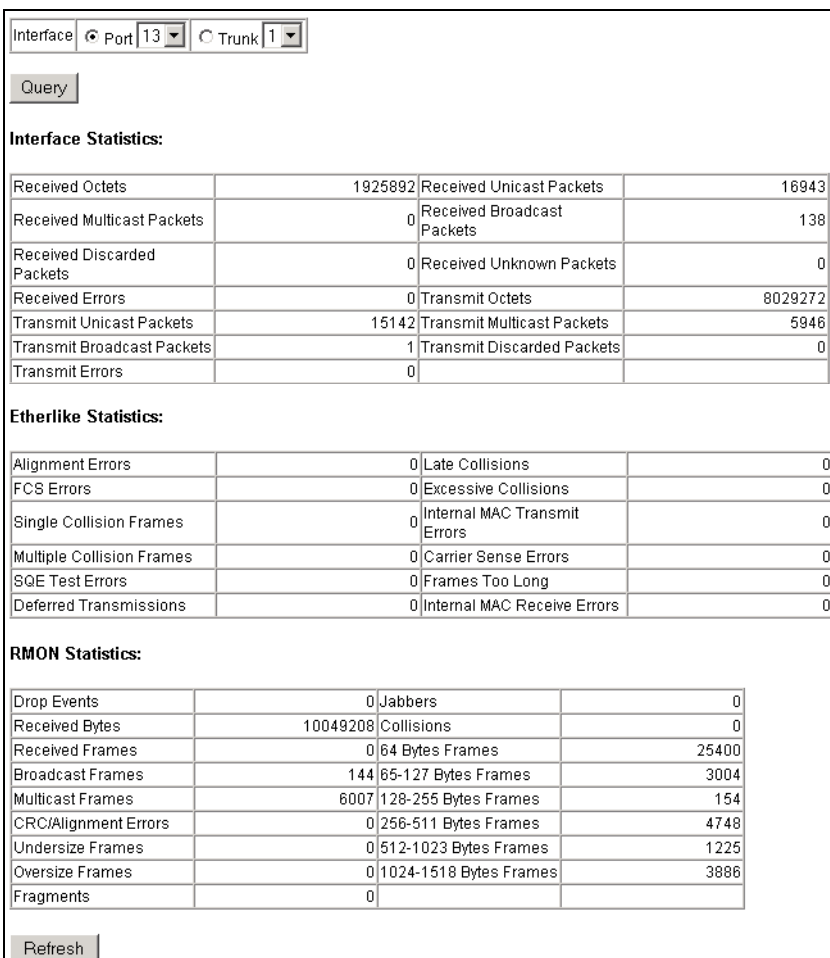

### 2 目的のインタフェースを選択し、[Query]をクリックします。

ページ下部の[Refresh]をクリックすると、画面を更新することもできます。

### $\bullet$  CLI

この例では、ポート 13 の統計情報を表示しています。

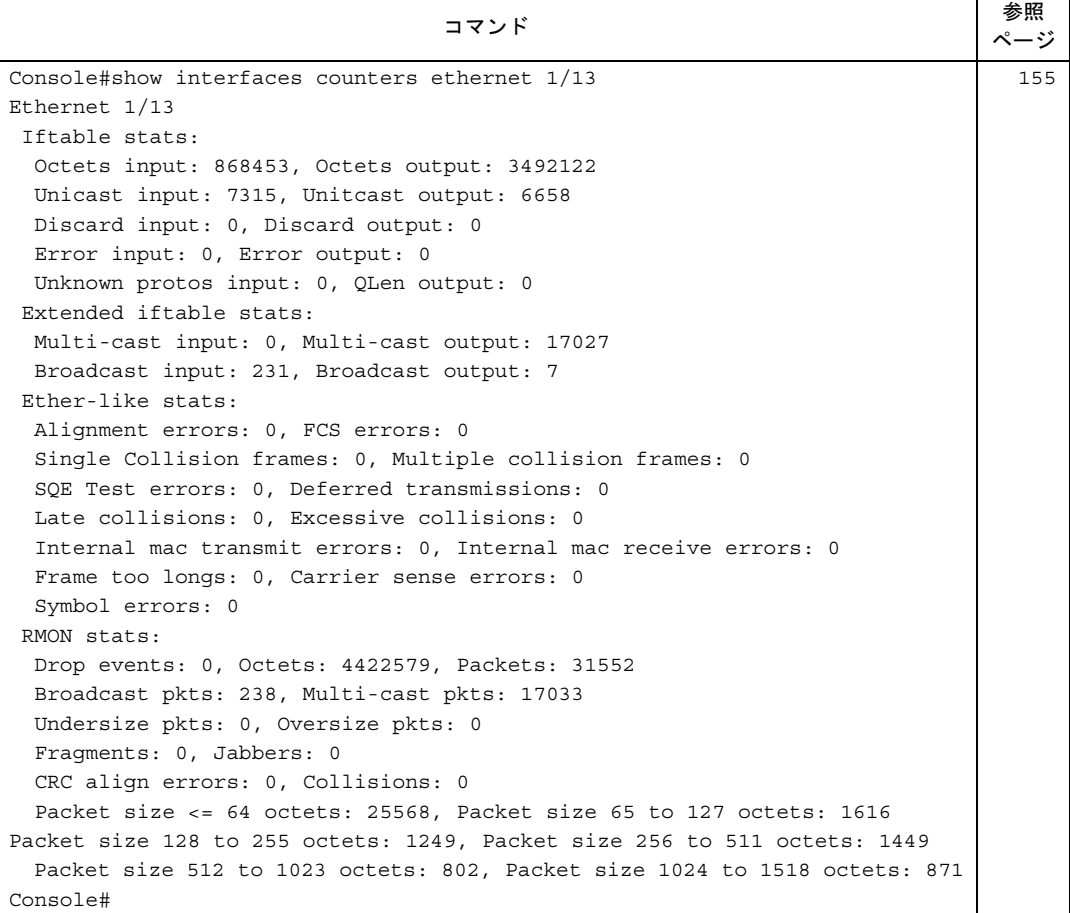

*3*

第 3 章 スイッチの設定

## 第 *4* 章

# コマンドリファレンス

この章では、本スイッチブレードをより高度に 使用していただくために、コマンドラインイン タフェースの使用方法と、コマンドラインイン タフェースで使用する各コマンドについて説明 しています。

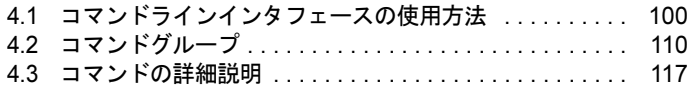

## <span id="page-99-0"></span>4.1 コマンドラインインタフェースの使用方 法

### 4.1.1 CLI へのアクセス

管理ステーション(管理端末)が、マネジメントブレードを経由したコンソールポートへの 接続または Telnet 接続によって、スイッチの管理インタフェースへアクセスする場合、コマ ンドキーワードやパラメータをプロンプトに入力してスイッチを操作することができます。 スイッチのコマンドラインインタフェース(CLI)への入力方法は、UNIX システムでのコマ ンド入力方法と非常に似ています。

#### ■ コンソール接続

コンソールポートからスイッチにアクセスするには、マネジメントブレードのコンソールリ ダイレクションの機能を使用します。

- 1 マネジメントブレードの CLI にアクセスします。 →『ハードウェアガイド マネジメントブレード編』
- 2 マネジメントブレードのメニューから、スイッチブレードのコンソールリダ イレクション画面を表示させます。
- 3 「Console Menu」から「Console Redirection」を選択して、アクセスしたい スイッチブレードを選択します。

「Console>」プロンプトが表示され、ノーマルアクセスモード(Normal Exec)に入りま す。

このモードではスイッチの設定情報を表示できます。

また、設定を変更する場合には「enable」コマンドを入力する必要があります。 「Console#」プロンプトが表示され、特権アクセスモード (Privileged Exec) に入りま す。

コンソールポートからシステムに接続すると、次のログイン画面が表示されます。

User Access Verification CLI session with the Switch Blade is opened. To end the CLI session, enter [Exit]. Console>enable Console#

スイッチを設定するためには、「enable」と入力して特権アクセスモード(Privileged Exec Mode)を開いてください。

4 必要なコマンドを入力し、タスクを実行します。

5 終了したら、「quit」または「exit」のコマンドでセッションを終了します。

### 6 リターンホットキーを押して、コンソールリダイレクションの画面を終了し ます。

リターンホットキーは、初期設定では【Ctrl】+【Q】です。詳細は『ハードウェアガイ ド マネジメントブレード編 5.4.3 Console Redirection』を参照してください。 コンソールポートからシステムに接続すると、次のログイン画面が表示されます。

User Access Verification CLI session with the Switch Blade is opened. To end the CLI session, enter [Exit]. Console>enable

Console#

スイッチを設定するためには、「enable」と入力して特権アクセスモード(Privileged Exec Mode)を開いてください。

#### ■ Telnet 接続

Telnet は、IP トランスポートプロトコルで動作します。この環境では、管理ステーションお よびネットワーク経由で操作する装置は、有効な IP アドレスを持っている必要があります。 有効な IP アドレスは、0 ~ 255 の 4 つの数字からなり、ピリオドで区切られています。 各アドレスにはネットワーク部とホスト部があります。たとえば、IP アドレスが「10.1.0.1」 の場合、ネットワーク部が「10.1.0」、ホスト部が「1」で構成されている場合などです。 デフォルトでは、スイッチの IP アドレスは割り当てられません。新しいアドレスを設定する 必要があります。Telnet セッションでスイッチにアクセスするには、スイッチに IP アドレス を設定する必要があります。また、別の IP サブネットからスイッチを操作する場合、デフォ ルトのゲートウェイを設定してください。

```
Console(config)#interface vlan 1
Console(config-if)#ip address 10.1.0.1 255.255.255.0
Console(config-if)#exit
Console(config)#ip default-gateway 10.1.0.254
```
たとえば、会社のネットワークが、オフィス外部の他のネットワークかインターネットに接 続している場合、登録された IP アドレスに適合する必要があります。ただし、独立したネッ トワークを使用している場合、接続しているネットワークセグメントに適合する任意の IP ア ドレスを使うことができます。

スイッチの IP アドレスを設定したあとは、次の手順で Telnet セッションを開けます。

- 1 遠隔地のホストから、Telnet のコマンドとアクセスしたい装置の IP アドレスを 入力します。
- 2 プロンプトに、ユーザ名とシステムパスワードを入力します。 デフォルトユーザ名は「admin」と「guest」で、パスワードはそれぞれ「admin」と 「guest」です。 CLI は管理者には特権アクセスモード(PrivilegedExec)を使用していることを示す 「Vty-0#」プロンプトを表示し、ゲストにはノーマルアクセスモード (Normal Exec) を 使用していることを示す「Vty-0>」プロンプトを表示します。
- 3 必要なコマンドを入力して、タスクを実行します。
- 4 終了したら、「quit」または「exit」コマンドでセッションを終了します。
- 5 Telnet コマンドを入力します。

ログイン画面が表示されます。

```
Username: admin
Password:
       CLI session with the Switch Blade is opened.
       To end the CLI session, enter [Exit].
Vty-0#
```
### $P$  POINT

▶ Telnet から装置に 4 つのセッションを開けます。

### 4.1.2 パスワードの設定

### $P$  POINT

 構成プログラムに最初にログインするときは、「username」コマンドを使用して新しいパスワードを 定義し、それを記録して安全な場所に保管してください。

パスワードは最長 8 文字の英数字からなり、大文字と小文字は区別されません。スイッチへ の不正なアクセスを防ぐために、パスワードは次のように設定してください。

- 1 コンソールインタフェースを開いて、特権アクセスモードにアクセスするた めに「enable」コマンドを入力します。
- 2 「configure」と入力し、【Enter】キーを押します。 全体設定モードプロンプトに入ります。

3 Privileged Exec レベルに対しては、「username admin password 0 password」 と入力します。 ここでの「password」は、新しいパスワードを意味します。【Enter】キーを押してくだ

さい。Normal Exec レベルに対しても、同様にパスワードの変更を行ってください。

- 4 「exit」と入力して、【Enter】キーを押します。
- 5 「copy running-config startup-config」と入力して、【Enter】キーを押します。 設定の変更が保存されます。

### $P$  POINT

▶ CLI 設定コマンドは実行中の構成ファイルのみを変更し、スイッチの再起動時には保存 されません。不揮発性メモリに設定の変更をすべて保存するためには、copy コマンド を使用して、実行中の構成ファイルを起動構成ファイルにコピーしてください。

### 4.1.3 IP アドレスの設定

デフォルトでは、スイッチの IP アドレスは割り当てられません。新しいアドレスを設定する 必要があります。また、本装置と他のネットワークセグメントにある管理ステーションの間 に、デフォルトのゲートウェイを設置する必要がある場合があります。手動で特定の IP アド レスを設定するか、装置が BOOTP か DHCP サーバからアドレスを取得するよう設定するこ とができます。有効な IP アドレスは、0 ~ 255 の 4 つの 10 進数からなり、ピリオドで区切 られます。CLI プログラムは、この形式以外のアドレスを受け付けません。

### $P$  POINT

▶ このスイッチの IP アドレスはデフォルトでは設定されません。デフォルトの管理用インタフェースは VLAN 1 です。

「bootp」または「dhcp」オプションを選択すると、IP は有効となりますが BOOTP または DHCP の応答を受信するまで機能しません。装置は、IP アドレスを知るために周期的に要求 をブロードキャストします(BOOTP と DHCP には、IP アドレス、デフォルトゲートウェイ、 およびサブネットマスクが含まれます)。

```
Console#config
Console(config)#interface vlan 1
Console(config-if)#ip address 192.168.1.5 55.255.255.0
Console(config-if)#exit
Console(config)#ip default-gateway 192.168.1.254
Console(config)#
```
スイッチに IP アドレスを割り当てる前に、ネットワーク管理者から次の情報を得てくださ い。

- スイッチの IP アドレス
- ネットワークのデフォルトゲートウェイ
- ネットワークのネットワークマスク

IP アドレスをスイッチに割り当てるには、次の手順を行ってください。

- 1 Privileged Exec レベルの全体設定モードプロンプトで、「interface vlan 1」と 入力してインタフェース設定モードにアクセスし、【Enter】キーを押します。
- 2 「ip address ip-address netmask」と入力します。 「ip-address」はスイッチの IP アドレス、「netmask」はそのネットワークのネットワー クマスクです。
- 3 「exit」と入力して、【Enter】キーを押します。 全体設定モードプロンプトに戻ります。
- 4 スイッチのあるネットワークのデフォルトゲートウェイの IP アドレスを設定 するには、「ip default-gateway gateway」と入力し、【Enter】キーを押しま す。 「gateway」はデフォルトゲートウェイの IP アドレスです。
- 5 「exit」と入力して、【Enter】キーを押します。
- 6 「copy running-config startup-config」と入力し、【Enter】キーを押します。 設定の変更が保存されます。

以上で、適切なネットワークを使用して、装置をスイッチの外部 RJ-45 コネクタに接続する ことができます。

### 4.1.4 コマンドの入力

このセクションでは、CLI コマンドの入力方法について説明します。

#### ■ キーワードと引数

CLI コマンドは、キーワードと引数で構成されます。キーワードでコマンドを指定し、引数 で設定パラメータを指定します。たとえば、「show interfaces status ethernet 1/5」のコマンドで は、「show」、「 interfaces」、「status」はキーワード、「ethernet」はインタフェースの入力を特 定する引数、「1/5」はユニット番号 / ポート番号です。

#### $P$  POINT

▶ 本スイッチはスタンドアローンの装置であるため、インタフェースやユニット番号は常に「1」で す。たとえばポート 5 には「1/5」を入力します。

コマンドは次のように入力します。

- 1 つのコマンドを入力するには、コマンドキーワードを入力します。
- 複数のコマンドを入力するには、必要な順番にそれぞれのコマンドを入力します。たとえ ば、Privileged Exec コマンドモードにしてスタートアップの設定を表示するには、次のよ うに入力します。

Console>enable Console#show startup-config

• パラメータが必要なコマンドを入力するには、コマンドキーワードのあとに必要なパラ メータを入力します。たとえば、管理者パスワードを設定するには、次のように入力しま す。

Console(config)#username admin password 0 smith

#### ■ コマンドの省略形

CLI では、コマンドを一意で識別する最少の文字列を使用します。たとえば、「configure」コ マンドは「config」と入力できます。入力された文字列でコマンドを特定できない場合は、シ ステムはさらに文字列を入力するよう要求します。

### ■ コマンドの補完

キーワードの一部を入力してから【Tab】キーを押すと、CLI はそのキーワードの残りの文字 列を表示します。たとえば「configure」の場合は、「config」と入力して【Tab】キーを押す と、「configure」のコマンドを表示します。

### ■ コマンドに関するヘルプ

「help」コマンドを入力すると、ヘルプシステムの簡単な説明が表示されます。また、「?」を 使用してコマンド構文を表示させ、キーワードまたはパラメータのリストを確認できます。

### ■ 表示コマンド

コマンドプロンプトで「?」を入力すると、システムは現在のコマンドクラス(Normal Exec または Privileged Exec)または設定クラス (Global、 Interface、 Line、 VLAN Database) のキー ワードの第 1 レベルを表示します。特定のコマンドに有効なキーワードのリストを表示させ ることもできます。たとえば、「show ?」コマンドは有効な表示コマンドのリストを表示しま す。

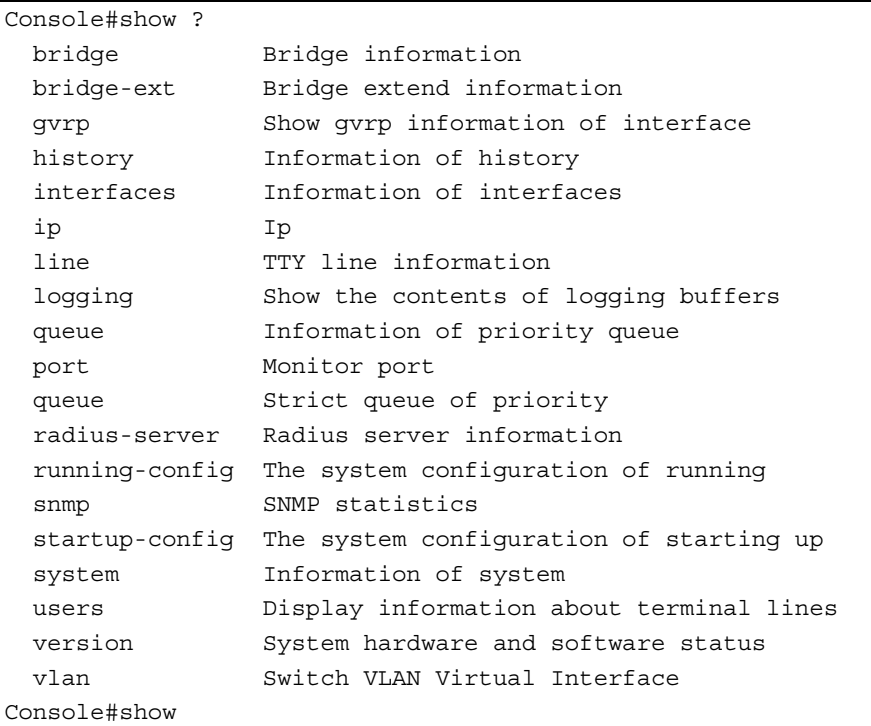

「show interfaces ?」コマンドは次の情報を表示します。

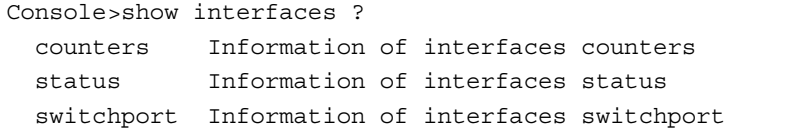

### ■ 部分入力したキーワードの検索

部分入力したキーワードに続けて「?」を入力すると、その最初の文字に続くキーワードが表 示されます(コマンドと「?」の間にスペースを入れないでください)。たとえば、「s?」は 「s」で始まるキーワードを表示します。

```
Console#show s?
snmp startup-config system
```
### ■ 否定コマンド

多くの設定コマンドでは、コマンドの前に「no」のキ-ワードを入力してコマンドの否定を 行ったり、デフォルトの値に設定をリセットしたりできます。たとえば、「logging」コマンド はシステムメッセージをホストサーバに記録します。logging を無効にするためには、「no logging」コマンドを指定します。これは、すべての該当コマンドの否定を行います。

### ■ コマンド履歴の使用

CLI は、入力したコマンドの履歴を保持しています。【↑】キーを押すとコマンド履歴をスク ロールバックできます。履歴リストに表示されたコマンドはすべて再度実行したり、修正し て実行したりできます。

「Show history」コマンドを使うと、最近に実行したコマンドの、より長いリストを表示でき ます。

### ■ コマンドモード

コマンド設定は Exec と Configuration のクラスに分けることができます。「Exec」コマンドは 一般的にシステムステータス情報の表示または統計カウンタをクリアします。一方、

「Configuration」コマンドは、インタフェースパラメータを変更またはスイッチファンクショ ンを有効にします。これらのクラスは、さらに異なったモードに分けられます。利用できる コマンドは選択したモードにより異なります。プロンプトに「?」を入力すると、いつでも現 在のモードで利用できるコマンドのリストを表示できます。コマンドクラスとそれに対応す るモードを次の表に示します。

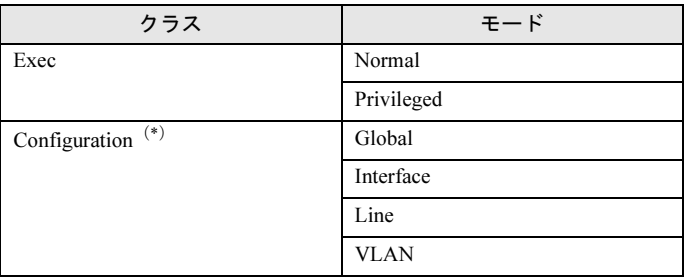

\*)Configuration モードにアクセスする場合は、Privileged Exec モードにしてください。

### ■ Exec コマンド

ユーザがスイッチの新しいコンソールセッションを開くときは、システムは Normal Exec コ マンドモード(またはゲストモード)に入ります。このモードでは、限られたコマンドだけ が有効です。Privileged Exec コマンドモード(または管理者モード)では、すべてのコマン ドにアクセスできます。Privileged Exec モードにアクセスするには、「enable」コマンド(設 定されていれば privileged レベルのパスワードを続けて入力)を使用します。コマンドプロン プトは Normal Exec モードでは「Console>」、Privileged Exec モードでは「Console#」で表示さ れます。

Privileged Exec モードに入るには、次のコマンドを入力してください。

```
User Access Verification
       CLI session with the Switch Blade is opened.
       To end the CLI session, enter [Exit].
Console>enable
Console#
```
### ■ Configuration コマンド

Configuration コマンドは、スイッチの設定変更に使用される privileged レベルのコマンドで す。これらのコマンドは実行中の設定だけを変更し、スイッチの再起動時には保存されませ ん。不揮発性メモリに実行中の設定を保存するには、「copy running-config」、「startup-config」 コマンドを使用してください。

Configuration コマンドは、次の 3 つのモードで構成されます。

- Global Configuration システムレベルの設定を変更するコマンドで、「hostname」、「snmp-server community」など があります。
- ----------- -----**--**<br>ポートの設定を変更するコマンドで、「speed-duplex」、「negotiation」などがあります。
- ーン・・・。<br>コンソールポートの設定を変更するコマンドで、「parity」、「databits」などがあります。

Global Configuration モードに入るには、Privileged Exec モードで「configure」コマンドを入力 してください。システムプロンプトは「Console(config)#」に変わり、すべての Global Configuration コマンドにアクセスできます。

Console#configure Console(config)#

Interface、 Line Configuration または VLAN モードに入るには、Global Configuration モードで、 「interface…」、「line…」、「vlan database」コマンドを入力します。システムプロンプトは 「Console(config-if)#」、「Console(config-line)#」、「Console(config-vlan)#」に変わり、対応するコ マンドにアクセスできることを示します。「End」コマンドを使うと Privileged Exec モードに 戻ります。

```
Console(config)#interface ethernet 1/5
Console(config-if)#exit
Console(config)#line console
Console(config-line)#
```
### ■ コマンドライン処理

コマンドは、大文字と小文字の区別なく使えます。コマンドとパラメータの省略は、現在有 効な他のコマンドやパラメータと区別できるだけの文字数まで可能です。コマンドの一部の 入力後に【Tab】キーを使用したり「?」を続けて入力すると、該当コマンドのリストが表示 されます。コマンドライン処理では、次の表示キーも使用できます。

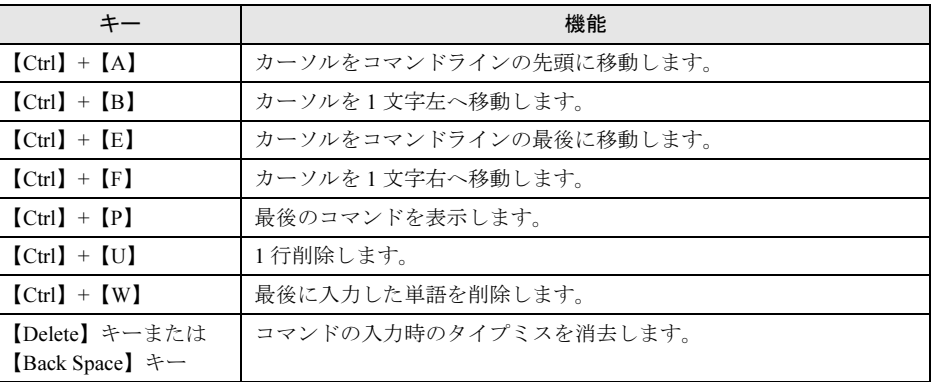

# 4.2 コマンドグループ

システムコマンドは次の機能グループに分けられます。

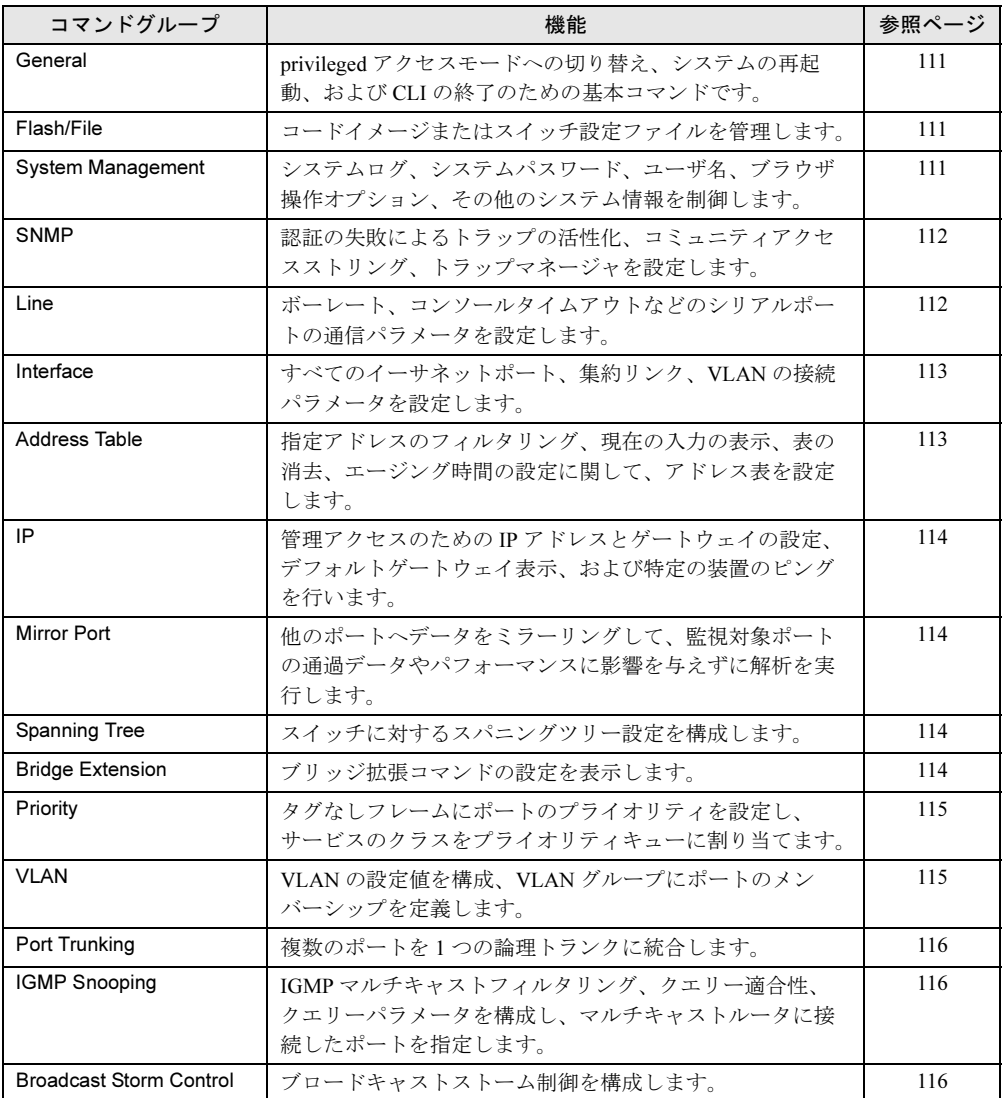

次の表に記載のアクセスモードでは、次の省略記号を使用します。

NE (Normal Exec)、 PE (Privileged Exec)、 GC (Global Configuration)、 IC (Interface Configuration)、 LC(Line Configuration)、 VC(VLAN Database Configuration)

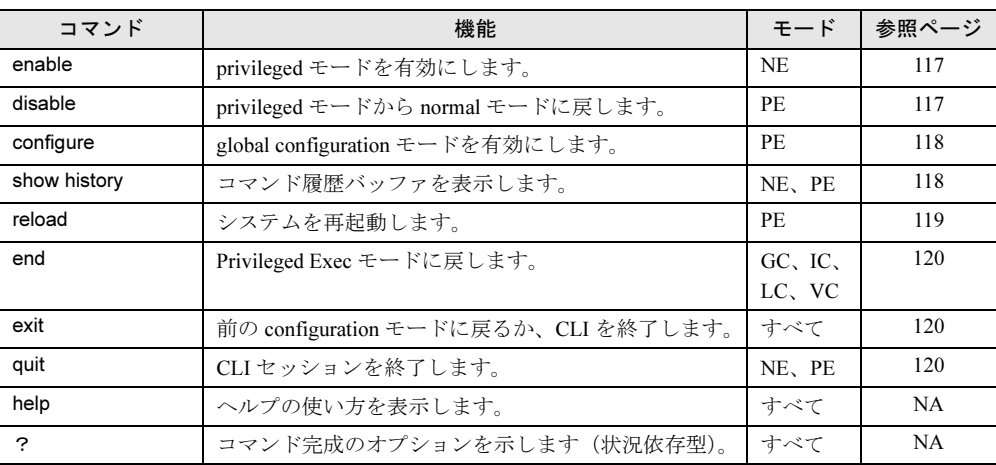

# <span id="page-110-0"></span>4.2.1 General コマンド

# <span id="page-110-1"></span>4.2.2 Flash/File コマンド

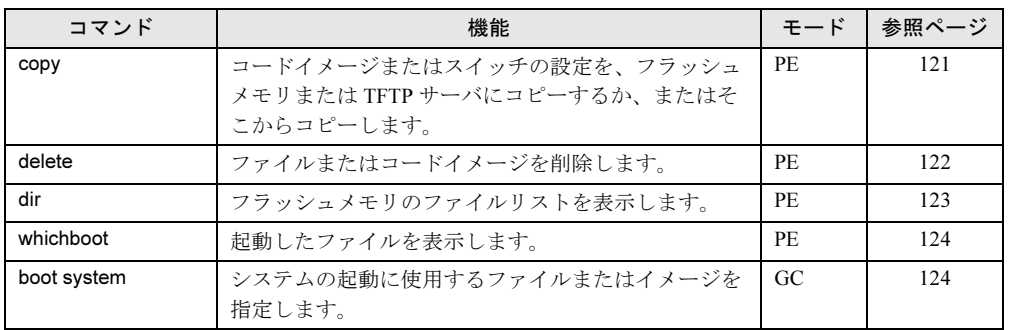

# <span id="page-110-2"></span>4.2.3 System Management コマンド

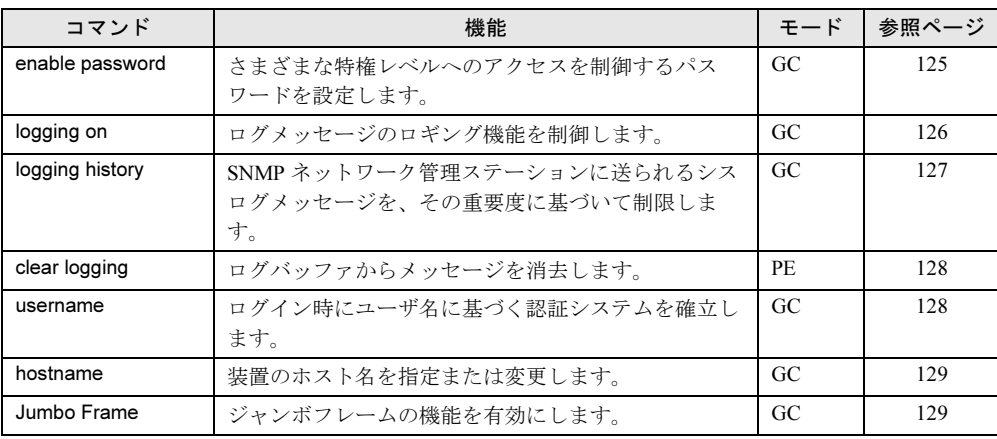

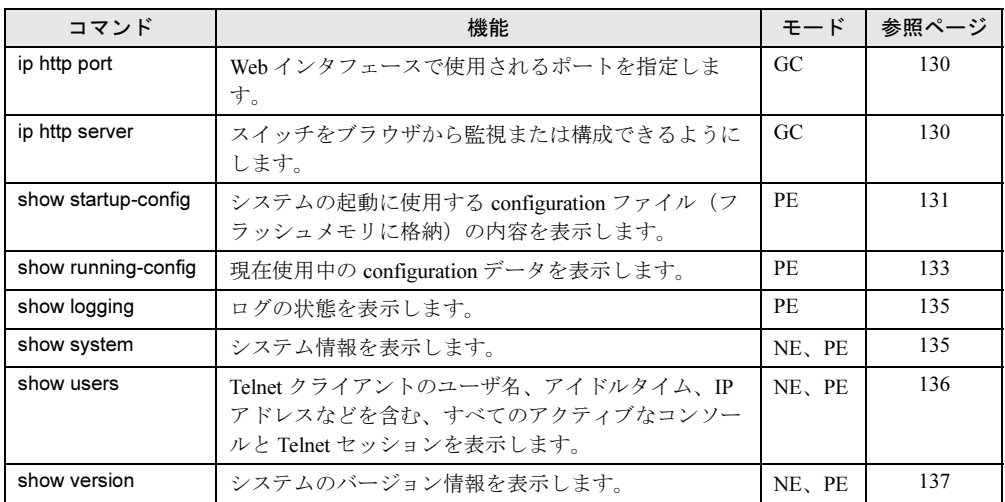

# <span id="page-111-0"></span>4.2.4 SNMP コマンド

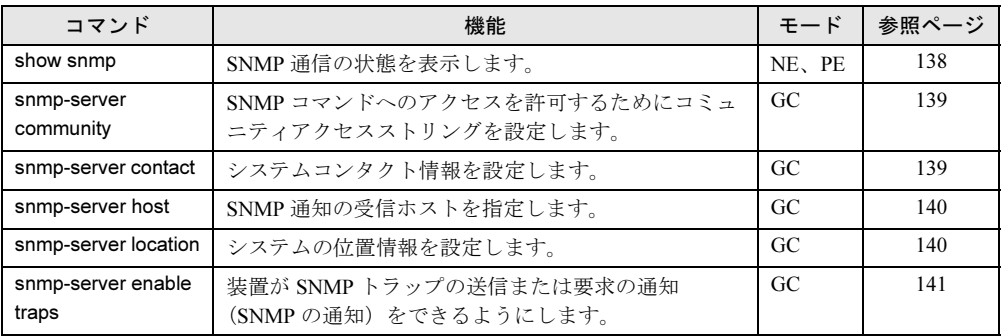

# <span id="page-111-1"></span>4.2.5 Line コマンド

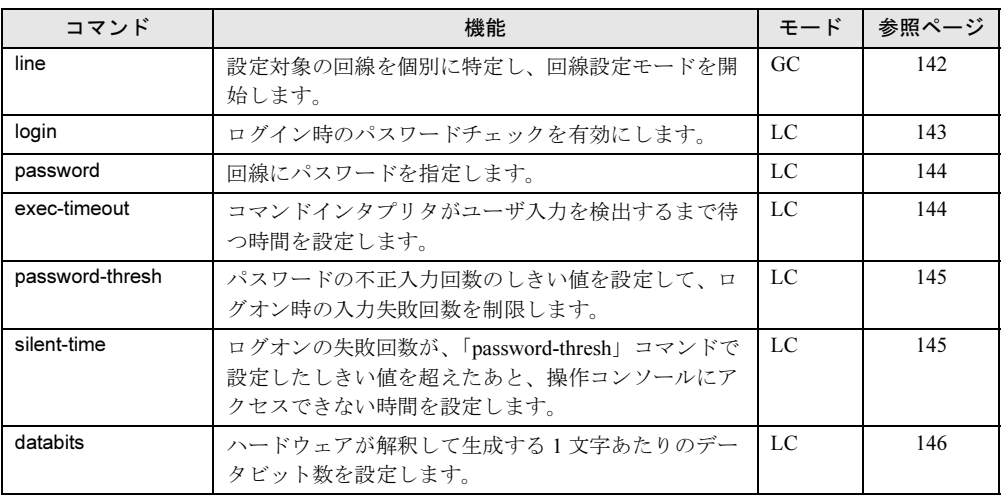

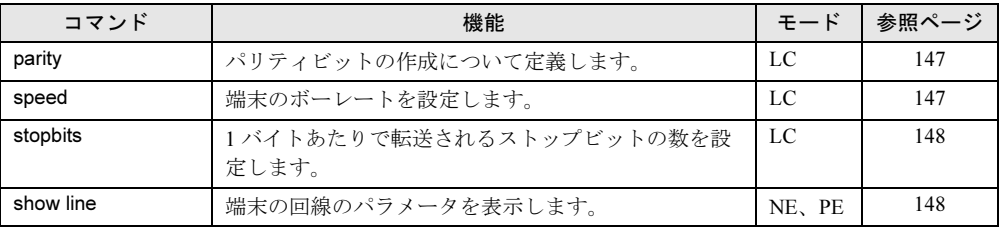

## <span id="page-112-0"></span>4.2.6 Interface コマンド

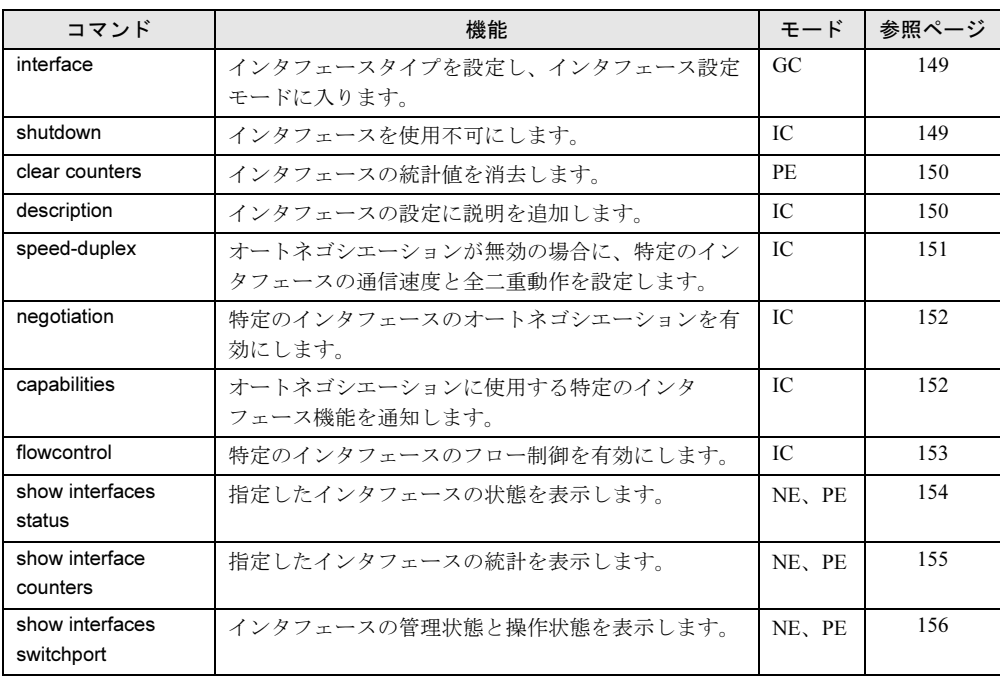

# <span id="page-112-1"></span>4.2.7 Address Table コマンド

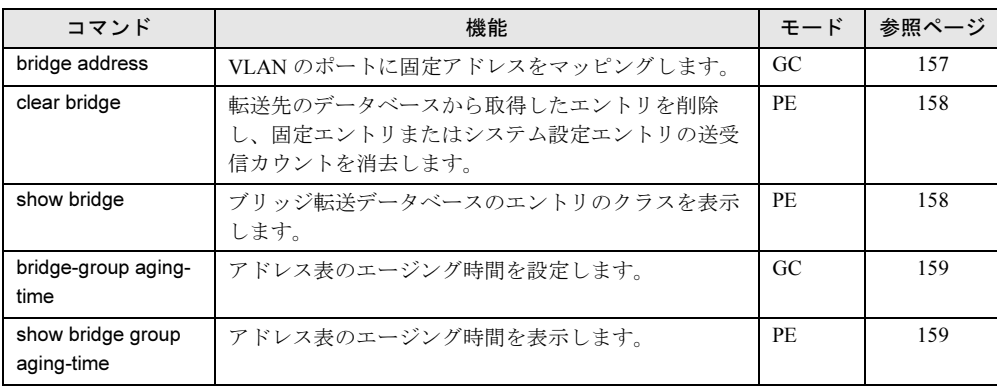

# <span id="page-113-0"></span>4.2.8 IP コマンド

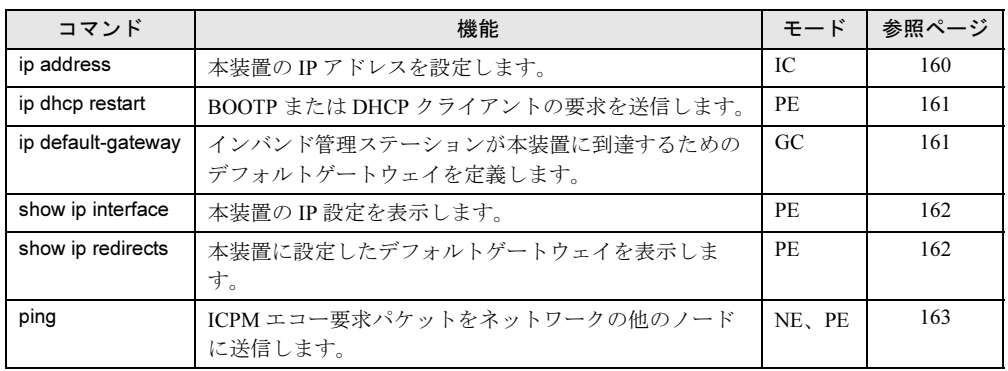

# <span id="page-113-1"></span>4.2.9 Mirror Port コマンド

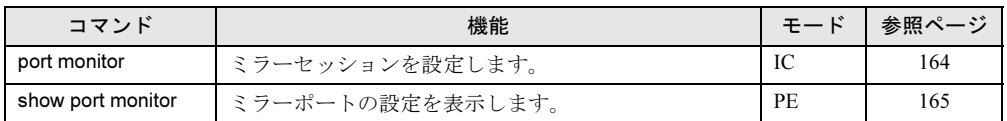

### <span id="page-113-2"></span>4.2.10 Spanning Tree コマンド

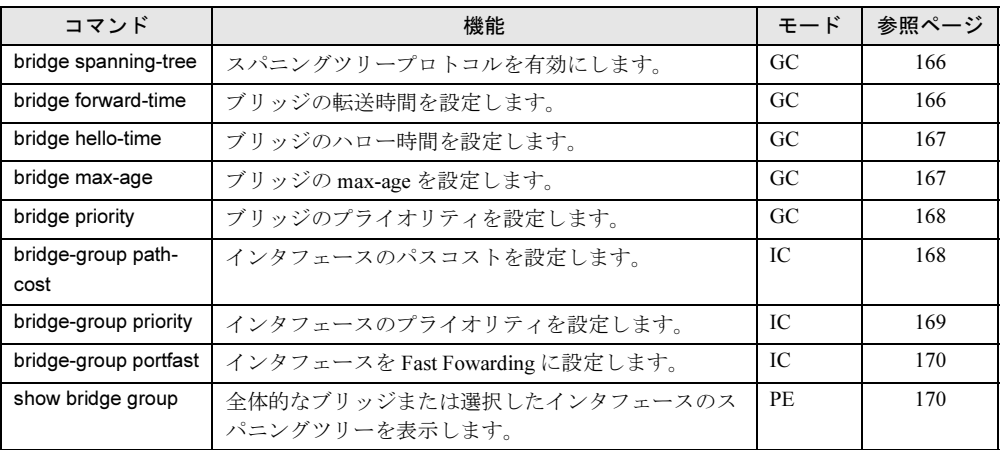

## <span id="page-113-3"></span>4.2.11 Bridge Extension コマンド

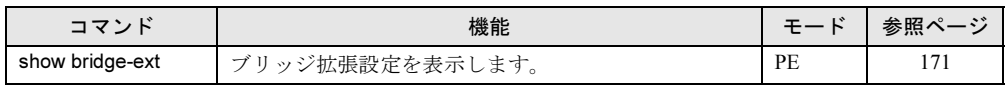

# <span id="page-114-0"></span>4.2.12 Priority コマンド

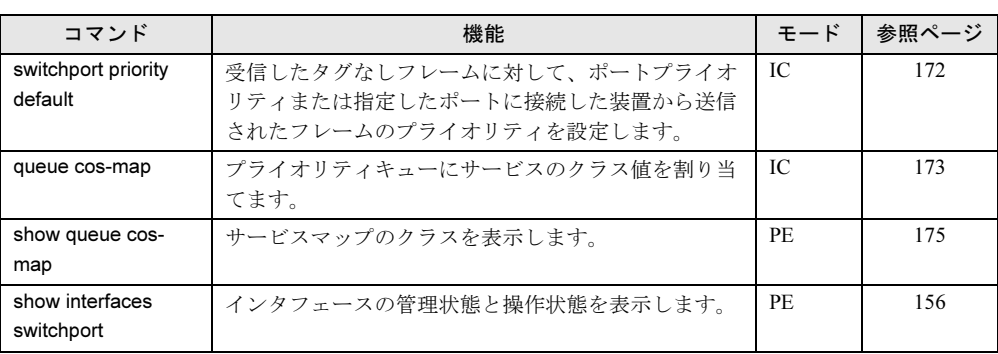

# <span id="page-114-1"></span>4.2.13 VLAN コマンド

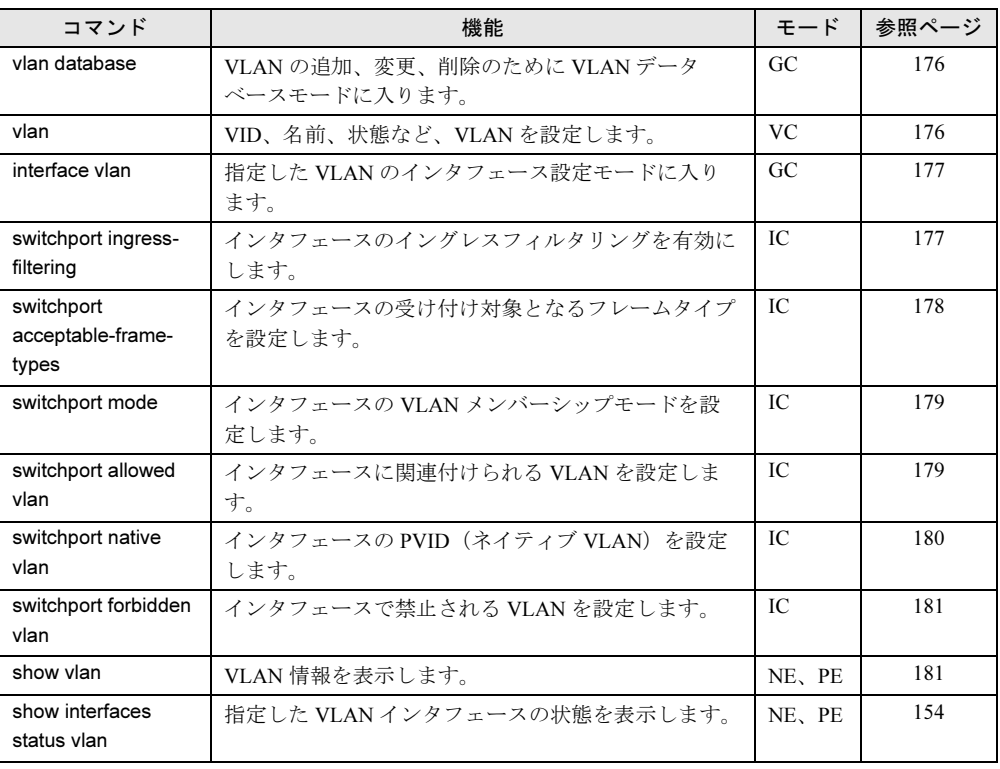

### <span id="page-115-0"></span>4.2.14 Port Trunking コマンド

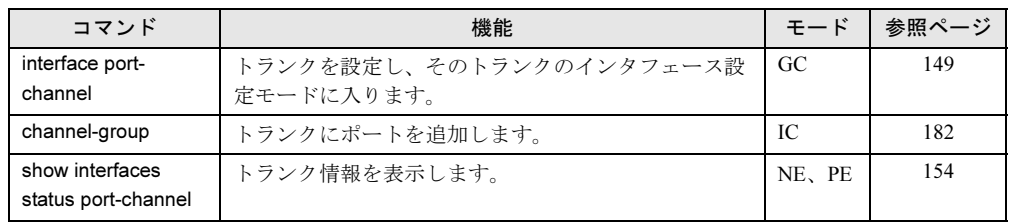

# <span id="page-115-1"></span>4.2.15 IGMP Snooping コマンド

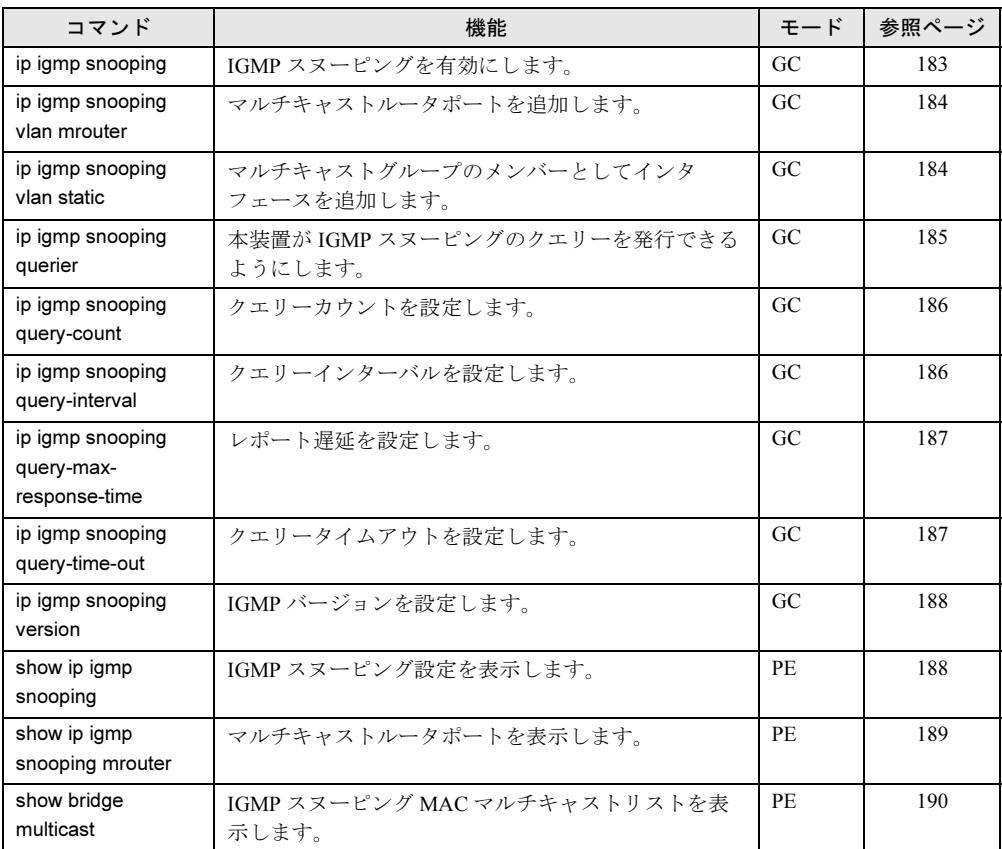

# <span id="page-115-2"></span>4.2.16 Broadcast Storm Control コマンド

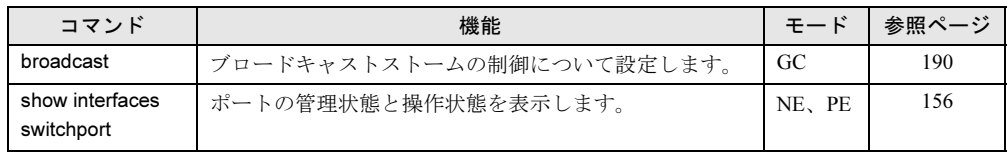

# 4.3 コマンドの詳細説明

### 4.3.1 General コマンド

#### <span id="page-116-0"></span>■ enable

このコマンドは、Privileged Exec モードをアクティブにするのに使用します。privileged モー ドでは、利用可能なコマンドが追加され、一部のコマンドは追加情報を表示します。 →「4.1.4 [コマンドの入力」\(](#page-104-0)P.105)

• 構文

#### enable[*level*]

-level:装置にログインするための特権レベル。 本装置には、事前定義されている次の 2 つの特権レベルがあります。

 $-0$ : Normal Exec

```
-15: Privileged Exec
```
Privileged Exec モードにアクセスするためにはレベル 15 を入力してください。

• デフォルト設定

レベル 15

• コマンドモード

Normal Exec

• コマンドの使用法

-システムが privileged アクセスモードであることを表すために、「#」がプロンプトの最 後に付いています。

-Normal Exec モードから Privileged Exec モードへ切り替えるためのデフォルトパスワー ドは、「super」です。コンソールでは設定されていません。

• 例

Console#enable Console#

#### • 関連コマンド

disable enable password

#### <span id="page-116-1"></span>■ disable

このコマンドを使用して、privileged モードから Normal Exec モードに戻ることができます。 normal アクセスモードでは、スイッチの設定に関する基本情報かイーサネットの統計値を表 示できるだけです。すべてのコマンドへアクセスするには、privileged モードを使用してくだ さい。

- →「4.1.4 [コマンドの入力」\(](#page-104-0)P.105)
- デフォルト設定 None

#### • コマンドモード

Privileged Exec

#### • コマンドの使用方法

システムがノーマルアクセスモードにあることを表すために、プロンプトの最後に「>」 が付いています。

• 例

Console#disable Console>

#### • 関連コマンド

enable

#### <span id="page-117-0"></span>■ configure

このコマンドを使用して、Global Configuration モードをアクティブにできます。スイッチの 設定を変更するためにはこのモードに入ってください。また Interface Configuration、 Line Configuration、 VLAN Database Configuration を含む他の設定モードを有効にするには、事前に Global Configuration モードに入ってください。

→「4.1.4 [コマンドの入力」の](#page-104-0)「■ [コマンドモード」\(](#page-106-0)P.107)

- デフォルト設定 None
- コマンドモード Privileged Exec
- 例

Console#configure Console(config)#

• 関連コマンド

end

#### <span id="page-117-1"></span>■ show history

このコマンドを使用して、コマンド履歴バッファの内容を表示することができます。

• デフォルト設定

• コマンドモード

None

Normal Exec、Privileged Exec

• コマンドの使用方法 履歴バッファのサイズは、実行コマンドが 10、設定コマンドが 10 に設定されます。

#### • 例

この例では、「show history」コマンドでコマンド履歴バッファの内容を表示しています。

```
Console#show history
Execution command history:
  2 config
  1 show history
Configuration command history:
  4 interface vlan 1
  3 exit
  2 interface vlan 1
  1 end
Console#
```
「!」コマンドは、Normal Exec モードまたは Privileged Exec モードの場合には、Execution コマンド履歴バッファからのコマンドを繰り返します。また、どちらかの設定モードの 場合には、Configuration コマンド履歴バッファからのコマンドを繰り返します。この例 では、「!2」コマンドは Execution 履歴バッファの 2 番目のコマンド(config)を繰り返 します。

Console#!2 Console#config Console(config)#

#### <span id="page-118-0"></span>■ reload

このコマンドを使用してシステムを再起動します。

#### $\mathcal P$  POINT

- ▶ システムが再起動する場合は、常に POST (Power-On Self-Test) を実行します。「Copy runningconfig startup-config」コマンドによって、不揮発性メモリに記憶されたすべての設定情報は保持され ます。
- デフォルト設定
- None • コマンドモード

Privileged Exec

• コマンドの使用方法

このコマンドを使用して、本スイッチブレードをリセットします。

• 例

この例では、スイッチのリセットの方法を示します。

```
Console#reload
System will be restarted, continue <y/n>? y
```
#### <span id="page-119-0"></span>■ end

このコマンドを使用して、Privileged Exec モードへ戻ります。

- デフォルト設定 None
- コマンドモード

Global Configuration、 Interface Configuration、 Line Configuration、 VLAN Database Configuration

• 例

```
この例では、Interface Configuration モードから Privileged Exec モードへ戻る方法を示しま
す。
```

```
Console(config-if)#end
Console#
```
#### <span id="page-119-1"></span>■ exit

このコマンドを使用して、前の設定モードに戻るか、または設定プログラムを終了します。

- デフォルト設定 None
- コマンドモード すべて
- 例

この例では、Global Configuration モードから Privileged Exec モードへ戻り、CLI セッショ ンを終了する方法を示します。

```
Console(config)#exit
Console#exit
Press ENTER to start session
User Access Verification
Console>
```
#### <span id="page-119-2"></span>■ quit

このコマンドを使用して設定プログラムを終了します。

- デフォルト設定
- None • コマンドモード
	- Normal Exec、Privileged Exec
- コマンドの使用方法 「quit」コマンド、「exit」コマンドのどちらでも、設定プログラムを終了できます。
- 例
	- この例では、CLI セッションの終了方法を示します。

Console#quit Press ENTER to start session User Access Verification Console>

### 4.3.2 Flash/File コマンド

このコマンドは、ファームウェアコードまたは設定ファイルの操作に使用します。

#### <span id="page-120-0"></span>■ copy

このコマンドを使用して、スイッチの Flash メモリと TFTP サーバの間でのファームウェア コードイメージ、または設定ファイルの移動(アップロード/ダウンロード)に使用します。 TFTP サーバのファイルにランタイムコードまたは設定値を保存する場合、あとからその ファイルをスイッチにダウンロードして、システムの動作条件を復元できます。ファイル転 送ができるかどうかは、TFTP サーバのアクセス条件とネットワーク接続の質に依存します。 • 構文

```
copy file {file | running-config | startup-config | tftp}
copy running-config {file | startup-config | tftp}
copy startup-config {file | running-config | tftp}
copy tftp {file | running-config | startup-config}
```
-file:ファイルへのコピーまたはファイルからのコピーを認めるキーワード

- -running-config:現在実行中の設定へのまたは設定からのコピーを認めるキーワード
- -startup-config:システムの初期化時に使用する設定を行います。

```
-tftp:TFTP サーバへのまたはサーバからのコピーを認めるキーワード
```
• デフォルト設定

None

• コマンドモード

Privileged Exec

- コマンドの使用方法
	- -コピーコマンドを実行するために必要なデータ入力を求めるシステムプロンプトが表示 されます。
	- ーコピー先の設定ファイル名にはスラッシュ(/ または \) を含んでおらず、かつファイル 名の最初の文字はピリオド(.)でないことが必須です。ファイル名の長さは1~31文 字で、使用可能な文字は A ~ Z、a ~ z、0 ~ 9、「.」、「-」、「 」です。
	- -ユーザが定義する設定ファイルの最大数はメモリサイズに依存します。
	- -「Factory\_Default\_Config.cfg」は、ご購入時の設定ファイルからのコピーソースとしては 使用できますが、コピー先としては使用できません。
	- -スタートアップ設定を書き換えるためには、startup-config をコピー先とします。

-ブート ROM(diagnostic)イメージは TFTP サーバからアップロードやダウンロードは できません。

#### • 例

次の例では、TFTP サーバ上への設定値のアップロード方法を示します。

```
Console#copy file tftp
Choose file type:
  1. config: 2. opcode: <1-2>: 1
Source file name: startup
TFTP server ip address: 10.1.0.99
Destination file name: startup.01
/
Console#
```
次の例では、スタートアップファイルへの実行中の設定値のコピー方法を示します。

```
Console#copy running-config file
Destination configuration file name: startup
Write to FLASH Programming.
\Write to FLASH finish.
Success.
Console#
```
次の例では、設定ファイルのダウンロード方法を示します。

```
Console#copy tftp startup-config
TFTP server ip address: 10.1.0.99
Source configuration file name: startup.01
Startup configuration file name [startup]:
/
Console#
```
#### <span id="page-121-0"></span>■ delete

このコマンドを使用して、ファイルまたはイメージを削除します。

• 構文

delete filename

-filename :設定ファイル名またはイメージ名

- デフォルト設定 None
- コマンドモード Privileged Exec

#### • コマンドの使用方法

- -ファイルタイプがブート ROM であるか、またはシステムスタートアップに使用される 場合、そのファイルは削除することはできません。
- 「Factory Default Config.cfg」は削除できません。
- 例

次の例では、フラッシュメモリからの test2.cfg 設定ファイルの削除方法を示します。

Console#delete test2.cfg Console#

#### <span id="page-122-0"></span>■ dir

- このコマンドを使用して、フラッシュメモリのファイルリストを表示します。
- 構文
	- dir [boot-rom | config | opcode [:filename]]
	- -boot-rom:ブート ROM
	- -config:設定ファイル
	- -opcode:ランタイムコードファイルまたはイメージの名前

ファイルが存在してもエラーを含む場合は、そのファイルの情報は表示されません。

• デフォルト設定 None

- コマンドモード Privileged Exec
- コマンドの使用方法

-パラメータなしで「dir」コマンドを使用すると、システムはすべてのファイルを表示し ます。

-ファイル情報は次のとおりです。

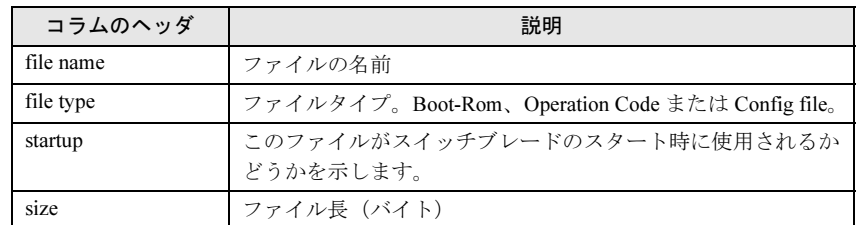

• 例

次の例は、全ファイル情報の表示方法です。

Console#dir file name file type startup size (byte) -------------------------------- -------------- ------- ---------- diag1075 Boot-Rom image Y 73344 v02014 Operation Code Y 1025024 Factory Default Config.cfg Config File Y 1613 ------------------------------------------------------------------- Total free space: 1851392 Console#

#### <span id="page-123-0"></span>■ whichboot

このコマンドを使用して、どのファイルを起動時に使用するのかを表示します。

- デフォルト設定 None
- コマンドモード

Privileged Exec

• 例

この例は、whichboot コマンドで表示される情報を示します。表示されるファイル情報の 説明は、「■ dir[」\(→](#page-122-0)P.123)の表を参照してください。

Console#whichboot file name file type startup size (byte) -------------------------------- -------------- ------- ---------- diag1075 Boot-Rom image Y 73344 v02014 Operation Code Y 1025024 Factory Default Config.cfg Config File Y 1613 Console#

#### <span id="page-123-1"></span>■ boot system

このコマンドを使用して、システムのスタートアップに使うファイルまたはイメージを指定 します。

• 構文

デフォルトで設定してあるファイルまたはイメージの入力は、次のとおりです。

boot system {boot-rom | config | opcode}: *filename*

```
-boot-rom:ブート ROM
-config:設定ファイル
-opcode:ランタイムコード
 コロン (:) が必要です。
-filename:設定ファイル名またはイメージ名
```
- デフォルト設定 None
- コマンドモード

Global Configuration

• コマンドの使用方法

ー指定したファイルのあとにコロン (:)が必要です。 -ファイルにエラーがあるときは、デフォルトファイルとして設定できません。

• 例

Console(config)#boot system config: startup Console(config)#

• 関連コマンド

dir whichboot

### 4.3.3 System Management コマンド

このコマンドは、システムログ、パスワード、ユーザ名、ブラウザ設定オプションなどの制 御、および各種システム情報の表示または設定に使用します。

#### <span id="page-124-0"></span>■ enable password

システムへの最初のログオン後、管理者 (Privileged Exec) パスワードを設定してください。 管理者パスワードは、必ず安全な場所に記録してください。「enable password」コマンドを使 用して、さまざまな特権レベルへのアクセスを制御できます。パスワードを削除するには、 「no」を付けます。

• 構文

enable password [level *level*] {0 | 7} *password* no enable password [level *level*]

- -level level: Privileged Exec ではレベル 15 (レベル 1 ~ 14 は使用されません)
- -{0 | 7}:0 は平文パスワード、7 は暗号化パスワード
- -password:この privileged レベルでのパスワード (最大文字数は平文パスワードでは 8 文字、暗号化パスワードでは 32 文字)
- デフォルト設定

-デフォルトレベルは 15 です。 -デフォルトパスワードは、コンソールはパスワードなし、Telnet は「super」です。

• コマンドモード

Global Configuration

#### • コマンドの使用方法

-ヌル・パスワードを設定することはできません。

-システムの動作中や TFTP サーバからダウンロードした設定ファイルの内容を表示する と、その中に記述されるパスワードは暗号化されて表示されます。暗号化パスワードオ プションは、その暗号化されたパスワード設定を復元する場合に使用されます。パス ワードを新規に設定する場合は、コマンドのオプションで暗号化パスワードを指定する 必要はありません。

• 例

Console(config)#enable password level 15 0 super Console(config)#

• 関連コマンド enable

*4*

コレアコレアフィス

コインドリフィン

#### <span id="page-125-0"></span>■ logging on

このコマンドを使用して、重要度を基にスイッチのメモリに格納されるシステムログを制限 します。「no」を付けると、システムログメッセージのロギング機能をデフォルトレベルに戻 します。

### 重 要

▶ ログメッセージのロギング機能はサポートしていません。このコマンドを使用してロギング機能 を有効にしないでください。ログメッセージの発生状況は、SNMP トラップを利用し SNMP マ ネージャで監視してください。

• 構文

logging on no logging on

- デフォルト設定 Disabled
- コマンドモード Global Configuration
- コマンドの使用方法

ロギングプロセスはスイッチのメモリに格納されるエラーメッセージを制御します。 「logging history」コマンドを使用して、格納されるエラーメッセージのタイプを指定でき ます。

• 例

```
Console(config)#logging on
Console(config)#
```
#### • 関連コマンド

logging history clear logging

スイッチブレードのログ領域には、電源を切っても内容が保持されるフラッシュメモリ領域 と、電源を切ると内容が失われる RAM 領域があります。フラッシュメモリ領域には 4096 件 のログを格納でき、RAM 領域には 2048 件のログを格納可能です。どちらも領域がいっぱい になると、古いものから上書きされます。

#### <span id="page-126-0"></span>■ logging history

このコマンドを使用して、Simple Network Management Protocol ネットワーク管理ステーショ ンに送信したシステムログメッセージを、その重要度に基づいて制限します。「no」を付ける とシステムログメッセージのログをデフォルトレベルに戻します。

• 構文

logging history {flash | ram} *level* no logging history {flash | ram}

-flash:フラッシュメモリ(電源を切っても消去されないメモリ)のイベント履歴

-ram:テンポラリ RAM(電源リセットで消去されるメモリ)のイベント履歴

-level:レベル引数を次に示します。送信されるメッセージは、レベル 0 から選択したレ ベルまでです。

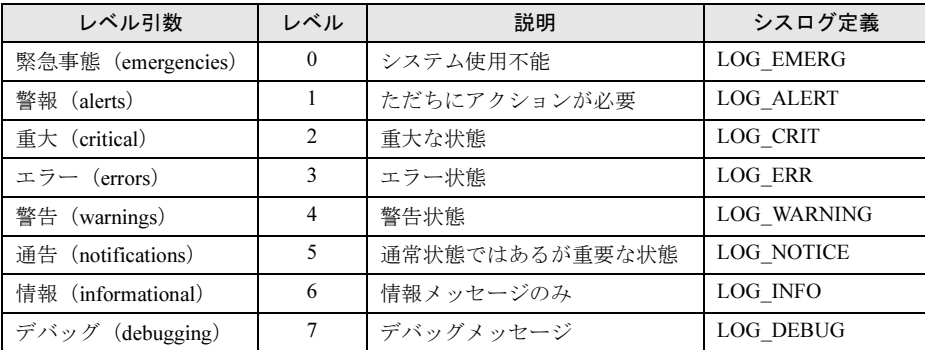

現在の仕様では、レベル 2、5、6 だけが使用されています。エラーメッセージの詳細 は、「7.1 [ログメッセージ」\(→](#page-209-0) P.210)を参照してください。

#### • デフォルト設定

Flash: errors (レベル 3  $\sim$  0) RAM: debugging (レベル 7  $\sim$  0)

• コマンドモード Global Configuration

#### • コマンドの使用方法

フラッシュメモリに対して設定されるメッセージレベルは、RAM に対して設定されるレ ベルよりも重要度が高い(数値的には低い)必要があります。

• 例

```
Console(config)#logging history ram 0
Console(config)#
```
#### • 関連コマンド

snmp-server enable traps snmp-server host

#### <span id="page-127-0"></span>■ clear logging

このコマンドを使用して、ログバッファからメッセージを消去します。

- 構文 clear logging [flash | ram] -flash:フラッシュメモリ(電源を切っても消去されないメモリ)のイベント履歴 -ram:テンポラリ RAM(電源リセットで消去されるメモリ)のイベント履歴
- デフォルト設定 None
- コマンドモード Privileged Exec
- 

• 例

Console#clear logging Console#

• 関連コマンド

show logging

#### <span id="page-127-1"></span>■ username

このコマンドを使用して、ログイン時に認証するユーザ名を指定します。ユーザ名を消す場 合は、「no」を付けます。

• 構文

```
username name {access-level level | nopassword | password {0 | 7} 
password}
no username name
```
-name:ユーザ名(最大長:8 文字、ユーザの最大数:5)

-access-level - level:ユーザレベルの指定

装置には、事前定義した次の 2 つの特権レベルがあります。

- $-0$ : Normal Exec
- $-15$ : Privileged Exec
- レベル 1 ~ 14 は使用しません。
- -nopassword:このユーザのログインにはパスワードが不要です。
- -{0 | 7} :0 は平文のパスワード、7 は暗号化パスワードを意味します。
- -password password:ユーザの認証パスワード(最大長:8 文字、大文字/小文字の区別 あり)

#### • デフォルト設定

-デフォルトのアクセスレベルは Normal Exec モードです。

-コンソールインタフェースは、ユーザ名とパスワードのデフォルト値を持っていませ ん。Telnet と Web アクセスについては、デフォルトのパスワードは、Normal Exec モー ドでは「guest」、Privileged Exec モードでは「admin」です。

パスワードとユーザ名のデフォルト設定値は次のとおりです。

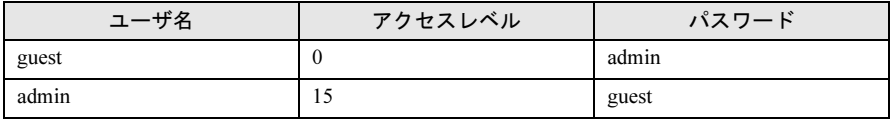

#### • コマンドモード

Global Configuration

• コマンドの使用方法

システムの動作中や TFTP サーバからダウンロードした設定ファイルの内容を表示する と、その中に記述されるパスワードは暗号化されて表示されます。暗号化パスワードオプ ションはその暗号化されたパスワード設定を復元する場合に使用されます。パスワードを 新規に設定する場合は、コマンドのオプションで暗号化パスワードを指定する必要はあり ません。

• 例

この例では、ユーザのアクセスレベルとパスワードの設定方法を示します。

Console(config)#username bob access-level 15 Console(config)#username bob password 0 smith Console(config)#

#### <span id="page-128-0"></span>■ hostname

このコマンドを使用して、装置のホスト名を指定または変更します。デフォルトのホスト名 に戻すには、「no」を付けます。

• 構文

hostname *name* no hostname

-name:ホスト名(最大長:255 文字)

- デフォルト設定 None
- コマンドモード

Global Configuration

• 例

```
Console(config)#hostname Server Chassis 35
Console(config)#
```
#### <span id="page-128-1"></span>■ Jumbo Frame

このコマンドは、ジャンボフレームを透過する機能を有効にするために使用されます。ジャ ンボフレーム機能を無効にするには、「no」コマンドを使用してください。

#### • 構文

jumbo frame no jumbo frame

- デフォルト設定 Disabled
- コマンドモード Global Configuration

- コマンドの使用方法
	- -このスイッチは、最大 9000 バイトのジャンボフレームをサポートすることにより、大 きな連続データのスループットを更に向上させます。最大 1518 バイトの標準的なイー サネットフレームに比べ、ジャンボフレームを利用すると、プロトコルのカプセル化処 理に必要とされるパケットあたりのオーバーヘッドを著しく削減できます。
	- -ジャンボフレームを使用するためには、送信元と送信先のエンドノード(サーバなどの 端末)の両方がこの機能をサポートしている必要があります。また、その接続が全二重 で動作するとき、2 つのエンドノードを結ぶネットワーク上のすべてのスイッチが、拡 張サイズフレームを許容している必要があります。半二重接続の場合は、コリジョンド メイン内のすべてのデバイスがジャンボフレームをサポートしている必要があります。
	- -ジャンボフレームを有効にすると、ブロードキャストストーム制御の最大バッファサイ ズが 64 パケットに制限されます。

 $\rightarrow$  [[4.3.16 Broadcast Storm Control](#page-189-2) コマンド」(P.190)

Console(config)#jumbo frame Console(config)#

#### <span id="page-129-0"></span>■ ip http port

このコマンドを使用して、Web インタフェースで使用する TCP ポート番号を指定します。デ フォルトポートを使うには、「no」を付けます。

• 構文

ip http port *port-number* no ip http port

-port-number:Web インタフェースで使用する TCP ポート(範囲:1 ~ 65535)

#### • デフォルト設定

80

- コマンドモード
- Global Configuration

• 例

Console(config)#ip http port 769 Console(config)#

#### • 関連コマンド

ip http server

#### <span id="page-129-1"></span>■ ip http server

このコマンドを使用して、ブラウザから装置の監視と設定をできるようにします。この機能 を無効にするには、「no」を付けます。

• 構文

ip http server no ip http server

#### • デフォルト設定

Enabled

### • コマンドモード

Global Configuration

• 例

```
Console(config)#ip http server
Console(config)#
```
• 関連コマンド

ip http port

### <span id="page-130-0"></span>■ show startup-config

このコマンドを使用して、システムのスタートアップに使う不揮発性メモリの設定ファイル を表示します。

- デフォルト設定 None
- コマンドモード Privileged Exec

#### • 例

```
Console#show startup-config
building startup-config, please wait.....
!
!
snmp-server community private rw
snmp-server community public ro
!
username admin access-level 15
username admin password 7 21232f297a57a5a743894a0e4a801fc3
username guest access-level 0
username guest password 7 084e0343a0486ff05530df6c705c8bb4
enable password level 15 7 1b3231655cebb7a1f783eddf27d254ca
!
no broadcast
!
vlan database
 vlan 1 name DefaultVlan media ethernet state active
!
!
interface ethernet 1/1
  switchport allowed vlan add 1 untagged
  switchport native vlan 1
 bridge-group 1 portfast.
.
.
interface vlan 1
  ip address 0.0.0.0 255.0.0.0
!
!
!
!
!
!
!
line console
 no login
!
line vty
!
!
end
Console#
```
#### • 関連コマンド

show running-config

### <span id="page-132-0"></span>■ show running-config

このコマンドを使用して、現在使用中の設定情報を表示します。

- デフォルト設定 None
- コマンドモード Privileged Exec
- コマンドの使用方法

このコマンドを「show startup-config」コマンドと併用して、実行中のメモリの情報と不揮 発性メモリの情報を比較します。

```
• 例
```

```
Console#show running-config
building running-config, please wait.....
!
!
snmp-server community private rw
snmp-server community public ro
!
username admin access-level 15
username admin password 7 21232f297a57a5a743894a0e4a801fc3
username guest access-level 0
username guest password 7 084e0343a0486ff05530df6c705c8bb4
enable password level 15 7 1b3231655cebb7a1f783eddf27d254ca
!
vlan database
  vlan 1 name DefaultVlan media ethernet state active
!
!
interface ethernet 1/1
 capabilities symmetric
 no switchport broadcast
 switchport allowed vlan add 1 untagged
 switchport native vlan 1
!
.
.
.
interface vlan 1
 ip address 10.1.0.1 255.0.0.0
!
!
!
!
!
!
line console
!
!
line vty
!
!
!
end
Console#
```
#### • 関連コマンド

show startup-config

### <span id="page-134-0"></span>■ show logging

このコマンドを使用して、システムのログ設定とイベントメッセージを表示します。

• 構文

show logging {flash | ram}

-flash:フラッシュメモリ(電源を切っても消去されないメモリ)のイベント履歴 -ram:テンポラリ RAM(電源リセットで消去されるメモリ)のイベント履歴

• デフォルト設定

None

• コマンドモード

Privileged Exec

• 例

Console#show logging flash Syslog logging: Disable History logging in FLASH: level errors Console#

#### <span id="page-134-1"></span>■ show system

このコマンドを使用して、システム情報を表示します。

- デフォルト設定 None
- コマンドモード Normal Exec、Privileged Exec

```
• 例
```

```
Console#show system
System description: Unicorn Intelligent Switch
System OID string: 1.3.6.1.4.1.259.6.10.39
System information
 System Up time: 0 days, 0 hours, 55 minutes, and 54.91 seconds
System Name : Switch
 System Location : Boston
 System Contact : Charles
 MAC address : 00-00-e8-00-00-01
Web server : enable
Web server port : 80
 POST result :
--- Performing Power-On Self Tests (POST) ---
UART Loopback Test.........................PASS
Flash Memory Checksum Test..............PASS
CPU Self Test...........................PASS
MPC850 clock Timer and Interrupt Test...PASS
WatchDog Timer and Interrupt Test.......PASS
DRAM Test...............................PASS
PLX9054 Access Test..........................PASS
BCM Chip Test...........................PASS
Switch Driver Initialization............PASS
Switch Internal Loopback Test............PASS
------------------ DONE -------------------
Console#
```
#### <span id="page-135-0"></span>■ show users

ユーザ名、アイドル時間、Telnet クライアントの IP アドレスを含む、すべてのアクティブな コンソールと Telnet セッションを示します。

- デフォルト設定 None
- コマンドモード

Normal Exec、 Privileged Exec

• 例

```
Console#show users
 Username accounts:
  Username Privilege
  -------- ---------
    admin 15
   quest 0
 Online users:
  Line Username Idle time (h:m:s) Remote IP addr.
  ----------- -------- ----------------- ---------------
* 0 console 0:00:00
  1 vty 0 admin 0:04:37 10.1.0.19
Console#
```
### <span id="page-136-0"></span>■ show version

このコマンドを使用して、システムのハードウェアとソフトウェアのバージョン情報を表示 します。

- デフォルト設定 None
- コマンドモード

Normal Exec、 Privileged Exec

• 例

```
Console#show version
Unit1
Serial number :2
Hardware version :2
Number of ports :13
Main power status :up
Agent(master)
Unit id :1
Loader version : V0.0.5.0
Boot rom version :1.0.0.75
 Operation code version :0.2.0.14
Console#
```
### 4.3.4 SNMP コマンド

トラップマネージャへ送信されるエラータイプと、SNMP 管理ステーションからスイッチへ のアクセスを制御します。

#### <span id="page-137-0"></span>■ show snmp

このコマンドを使用して、SNMP 通信の状態をチェックします。

- デフォルト設定 None
- コマンドモード Normal Exec、 Privileged Exec
- コマンドの使用方法
	- このコマンドを使用して、SNMP 動作に関するカウンタ情報を伝えます。

• 例

```
Console#show snmp
SNMP traps:
 Authentication: enable
    Link-up-down: enable
SNMP communities:
    1. private, and the privilege is read-write
    2. public, and the privilege is read-only
0 SNMP packets input
     0 Bad SNMP version errors
     0 Unknown community name
     0 Illegal operation for community name supplied
     0 Encoding errors
     0 Number of requested variables
     0 Number of altered variables
     0 Get-request PDUs
     0 Get-next PDUs
     0 Set-request PDUs
0 SNMP packets output
     0 Too big errors
     0 No such name errors
     0 Bad values errors
     0 General errors
     0 Response PDUs
     0 Trap PDUs
SNMP logging: disabled
Console#
```
#### <span id="page-138-0"></span>■ snmp-server community

このコマンドを使用して、Simple Network Management Protocol のコミュニティアクセススト リングを定義します。指定したコミュニティストリングを削除するときは、コマンドの前に 「no」を付けてください。

• 構文

snmp-server community *string* [ro|rw] no snmp-server community *string*

- -string:パスワードのような働きをする、SNMP プロトコルへのアクセスを許可するコ ミュニティストリング(最大文字数は 32 文字で、大文字と小文字は区別されます) -ro:読み取り専用のアクセスを指定します。
- 許可された管理ステーションが、MIB オブジェクトの読み取りのみを行えます。 -rw:読み取り書き込みアクセスを指定します。

許可された管理ステーションが、MIB オブジェクトの読み取りと書き込みの両方を行え ます。

- デフォルト設定
	- -public:読み取り専用アクセス

許可された管理ステーションが、MIB オブジェクトの読み取りのみを行えます。

-private:読み取り書き込みアクセス

許可された管理ステーションが、MIB オブジェクトの読み取りと書き込みの両方を行え ます。

#### • コマンドモード

Global Configuration

#### • コマンドの使用方法

「snmp-server community」コマンドを最初に入力すると SNMP (SNMPv1) が有効になりま す。

「no snmp-server community」コマンドは、SNMP を無効にします。

• 例

Console(config)#snmp-server community alpha rw Console(config)#

#### <span id="page-138-1"></span>■ snmp-server contact

このコマンドを使用して、システムコンタクト情報(管理者名など)を設定します。システ ムコンタクト情報を削除するには、コマンドの前に「no」を付けてください。

• 構文

```
snmp-server contact string
no snmp-server contact
```
-string:システムコンタクト情報を表す文字列(最大長:255 文字)

- デフォルト設定 なし
- コマンドモード

Global Configuration

4

コレアコレアフィス

コインドリフィン

• 例

```
Console(config)#snmp-server contact Paul
Console(config)#
```
#### • 関連コマンド

snmp-server location

#### <span id="page-139-1"></span>■ snmp-server location

このコマンドを使用して、システム位置情報を設定します。システム位置情報を削除する場 合は、コマンドの前に「no」を付けてください。

• 構文

snmp-server location *text* no snmp-server location

 $-text:$ システム位置を表す文字列(最大長: 255 文字)

• デフォルト設定

なし

• コマンドモード

Global Configuration

• 例

Console(config)#snmp-server location WC-19 Console(config)#

• 関連コマンド

snmp-server contact

#### <span id="page-139-0"></span>■ snmp-server host

このコマンドを使用して、Simple Network Management Protocol 通知動作の受信ホストを指定 します。指定したホストを削除する場合は、コマンドの前に「no」を付けてください。

• 構文

snmp-server host *host-addr community-string* no snmp-server host *host-addr*

-host-addr:ホスト(ターゲット受信者)の IP アドレスまたはホスト名。 ホストアドレスは最大 5 つまで指定できます。

-community-string:通知動作で送信される、パスワードのようなコミュニティストリン グ。このストリングは「snmp-server host」コマンド自身で設定できますが、「snmp-server host」コマンドを使う前に、「snmp-server community」コマンドを使用して定義すること を推奨します(最大長:32 文字)。

• デフォルト設定

なし

• コマンドモード

Global Configuration

#### • コマンドの使用方法

「snmp-server」コマンドを入力しないと、通知は送信されません。SNMP 通知を送信する ようスイッチを設定するには、少なくとも 1 つの「snmp-server host」コマンドを入力する 必要があります。

複数のホストを有効にするためには、各ホストに別々の「snmp-server host」コマンドを実 行してください。「snmp-server host」コマンドは、「snmp-server enable traps」コマンドとと もに使用します。

どの SNMP 通知を全体に送信するのかを指定するには、「snmp-server enable traps」コマン ドを使用してください。ホストが通知を受信するには、少なくとも 1 つの「snmp-server enable traps」コマンドとホストの「snmp-server host」コマンドが有効である必要がありま す。

ただし、「snmp-server enable traps」コマンドでは制御できない通知タイプもあります。 たとえば、いくつかの通知タイプは常に有効になっています。

• 例

Console(config)#snmp-server host 10.1.19.23 batman Console(config)#

• 関連コマンド

snmp-server enable traps

#### <span id="page-140-0"></span>■ snmp-server enable traps

このコマンドを使用して、装置が Simple Network Management Protocol トラップまたは情報 (SNMP 通知)を送信できるようにします。SNMP 通知を無効にするには、コマンドの前に 「no」を付けてください。

#### • 構文

```
snmp-server enable traps [authentication | link-up-down]
no snmp-server enable traps [authentication | link-up-down]
```
-authentication:認証失敗トラップを発行するキーワード -link-up-down:リンクアップまたはリンクダウントラップを発行するキーワード

#### $P$  POINT

▶ リンクアップ/ダウントラップを有効/無効に設定できるのは、コマンドラインインタ フェースを使用した場合のみです。

#### • デフォルト設定

Link-up-down (スイッチのブート完了の 10 秒後から通知が開始されます)

• コマンドモード Global Configuration

#### • コマンドの使用方法

「Snmp-server enable traps」コマンドを入力しないと、このコマンドが制御する通知は送信 されません。本装置が SNMP 通知を送信するように設定するには、少なくとも 1 つの 「snmp-server enable traps」コマンドを入力する必要があります。キーワードなしでコマン ドを入力すると、すべての通知タイプが有効になります。キーワード付きでコマンドを入 力すると、そのキーワードに関係した通知タイプのみが有効となります。

「snmp-server enable traps」コマンドは、「snmp-server host」コマンドとともに使用されます。 「snmp-server host」コマンドを使用して、どのホストが SNMP 通知を受信するのかを指定 してください。通知を送信するために、少なくとも 1 つの「snmp-server host」コマンドを 設定する必要があります。

このコマンドで使用される通知タイプはすべて関連した MIB オブジェクトを持っており、 この MIB オブジェクトは通知タイプを全体的に有効または無効にできます。すべての通 知タイプが、通知を有効にする MIB オブジェクトを持っているわけではありません。そ のため、一部の通知タイプは、「snmp-server enable traps」コマンドを使用して制御できま せん。

• 例

Console(config)#snmp-server enable traps link-up-down Console(config)#

• 関連コマンド

snmp-server host

### 4.3.5 Line コマンド

搭載した設定プログラムへは、マネジメントブレードの CLI からコンソールリダイレクショ ンの機能を使用することでアクセスできます。回線コマンドで、シリアルポートまたは仮想 端末の通信パラメータを設定できます。Telnet は仮想端末接続であるとみなされ、Telnet に使 用するコマンドは「exec-timeout」と「password-thresh」だけです。

### 18重要

▶ スイッチブレードのシリアルポートはマネジメントブレードと接続されており、デフォルト設定 で管理プログラムにアクセス可能です。シリアルポートに対する回線設定の変更は行わないでく ださい。

#### <span id="page-141-0"></span>■ line

このコマンドを使用して、設定対象の回線を指定します。そのあとに回線設定コマンドを処 理します。

• 構文

line {console | vty}

-console:コンソール端末回線

-vty:遠隔コンソールアクセスのための仮想端末

#### • デフォルト設定

なし

#### • コマンドモード

Global Configuration

• コマンドの使用方法

Telnet は仮想端末接続であるとみなされ、「show users」コマンドでは「Vty」として表示さ れます。ただし、シリアル通信パラメータ(例:データビット)は Telnet 通信に影響しま せん。

• 例

console line モードに入るには、次のコマンドを入力してください。

```
Console(config)#line console
Console(config-line)#
```
• 関連コマンド

show line

show users

#### <span id="page-142-0"></span>■ login

このコマンドを使用して、ログイン時のパスワードチェックを有効にします。パスワード チェックを無効にしてパスワードなしで接続を有効にする場合は、コマンドの前に「no」を 付けてください。

#### • 構文

login [local] no login

-local:ローカルパスワードチェックを選択します。

認証は、「username」コマンドで指定したユーザ名に基づきます。

#### • デフォルト設定

デフォルトでは、仮想端末にはパスワードが必要です。仮想端末にパスワードを設定して いない場合は、試みた接続に対してエラーメッセージが表示され、接続が遮断されます。

• コマンドモード

Line Configuration

#### • コマンドの使用方法

local オプションなしで login を指定する場合、認証は「Line configuration」コマンドの 「password」で指定したパスワードに基づきます。

• 例

```
Console(config-line)#login local
Console(config-line)#
```
#### • 関連コマンド

username password

#### <span id="page-143-0"></span>■ password

このコマンドを使用して、回線のパスワードを指定します。パスワードを消去するときは、 コマンドの前に「no」を付けてください。

• 構文

password {0|7}*password* no password

- {0 | 7}:0 は平文によるパスワードを、7 は暗号化したパスワードを意味します。 -password:Line に対するパスワードを指定する文字列

(最大文字数は、平文パスワード:8 文字、暗号化パスワード:32 文字)

• デフォルト設定

パスワード設定なし

• コマンドモード

Line Configuration

- コマンドの使用方法
	- -接続がパスワードで保護された回線で始まる場合、システムはパスワードの入力を要求 します。

正しいパスワードを入力すると、システムはプロンプトを表示します。不正パスワード の許容入力回数は、「password-thresh」コマンドで設定できます。この回数を超えると、 システムは回線接続を切り、端末をアイドル状態に戻します。

- -システムの動作中や TFTP サーバからダウンロードした設定ファイルの内容を表示する と、その中に記述されるパスワードは暗号化されて表示されます。暗号化パスワードオ プションは、その暗号化されたパスワード設定を復元する場合に使用されます。パス ワードを新規に設定する場合は、コマンドのオプションで暗号化パスワードを指定する 必要はありません。
- 例

```
Console(config-line)#password 0 secret
Console(config-line)#
```
• 関連コマンド

login password-thresh

#### <span id="page-143-1"></span>■ exec-timeout

このコマンドを使用して、ユーザの入力を検出するまでシステムが待つ間隔を設定します。 タイムアウトの定義を取り消したい場合は、コマンドの前に「no」を付けてください。

• 構文

exec-timeout *seconds* no exec-timeout

-seconds:秒数を指定する整数(範囲:0 ~ 65535 秒、 0:タイムアウトなし)

• デフォルト設定 CLI:タイムアウトなし Telnet:  $10 \nleftrightarrow$ 

- コマンドモード
	- Line Configuration
### • コマンドの使用方法

- -入力が検出された場合、システムは現在の接続を再開します。接続がない場合は、端末 をアイドル状態に戻して、次のセッションを切断します。
- -このコマンドはローカルコンソールと Telnet 接続の両方に適用されます。
- -Telnet に対するタイムアウト指定は無効にできません。
- 例
	- タイムアウトを 2 分に設定するには、このコマンドを入力してください。

```
Console(config-line)#exec-timeout 120
Console(config-line)#
```
## ■ password-thresh

このコマンドを使用して、パスワード入力回数のしきい値を設定し、ログオンの失敗回数を 制限します。しきい値を削除するには、コマンドの前に「no」を付けてください。

• 構文

password-thresh *threshold* no password-thresh

-threshold:許可されるパスワードの入力回数(範囲:1 ~ 120、0:しきい値なし)

• デフォルト設定

3 回

• コマンドモード

Line Configuration

• コマンドの使用方法

-ログオン回数がしきい値に達すると、システムインタフェースは指定した時間だけ静止 状態となり、その時間が経過すれば、あらためてログオンを試行できます。この時間を 設定するには、「silent-time」コマンドを使用します。

-このコマンドは、ローカルコンソールと Telnet 接続に適用されます。

• 例

パスワードしきい値を 5 回に設定するには、このコマンドを入力してください。

```
Console(config-line)#password-thresh 5
Console(config-line)#
```
• 関連コマンド

silent-time

# ■ silent-time

このコマンドを使用して、ログオンの失敗回数が「password-thresh」コマンドで設定したしき い値を超えたあとに、操作コンソールにアクセスできない時間を設定します。silent-time の値 を取り消したい場合は、コマンドの前に「no」を付けてください。

• 構文

silent-time *seconds* no silent-time

-seconds:コンソールが静止する秒数(範囲:0 ~ 65535、0:静止時間なし)

- デフォルト設定
- なし • コマンドモード

Line Configuration

• コマンドの使用方法

「password-thresh」コマンドでパスワードしきい値を設定していない場合、静止時間のカウ ントは、デフォルトの 3 回のログオン失敗のあとから始まります。

• 例

静止時間を 60 秒に設定するには、このコマンドを入力してください。

```
Console(config-line)#silent-time 60
Console(config-line)#
```
### • 関連コマンド

password-thresh

## ■ databits(設定変更禁止:通常は使用しません)

このコマンドを使用して、コンソールポートが解釈して生成する 1 文字あたりのデータビッ ト数を設定します。デフォルト値に戻すには、コマンドの前に「no」を付けてください。

• 構文

```
databits \{7 | 8\}no databits
```
-7:1 文字あたり 7 ビット -8:1 文字あたり 8 ビット

• デフォルト設定 1 文字あたり 8 ビット

• コマンドモード

Line Configuration

• コマンドの使用方法

「databits」コマンドを使用して、パリティ付き 7 ビットを生成する装置からの入力のうち のハイビットをマスクできます。パリティを生成中の場合、1 文字あたり 7 ビットを指定 します。パリティが必要ないときは、1 文字あたり 8 ビットを指定します。

• 例

7 ビットを指定するには、このコマンドを入力してください。

```
Console(config-line)#databits 7
Console(config-line)#
```
• 関連コマンド

parity

# ■ parity(設定変更禁止:通常は使用しません)

このコマンドを使用して、パリティビットの生成について定義します。デフォルト設定に戻 す場合は、コマンドの前に「no」を付けてください。

• 構文

parity {none | even | odd} no parity

-none:パリティなし

- -even:偶数パリティ
- -odd:奇数パリティ

• デフォルト設定

パリティなし • コマンドモード

Line Configuration

## • コマンドの使用方法

端末やモデムなどの装置からの通信プロトコルでは、特定のパリティビット設定が必要に なることがあります。

• 例

パリティなしを指定するには、このコマンドを入力してください。

Console(config-line)#parity none Console(config-line)#

# ■ speed(設定変更禁止:通常は使用しません)

このコマンドを使用して、端末の回線のボーレートを設定します。このコマンドを使用して、 送信(端末へ)と受信(端末から)の両方の通信速度の設定ができます。デフォルトの設定 に戻すには、コマンドの前に「no」を付けてください。

• 構文

speed *bps* no speed

-bps:1 秒あたりのボーレート(ビット) (オプション:9600、 57600、 38400、 19200、 115200bps)

- デフォルト設定 9600bps
- コマンドモード

Line Configuration

• コマンドの使用方法

通信速度は、シリアルポートに接続した装置のボーレートに合わせてください。シリアル ポートに接続した装置で使用可能なボーレートでも、サポートされていないことがありま す。この場合、システムは選択した通信速度がサポートされていない旨を通知します。

• 例

57600bps を指定するには、このコマンドを入力してください。

```
Console(config-line)#speed 57600
Console(config-line)#
```
4

コレアコレアフィス

コインドリフィン

■ stopbits (設定変更禁止:通常は使用しません)

このコマンドを使用して、1 バイトあたりに伝送されるストップビットの数を設定します。 デフォルトの設定に戻したい場合は、コマンドの前に「no」を付けてください。

• 構文

-1:1 ストップビット -2:2 ストップビット • デフォルト設定 1 ストップビット • コマンドモード Line Configuration • 例 2 ストップビットを指定するには、このコマンドを入力してください。 stopbits  $\{1 | 2\}$ Console(config-line)#stopbits 2 Console(config-line)#

## ■ show line

このコマンドを使用して、端末回線のパラメータを表示します。

• 構文

show line [console | vty]

-console:コンソール端末回線

-vty:遠隔コンソールへアクセスするための仮想端末

- デフォルト設定 console と Vty の両方のパラメータを表示します。
- コマンドモード

Normal Exec、Privileged Exec

• 例

すべての回線について表示するには、このコマンドを入力してください。

```
Console#show line
 Console configuration:
   Password threshold: 3 times
   Interactive timeout: Disabled
  Silent time: Disabled
  Baudrate: 9600
  Databits: 8
  Parity: none
  Stopbits: 1
Vty configuration:
   Password threshold: 3 times
   Interactive timeout: 65535
Console#
```
# 4.3.6 Interface コマンド

このコマンドを使用して、イーサネットポート、集約リンク、VLAN などの通信パラメータ を表示または設定します。

## ■ interface

このコマンドを使用して、インタフェースタイプを設定するとともに、インタフェース設定 モードに入ります。

• 構文

interface - ethernet unit/port ・unit :このスイッチのユニット番号は 1 です。 ・port :ポート番号 -port-channel *channel-id* (範囲 :  $1 ~ 6$ )  $-$ vlan *vlan-id* (範囲 : 1 ~ 4094) • デフォルト設定 なし • コマンドモード Global Configuration • 例 イーサネットポート 1 を指定するには、次のコマンドを入力してください。 interface *interface* Console(config)#interface ethernet 1/1

### ■ shutdown

このコマンドを使用して、インタフェースを無効にします。無効となったインタフェースを 再開するには、コマンドの前に「no」を付けてください。

• 構文

shutdown no shutdown

• デフォルト設定

すべてのインタフェースが有効です。

Console(config-if)#

• コマンドモード

Interface Configuration (Ethernet, Port Channel)

• コマンドの使用方法

このコマンドを使用して、異常な動作(例:コリジョンの多発)が発生したポートを無効 にし、問題解決後に再び有効にすることができます。またセキュリティ上の理由からポー トを無効にすることもできます。

• 例

次の例では、イーサネットのポート5を無効にします。

```
Console(config)#interface ethernet 1/5
Console(config-if)#shutdown
Console(config-if)#
```
### ■ clear counters

このコマンドを使用して、インタフェース上の統計値を消去します。

• 構文

clear counters *interface*

interface - ethernet unit/port

```
-unit:このスイッチのユニット番号は 1 です。
```
-port:ポート番号

- デフォルト設定 なし
- コマンドモード Privileged Exec
- 例

次の例では、イーサネットのポート 5 の統計値を消去します。

```
Console#clear counters ethernet 1/5
Console#
```
## ■ description

このコマンドを使用して、インタフェースに説明を追加します。説明を削除したい場合は、 コマンドの前に「no」を付けてください。

• 構文

description *string* no description

-string:このインタフェースに何が接続されているかを記載するコメントまたは説明 (範囲:1 ~ 64 文字)

- デフォルト設定
	- なし
- コマンドモード

Interface Configuration (Ethernet, Port Channel)

• 例

次の例では、イーサネットポート 5 に説明を追加します。

```
Console(config)#interface ethernet 1/5
Console(config-if)#description RD-SW#3
Console(config-if)#
```
# ■ speed-duplex

このコマンドを使用して、オートネゴシエーションが無効の場合に、インタフェースの通信 速度と二重モードを設定します。デフォルトに戻すには、コマンドの前に「no」を付けてく ださい。ポート 1 ~ 10 は 1000full に、ポート 11 ~ 13 は 100full に設定されます。 • 構文

speed-duplex {1000full | 100full | 100half | 10full | 10half} no speed-duplex

- -1000full:1000Mbps 全二重動作に設定します。
- -100full:100Mbps 全二重動作に設定します。
- -100half:100Mbps 半二重動作に設定します。
- -10full:10Mbps 全二重動作に設定します。
- -10half:10Mbps 半二重動作に設定します。

# 重 要

**▶ ポート 1 ~ 10 に対しては、1000full にのみ設定できます。また、ポート 11 ~ 13 に対して** は、1000full を設定することはできません。

### • デフォルト設定

- -デフォルトではオートネゴシエーションが有効です。
- -オートネゴシエーションが無効の場合、speed-duplex のデフォルト設定は、ポート 1 ~ 10 は 1000full に、ポート 11 ~ 13 は 100full に設定されます。

### • コマンドモード

Interface Configuration (Ethernet、Port Channel)

### • コマンドの使用方法

- -「speed-duplex」コマンドを使用して通信速度と二重モードを固定で設定する場合、「no negotiation」コマンドを使用して設定したいインタフェースのオートネゴシエーション を解除してください。
- -「negotiation」コマンドを使用してオートネゴシエーションを有効にすると、 「capabilities」コマンドによって指定された設定の中から最適な設定が選択されます。 オートネゴシエーション設定時に [speed/duplex mode]を設定するためには、各インタ フェースに必要な機能を設定しておく必要があります。
- 例

次の例では、ポート 11 を 100Mbps 半二重に設定します。

```
Console(config)#interface ethernet 1/11
Console(config-if)#speed-duplex 100half
Console(config-if)#
```
• 関連コマンド

negotiation capabilities

### ■ negotiation

このコマンドを使用して、特定のインタフェースのオートネゴシエーションを有効にします。 オートネゴシエーションを無効にするには、コマンドの前に「no」を付けてください。

• 構文

negotiation no negotiation

• デフォルト設定 有効

• コマンドモード

Interface Configuration (Ethernet, Port Channel)

• コマンドの使用方法

オートネゴシエーションが無効のときは、MDI/MDI-X ピンの自動切り替え機能もアップ リンクポートにおいて無効となります。

オートネゴシエーションを有効にすると、スイッチブレードは各リンクにおいて 「capabilities」コマンドの指定に基づいた最適な設定を行います。無効にした場合は、必ず 手動で [Speed/Duplex Mode] および [Flow Control] オプションを設定してください。

• 例

次の例では、ポート 11 でオートネゴシエーションを使用するよう設定します。

```
Console(config)#interface ethernet 1/11
Console(config-if)#negotiation
Console(config-if)#
```
### • 関連コマンド

capabilities speed-duplex flowcontrol

### ■ capabilities

このコマンドを使用して、特定のインタフェースについてオートネゴシエーション中に選択 可能な機能を指定します。設定した機能を削除するにはパラメータ付きで「no」を使用しま す。デフォルト値に戻す場合は、パラメータなしで「no」を使用してください。

• 構文

```
capabilities {1000full | 100full | 100half | 10full | 10half | 
flowcontrol | symmetric}
no capabilities [1000full | 100full | 100half | 10full | 10half | 
flowcontrol | symmetric]
```
-1000full:1000Mbps 全二重動作をサポート

-100full:100Mbps 全二重動作をサポート

- -100half:100Mbps 半二重動作をサポート
- -10full:10Mbps 全二重動作をサポート
- -10half:10Mbps 半二重動作をサポート

-flowcontrol:フロー制御をサポート

```
-symmetric―指定した場合、ポートは停止フレームを送受信します。指定しなかった場
合、ポートは asymmetric 停止フレームで送受信を決めるようにオートネゴシエーション
 します(本スイッチブレードは、symmetric 停止フレームのみサポートしています)。
```
- デフォルト設定
	- ポート $1 \sim 10:1000$ full
	- $\mathcal{R}$  + 11  $\sim$  13 : 10half, 10full, 100half, 100full, 1000full
- コマンドモード

Interface Configuration (Ethernet、Port Channel)

• 例

次の例では、イーサネットポート 11 の機能を 100half、100full、フロー制御に設定します。

```
Console(config)#interface ethernet 1/11
Console(config-if)#capabilities 100half
Console(config-if)#capabilities 100full 
Console(config-if)#capabilities flowcontrol
Console(config-if)#
```
# ■ flowcontrol

このコマンドを使用して、フロー制御を有効にします。フロー制御を無効にするには、コマ ンドの前に「no」を付けてください。

• 構文

flowcontrol no flowcontrol

• デフォルト設定

有効

• コマンドモード

Interface Configuration (Ethernet、Port Channel)

• コマンドの使用方法

-フロー制御は、バッファが満杯になった場合のトラフィックの「ブロッキング」による フレームの損失をなくすことができます。トラフィックの「ブロッキング」は、スイッ チに直接接続している末端ステーションやセグメントから発生します。フロー制御が有 効な場合は、半二重動作にバックプレッシャーを使用し、全二重動作には IEEE 802.3x を使用します。

• 例

```
次の例では、ポート 11 でフロー制御を有効にします。
```

```
Console(config)#interface ethernet 1/11
Console(config-if)#flowcontrol
Console(config-if)#no negotiation 
Console(config-if)#
```
• 関連コマンド

capabilities (flowcontrol、symmetric)

# ■ show interfaces status

```
このコマンドを使用して、インタフェースの状態を表示します。
```
• 構文

```
show interfaces status interface
```

```
interface
```
- ethernet unit/port
	- ・unit:このスイッチのユニット番号は 1 です。
	- ・port:ポート番号
- ーport-channel channel-id (1 のみ指定可能)
- $-\text{vlan vlan-id}$  (範囲: 1 ~ 4094)
- デフォルト設定
	- なし
- コマンドモード
	- Normal Exec、 Privileged Exec
- 例

```
Console#show interfaces status ethernet 1/11
Information of Eth 1/11
  Basic information:
  Port type: 1000t
  Mac address: 00-00-e8-00-00-0a
Configuration:
  Name:
  Port admin status: Up
  Speed-duplex: Auto
  Capabilities: 10half, 10full, 100half, 100full, 1000full
  Broadcast storm status: Enabled
  Broadcast storm limit: 256 packets/second
  Flow control status: Disabled
  Lacp status: Disabled
 Current status:
  Link status: Up
  Operation speed-duplex: 1000full
   Flow control type: None
Console#
```
# ■ show interface counters

このコマンドを使用して、インタフェースの統計値を表示します。

## • 構文

show interfaces counters *interface*

```
interface
  -ethernet unit/port
   ・unit :このスイッチのユニット番号は 1 です。
   ・port:ポート番号
  -port-channel channel-id (範囲:1 のみ指定可能)
• デフォルト設定
 なし
• コマンドモード
  Normal Exec、 Privileged Exec
```

```
• 例
```

```
Console#show interfaces counters ethernet 1/11
Ethernet 1/11
  Iftable stats:
   Octets input: 19648, Octets output: 714944
   Unitcast input: 0, Unitcast output: 0
   Discard input: 0, Discard output: 0
   Error input: 0, Error output: 0
   Unknown protos input: 0, QLen output: 0
  Extended iftable stats:
   Multi-cast input: 0, Multi-cast output: 10524
   Broadcast input: 136, Broadcast output: 0
Ether-like stats:
   Alignment errors: 0, FCS errors: 0
   Single Collision frames: 0, Multiple collision frames: 0
   SQE Test errors: 0, Deferred transmissions: 0
   Late collisions: 0, Excessive collisions: 0
   Internal mac transmit errors: 0, Internal mac receive errors: 0
   Frame too longs: 0, Carrier sense errors: 0
RMON stats:
   Drop events: 0, Octets: 734720, Packets: 10661
   Broadcast pkts: 136, Multi-cast pkts: 10525
   Undersize pkts: 0, Oversize pkts: 0
   Fragments: 0, Jabbers: 0
   CRC align errors: 0, Collisions: 0
   Packet size <= 64 octets: 9877, Packet size 65 to 127 octets: 93
   Packet size 128 to 255 octets: 691, Packet size 256 to 511 octets: 0
  Packet size 512 to 1023 octets: 0, Packet size 1024 to 1518 octets: 0
Console#
```
■ show interfaces switchport

# このコマンドを使用して、インタフェース詳細設定を表示します。 • 構文 interface -ethernet unit/port ・unit :このスイッチのユニット番号は 1 です。 ・port:ポート番号 -port-channel channel-id (1 のみ指定可能) • デフォルト設定 すべてのインタフェースを表示します。 • コマンドモード Normal Exec、 Privileged Exec • 例 この例は、イーサネットポート 11 の設定を表示します。 show interfaces switchport *interface* Console#show interfaces switchport ethernet 1/11 Information of Eth 1/11 Broadcast threshold: Enabled, 256 packets/second Lacp status: Enabled

 VLAN membership mode: Hybrid Ingress rule: Disabled

Native VLAN: 1

Forbidden Vlan:

Console#

 Gvrp status: Disabled Allowed Vlan: 1(u),

Acceptable frame type: All frames

Priority for untagged traffic: 0

# 4.3.7 Address Table コマンド

## ■ bridge address

このコマンドを使用して、固定アドレスを VLAN 内の 1 つのポートにマッピングします。ア ドレスを削除するには、コマンドの前に「no」を付けてください。

• 構文

bridge *bridge-group* address *mac-address* vlan *vlan-i*d forward *interface* [action] no bridge *bridge-group* address *address* vlan *vlan-id*

- -bridge-group:ブリッジグループ番号(ブリッジ 1)
- -mac-address:MAC アドレス
- $-$ vlan-id: VLAN ID (範囲: 1 ~ 4094)

-interface

- ・ethernet unit/port
- -unit:このスイッチのユニット番号は 1 です。
- -port:ポート番号
- · port-channel channel-id (1 のみ指定可能)

-action

- ・delete-on-reset:スイッチがリセットされるまで割り当てを保持。
- ・permanent:割り当てを永久に保持。
- デフォルト設定

固定アドレスは定義されていません。デフォルトのモードは、「permanent」です。

- コマンドモード Global Configuration
- コマンドの使用方法

ホスト装置の固定アドレスは、指定した VLAN の指定したポートに割り当てることができ ます。

このコマンドを使用して、MAC アドレステーブルに固定アドレスを追加します。固定ア ドレスには次の特徴があります。

- -固定アドレスは、特定のインタフェースリンクがダウンしても、アドレステーブルから 削除されません。
- -固定アドレスは、割り当てられたインタフェースに結びついており、移動しません。固 定アドレスが他のインタフェースで認識されると、アドレスは無視され、アドレステー ブルに書き込まれません。

• 例

Console(config)#bridge 1 address 00-e0-29-94-34-de vlan 1 forward ethernet 1/1 delete-on-reset Console(config)#

4

コレアコレアフィス

コインドリフィン

### ■ clear bridge

このコマンドを使用して、転送データベースから学習したエントリを削除し、固定エントリ またはシステム設定エントリの送受信カウンタを消去します。

• 構文

clear bridge [*bridge-group*]

-bridge-group:ブリッジグループ番号(ブリッジ 1)

- デフォルト設定 なし
- コマンドモード Privileged Exec

• 例

Console#clear bridge 1 Console#

## ■ show bridge

このコマンドを使用して、ブリッジ転送データベースのエントリ情報を表示します。

#### • 構文

show bridge *bridge-group* [*interface*] [*address* [*mask*]] [vlan *vlan-id*] [sort {address | vlan | interface}]

```
-bridge-group:ブリッジグループ番号(ブリッジ 1)
```
-interface

- ・ethernet unit/port
- -unit:このスイッチのユニット番号は 1 です。
- $–$  port : ポート番号

· port-channel channel-id (1 のみ指定可能)

- -address:MAC アドレス
- -mask:MAC アドレスで無視するビット
- $-$ *vlan-id*: VLAN ID (範囲: 1  $\sim$  4094)
- -sort:address, vlan, interface でソートを行う。

## • デフォルト設定

なし

• コマンドモード

Privileged Exec

### • コマンドの使用方法

MAC アドレステーブルには、それぞれのインタフェースに対応した MAC アドレスが含ま れています。

Type の項目には、次のタイプがあります。

- -Learned:動的アドレスエントリ
- -Permanent:固定エントリ
- -Delete-on-reset:スイッチブレードリセット時に削除される固定エントリ

• 例

```
Console#show bridge 1
 Interface Mac Address Vlan Type
       --------- ----------------- ---- -----------------
   Eth 1/11 00-10-b5-62-03-74 1 Learned
Console#
```
# ■ bridge-group aging-time

このコマンドを使用して、アドレステーブルのエントリのエージング時間(秒)を設定しま す。デフォルトのエージング時間に戻す場合は、コマンドの前に「no」を付けてください。

• 構文

bridge-group *bridge-group* aging-time *seconds* no bridge-group *bridge-group* aging-time

-bridge-group :ブリッジグループ番号(ブリッジ 1)

-seconds:エージング時間を秒で指定します。(18 ~ 2184)

- デフォルト設定 300 秒
- コマンドモード Global Configuration
- コマンドの使用方法
	- エージング時間は、動的に学習した転送情報のエージング(消去)に使用します。
- 例

```
Console(config)#bridge-group 1 aging-time 300
Console(config)#
```
■ show bridge group aging-time

このコマンドを使用して、アドレス表のエントリのエージング時間を表示します。

• 構文

show bridge group *bridge-group* aging-time

-bridge-group:ブリッジグループ番号(ブリッジ 1)

• デフォルト設定

なし

• コマンドモード Privileged Exec

• 例

Console#show bridge group 1 aging-time Aging time: 300 sec. Console#

# 4.3.8 IP コマンド

このスイッチの IP アドレスは、デフォルトでは割り当てられていません。必要に応じて、新 しいアドレスを手動で設定する必要があります。また、本装置と他のネットワークセグメン トにある管理ステーションの間にデフォルトゲートウェイを設置する必要があります。

### ■ ip address

このコマンドを使用して、本装置に IP アドレスを設定します。デフォルトの IP アドレスに 戻す場合は、コマンドの前に「no」を付けてください。

• 構文

ip address {*ip-address netmask* | bootp | dhcp} no ip address

-ip-address:IP アドレス

- -netmask:対応する IP サブネットのネットワークマスク。このマスクで、特定のサブ ネットへのルーティングに使用するホストアドレスビットを識別します。
- -bootp:BOOTP から IP アドレスを取得します。

-dhcp:DHCP から IP アドレスを取得します。

• デフォルト設定

IP アドレス:0.0.0.0 netmask: 255.0.0.0

- コマンドモード Interface Configuration (VLAN)
- コマンドの使用方法
	- -ネットワーク経由での管理アクセスを行うには、本装置に IP アドレスを割り当てる必 要があります。手動で IP アドレスを設定するか、または装置が BOOTP または DHCP か らアドレスを取得するよう設定することもできます。有効な IP アドレスは、0 から 255 までの 4 つの数字からなり、ピリオドで区切られています。構成プログラムは、この フォーマット以外は受け付けません。
	- -bootp または dhcp オプションを選択すると、IP は有効となりますが、BOOTP または DHCP の応答を受信するまで機能しません。IP アドレスを取得するため、本装置は周期 的に要求をブロードキャストします(BOOTP や DHCP で IP アドレス、デフォルトゲー トウェイ、サブネットマスクの値を設定することができます)。
	- -BOOTP または DHCP のリクエストのブロードキャストを始めるには、「ip dhcp restart」 コマンドを入力するか、またはスイッチの再起動を行います。

# $P$  POINT

▶ IP アドレスを割り当てられるのは 1 つの VLAN (Management VLAN)だけです。そのため、VLAN を 使用する場合には、ネットワークを介して管理ステーションを Management VLAN に含まれている ポートに接続する必要があります。 VLAN にアドレスを割り当てると、もとの IP アドレスはすぐに無効になり、新しいアドレスが有効 になります。

• 例

次の例では、装置に VLAN 1 のアドレスを割り当てます。

```
Console(config)#interface vlan 1
Console(config-if)#ip address 192.168.1.5 255.255.255.0
Console(config-if)#
```
• 関連コマンド

ip dhcp restart

# ■ ip dhcp restart

このコマンドを使用して、BOOTP または DHCP のクライアント要求を送信します。

- デフォルト設定 なし
- コマンドモード

Privileged Exec

• コマンドの使用方法

-DHCP サーバにクライアントのアドレスの再割り当てを要求します。

- -BOOTP または DHCP サーバが違うドメインに移動すると、クライアントのアドレスの ネットワーク部はその新しいドメインに基づきます。
- 例

次の例では、同じアドレスを装置に割り当て直します。

```
Console#show ip interface
  IP address and netmask: 10.1.0.54 255.255.255.0 on VLAN 1,
  and address mode: Dhcp.
Console#configure
Console(config)#interface vlan 1
Console(config-if)#ip address dhcp
Console(config-if)#exit
Console#ip dhcp restart
Console#show ip interface
  IP address and netmask: 10.1.0.54 255.255.255.0 on VLAN 1,
  and address mode: Dhcp.
Console#
```
• 関連コマンド ip address

# ■ ip default-gateway

このコマンドを使用して、本装置と他のネットワークセグメントにある管理ステーションの 間の固定ルートを確立します。固定ルートを削除するには、コマンドの前に「no」を付けて ください。

• 構文

ip default-gateway *gateway* no ip default-gateway

-gateway:デフォルトゲートウェイの IP アドレス

• デフォルト設定

デフォルトゲートウェイは設定されていません。

- コマンドモード Global Configuration
- コマンドの使用方法

管理ステーションがスイッチブレードと異なる IP セグメントにある場合、ゲートウェイ は定義する必要があります。

• 例

次の例では、本装置のデフォルトゲートウェイを定義します。

```
Console(config)#ip default-gateway 10.1.0.254
Console(config)#
```
• 関連コマンド

show ip redirects

### ■ show ip interface

このコマンドを使用して、IP インタフェースの設定値を表示します。

- デフォルト設定 すべてのインタフェース情報を表示します。
- コマンドモード Privileged Exec
- コマンドの使用方法

本スイッチには 1 つの IP アドレスのみが割り当てられます。このアドレスは、スイッチ の操作に使用します。

• 例

```
Console#show ip interface
 IP address and netmask: 10.1.0.54 255.255.255.0 on VLAN 1,
 and address mode: User specified.
Console#
```
• 関連コマンド

show ip redirects

## ■ show ip redirects

このコマンドを使用して、本装置に設定したデフォルトゲートウェイを表示します。

• デフォルト設定

すべての IP インタフェース情報を表示します。

• コマンドモード Privileged Exec

• 例

```
Console#show ip redirects
ip default gateway 10.1.0.254
Console#
```
• 関連コマンド

ip default-gateway

# ■ ping

このコマンドを使用して、ICMP エコー要求パケットをネットワーク上の他のノードに送信 します。

• 構文

ping *host* [count *count*][size *size*]

-host:ホストの IP アドレス

- -count:送信するパケット数(範囲:<sup>1</sup> <sup>~</sup> <sup>16</sup>、デフォルト:5)
- -size:<sup>1</sup> つのパケットのバイト数(範囲:<sup>32</sup> <sup>~</sup> <sup>512</sup>、デフォルト:32)スイッチがヘッダ 情報を追加するので、実際のパケットサイズは指定したサイズより 8 バイト大きくなり ます。
- デフォルト設定
	- このコマンドにはホストの IP アドレスのデフォルト値はありません。
- コマンドモード

Normal Exec、Privileged Exec

- コマンドの使用方法
	- -「ping」コマンドを使用して、ネットワークの別の端末と通信できるかどうかを確認しま す。
	- -次は、「ping」コマンドの結果です。
		- ・Normal response:ネットワークのトラフィックに応じて、1 ~ 10 秒の間に通常の応答 が起こります。
		- ・Destination does not respond:ホストが応答しない場合は、「timeout」が表示されます。
		- ・Destination unreachable:通信先に対応するゲートウェイが、通信先に到達不可能であ ることを示します。
		- ・Network or host unreachable:ゲートウェイが、ルートテーブルの中に対応するエント リがないことを示します。
	- -「ping」コマンドを終了するには【Esc】キーを押してください。

### • 例

Console#ping 10.1.0.19

```
Type ESC to abort.
PING to 10.1.0.19, by 5 32-byte payload ICMP packets, timeout is 5 
seconds
response time: 0 ms
response time: 0 ms
response time: 10 ms
response time: 10 ms
response time: 10 ms
Ping statistics for 10.1.0.19:
 5 packets transmitted, 5 packets received (100%), 0 packets lost (0%)
Approximate round trip times:
Minimum = 0 ms, Maximum = 10 ms, Average = 6 ms
Console#
```
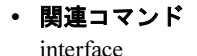

# 4.3.9 Mirror Port コマンド

このセクションでは、ソースポートからディスティネ-ションポートへのトラフィックのミ ラーリングの方法を説明します。

## ■ port monitor

このコマンドを使用して、ミラーリングを設定します。ミラーリングを削除するには、コマ ンドの前に「no」を付けてください。

• 構文

port monitor *interface* [rx | tx | both] no port monitor *interface*

 $-$ interface: ethernet unit/port $(y - \lambda \mathbb{R} - \lambda)$ 

- ・unit:このスイッチのユニット番号は 1 です。
- ・port:ポート番号
- -rx:受信パケットのミラーリング
- -tx:送信パケットのミラーリング
- -both:送受信パケットのミラーリング

• デフォルト設定

ミラーリングは定義されていません。有効にした場合、デフォルトのミラーリングは、受 信パケットと送信パケットの両方です。

• コマンドモード

Interface Configuration(Ethernet、ディスティネーションポート)

• コマンドの使用方法

- -任意のソースポートからディスティネーションポートへトラフィックのミラーリングを 行い、リアルタイムで分析できます。ディスティネーションポートにロジックアナライ ザまたは RMON プローブを設置し、ソースポート全体のトラフィックを、トラフィッ クにまったく影響しない方法で調べることができます。
- -ディスティネーションポートは、イーサネットインタフェースを指定して設定します。 -ミラーセッションは 1 組しか指定できません。複数のミラーセッションを指定すると、 コマンドエラーになります。

• 例

次の例では、ポート 6 のすべてのパケットをポート 11 にミラーリングを行うよう、ス イッチを設定します。

Console(config)#interface ethernet 1/11 Console(config-if)#port monitor ethernet 1/6 both Console(config-if)#

• 関連コマンド

show port monitor

# ■ show port monitor

```
このコマンドを使用して、ミラーリング設定情報を表示します。
```
• 構文

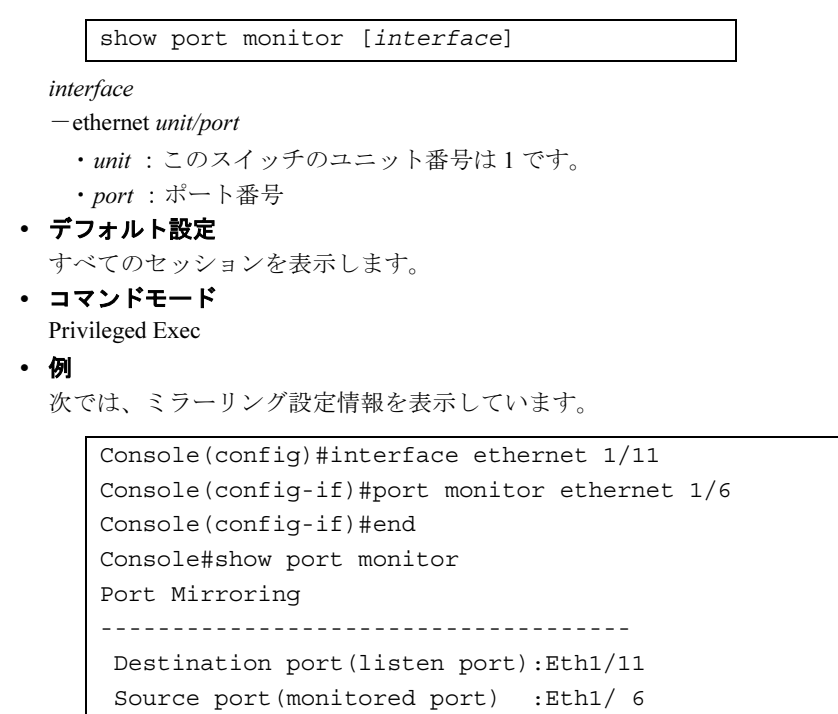

Mode : RX/TX

```
Console#
```
# 4.3.10 Spanning Tree コマンド

このセクションでは、スイッチ全体の STP を設定するコマンドと、選択したインタフェース の STP を設定するコマンドについて説明します。

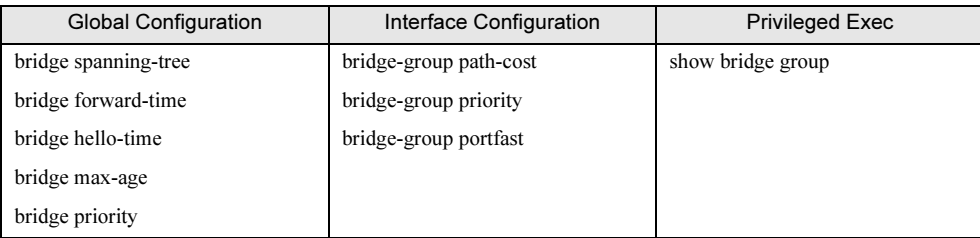

### ■ bridge spanning-tree

このコマンドを使用して、本スイッチのスパニングツリーアルゴリズムを全体的に有効にし ます。無効にするにはコマンドの前に「no」を付けてください。

• 構文

bridge *bridge-group* spanning-tree no bridge *bridge-group* spanning-tree

-bridge-group :ブリッジグループ番号(ブリッジ 1)

- デフォルト設定 有効
- コマンドモード

Global Configuration

• コマンドの使用方法

スパニングツリーアルゴリズムは、ネットワークループの検出と無効化や、スイッチ、ブ リッジまたはルータの間のバックアップリンクの提供に使用します。これにより、スイッ チはネットワークの中の他のブリッジ装置(すなわち、STA 準拠のスイッチ、ブリッジま たはルータ)と対話できるようになるため、ネットワーク上の 2 つのステーション間には 1 つのルートしか存在しなくなり、プライマリリンクがダウンした場合には、自動的に バックアップリンクに切り替わるようになります。

• 例

次の例では、本スイッチでスパニングツリーアルゴリズムを有効にする方法を示します。

Console(config)#bridge 1 spanning-tree Console(config)#

# ■ bridge forward-time

このコマンドを使用して、本スイッチの全体的なスパニングツリーブリッジの forward-time を設定します。デフォルトに戻すには、コマンドの前に「no」を付けてください。

• 構文

bridge *bridge-group* forward-time *seconds* no bridge *bridge-group* forward-time

-bridge-group:ブリッジグループ番号(ブリッジ 1)

 $-$ seconds: 秒 (範囲: 4 ~ 30)

最小値は 4 または「(max-age/2) +1」のうちの大きい方の値です。

• デフォルト設定

15 秒

• コマンドモード

Global Configuration

• コマンドの使用方法

このコマンドを使用して、ルートブリッジが状態を変更 (listening → learning → forwarding)するまでに待機する最長時間(秒)を設定します。すべての装置は、フレー ムの転送開始前にトポロジーの変更情報を受信しなければならないため、この遅延は必要 です。さらに、各ポートには、ポートをブロック状態に戻す衝突情報を受信するための時 間が必要です。この時間がないと、テンポラリデータループが発生する可能性がありま す。

• 例

```
Console(config)#bridge 1 forward-time 20
Console(config)#
```
## ■ bridge hello-time

このコマンドを使用して、本スイッチのスパニングツリーブリッジハロータイムを全体的に 設定します。デフォルトに戻すには、コマンドの前に「no」を付けてください。

• 構文

bridge *bridge-group* hello-time *time* no bridge *bridge-group* hello-time

- -bridge-group:ブリッジグループ番号(ブリッジ 1)
- $-time:$  秒数 (範囲: $1 \sim 10$ )

最大値は 10 または「(max-age/2)- 1」のうちの小さい方の値です。

• デフォルト設定

2 秒

- コマンドモード Global Configuration
- コマンドの使用方法

このコマンドを使用して、ルートデバイスが設定メッセージを送信する時間の間隔(秒) を設定します。

• 例

```
Console(config)#bridge 1 hello-time 5
Console(config)#
```
## ■ bridge max-age

このコマンドを使用して、スイッチのスパニングツリーブリッジの max-age をスイッチ全体 に設定します。デフォルトに戻すには、コマンドの前に「no」を付けてください。

• 構文

bridge *bridge-group* max-age *seconds* no bridge *bridge-group* max-age

-bridge-group:ブリッジグループ番号(ブリッジ 1)

 $-$ seconds: 秒(範囲:  $6 \sim 40$ )。 設置可能な最小値は6または「2× (hello-time + 1)」の長い方です。 設定可能な最大値は 40 または「2 × (forward-time - 1) | の短い方です。

• デフォルト設定

20 秒

• コマンドモード Global Configuration

### • コマンドの使用方法

このコマンドを使用して、装置が設定メッセージを受信しない状態で、再設定を開始する までに待機できる最長時間(秒)を設定します。すべてのポート(指定ポートは除く) は、定期的な間隔で設定メッセージを受信する必要があります。(最後の構成メッセージ で提供される)STA 情報を age out したポートがあれば、接続されている LAN での指定 ポートになります。それがルートポート(root port)であるときは、ポートの中から新し いルートポートが選択されます。

• 例

```
Console(config)#bridge 1 max-age 40
Console(config)#
```
# ■ bridge priority

このコマンドを使用して、本スイッチのスパニングツリーのプライオリティをスイッチ全体 に設定します。デフォルトに戻すには、コマンドの前に「no」を付けてください。

• 構文

bridge *bridge-group* priority *priority* no bridge *bridge-group* priority

```
-bridge-group:ブリッジグループ番号(ブリッジ 1)
-priority:ブリッジのプライオリティ(範囲:0 ~ 65535)
```
- デフォルト設定 32768
- コマンドモード

Global Configuration

• コマンドの使用方法

ブリッジのプライオリティはルートデバイス、ルートポートおよび指定ポートの選択時に 使用します。プライオリティが最も高い(つまりプライオリティ値の低い)装置は、STA ルートデバイスになります。ただし、すべての装置が同じプライオリティの場合は、MAC アドレスが最も小さい装置がルートデバイスとなります。

• 例

Console(config)#bridge 1 priority 40000 Console(config)#

## ■ bridge-group path-cost

このコマンドを使用して、指定したインタフェースのスパニングツリーパスコストを設定し ます。デフォルトに戻すには、コマンドの前に「no」を付けてください。

• 構文

bridge-group *bridge-group* path-cost *cost* no bridge-group *bridge-group* path-cost

-bridge-group:ブリッジグループ番号(ブリッジ 1)  $-cost$ : ポートのパスコスト (範囲:1~65535) 推奨範囲: ・イーサネット (10Mbps): 50 ~ 600

• ファストイーサネット (100Mbps): 10 ~ 60

- ・ギガビットイーサネット:3 ~ 10
- デフォルト設定

```
-イーサネット:半二重:100、全二重:95、トランク:90
-ファストイーサネット(100Mbps):半二重:19、全二重:18、トランク:15
-ギガビットイーサネット:全二重:4、トランク:3
```
- コマンドモード
	- Interface Configuration (Ethernet、Port Channel)
- コマンドの使用方法
	- -このコマンドは、装置間の最適なパスを決定するために、スパンニングツリーアルゴリ ズムによって使用されます。このため、高速メディアに接続しているポートには低い 値、低速メディアに接続しているポートには高い値を割り当ててください。 -パスコストは、ポートプライオリティより優先されます。
- 例

Console(config)#interface ethernet 1/5 Console(config-if)#bridge-group 1 path-cost 50 Console(config-if)#

# ■ bridge-group priority

このコマンドを使用して、指定したインタフェースのプライオリティを設定します。デフォ ルトに戻すには、コマンドの前に「no」を付けてください。

• 構文

bridge-group *bridge-group* priority *priority* no bridge-group *bridge-group* priority

-bridge-group:ブリッジグループ番号(ブリッジ 1) -priority:インタフェースのプライオリティ(範囲:0 ~ 255)

- デフォルト設定 128
- コマンドモード

Interface Configuration (Ethernet、Port Channel)

- コマンドの使用方法
	- -このコマンドを使用して、スパニングツリーアルゴリズムでのインタフェースのプライ オリティを定義します。スイッチのすべてのインタフェースのパスコストが同じなら、 最高のプライオリティ(つまり、最も低い値)のインタフェースがスパニングツリーで アクティブリンクとして設定されます。
	- -最高のプライオリティに 2 つ以上のインタフェースが割り当てられている場合は、ポー ト番号が最も低いものが有効になります。
- 例

```
Console(config)#interface ethernet 1/5
Console(config-if)#bridge-group 1 priority 0
Console(config-if)#
```
### ■ bridge-group portfast

このコマンドを使用して、インタフェースに fast forward を設定します。fast forward を無効に するには、コマンドの前に「no」を付けてください。

• 構文

bridge-group *bridge-group* portfast no bridge-group *bridge-group* portfast

-bridge-group:ブリッジグループ番号(ブリッジ 1)

• デフォルト設定

 $\mathcal{R} - \mathcal{N}$  1 ~ 10 : 有効 ポート 11 ~ 13:無効

• コマンドモード

Interface Configuration (Ethernet, Port Channel)

- コマンドの使用方法
	- -このコマンドを使用して、選択したインタフェースの Fast Forward を有効/無効としま す。このモードでは、インタフェースは、Blocked、Listening、Learning 状態をスキップ し、Forwarding 状態へ変化します。
	- -エンドノードは転送ループを生成できないため、標準収束時間よりも速くスパニングツ リーの状態変化を通過できます。Fast forward により、エンドノードのワークステーショ ンやサーバの収束は高速となり、STA に関連するタイムアウトの問題も解決します (Fast forward は、エンドノード装置に接続しているポートにのみ有効とされる点に注意 してください)。

```
-ポート 1 ~ 10 は「Enable」に設定してください。
```

```
• 例
```
Console(config)#interface ethernet 1/5 Console(config-if)#bridge-group 1 portfast Console(config-if)#

# ■ show bridge group

```
このコマンドを使用して、スパニングツリーの設定を表示します。
```
• 構文

show bridge group *bridge-group* [*interface*]

-bridge-group:ブリッジグループ番号(ブリッジ 1)

-interface

- ・ethernet unit/port
- -unit:このスイッチのユニット番号は 1 です。
- -port:ポート番号
- ・port-channel channel-id (1 のみ指定可能)
- デフォルト設定

なし

• コマンドモード

Privileged Exec

• 例

```
Console#show bridge group 1 ethernet 1/11
Bridge-group information
--------------------------------------------------------
Spanning tree protocol :ieee8021d
Spanning tree enable/disable : enable
Priority :32768
Hello Time (sec.) :2Max Age (sec.) :20
Forward Delay (sec.) :15Designated Root :32768.0000e9000066
Current root port :13
Current root cost :4
Number of topology changes :469
 Last topology changes time (sec.):2167
Hold times (sec.) :1--------------------------------------------------------
Port 1/11 information
--------------------------------------------------------
Admin status : enable
STA state :broken
Path cost :4
Priority :128
Designated cost :4
Designated port :128.11
 Designated root :32768.0000e9000066
 Designated bridge :32768.0000e9000066
Fast forwarding : disable
 Forward transitions :0
Console#
```
# 4.3.11 Bridge Extension コマンド

このセクションでは、ブリッジ拡張 MIB のデフォルト設定を表示する方法を記述します。

# ■ show bridge-ext

このコマンドを使用して、ブリッジ拡張コマンドの設定を示します。

- デフォルト設定 なし
- コマンドモード Privileged Exec

```
• 例
```
Console#show bridge-ext Max support vlan numbers: 32 Max support vlan ID: 4094 Extended multicast filtering services: No Static entry individual port: Yes VLAN learning: IVL Configurable PVID tagging: Yes Local VLAN capable: No Traffic classes: Enabled Global GVRP status: Disabled GMRP: Disabled Console#

# 4.3.12 Priority コマンド

このセクションに記載のコマンドを使用してアクセスが集中したために、トラフィックをス イッチにバッファリングする際に、どのデータパケットを優先するのかを指定できます。本 スイッチは、各ポートに 4 つのプライオリティキューを持たせた CoS をサポートします。 ポートの高プライオリティキューのデータパケットは、低プライオリティキューのデータパ ケットよりも先に送信されます。各インタフェースにはデフォルトプライオリティを設定で きます。また、フレームのプライオリティタグとスイッチのプライオリティキューとのマッ ピングを設定できます。

# ■ switchport priority default

このコマンドを使用して、タグなしの着信フレームのプライオリティ、または指定したイン タフェースに接続した装置で受信されるフレームのプライオリティを設定します。デフォル ト値に戻すには、コマンドの前に「no」を付けてください。

• 構文

switchport priority default *default-priority-id* no switchport priority default

-default-priority-id:タグなし入力トラフィックのプライオリティ番号(範囲:0 ~ 7)。 7 が最高のプライオリティです。

• デフォルト設定

プライオリティは設定されていません。インタフェースで受信されるタグなしフレームの デフォルト値は 0 です。スイッチは、プライオリティによって動作を変えません。

• コマンドモード

Interface Configuration (Ethernet、Port Channel)

- コマンドの使用方法
	- -着信フレームが VLAN トランクまたは固定アクセスポートから受信したタグなしフレー ムである場合、デフォルトのポートプライオリティが適用されます。このプライオリ ティは、IEEE 802.1Q VLAN タグフレームには適用されません。着信フレームが IEEE 802.1Q VLAN タグ付きフレームである場合、IEEE 802.1p ユーザ・プライオリティビッ トが使用されます。
	- -本スイッチは、各ポートに 4 つのプライオリティキューを提供します。また、重み付け ラウンドロビンを使用するように設定されています。VLAN タグなしの着信フレーム は、入力ポートの(デフォルトの)着信ユーザプライオリティのタグが付けられ、出力 ポートの適切なプライオリティキューに置かれます。すべての入力ポートのデフォルト のプライオリティは 0 です。このため、プライオリティタグを持たない着信フレーム は、出力ポートのキュー 0 に置かれます。

(出力ポートが、関連付けられた VLAN のタグなしのメンバーである場合は、上記フ レームは、転送前にすべての VLAN タグを除去されることに注意してください。)

• 例

次の例では、ポート 3 にデフォルトのプライオリティ 5 を設定する方法を示します。

Console(config)#interface ethernet 1/3 Console (config-if)#switchport priority default 5

### ■ queue cos-map

このコマンドを使用して、CoS プライオリティキューにサービスクラス(CoS)値を割り当 てます。CoS マップにデフォルト値を設定するには、コマンドの前に「no」を付けてくださ い。

• 構文

queue cos-map *queue\_id* [*cos1 ... cosn*] no queue cos-map

 $-\text{queue}$  id: CoS プライオリティキューのキュー ID (範囲:0 ~ 3) 3 が最高の CoS プライオリティキューです。

 $-cos1.cosn$ : キュー ID にマッピングされた CoS 値 (範囲:0~7) 数字がスペースで区切られています。7 が最高のプライオリティです。

### • デフォルト設定

本スイッチでは、各ポートに対して Weighted Round Robin を行い、4 つのプライオリティ キューを使用して Class of Service をサポートします。最大 8 つまでの個別トラフィックク ラスが IEEE802.1p で定義されています。次の表のとおり、IEEE 802.1p 標準の推奨に基づ き、デフォルトのプライオリティレベルが割り当てられます。

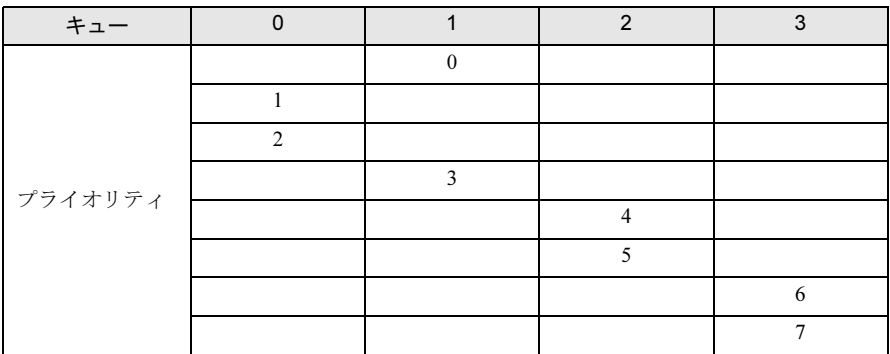

### • コマンドモード

Interface Configuration (Ethernet, Port Channel)

### • コマンドの使用方法

入力ポートに割り当てられる CoS は、出力ポートで CoS プライオリティを選択するのに 使用されます。

#### • 例

次のようにマッピングする方法を示します。 -CoS 値 0、 1、 2 を CoS プライオリティキュー 0 にマッピング -CoS 値 3 を CoS プライオリティキュー 1 にマッピング -CoS 値 4、5 を CoS プライオリティキュー 2 にマッピング

-CoS 値 6、7 を CoS プライオリティキュー 3 にマッピング

```
Console(config)#interface ethernet 1/1
Console(config-if)#queue cos-map 0 0 1 2
Console(config-if)#queue cos-map 1 3
Console(config-if)#queue cos-map 2 4 5
Console(config-if)#queue cos-map 3 6 7
Console(config-if)#
```
• 関連コマンド

show queue cos-map

## ■ show queue cos-map

このコマンドを使用して、サービスクラスのプライオリティのマッピングを表示します。

• 構文

```
interface
  -ethernet unit/port
   ・unit:このスイッチのユニット番号は 1 です。
   ・port:ポート番号
  -port-channel channel-id (1 のみ設定可能)
• デフォルト設定
  なし
• コマンドモード
  Privileged Exec
• 例
     show queue cos-map [interface]
     Console#show queue cos-map ethernet 1/11
     Information of Eth 1/11
       Queue ID Traffic class
      -------- -------------
         0 \t 1 \t 2 1 0 3
          2 4 5
```
# 4.3.13 VLAN コマンド

Console#

3 6 7

VLAN はポートのグループであり、ネットワークの任意の場所に置くことができますが、1 つの物理セグメントに属しているかのように通信します。このセクションでは、VLAN グ ループの作成、ポートメンバーの追加、VLAN タグの使用方法の指定に使用するコマンドに ついて説明します。

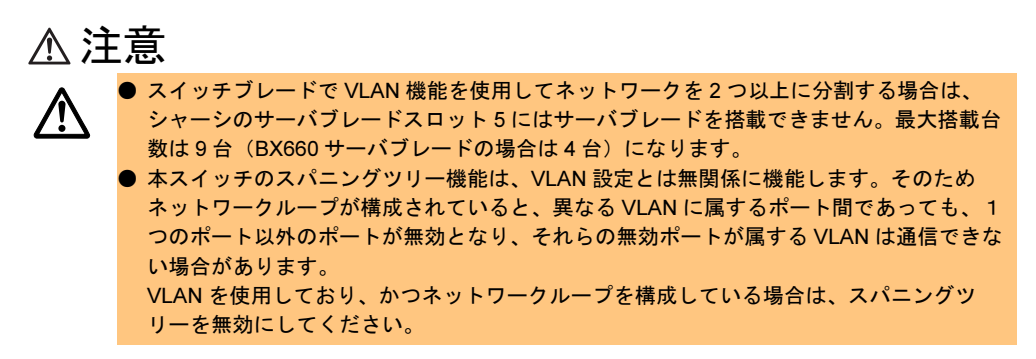

### ■ vlan database

このコマンドを使用して、VLAN データベースモードに入ります。このモードのすべてのコ マンドは、すぐに有効になります。

- デフォルト設定
- なし
- コマンドモード Global Configuration
- コマンドの使用方法
	- -「vlan database」コマンドモードを使用して、VLAN の追加、変更、削除を行います。設 定の変更後に、「show vlan」コマンドで VLAN の設定値を表示できます。
	- -「interface vlan」コマンドモードで、ポートメンバーシップモードの定義と、VLAN での ポートの追加または削除が行えます。このコマンドの結果は、現在の設定ファイルに書 き込まれ、「show running-config」コマンドでそのファイルを表示できます。

• 例

Console(config)#vlan database Console(config-vlan)#

• 関連コマンド

show vlan

## ■ vlan

このコマンドを使用して、VLAN を設定します。デフォルトの設定に戻すか、VLAN を削除 するには、コマンドの前に「no」を付けてください。

• 構文

vlan *vlan-id* [name *vlan-name*] media ethernet [state {active | suspend}] no vlan *vlan-id* [name | state]

 $-$ vlan-name:設定した VLAN の ID (範囲:1~4094、頭に「0」を付けないでください)

-name:VLAN 名の前にくるキーワード

- ・vlan-name:1 ~ 32 文字の ASCII 文字列
- -media ethernet:イーサネットメディアタイプ
- -state:VLAN 状態を指定するためのキーワード
	- ・active:VLAN をアクティブにします。
	- ·suspend: VLAN を中断します。中断した VLAN では、パケットは通過しません。

### • デフォルト設定

VLAN 1 だけが存在し、アクティブになっています。

• コマンドモード

VLAN Database Configuration

- コマンドの使用方法
	- -no vlan vlan-id コマンドを使用すると、VLAN は削除されます。
	- -no vlan vlan-id name コマンドを使用すると、VLAN 名は削除されます。
	- -no vlan vlan-id state コマンドを使用すると、VLAN はデフォルト状態(アクティブ)に 戻ります。

• 例

次の例では、VLAN を vlan-id 105、VLAN 名を RD5 として追加しています。VLAN はデ フォルト値でアクティブになっています。

```
Console(config)#vlan database
Console(config-vlan)#vlan 105 name RD5 
media ethernet
Console(config-vlan)#
```
• 関連コマンド

show vlan

# 8重要

▶ VLAN 1 (デフォルト VLAN) はリストから削除できません。

# ■ interface vlan

このコマンドを使用して、VLAN のインタフェース設定モードに入り、物理的インタフェー スを設定します。

• 構文

interface vlan *vlan-id*

-vlan-id:設定した VLAN の ID (範囲:1 ~ 4094、頭に「0」を付けないでください)

• デフォルト設定

なし

- コマンドモード Global Configuration
- 例

次の例では、VLAN 1 にインタフェース設定モードを設定し、VLAN に IP アドレスを割り 当てる方法を示します。

Console(config)#interface vlan 1 Console(config-if)#ip address 192.168.1.254 255.255.255.0 Console(config-if)#

• 関連コマンド

shutdown

# ■ switchport ingress-filtering

```
このコマンドを使用して、1 つのインタフェースの入力側フィルタリングを有効にします。
デフォルトに戻すには、コマンドの前に「no」を付けてください。
```
• 構文

```
switchport ingress-filtering
no switchport ingress-filtering
```
• デフォルト設定

無効

• コマンドモード

Interface Configuration (Ethernet、Port Channel)

• コマンドの使用方法

-イングレスフィルタリングはタグ付きフレームにのみ影響します。

-イングレスフィルタリングが無効の場合、タグがスイッチ上で認識されている VLAN と 一致した場合はインタフェースはすべてのタグ付き VLAN 入力フレームを受け入れます (このポートで明らかに禁止(forbidden)されている VLAN を除く)。

-イングレスフィルタリングが有効の場合、この入力ポートのメンバーに含まれない VLAN のタグ付き入力フレームは破棄されます。

-イングレスフィルタリングは、VLAN とは無関係な STP などの BPDU フレームには影 響しません。

• 例

次の例では、インタフェースをポート 1 に設定し、入力側フィルタリングを有効にする方 法を示します。

Console(config)#interface ethernet 1/1 Console(config-if)#switchport ingress-filtering Console(config-if)#

## ■ switchport acceptable-frame-types

このコマンドを使用して、ポートが受け入れるフレームタイプを設定します。デフォルトに 戻すには、コマンドの前に「no」を付けてください。

• 構文

switchport acceptable-frame-types {all | tagged} no switchport acceptable-frame-types

-all:タグの有無に関わらず、すべてのフレームがポートを通過します。 -tagged:タグ付きフレームだけがポートを通過します。

- デフォルト設定
- all

### • コマンドモード

Interface Configuration (Ethernet、Port Channel)

• コマンドの使用方法

-ポートが VLAN トランクのもう一端で VLAN を認識する装置に接続されている場合、 タグ付きフレームだけがそのポートを通過するように設定してください。その他の場合 は、すべてのフレームがポートを通過するように設定する必要があります。 -このコマンドと「switchport mode」コマンドは、同じ機能を持ちます。

• 例

次の例では、ポート1をタグ付きフレームが通過するようトラフィックを制限する方法を 示します。

Console(config)#interface ethernet 1/1 Console(config-if)#switchport acceptable-frame-types tagged Console(config-if)#

## • 関連コマンド

switchport mode

# ■ switchport mode

このコマンドを使用して、ポートの VLAN メンバーシップモードを設定します。デフォルト に戻すには、コマンドの前に「no」を付けてください。

### • 構文

switchport mode {trunk | hybrid} no switchport mode

- -trunk:ポートを VLAN トランクの終端として指定します。トランクは 2 つのスイッチ 間の直接リンクで、ポートはソース VLAN を識別するタグ付きフレームの送受信を行い ます。
- -hybrid:ハイブリッド VLAN インタフェースを指定するキーワードです。ポートは、タ グ付き、およびタグなしフレームを送受信できます。タグなしフレームは、デフォルト の VLAN が割り当てられます。
- デフォルト設定

すべてのポートはハイブリッドモードで、PVID が VLAN 1 に設定されています。

• コマンドモード

Interface Configuration (Ethernet、Port Channel)

• コマンドの使用方法

このコマンドと「switchport acceptable-frame-types」コマンドは、同じ機能を持ちます。

### • 例

次に、ポート 1 を設定モードに設定し、スイッチポートモードをハイブリッドに設定する 方法を示します。

```
Console(config)#interface ethernet 1/1
Console(config-if)#switchport mode hybrid
Console(config-if)#
```
### • 関連コマンド

switchport acceptable-frame-types

# ■ switchport allowed vlan

このコマンドを使用して、選択したインタフェースに VLAN グループを設定します。デフォ ルトに戻すには、コマンドの前に「no」を付けてください。

### • 構文

```
switchport allowed vlan {add vlan-id [tagged | untagged] | remove 
vlan-id}
no switchport allowed vlan
```
-add vlan-id:追加する VLAN 識別子

-remove vlan-id:削除する VLAN 識別子(範囲:1 ~ 4094、頭に「0」を付けないでくだ さい)

• デフォルト設定

すべてのポートは、デフォルトで VLAN 1 に割り当てられています。 デフォルトのフレームタイプはタグなしです。

# • コマンドモード

Interface Configuration (Ethernet, Port Channel)

#### • コマンドの使用方法

- -switchport mode をトランクに設定した場合、インタフェースに VLAN グループはタグ付 きメンバーとしてのみ設定できます。
- -フレームはスイッチ内で常にタグが付けられます。{tagged | untagged} パラメータは、イ ンタフェースで加えられた VLAN が、出口でフレームからタグを保持/除去するかどう かスイッチに設定する場合に使用されます。
- -このインタフェースが VLAN を認識しない装置に接続された場合、すべてのサポートさ れた VLAN をタグなしメンバーとしてインタフェースに加えてください。その他の場合 は、タグなし VLAN を最低 1 つ加える必要があります。また、加えた VLAN はインタ フェースに対する「native VLAN」と一致する必要があります。
- -インタフェースの forbidden(禁止)リストにある VLAN をこのコマンドを用いて手動 で加えた場合、その VLAN はインタフェースの forbidden(禁止)リストから自動的に 削除されます。
- 例

次の例では、VLAN 1、2、5 および 6 を、ポート 1 のタグ付き VLAN として allowed(許 可)リストに追加する方法を示します。

```
Console(config)#interface ethernet 1/1
Console(config-if)#switchport allowed vlan add 1 tagged
Console(config-if)#switchport allowed vlan add 2 tagged
Console(config-if)#switchport allowed vlan add 5 tagged
Console(config-if)#switchport allowed vlan add 6 tagged
Console(config-if)#
```
### ■ switchport native vlan

このコマンドを使用して、ポートに PVID(デフォルト VID)を設定します。デフォルトに 戻すには、コマンドの前に「no」を付けてください。

• 構文

```
switchport native vlan vlan-id
no switchport native vlan
```
-vlan-id:ポートのデフォルト VLAN ID(範囲:1 ~ 4094、頭に「0」を付けないでくだ さい)

• デフォルト設定

```
VLAN 1
```
• コマンドモード

Interface Configuration (Ethernet, Port Channel)

• コマンドの使用方法

ーインタフェースが VLAN 1 (VLAN ID=1) のメンバーではない場合に、そのインタ フェースの PVID を VLAN 1 に割り当てたときには、インタフェースはタグなしメン バーとして VLAN 1 に自動的に追加されます。

その他の VLAN に対しては、PVID を割り当てる前に、インタフェースをその VLAN に タグなしメンバーとして追加する必要があります。

-「acceptable frame types」を「all」に、または「switchport mode」を「hybrid」に設定して いる場合、PVID は入力ポートに入ってくるすべてのタグなしフレームに対して挿入さ れます。
• 例

次の例では、ポート 1 の PVID に VLAN 3 を設定する方法を示します。

```
Console(config)#interface ethernet 1/1
Console(config-if)#switchport native vlan 3
Console(config-if)#
```
#### <span id="page-180-1"></span>■ switchport forbidden vlan

このコマンドを使用して、forbidden(禁止) VLAN の設定を行います。

forbidden VLAN のリストを削除するには、コマンドの前に「no」を付けてください。

#### • 構文

switchport forbidden vlan {add *vlan-id* | remove *vlan-id*} no switchport forbidden vlan

-add vlan-id :追加する VLAN 識別子

-remove vlan-id:削除する VLAN 識別子(範囲:1 ~ 4094、頭に「0」を付けないでくだ さい)

• デフォルト設定

forbidden リストには VLAN は登録されていません。

• コマンドモード

Interface Configuration (Ethernet, Port Channel)

#### • コマンドの使用方法

- -このコマンドを使用すると、指定したインタフェースに GVRP によって VLAN が自動 的に追加されるのを防ぎます(GVRP はサポートしていません)。
- -ある VLAN がインタフェースに対して「allowed VLAN」として加えられている場合、 その VLAN を同じインタフェースの forbidden VLAN リストには加えることができませ  $h_{\rm o}$

#### • 例

次の例では、ポート 1 に VLAN 3 が追加されるのを防ぐ方法を示します。

Console(config)#interface ethernet 1/1 Console(config-if)#switchport forbidden vlan add 3 Console(config-if)#

#### <span id="page-180-0"></span>■ show vlan

このコマンドを使用して、VLAN 情報を示します。

• 構文

show vlan [id *vlan-id* | name *vlan-name*]

- -id:VLAN ID の前にくるキーワード
- ・vlan-id : 設定した VLAN の ID(範囲 : 1 ~ 4094、頭に「0」を付けないでください) -name:VLAN 名の前にくるキーワード
- ・vlan-name:1 ~ 32 文字の ASCII 文字列

#### • デフォルト設定

すべての VLAN を表示します。

4

コレアコレアフィス

コインドリフィン

- コマンドモード
	- Normal Exec、Privileged Exec
- 例 次の例では、VLAN 1 の情報を表示する方法を示します。

```
Console#show vlan id 1
VLAN Type Name Status Ports/Channel groups
                 ---- ------- ---------------- --------- --------------------------------
    1 Static DefaultVlan Active Eth1/ 1 Eth1/ 2 Eth1/ 3 Eth1/ 4
                                          Eth1/ 5 Eth1/ 6 Eth1/ 7 Eth1/ 8
                                          Eth1/ 9 Eth1/10 Eth1/11 Eth1/12
                                          Eth1/13
Console#
```
# 4.3.14 Port Trunking コマンド

ポートはトランク設定をすることにより、ネットワーク接続の帯域幅を増加させたり、障害 からの回復を行ったりします。同じタイプのスイッチ間には、トランクを設定できます。こ のスイッチのアップリンクポート 11 ~ 12 は 1 つのトランクにグループ化でき、全二重の動 作時に 4Gbps までの総帯域幅を実現します。

#### <span id="page-181-0"></span>■ channel-group

このコマンドを使用して、ポートをトランクに加えます。トランクからポートを削除するに は、コマンドの前に「no」を付けてください。

• 構文

channel-group *channel-id* no channel-group

-channel-id:現在のポートがこのトランクに追加されます。

- デフォルト設定 新しいトランクに対して、ポートはあらかじめ設定されていません。
- コマンドモード

Interface Configuration (Ethernet)

- コマンドの使用方法
	- -ループが発生することを防ぐために、スイッチ間を対応するネットワークケーブルで接 続する前にポートに対してトランクの設定を行ってください。
	- -本スイッチはポート 11 と 12 を含んだ 1 つのトランクのみをサポートします。
	- -トランクのすべてのリンクは、同じデータ通信速度と同じ二重モードで動作する必要が あります。
	- -同じタイプの 2 つのスイッチのみリンクできます。
	- -接続される両端のポートでトランクが設定されている必要があります。
	- -トランクの両端にあるポートは、通信モード(通信速度、二重モード、およびフロー制 御)、VLAN 割り当て、CoS 設定などを同じ方法で構成してください。
	- -VLAN の参加/不参加や追加/削除の設定をするとき、トランクのすべてのポートは一 括して取り扱われる必要があります。

-STP、VLAN および IGMP はトランク全体としてのみ設定できます。

• 例

次の例では、ポート 11 とポート 12 でトランク 1 を作成します。トランクを作成するに は、これらのポートを別のスイッチの 2 つの固定トランクポートに接続します。

```
Console(config)#interface ethernet 1/11
Console(config-if)#channel-group 1
Console(config-if)#exit
Console(config)#interface ethernet 1/12
Console(config-if)#channel-group 1
Console(config-if)#exit
```
# 4.3.15 IGMP Snooping コマンド

本スイッチは、特定のマルチキャストサービスを受信したいホストを IGMP(Internet Group Management Protocol)を使用して問い合わせることができます。

サービスを要求しているホストを含んだポートを特定して、それらのポートにだけデータを 送信します。次に、サービス要求を付近のマルチキャストスイッチ/ルータに伝達して、マ ルチキャストサービスを確実に受信し続けるようにします。

### <span id="page-182-0"></span>■ ip igmp snooping

このコマンドを使用して、本スイッチでの IGMP スヌーピングを有効にします。無効にする にはコマンドの前に「no」を付けてください。

• 構文

ip igmp snooping no ip igmp snooping

- デフォルト設定 無効
- コマンドモード Global Configuration
- 例

次の例では、IGMP スヌーピングを有効にします。

```
Console(config)#ip igmp snooping
Console(config)#
```
#### <span id="page-183-0"></span>■ ip igmp snooping vlan mrouter

```
このコマンドを使用して、マルチキャストルータポートを固定に設定します。設定を削除す
るには、コマンドの前に「no」を付けてください。
```
• 構文

ip igmp snooping vlan *vlan-id* mrouter *interface* no ip igmp snooping vlan *vlan-id* mrouter *interface*

 $-$ vlan-id: VLAN ID (範囲: 1 ~ 4094)

-interface

- ・ethernet unit/port
- -unit:このスイッチのユニット番号は 1 です。
- $-$ port: ポート番号
- · port-channel channel-id (1 のみ指定可能)
- デフォルト設定

固定マルチキャストルータポートは設定されていません。

- コマンドモード
- Global Configuration
- コマンドの使用方法
	- -ネットワークの接続条件によっては、IGMP スヌーピングにより、常に IGMP クエリー 発行デバイスを特定できるわけではありません。このため、IGMP クエリー発行デバイ スがネットワーク経由でスイッチのインタフェース(ポートまたはトランク)に接続さ れている既知のマルチキャストルータ/スイッチである場合、現在のすべてのマルチ キャストグループを接続するようインタフェースを手動設定できます。 なお、設定可能なマルチキャストルータポートの数は、IGMP スヌーピングによって自 動設定されたポートの数も含めて最大 32 個です。
	- -本スイッチは、IGMP スヌーピングによって自動的に設定されたインタフェースと、手 動で設定したインタフェースを合わせて、32 個までのマルチキャストルータ・インタ フェースをサポートします。
- 例

次に、VLAN 1 のマルチキャストルータポートとしてポート 11 を設定する方法を示しま す。

Console(config)#ip igmp snooping vlan 1 mrouter ethernet 1/11 Console(config)#

#### <span id="page-183-1"></span>■ ip igmp snooping vlan static

```
このコマンドを使用して、ポートをマルチキャストグループに追加します。ポートを削除す
るには、コマンドの前に「no」を付けてください。
```
• 構文

ip igmp snooping vlan *vlan-id* static *ip-address interface* no ip igmp snooping vlan *vlan-id* static *ip-address interface*

```
-vlan-id: VLAN ID (範囲: 1 \sim 4094)
```
-ip-address:マルチキャストグループの IP アドレス

-interface

- ・ethernet unit/port
- -unit:このスイッチのユニット番号は 1 です。

-port:ポート番号

・port-channel channel-id (1 のみ指定可能)

• デフォルト設定

なし

• コマンドモード

Global Configuration

• コマンドの使用方法

本スイッチは、IGMP スヌーピングによって自動的に設定されたインタフェースと、手動 で設定したインタフェースを合わせて、64 個までのマルチキャスト・サービスグループを サポートします。

• 例

次に、ポートにマルチキャストグループを固定に設定する方法を示します。

Console(config)#ip igmp snooping vlan 1 static 224.0.0.12 ethernet 1/5 Console(config)#

#### <span id="page-184-0"></span>■ ip igmp snooping querier

このコマンドを使用して、スイッチを IGMP スヌーピングクエリー発行デバイスとして有効 にします。無効にするには、コマンドの前に「no」を付けてください。

• 構文

ip igmp snooping querier no ip igmp snooping querier

- デフォルト設定 無効
- コマンドモード

Global Configuration

• コマンドの使用方法

有効な場合、選択されるとスイッチはクエリー発行デバイスとなります。クエリー発行デ バイスは、ホストにマルチキャストトラフィックを受信したいかどうかを問い合わせる責 任があります。

• 例

```
Console(config)#ip igmp snooping querier
Console(config)#
```
*4*

#### <span id="page-185-0"></span>■ ip igmp snooping query-count

このコマンドを使用して、クエリーの発行回数を設定します。デフォルトに戻す場合は、コ マンドの前に「no」を付けてください。

• 構文

ip igmp snooping query-count *count* no ip igmp snooping query-count

-count:クエリーに対して無応答のクライアントを、クエリー発行デバイスがマルチキャ ストグループから削除を開始するまでのクエリーの最大発行回数(範囲:2~10)

• デフォルト設定

```
2 回
```
• コマンドモード

Global Configuration

• コマンドの使用方法

「query count」は、マルチキャスト・クライアントからの応答をどのくらい待つのかを指定 します。クエリー発行デバイスがこのコマンドで指定された数のクエリーを発行したにも 関わらず、クライアントが無反応な場合、カウントダウンタイマが「ip igmp snooping query-max-response-time」で指定された時間のあとに動作を開始します。タイマが終了する までにクライアントからの反応がない場合、そのクライアントはマルチキャストグループ から削除されます。

• 例

次に、クエリー回数を 10 に設定する方法を示します。

Console(config)#ip igmp snooping query-count 10 Console(config)#

#### • 関連コマンド

ip igmp snooping query-max-response-time

#### <span id="page-185-1"></span>■ ip igmp snooping query-interval

このコマンドを使用して、スヌーピングクエリーを発行する間隔(秒)を設定します。デ フォルトに戻すには、コマンドの前に「no」を付けてください。

• 構文

ip igmp snooping query-interval *seconds* no ip igmp snooping query-interval

-seconds:スイッチが IGMP ホストクエリーメッセージを送信する間隔の秒数  $(\hat{\mathbf{m}} \mathbf{H}: 60 \sim 125)$ 

• デフォルト設定

125 秒

• コマンドモード

Global Configuration

• 例

次に、クエリー間隔を 100 秒に設定する方法を示します。

```
Console(config)#ip igmp snooping query-interval 100
Console(config)#
```
### <span id="page-186-0"></span>■ ip igmp snooping query-max-response-time

このコマンドを使用して、スヌーピングレポートの遅延を設定します。デフォルトに戻すに は、コマンドの前に「no」を付けてください。

• 構文

ip igmp snooping query-max-response-time *seconds* no ip igmp snooping query-max-response-time

 $-$ seconds: IGMP クエリーで通知されるレポートの遅延 (範囲:5~30)

- デフォルト設定 10 秒
- コマンドモード

Global Configuration

- コマンドの使用方法
	- -このコマンドを有効にするには、スイッチは IGMPv2 を使用している必要があります。 -このコマンドを使用して、スイッチがポートの(IP マルチキャストに対応する)IGMP レポートを受信してから、IGMP クエリーをそのポートに送信し、リストからエントリ を削除するまで待機する時間を設定します。
	- -このコマンドを使用して、クエリー発行してからマルチキャスト・クライアントからの 応答が期待されるまでの時間を設定します。クエリー発行デバイスが「ip igmp snooping query-count」コマンドで指定された数のクエリーを発行したにも関わらずクライアント が無反応な場合、カウントダウンタイマが、このコマンドで指定された時間経過後に動 作を開始します。タイマが終了するまでにクライアントからの反応がない場合、そのク ライアントはマルチキャストグループから削除されます。
- 例

次に、最大応答時間を 20 秒に設定する方法を示します。

Console(config)#ip igmp snooping query-max-response-time 20 Console(config)#

• 関連コマンド

ip igmp snooping version ip igmp snooping query-count

## <span id="page-186-1"></span>■ ip igmp snooping query-time-out

このコマンドを使用して、スヌーピングクエリーのタイムアウトを設定します。デフォルト に戻すには、コマンドの前に「no」を付けてください。

• 構文

ip igmp snooping query-time-out *seconds* no ip igmp snooping query-time-out

- -seconds:前のクエリー発行デバイスがクエリーの発行をやめてから、(クエリーパケッ トを受信する)インタフェースがクエリー発行デバイスに接続されていないと判断する までの時間(範囲:300 ~ 500 )
- デフォルト設定 300 秒
- コマンドモード Global Configuration

4

コレアコレアフィス

コインドリフィン

- コマンドの使用方法
- このコマンドを有効にするには、スイッチは IGMPv2 を使用している必要があります。 • 例
	- 次に、デフォルトのタイムアウトを 300 秒に設定する方法を示します。

```
Console(config)#ip igmp snooping query-time-out 300
Console(config)#
```
• 関連コマンド

ip igmp snooping version

## <span id="page-187-0"></span>■ ip igmp snooping version

このコマンドを使用して、IGMP スヌーピングのバージョンを設定します。デフォルトに戻 すには、コマンドの前に「no」を付けてください。

• 構文

ip igmp snooping version {1|2} no ip igmp snooping version

- $-1$ : IGMP Version 1
- $-2$ : IGMP Version 2
- デフォルト設定 IGMP Version 2
- コマンドモード Global Configuration
- コマンドの使用方法

-サブネットのすべてのシステムは、同一のバージョンをサポートしている必要がありま す。ネットワークにバージョン 1 しかサポートしない旧タイプの装置が存在する場合、 バージョン 1 を使用するように本スイッチを設定してください。

-「ip igmp query-max-response-time」や「ip igmp query-timeout」などのコマンドは、 IGMPv2 でのみ有効です。

• 例

IGMP Version 1 を使用するための設定方法を示します。

```
Console(config)#ip igmp snooping version 1
Console(config)#
```
#### ■ show ip igmp snooping

このコマンドを使用して、IGMP スヌーピングの設定を表示します。

- デフォルト設定 なし
- コマンドモード

Privileged Exec

• 例

次に、現在の IGMP スヌーピングの設定を示します。

```
Console#show ip igmp snooping
  Service status: Enabled
 Querier status: Enabled
  Query count: 2
  Query interval: 125 sec
 Query max response time: 10 sec
 Query time-out: 300 sec
  IGMP snooping version: Version 2
Console#
```
#### <span id="page-188-0"></span>■ show ip igmp snooping mrouter

このコマンドを使用して、固定に設定され、動的に取得されるマルチキャストルータポート の情報を表示します。

• 構文

show ip igmp snooping mrouter [vlan *vlan-id*]

 $-$ *vlan-id*: VLAN ID (範囲: 1  $\sim$  4094)

• デフォルト設定

すべての設定済み VLAN のマルチキャストルータポートを表示します。

- コマンドモード Privileged Exec
- コマンドの使用方法

本スイッチは、IGMP スヌーピングによって自動的に設定されたインタフェースと、手動 で設定したインタフェースを合わせて、32 個までのマルチキャストルータ・インタフェー スをサポートします。

• 例

次に、マルチキャストルータに接続されている VLAN 1 のポートを示します。

Console#show ip igmp snooping mrouter vlan 1 VLAN M'cast Router Ports Type ---- ------------------- ------- 1 Eth 1/11 Static Console#

### <span id="page-189-0"></span>■ show bridge multicast

```
このコマンドを使用して、既知のマルチキャストアドレスを示します。
```
• 構文

```
show bridge bridge-group multicast [vlan vlan-id] [user | igmp-
snooping]
```
-bridge-group:ブリッジグループの番号

- $-$ vlan-id: VLAN ID (範囲: 1 ~ 4094)
- -user:ユーザが設定したマルチキャストエントリのみ表示します。

-igmp-snooping:IGMP スヌーピングで取得されるエントリだけを表示します。

- デフォルト設定
- なし
- コマンドモード

Privileged Exec

• 例

次に、ブリッジグループ 1、VLAN 1 の IGMP スヌーピングで取得されるマルチキャスト エントリを表示します。

```
Console#show bridge 1 multicast vlan 1 igmp-snooping
  VLAN M'cast IP addr. Member ports Type
                         ---- --------------- ------------ -------
     1 224.1.2.3 Eth1/11 IGMP
Console#
```
# 4.3.16 Broadcast Storm Control コマンド

各ポートのブロードキャストトラフィックのしきい値を設定することにより、ネットワーク をブロードキャストストームから保護することができます。指定したしきい値を超えたブ ロードキャストパケットは、破棄されます(ブロードキャストストーム制御はデフォルトで は無効です)。

#### <span id="page-189-1"></span>■ broadcast

このコマンドを使用して、ブロードキャストストーム制御を設定します。ブロードキャスト ストーム制御を無効にするには、コマンドの前に「no」を付けてください。

• 構文

```
broadcast frame-count rate
no broadcast
```
-rate:ブロードキャスト・レート(ブロードキャストパケット数/秒)のしきい値(範 囲:16、64、128、256)

- デフォルト設定 Disabled
- コマンドモード Global Configuration

#### • コマンドの使用方法

- -指定したしきい値がスイッチ全体に適用されます。
- -「Broadcast Storm Control」は IP マルチキャストトラフィックには影響を与えません。
- -本スイッチはブロードキャストパケットによって消費されるバッファ容量といった規定 のしきい値を持っています。規定のしきい値に対応するバッファ空間の容量を超えたと き、スイッチはそれ以上のブロードキャストトラフィックを取りこぼします。
- 例
	- 次に、ブロードキャストの抑制を64パケット/秒 (pps)に設定する方法を示します。

```
Console(config)#broadcast frame-count 64
Console(config)#
```
第 4 章 コマンドリファレンス

# 第 *5* 章

# SNMP の使用

この章では、本スイッチブレードで SNMP を使 用するための設定について説明しています。

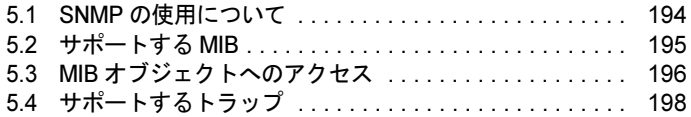

# <span id="page-193-0"></span>5.1 SNMP の使用について

SNMP(Simple Network Management Protocol)は、ネットワーク上でデバイスな どの構成要素を管理することを目的に設計された通信プロトコルです。SNMP <sup>を</sup> 使って管理する装置には、スイッチ、ルータ、およびホストコンピュータがありま す。通常 SNMP は、ネットワーク環境でこれらのデバイスが正常に動作するように 構成するときに使用されるだけでなく、これらのデバイスを監視して、パフォーマ ンスを評価したり、起こりうる問題を検出したりするときにも使用されます。

SNMP を使用してネットワーク管理ステーションから本スイッチにアクセスするには、次の 手順で行います。

- <sup>1</sup> ホストコンピュータに SNMP 管理アプリケーションをインストールします。
- <sup>2</sup> 管理ステーションとスイッチが同一の IP ドメインに対して構成されているこ とを確認します。 →「3.2.3 IP [アドレスの設定」\(](#page-37-0)P.38)
- 3 SNMP を使ってネットワーク管理アクセスを行うための、コミュニティ名と アクセス権を構成します。 →「3.3.1 [コミュニティアクセスストリングの設定」\(](#page-40-0)P.41)
- 4 スイッチからトラップメッセージを受け取る場合には、トラップマネージャ <sup>の</sup> IP アドレス、関連するコミュニティ名、およびスイッチが生成するトラッ プのタイプを指定します。

→「3.3.2 [トラップマネージャの指定」\(](#page-41-0)P.42)

SNMP 管理ステーションでは、MIB(Management Information Base)に指定されているデバイ ス変数を設定したり読み取ったりすることにより、ネットワークデバイスの構成と監視を行 うことができます。本スイッチでサポートされる主要 MIB グループについては、「5.2 [サポー](#page-194-0) [トする](#page-194-0) MIB」(→ P.195)を参照してください。

デバイスのステータスを監視したり、ネットワーク管理システムからスイッチ上のシステム パラメータを変更したりするときは、SNMP 管理アプリケーションを使って適切な MIB 変数 にアクセスする必要があります。「5.3 MIB [オブジェクトへのアクセス」\(→](#page-195-0)P.196)を参照し てください。

# <span id="page-194-0"></span>5.2 サポートする MIB

## 次にスタンダード MIB の表を示します。

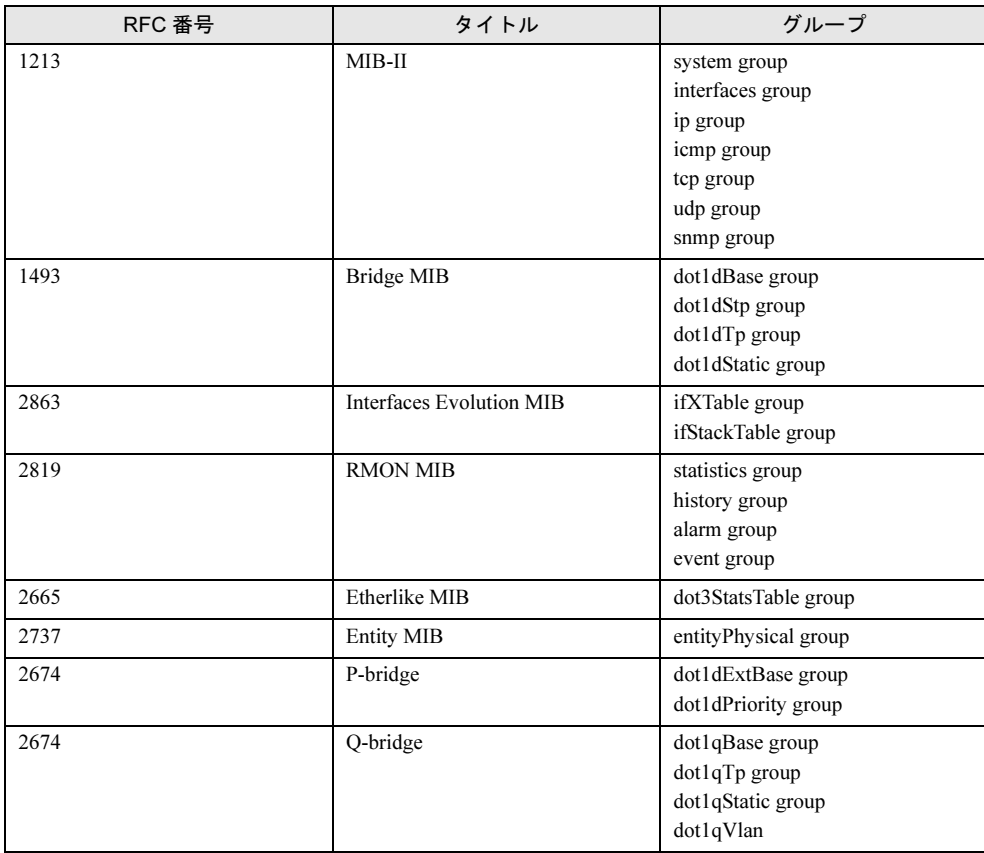

プライベートエンタープライズ MIB を次に示します。

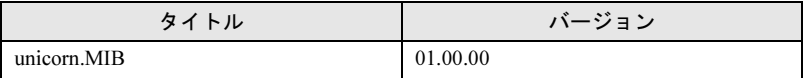

# <span id="page-195-0"></span>5.3 MIB オブジェクトへのアクセス

MIB オブジェクトは、SNMP アプリケーションが制御および管理できるスイッチの 機能を表しています。一例としては、ポート構成を取得したり設定したりするとき に使用するプライベート「PortMgt」グループがあります。このような MIB オブ ジェクトには、その MIB グループのさまざまな変数を読み書きすることによってア クセスします。このプライベート「PortMgt」グループでサポートされる変数を、 次の表に示します。

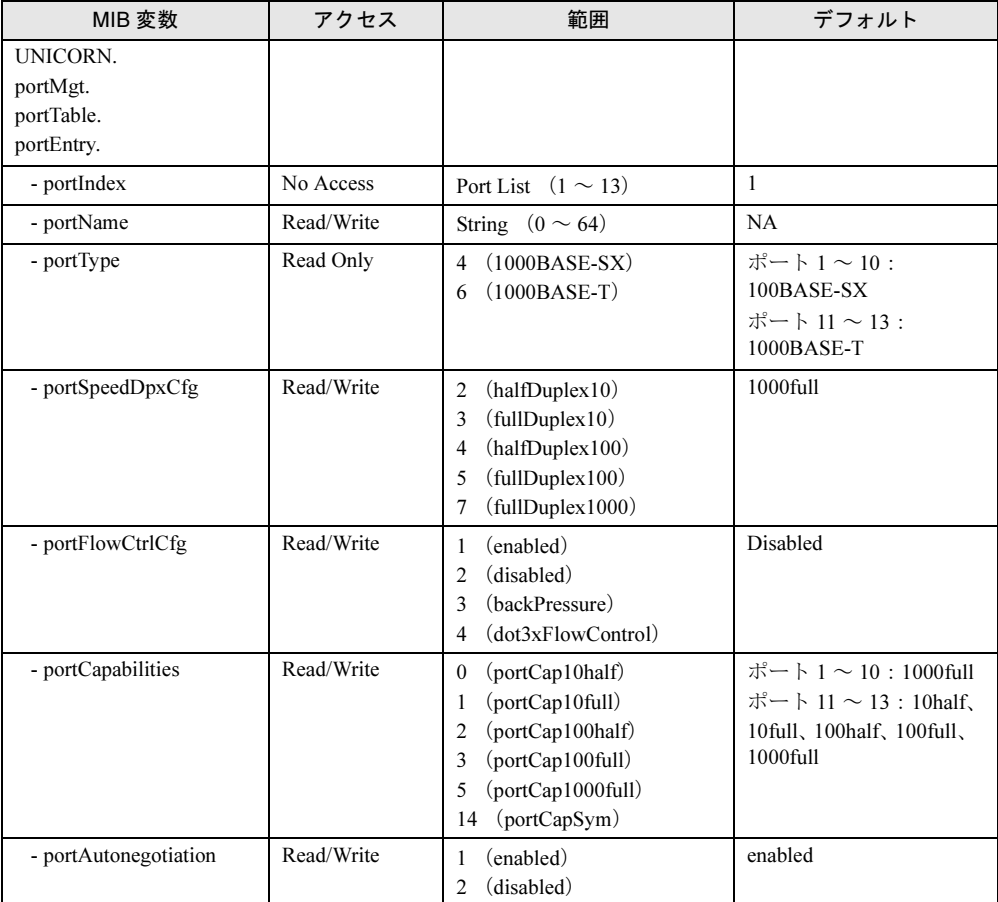

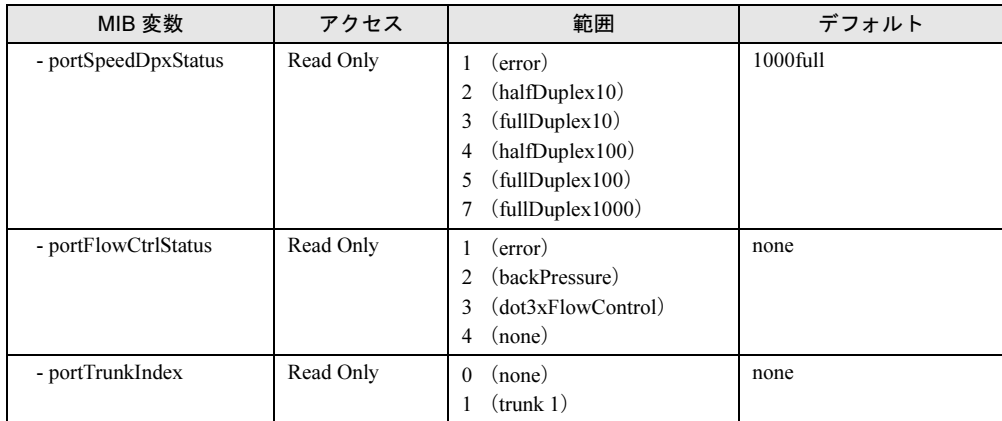

SNMP

の使用

# <span id="page-197-0"></span>5.4 サポートするトラップ

SNMP トラップは次のアイテムをサポートしています。

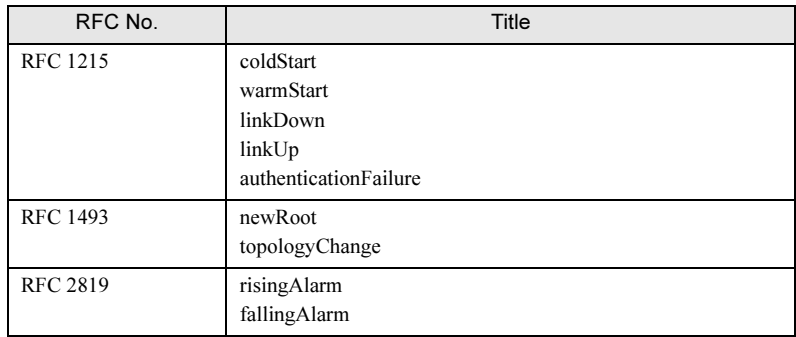

# 5.4.1 アドレス積算トラップ

本スイッチは、アドレステーブルに記憶されたエントリの数が 2048 個を超えると SNMP ト ラップを発行します。あらかじめ設定された SNMP 管理ツールがこのトラップを受信するこ とができます。

この SNMP トラップはヒステリシス機構を持ち、カウンタ値に微小な変動が起きてもトラッ プメッセージを発行しないようになっています。このトラップは、カウンタ値が 1536 ~ 2048 のしきい値を超えたときに発行されます。たとえば次の図のように、アドレス積算ト ラップは A 点のみで発行され、B 点では発行されません。

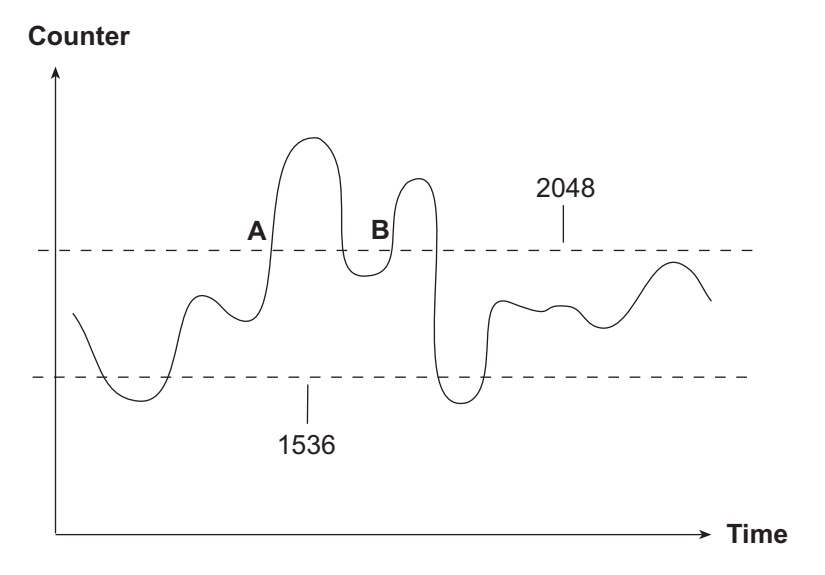

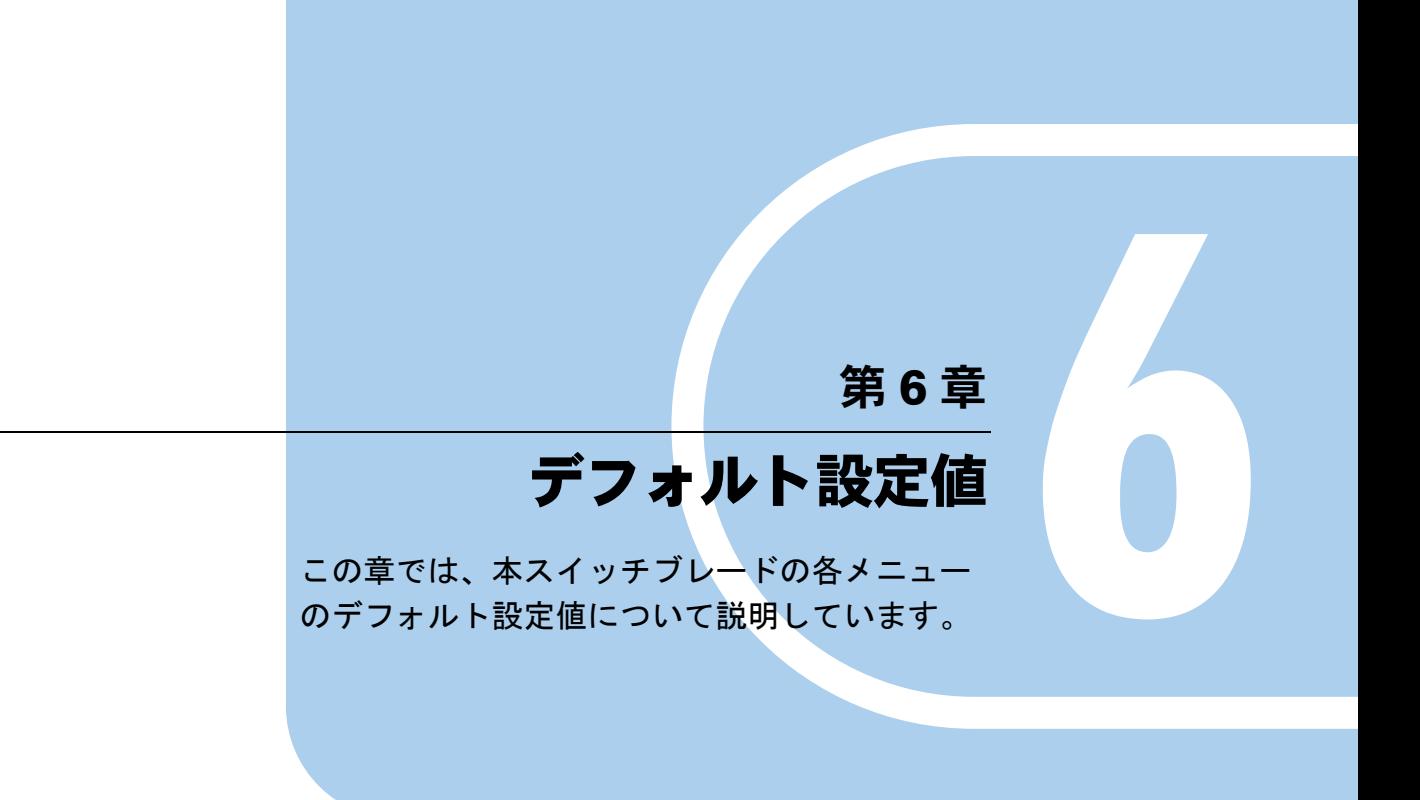

6.1 [設定コマンドのデフォルト設定値](#page-199-0) . . . . . . . . . . . . . . . . . 200

# <span id="page-199-0"></span>6.1 設定コマンドのデフォルト設定値

## 設定コマンドのデフォルト設定値を次に示します。

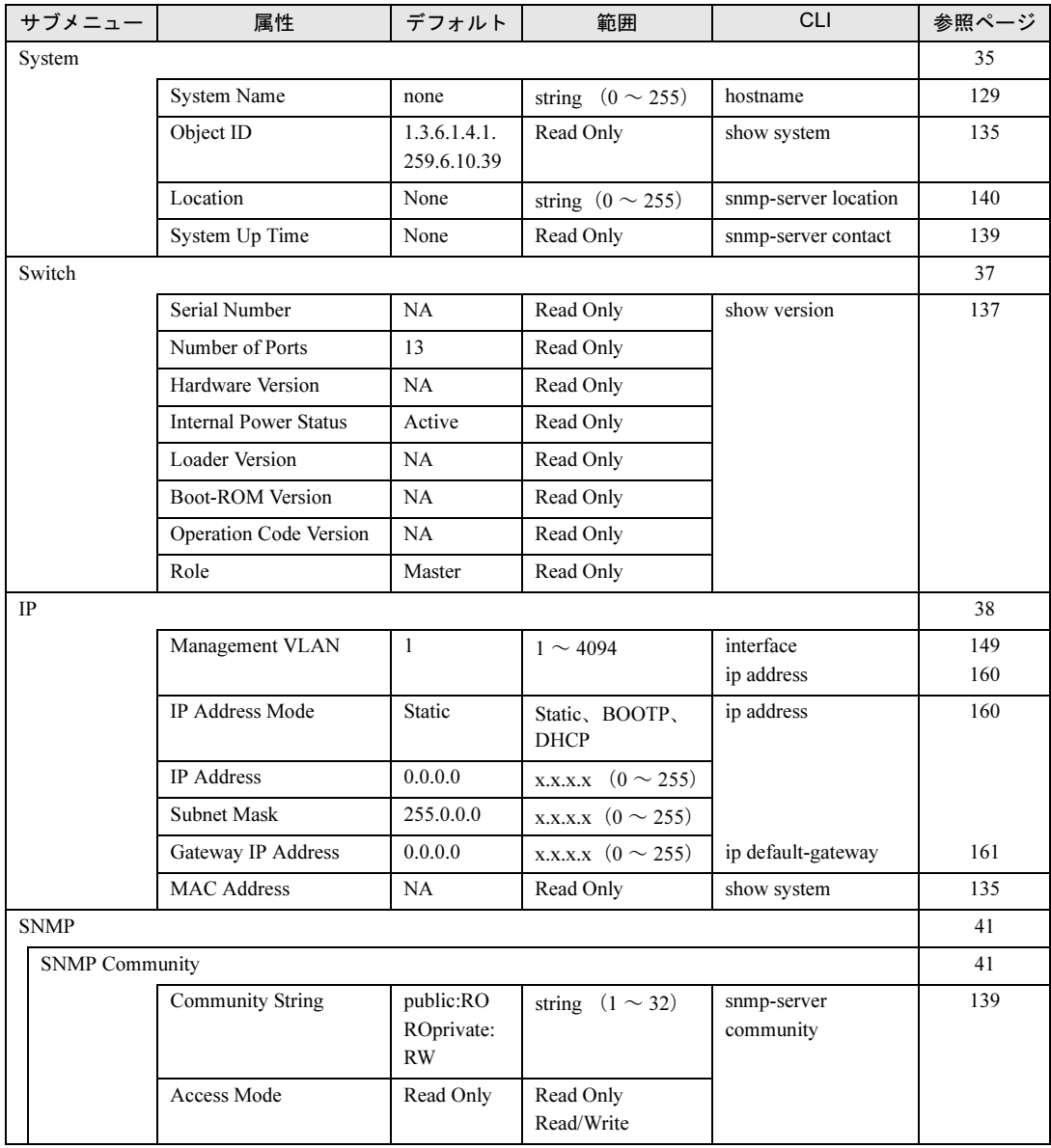

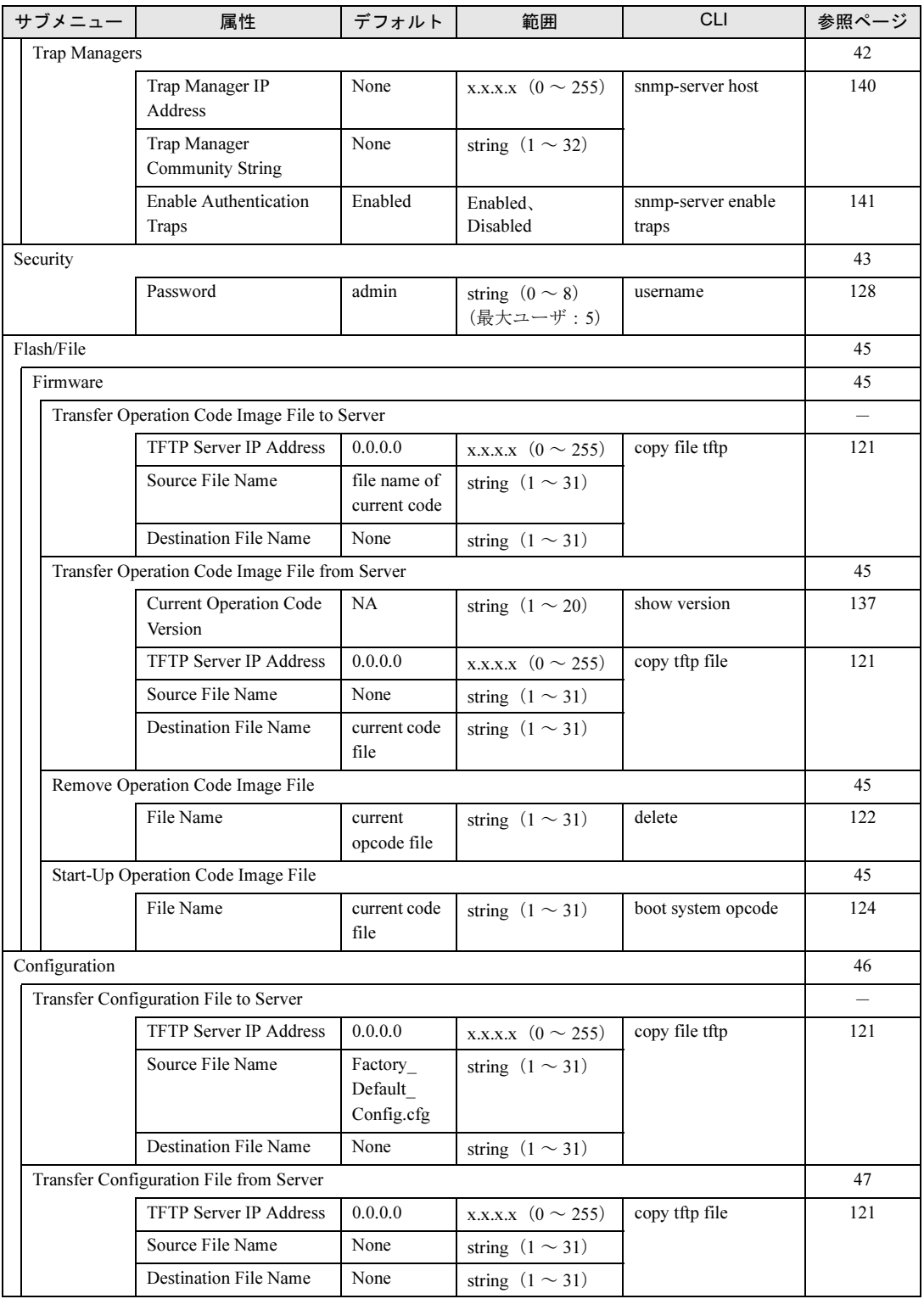

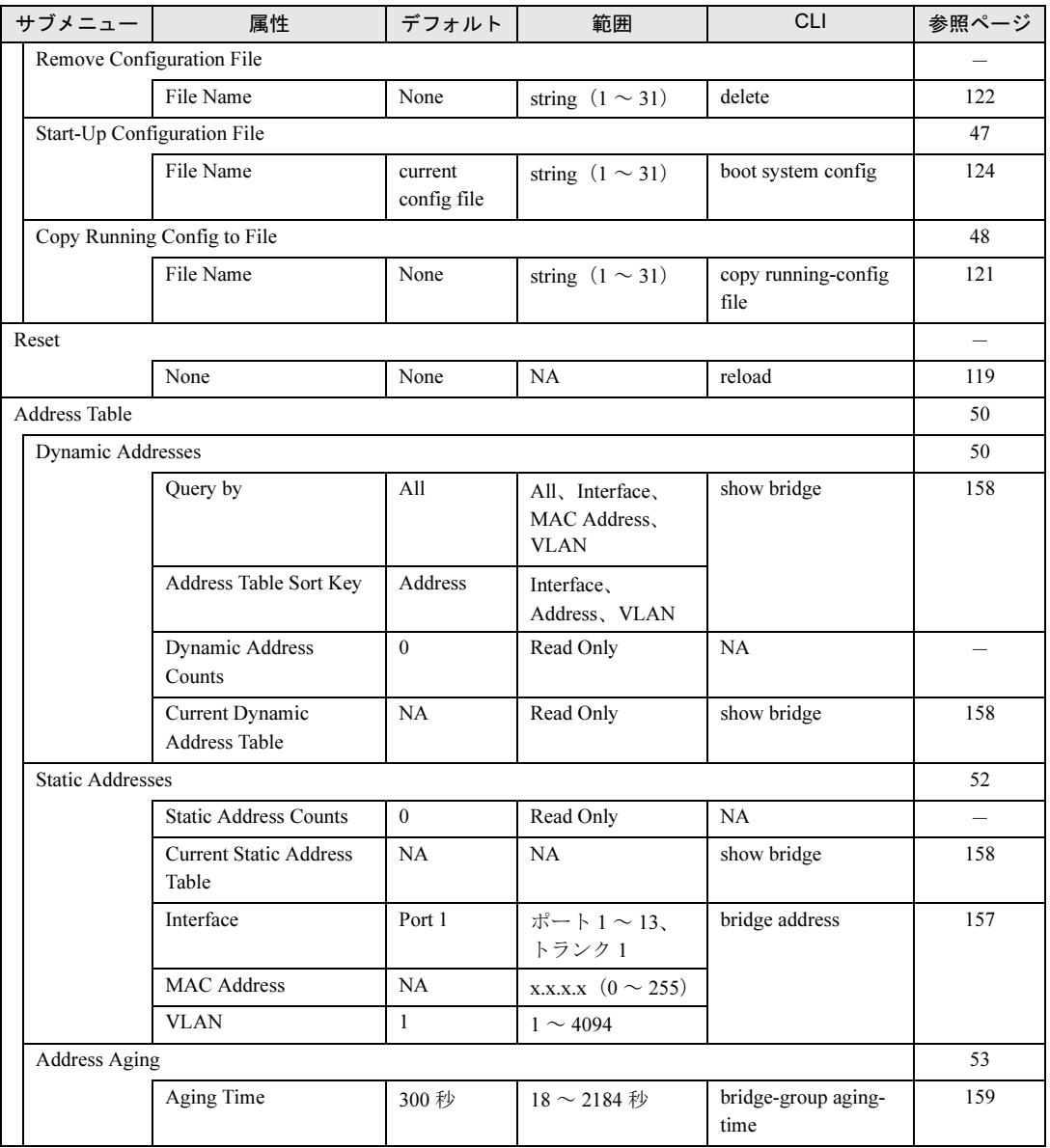

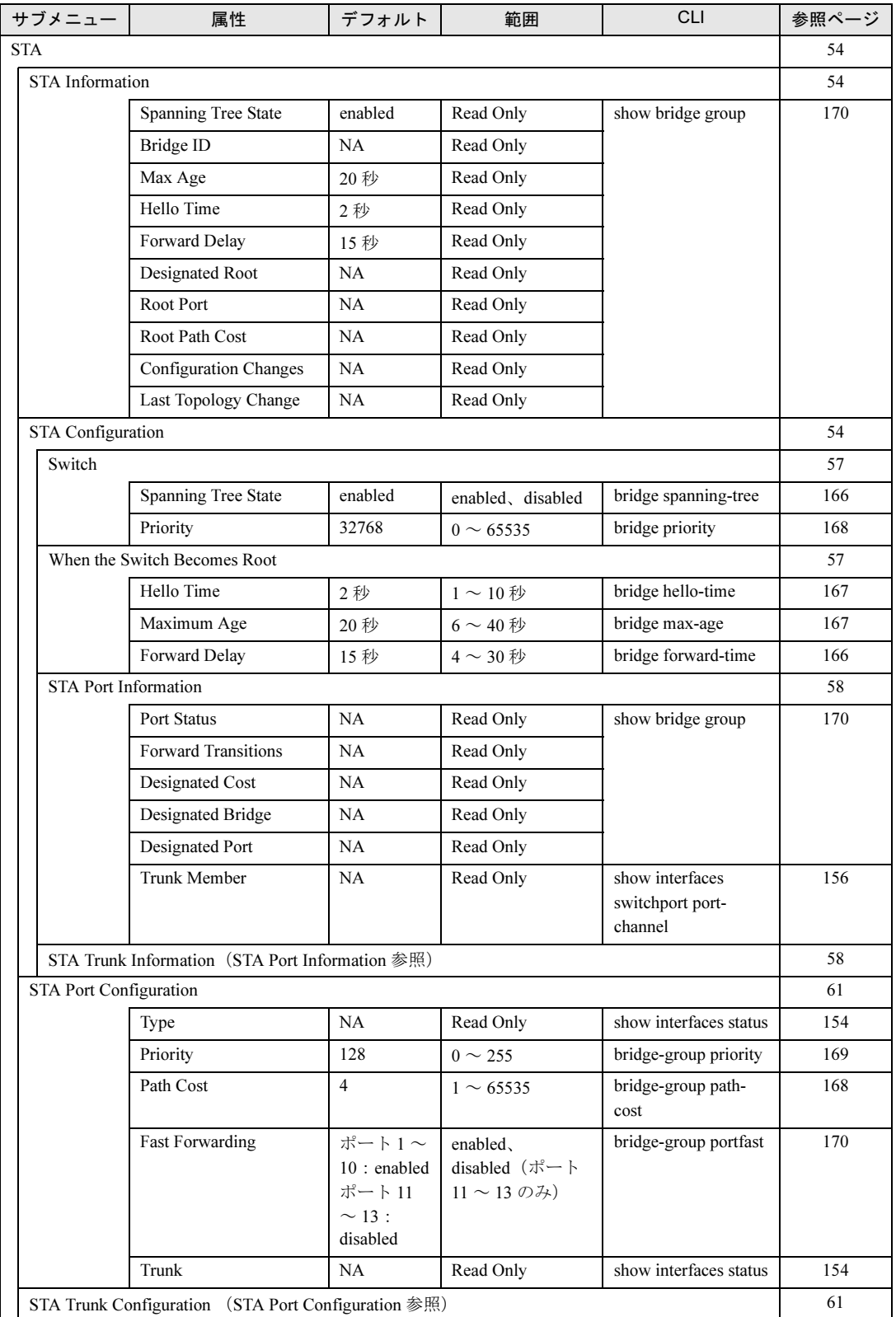

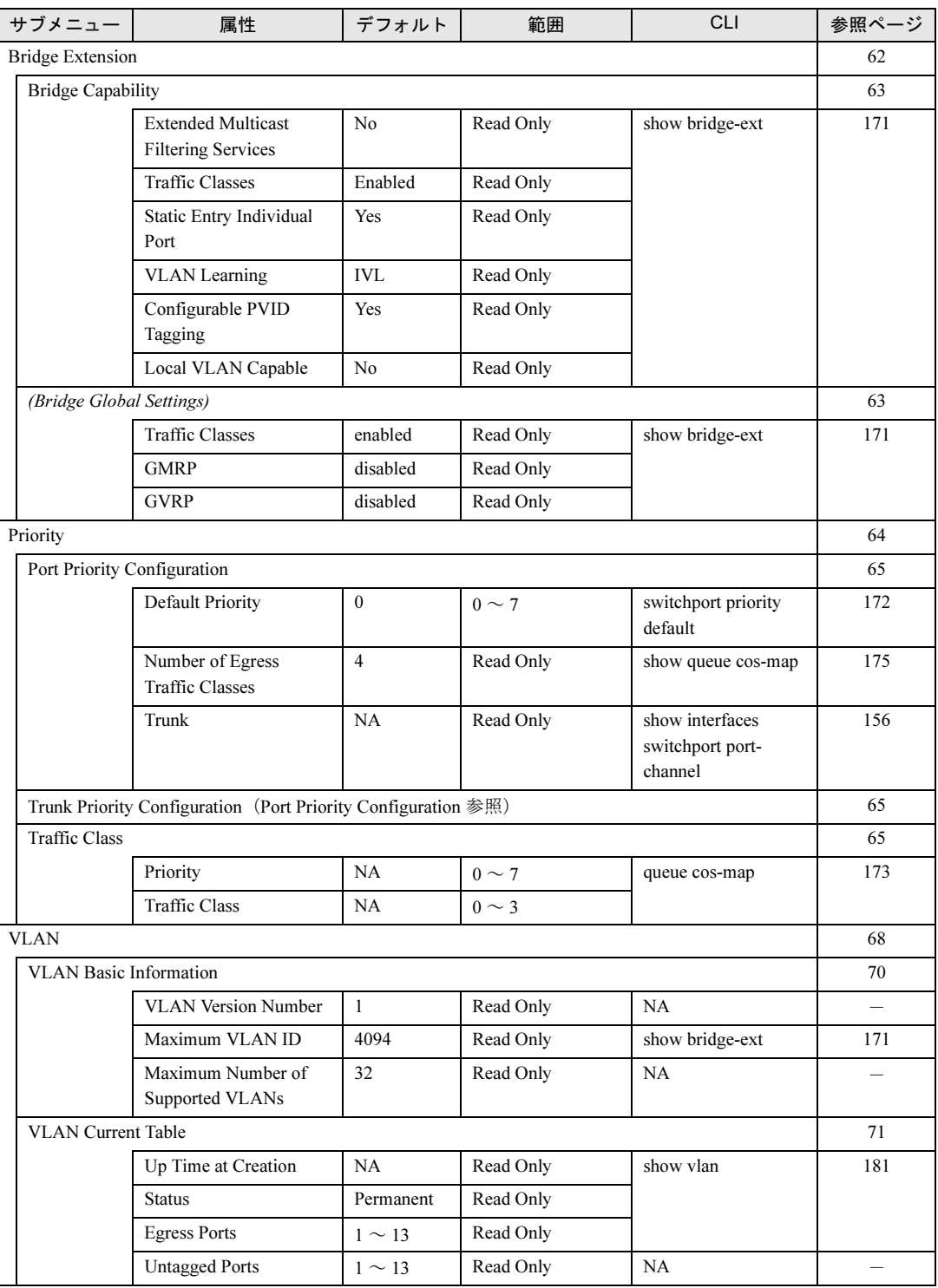

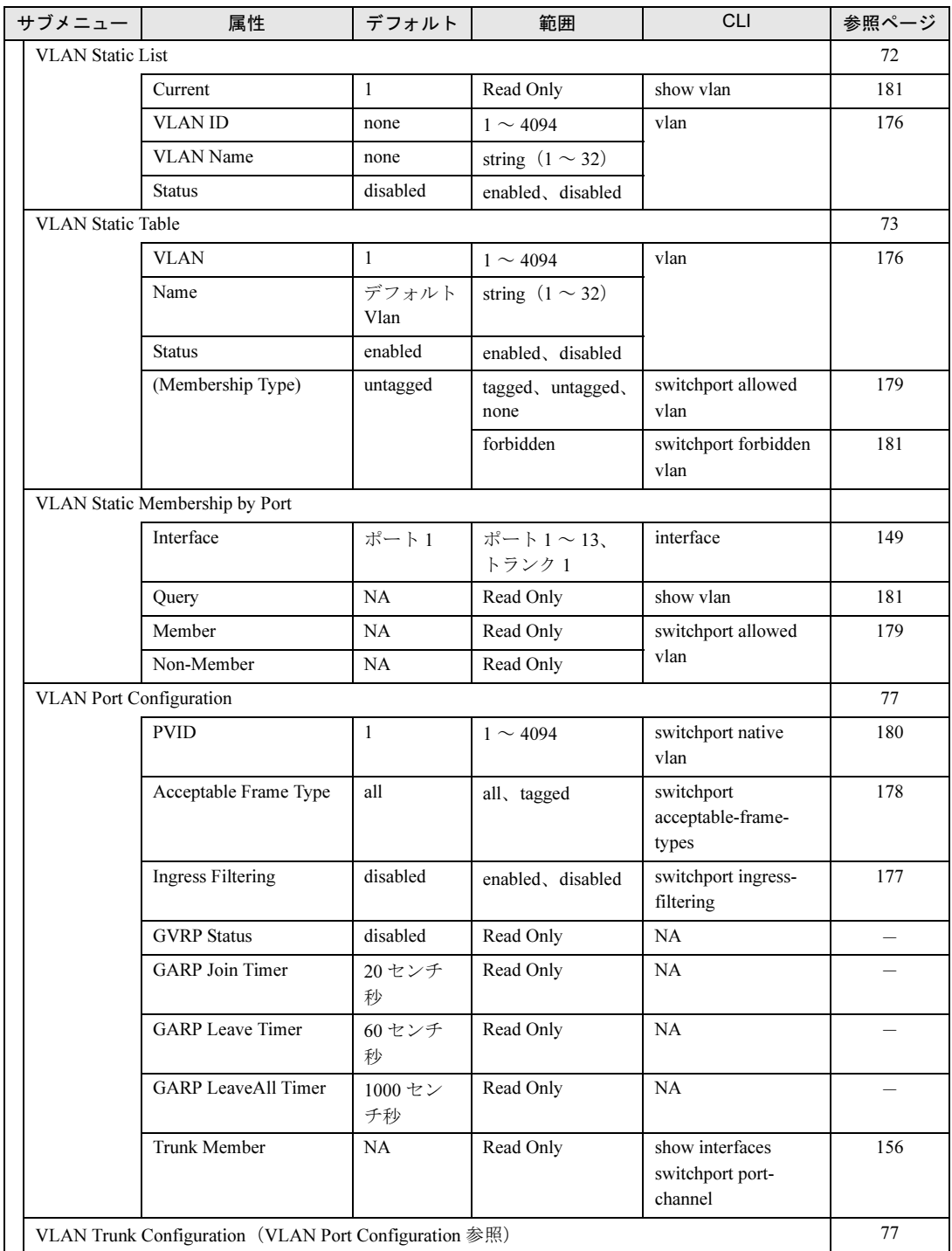

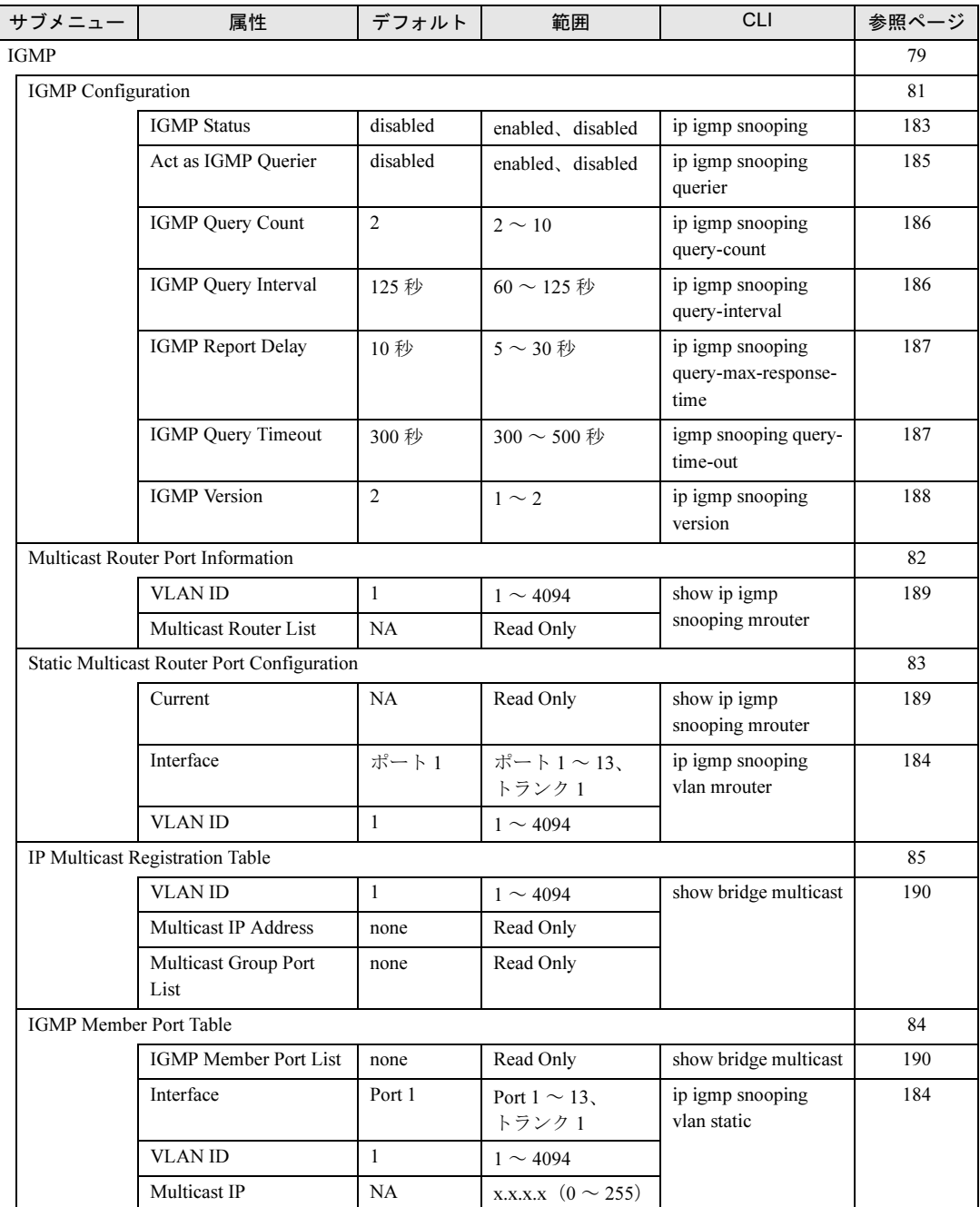

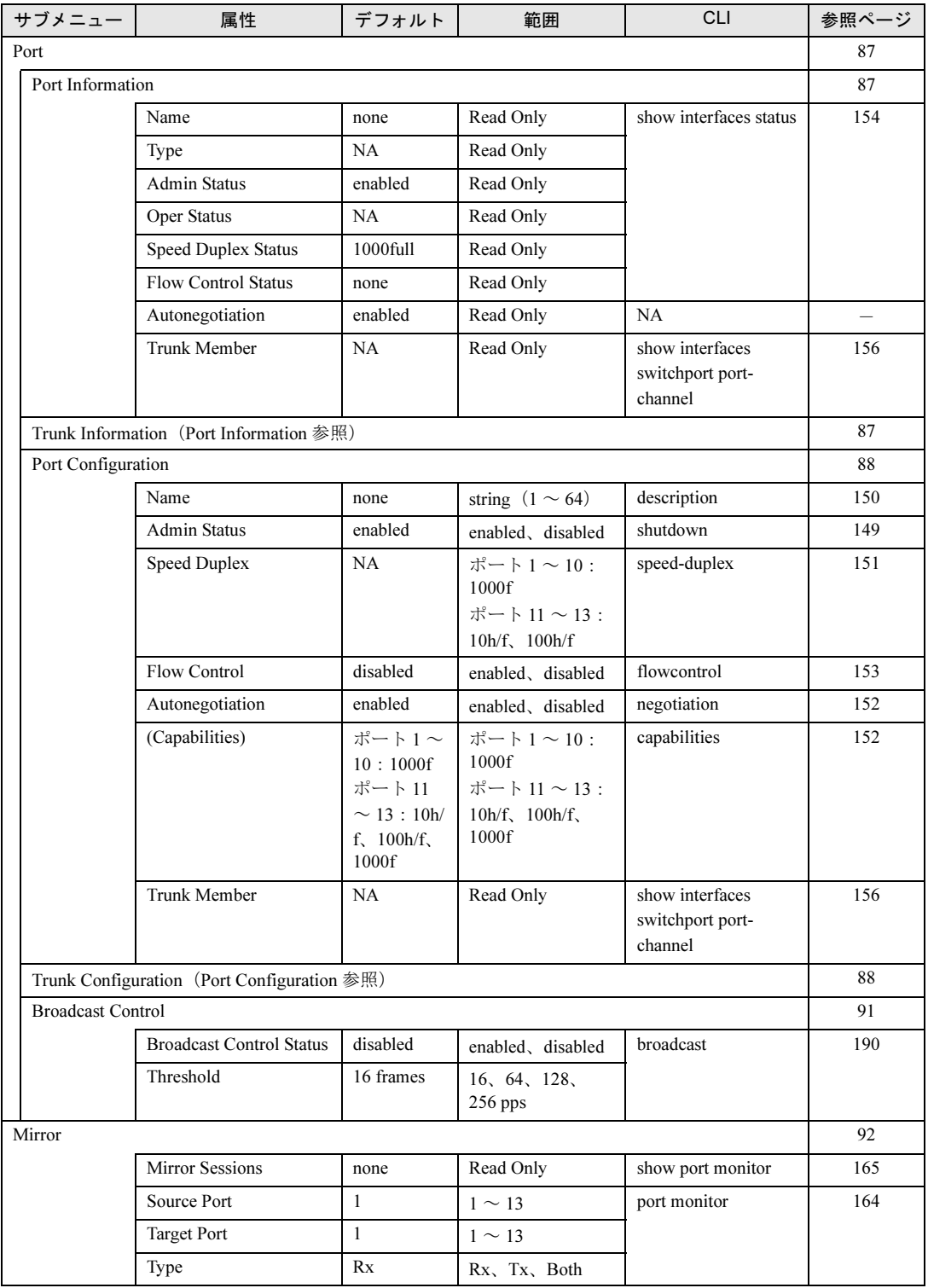

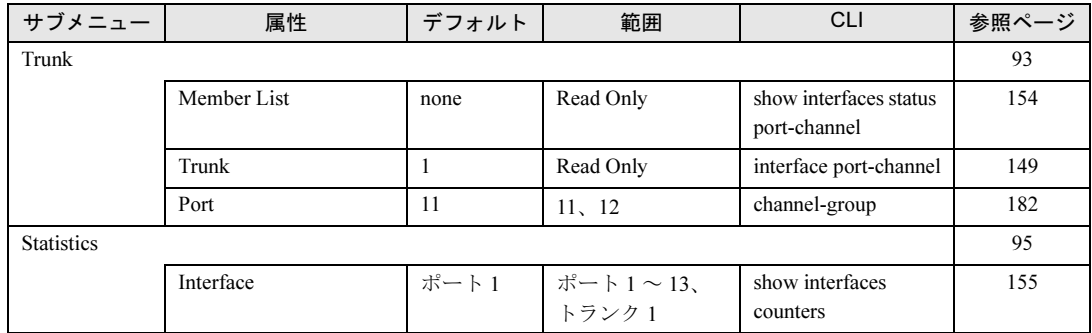

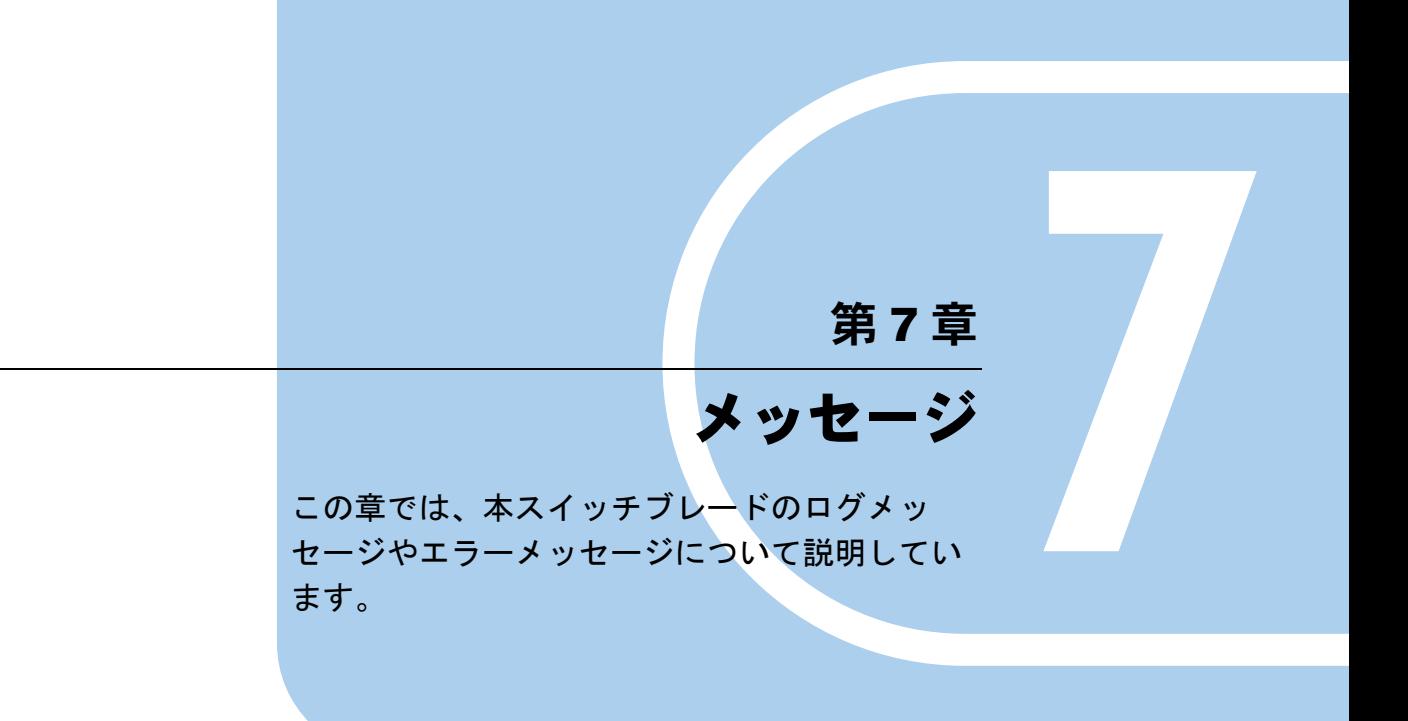

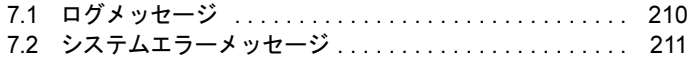

# <span id="page-209-0"></span>7.1 ログメッセージ

本スイッチのログメッセージを次に示します。

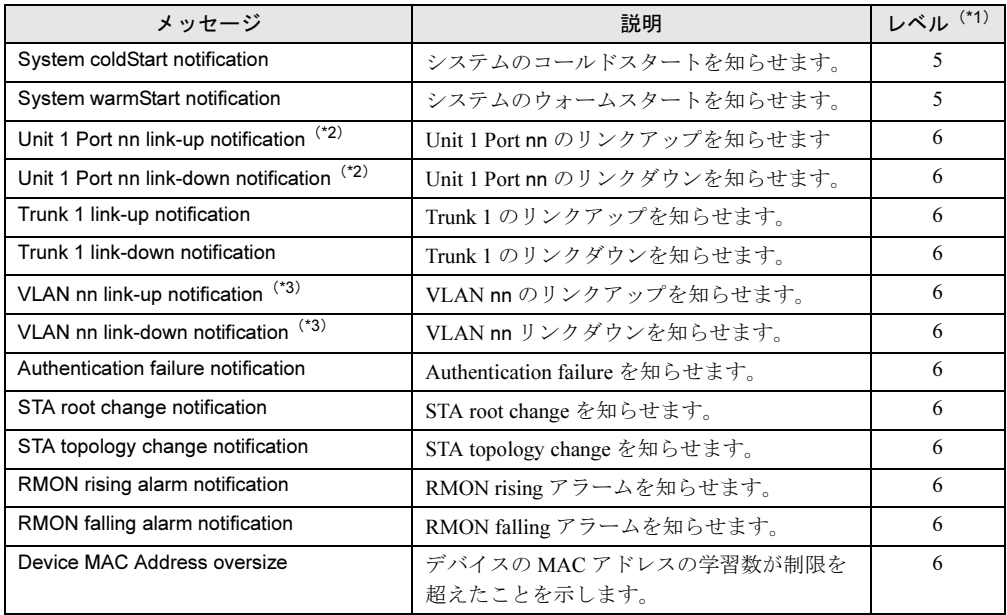

\*1)メッセージレベルについては、「■ logging history[」\(→](#page-126-0) P.127)を参照してください。

\*2)「Unit 1 Port nn」は、ユニット 1 とポート N (N: 1 <sup>~</sup> 13)を表します。

\*3)「VLAN nn」は、VLAN ID value (nn: 1 ~ 4094) を表します。

# <span id="page-210-0"></span>7.2 システムエラーメッセージ

## 本スイッチのキーエラーメッセージを、次に示します。

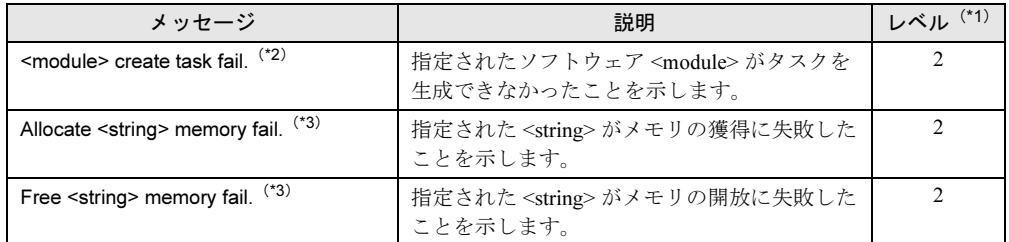

\*1)メッセージレベルについては、「■ [logging history](#page-126-0)」(→ P.127)を参照してください。

\*3)<string> は、構成情報の設定で指定された値です。

*7*

<sup>\*2</sup>)<module> はスイッチブレードのソフトウェアモジュール(STA、VLAN、XFER、TRAP、 RMON)を示します。

<sup>第</sup> 7 <sup>章</sup> メッセージ

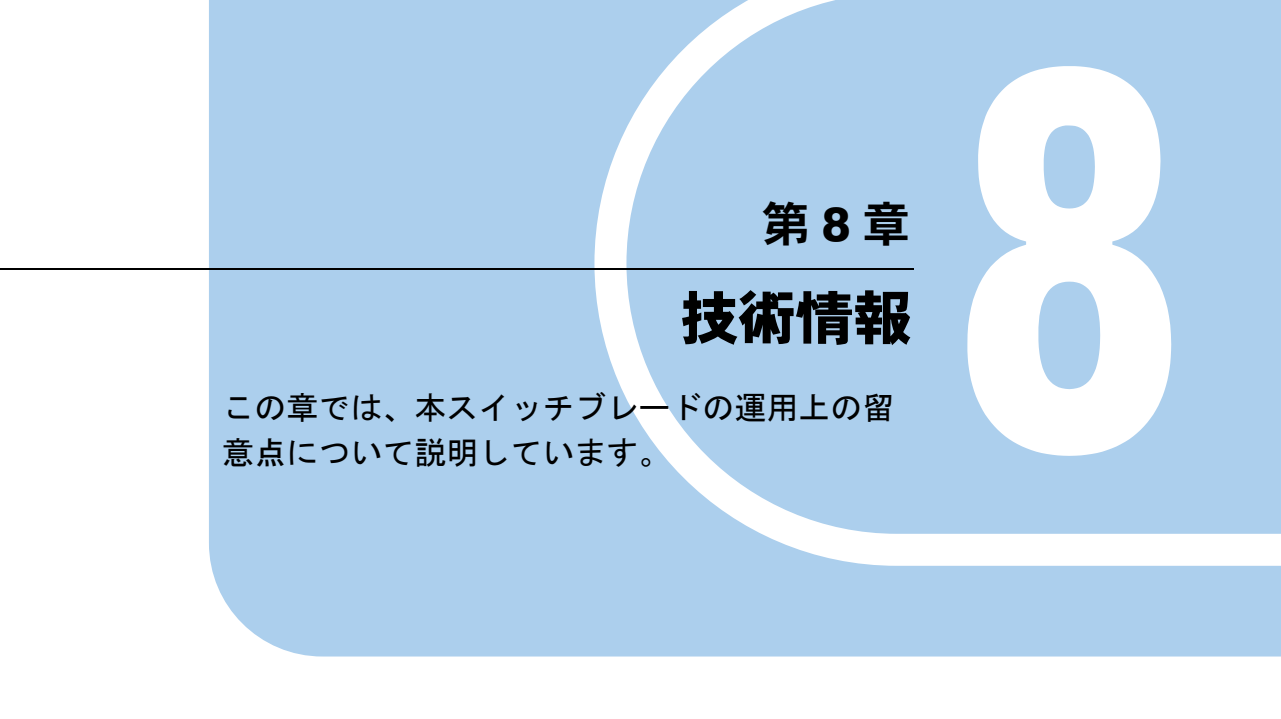

8.1 留意事項 [. . . . . . . . . . . . . . . . . . . . . . . . . . . . . . . . . . . . . 214](#page-213-0)

# <span id="page-213-0"></span>8.1 留意事項

スイッチブレードご使用上の留意事項を次に示します。

#### ■ MAC アドレス学習数

スイッチブレードが 2000 個を超える MAC アドレスを学習すると、Web 画面上での MAC <sup>ア</sup> ドレス表示に時間がかかったり、学習した MAC アドレスの表示処理中に受信した ping がタ イムアウトすることがありますので、MAC アドレスの学習数がスイッチブレード 1 台につき 2000 個を超えないようにネットワークを構築してください。なお、現在学習中の MAC アド レスの数については、各スイッチブレードの Web インタフェースで確認できます。

#### 1%重要

▶ 本留意事項は、ping による機器監視を行っているネットワーク環境では、特に厳守してください。

## ■ フロー制御実行時の不必要なポーズフレームの発生ついて

スイッチブレードで「Flowcontrol」が「Enable」に設定されているとき、ブロードキャスト フレームが入力されると、本来は必要でないときにポーズフレームが送出される場合があり ます。

その場合、ネットワークの転送性能がわずかに低下することがありますので、ブロードキャ ストによる大量のデータ転送を行う必要のあるネットワークでは、「Flowcontrol」を 「Disable」(デフォルト設定)にしてご使用ください。

なお、通常のネットワークでは制御用にブロードキャストを使用している程度であるため、 「Flowcontrol」が「Enable」でも問題はありません。

#### ■ 外部スイッチングハブ等との接続について

スイッチブレードを、弊社製スイッチングハブ SH1300T、SH1300F、および、FMV-DESKPOWER CE シリーズ (2002 年夏モデル)と接続する場合、10Mbps での通信はできま せん。100Mbps 固定速度で接続するようにしてください。

#### ■ VLAN 設定時の注意事項

• 本スイッチブレードでは、ネットワークの運用中に VLAN の設定または変更を行わないで ください。

VLAN の設定または変更時に全ポートを無効にするため、ネットワークの運用に支障をき たす場合があります。

• 本スイッチブレードで VLAN 機能を使用してネットワークを 2 つ以上に分割する場合、 シャーシのサーバブレードスロット 5 にはサーバブレードを搭載できません。最大搭載台 数は9台 (BX660 サーバブレードの場合は4台)になります。

• 本スイッチのスパニングツリー機能は、VLAN 設定とは無関係に機能します。そのため、 ネットワークループが構成されていると、異なる VLAN に属するポート間であっても 1 <sup>つ</sup> のポート以外のポートが無効になり、それらの無効ポートが属する VLAN は通信できなく なる場合があります。 VLAN を使用しており、かつネットワークループを構成している場合は、スパニングツ リーを無効にしてください。

### ■ Auto-negotiation 機能無効時の外部ポート (11 ~ 13) の設定について

Auto-negotiation を無効にすると、Auto-MDI 機能も無効となります。次に Auto-negotiation <sup>無</sup> 効時の外部ポート 11 <sup>~</sup> 13 の設定と、固定モードで使用する場合に使用するケーブルの対応 を示します。正しいケーブルを使用してください。

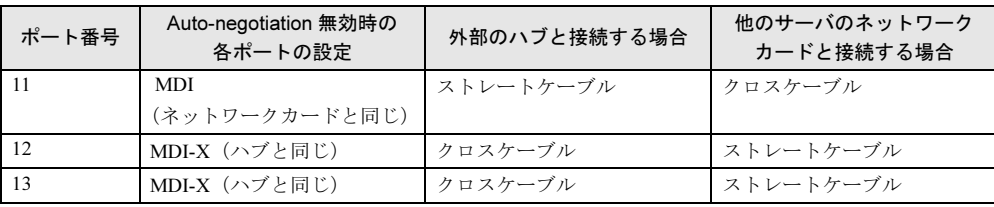

技術情報

<sup>第</sup> 8 <sup>章</sup> 技術情報
# 索引

### あ

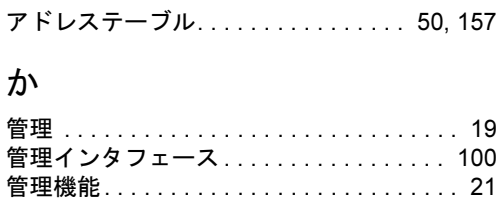

### き

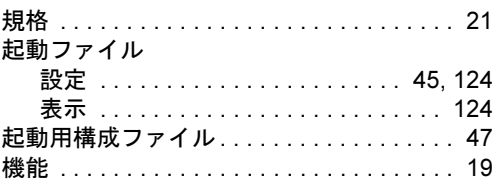

#### こ

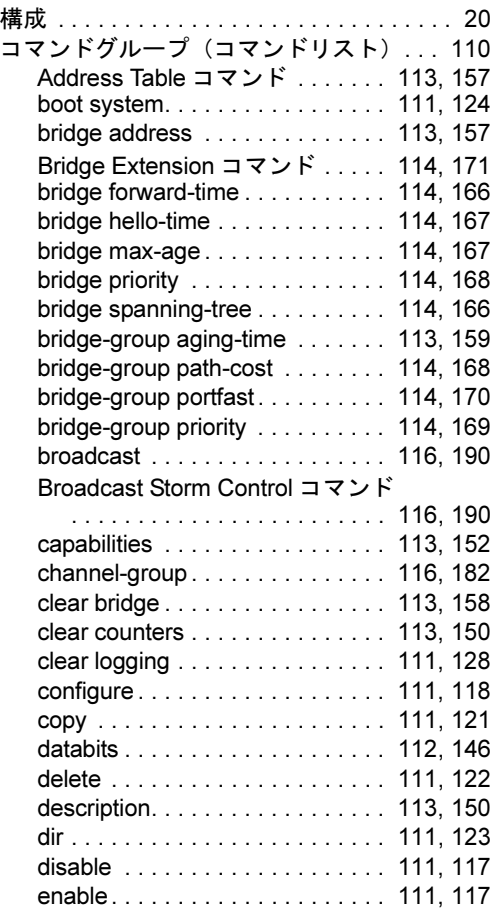

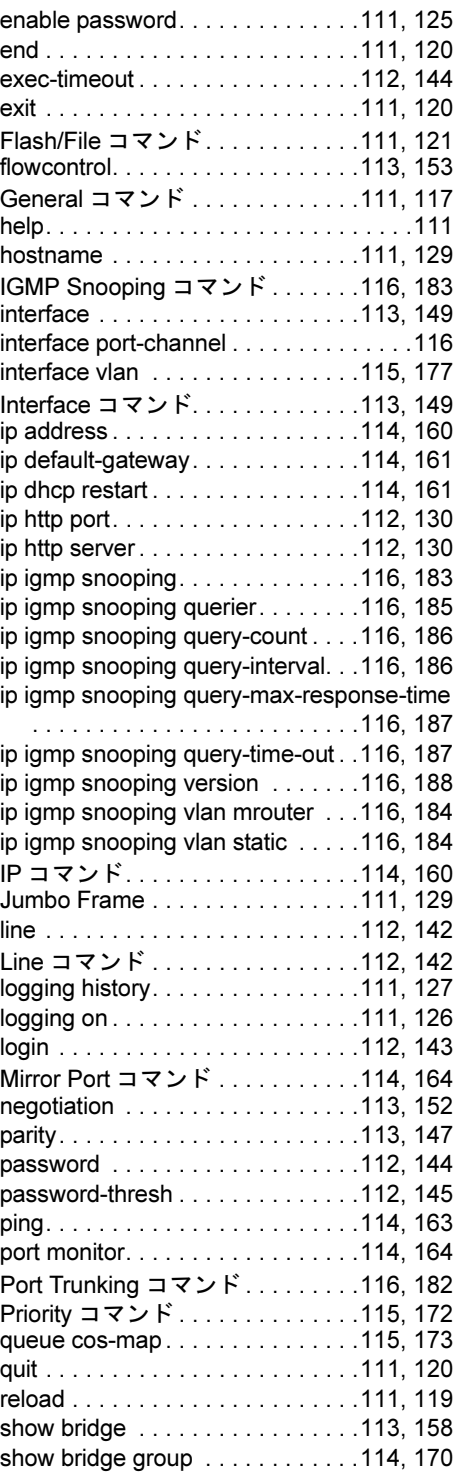

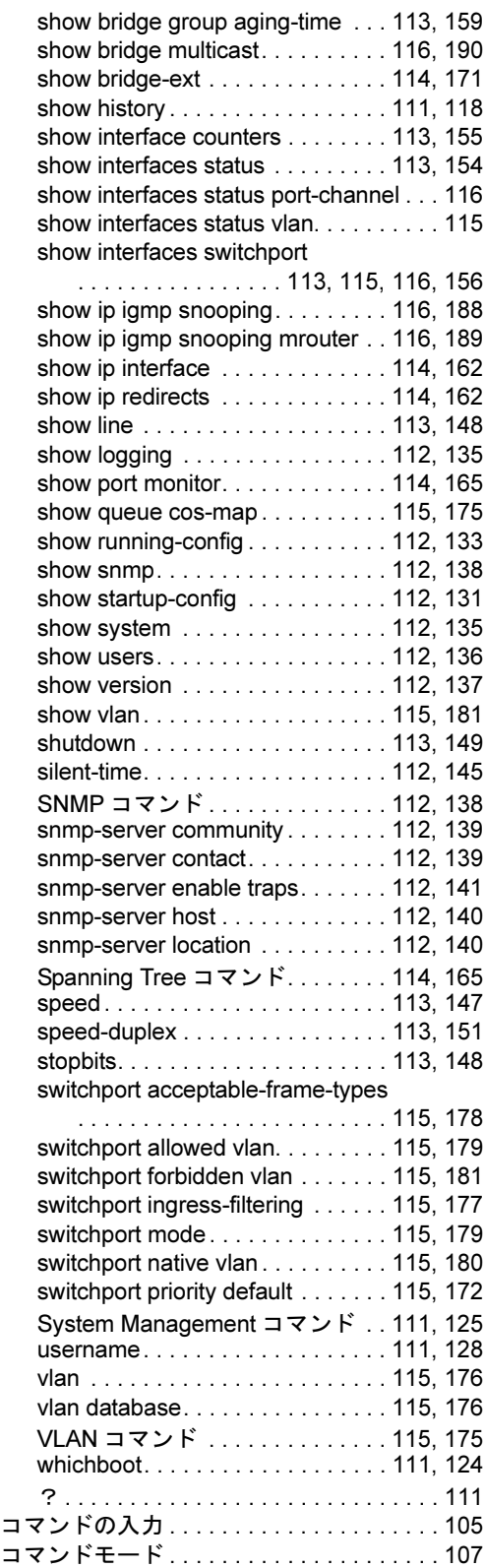

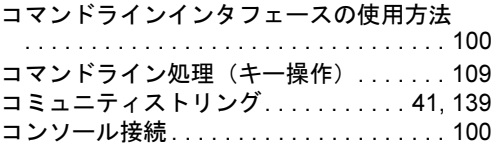

### さ

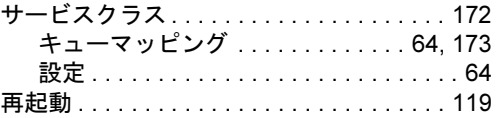

### し

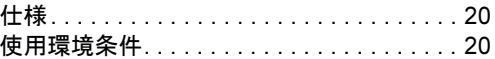

## す

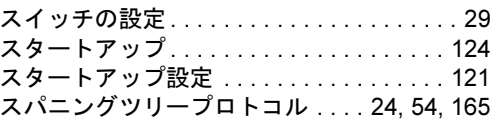

#### せ

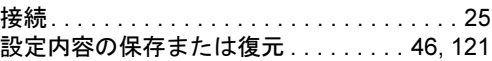

### そ

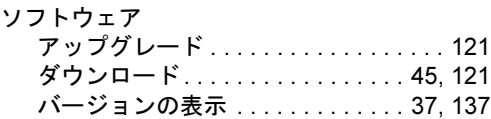

### た

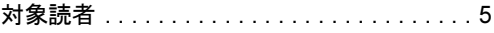

### て

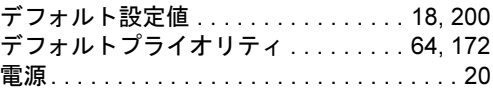

# と

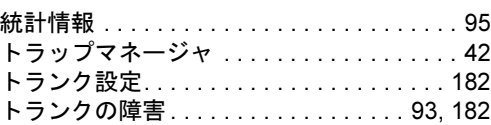

### ね

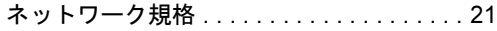

### は

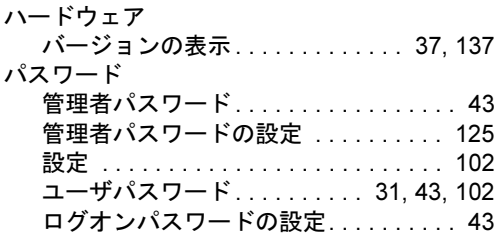

### ふ

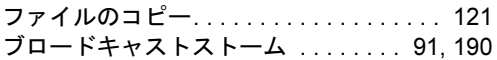

### ほ

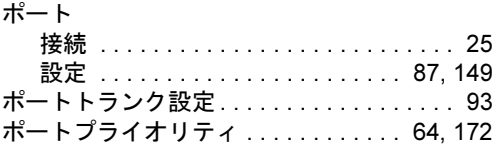

### ま

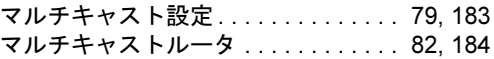

#### み

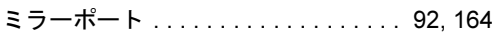

### め

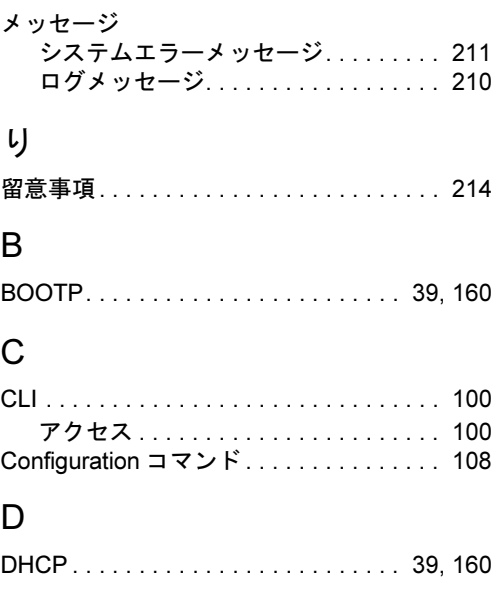

### I

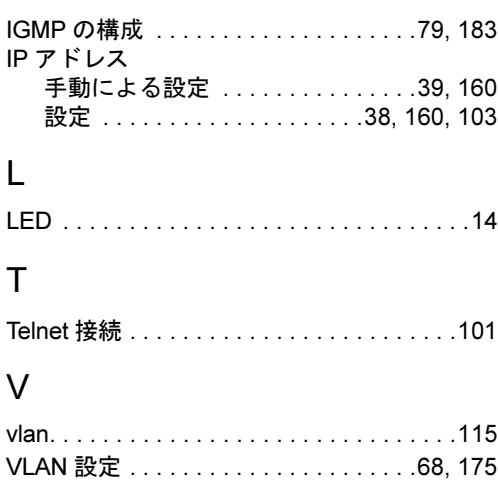

### W

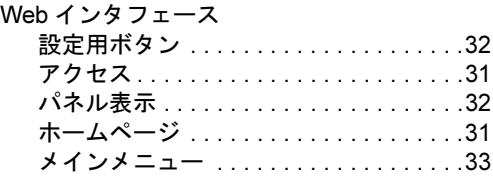

### その他

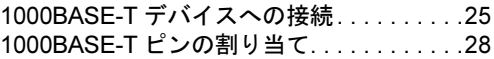

#### PRIMERGY BX600

ハードウェアガイド スイッチブレード編 B7FH-2511-02-00

> 発 行 日 2005 年 3 月 発行責任 富士通株式会社

●本書の内容は、改善のため事前連絡なしに変更することがあります。

●本書に記載されたデータの使用に起因する、第三者の特許権およびその他 の権利の侵害については、当社はその責を負いません。

●無断転載を禁じます。